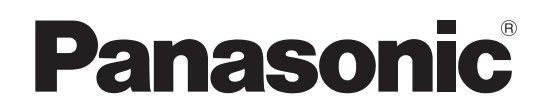

# Mode d'emploi

Caméscope à carte mémoire Modèle n° AU-EVA1E

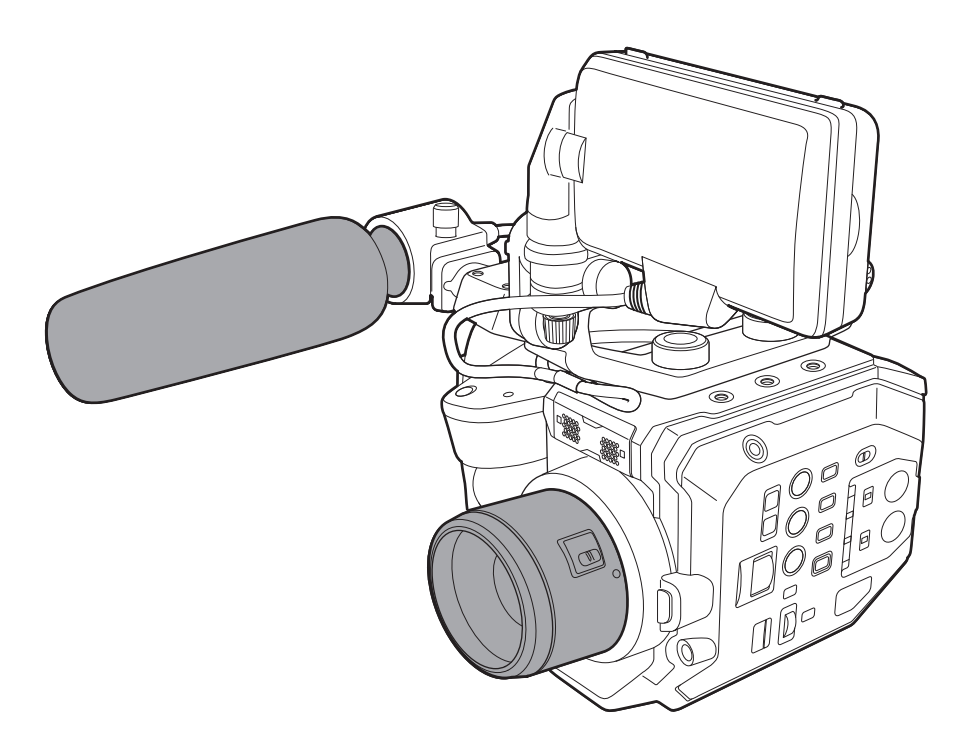

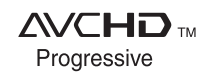

**DOLBY AUDIO"** 

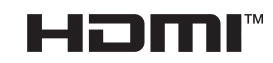

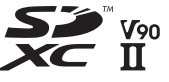

Avant d'utiliser cet appareil, assurez-vous de lire la section « Lisez ceci d'abord! » (pages 2 à 4). Avant d'utiliser ce produit, veiller à lire attentivement ce manuel et le conserver pour un usage ultérieur.

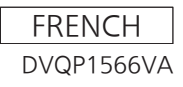

## <span id="page-1-0"></span>**Lisez ceci d'abord!**

Informations concernant la sécurité.

## **AVERTISSEMENT:**

- • Pour réduire les risques d'incendie ou de d'électrocution, évitez d'exposer cet appareil à la pluie ou à l'humidité.
- • Pour réduire les risques d'incendie ou de d'électrocution, éloignez l'appareil des liquides. Utiliser et ranger uniquement dans un endroit ne risquant pas de recevoir des gouttes ou d'être aspergé de liquides, et ne pas mettre de récipient renfermant des liquides sur le dessus de l'appareil.

## **AVERTISSEMENT:**

Tenez toujours les cartes mémoire (accessoire en option) ou les accessoires (vis pour portemicrophone) hors de portée des bébés et jeunes enfants.

## **ATTENTION:**

Ne pas dévisser le couvercle. Pour réduire tout risque d'électrocution, ne pas retirer le couvercle. Il ne se trouve à l'intérieur aucune pièce qui puisse être réparée par l'utilisateur.

Confier toute réparation à un personnel qualifié.

## **ATTENTION:**

Pour réduire les risques d'incendie ou de d'électrocution et des interférences nuisibles, utilisez uniquement les accessoires recommandés.

## **ATTENTION:**

La fiche du cordon d'alimentation doit être facilement accessible.

La prise de courant (prise secteur) doit être installée à proximité de l'appareil et facilement accessible. Pour déconnecter complétement cet appareil du secteur, débranchez la fiche du cordon d'alimentation de la prise de courant.

## **ATTENTION:**

Danger d'explosion ou d'incendie si la batterie est mal installée ou manipulée.

- Ne pas démonter ni jeter au feu.
- • Ne pas ranger à des températures supérieures à 60°C.
- • Évitez d'exposer la batterie à une chaleur excessive comme les rayons du soleil, le feu, ou autres conditions similaires.

## **Pour le bloc-piles**

- • Utilisez le chargeur spécifié.
- • Remplacer exclusivement par une batterie du même type ou du type spécifié.

## **ATTENTION:**

Pour maintenir une bonne ventilation, ne pas installer ni placer l'appareil dans une étagère, un meuble encastré ni aucun endroit confiné. Pour éviter tout risque de choc électrique ou de feu dû à une surchauffe, vérifier qu'aucun rideau ni aucun autre matériau ne fait obstacle à la ventilation.

## **ATTENTION:**

Ne pas soulever l'appareil par sa poignée alors que le trépied est fixé. Comme le poids du trépied s'exerce aussi sur la poignée de l'appareil lorsqu'il est fixé, vous risqueriez de casser la poignée et de vous blesser. Pour transporter l'appareil lorsque le trépied est fixé, tenir le trépied.

## **ATTENTION:**

Une pression sonore excessive des écouteurs et des casques d'écoute peut entraîner des troubles auditifs.

## **ATTENTION:**

Ne laissez pas l'appareil au contact direct de la peau de façon prolongée lors de l'utilisation. Des brûlures dues aux basses températures pourraient résulter si les parties de cet appareil sont en contact direct avec la peau de façon prolongée.

Quand vous utilisez l'appareil de façon prolongée, utilisez le trépied.

## **ATTENTION:**

Gardez les objets métalliques (tels que colliers et épingles à cheveux) à l'écart de la pile. Il y a risque de court-circuit des bornes, ce qui peut faire chauffer la pile et causer une brûlure si vous la touchez.

Informations concernant la sécurité.

## **Avertissement concernant le cordon d'alimentation**

**POUR VOTRE PROPRE SÉCURITÉ, VEUILLEZ LIRE ATTENTIVEMENT LE TEXTE SUIVANT.**

Cet appareil est équipé de 2 types de cordon d'alimentation. L'un est pour l'Europe continentale, etc., l'autre pour le Royaume-Uni exclusivement.

Dans chacune des régions respectives, le cordon d'alimentation adéquat doit être utilisé;

l'utilisation de l'autre cordon n'étant pas possible.

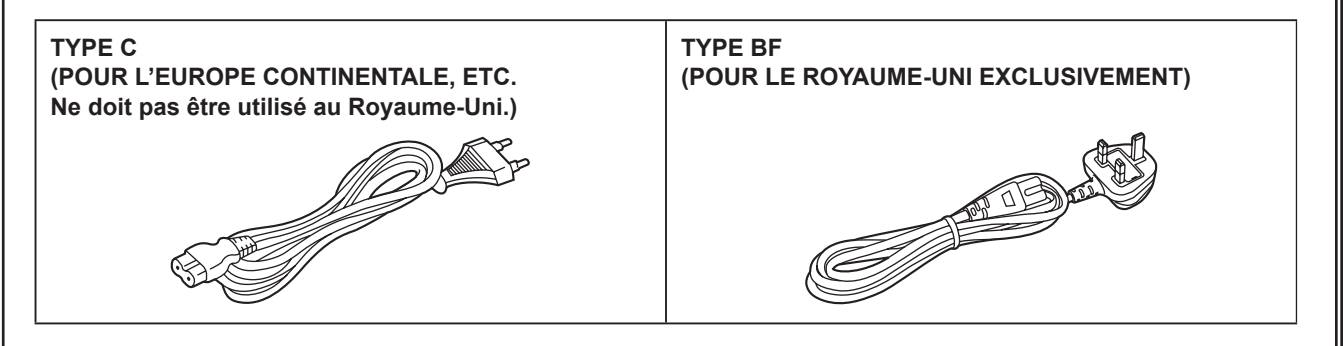

La plaque signalétique se trouve sur le fond du caméscope, du chargeur de batterie et de l'adaptateur secteur.

Fabriqué par : Panasonic Corporation, Osaka, Japon Nom et adresse de l'importateur en accord avec les règlements de l'Union Européenne : **Panasonic Marketing Europe GmbH Panasonic Testing Centre** Winsbergring 15, 22525 Hamburg, Allemagne

## r **Piles utilisables sur ce produit (à compter d'octobre 2017)**

Les piles Panasonic AG-VBR59/AG-VBR89/AG-VBR118/VW-VBD58 peuvent être utilisées sur ce produit.

Remarque concermant la fonction de gestion de l'énergie telle que prévue par le RÉGLEMENT (CE) 1275/2008 de la COMMISSION portant application de la directive 2009/125/CE du Parlement européen et du Conseil.

Ce produit a été conçu et fabriqué pour être utilisé dans une station de radiodiffusion et/ou dans un environnement similaire.

Ce produit n'est pas équipé de la fonction de gestion de l'énergie ou bien la fonction de gestion de l'énergie est à l'arrêt parce qu'elle empêcherait le produit de fonctionner conformément à l'usage prévu, et ceci pour les raisons indiquées ci-après.

- 1. Si le produit est une caméra de studio, un caméra météo, une table de mixage ou autre processeur: La fonction de gestion de l'énergie peut entraîner l'arrêt soudain du produit pendant l'enregistrement ou pendant qu'il est en l'air.
- 2. Si le produit est un moniteur de studio: La fonction de gestion de l'énergie peut empêcher la visualisation de l'état du signal (signal normal ou signal perdu).
- 3. Si le produit est un caméscope:

Un caméscope professionnel doit être en mesure de démarrer rapidement à tout moment et la fonction de gestion de l'énergie augmenterait le temps nécessaire à la reprise du fonctionnement à partir du mode veille.

Il a été découvert que des batteries de contrefaçon ressemblant beaucoup au produit original sont disponibles à l'achat sur certains marchés. Certaines de ces batteries ne sont pas correctement protégées par la protection interne et ne répondent pas aux demandes de sécurité standards. Il est possible que ces batteries puissent causer un incendie ou une explosion. Veuillez noter que nous ne sommes pas responsable des accidents ou des pannes survenues lors de l'emploi d'une de ces batteries de contrefaçon. Pour être sûr de l'innocuité des produits utilisés nous vous conseillons d'utiliser des batteries Panasonic originales.

## **Pour enlever la batterie**

**Batterie alimentation principale (Batterie au lithium-ion) (Voir page 29 pour plus de détails.)** Appuyez sur la touche de libération de la pile.

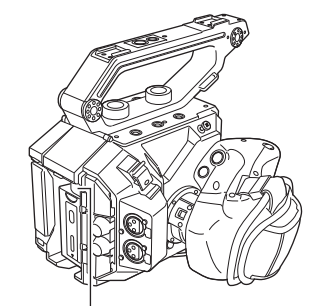

Bouton de retrait de la batterie

**Pile de sauvegarde (Batterie Lithium)**

• Pour le retrait et la dépose de la pile à la fin de sa durée de vie, consultez votre revendeur.

**Chargeur de batterie/Adaptateur secteur** Débrancher la fiche secteur de la prise lorsqu'on ne se sert pas de l'appareil.

## **Examence is symboles présents sur ce produit (y compris sur les accessoires) signifient les choses suivantes :**

Secteur

 $=$  CC

回 Équipement de Classe II (Le produit a été fabriqué avec une double isolation.).

#### **Droits d'auteur**

Les clips que vous avez filmés (enregistrés, etc.) ne peuvent être utilisés sans l'autorisation du titulaire du droit en vertu de la loi sur le droit d'auteur, sauf pour une utilisation personnelle. Notez que la prise de vue peut être restreinte même si elle est destinée à un usage personnel.

#### **Marque commerciale**

- f Le logo SDXC est une marque commerciale déposée de SD-3C, LLC.
- f AVCHD, AVCHD Progressive, et le logo AVCHD Progressive Sont des marques déposées de Panasonic Corporation et Sony Corporation.
- f Ceci est fabriqué sur la base de la licence de Dolby Laboratories, Inc. Dolby, Dolby Audio et le symbole double-D sont des marques déposées de Dolby Laboratories.
- f Les termes HDMI et High-Definition Multimedia Interface ainsi que le logo HDMI sont des marques commerciales ou des marques déposées de HDMI Licensing Administrator, Inc. aux États-Unis et dans d'autres pays.
- f Microsoft® et Windows® sont des marques commerciales ou des marques commerciales déposées de Microsoft Corporation aux États-Unis et/ou dans d'autres pays.
- f Les captures d'écran sont utilisées conformément aux lignes directrices de Microsoft Corporation.
- f Intel®, Pentium®, Celeron® et Intel® CoreTM sont des marques déposées de Intel Corporation aux États-Unis et/ou dans d'autres pays.
- f Mac et Mac OS sont des marques commerciales de Apple Inc. aux États-Unis et/ou dans d'autres pays.
- f iPad est une marque déposée de Apple Inc. enregistrée aux États-Unis et/ou dans d'autres pays.
- App Store est une marque de service de Apple Inc.
- f Android et Google Play sont les marques commerciales ou les marques déposées de Google Inc.
- f Wi-Fi® est une marque commerciale déposée de Wi-Fi Alliance®.
- · WPA™ et WPA2™ sont des marques commerciales de Wi-Fi Alliance®.
- f Tous les autres noms, noms de compagnie, noms de produit, etc., qui figurent dans ce mode d'emploi sont des marques commerciales ou des marques commerciales déposées de leurs propriétaires respectifs.

#### **Licence**

- · Ce produit est distribué sous licence AVC Patent Portfolio License. Tout autre usage n'est pas autorisé, sauf usage privé à des fins personnelles et sans but lucratif telles que celles décrites ci-dessous.
	- Pour enregistrer une vidéo conforme à la norme AVC (Vidéo AVC)
- Pour lire une vidéo AVC enregistrée par un consommateur engagé dans une activité personnelle et non commerciale
- Pour lire une vidéo AVC obtenue auprès d'un fournisseur de vidéo habilité à fournir de la vidéo Reportez-vous au site Web MPEG LA, LLC (http://www.mpegla.com/) pour plus d'informations.
- f Un contrat de licence séparé MPEG-LA est nécessaire pour enregistrer dans une carte mémoire avec ce produit et pour distribuer cette carte aux utilisateurs finaux à but lucratif. L'utilisateur final mentionné ici indique une personne ou une organisation qui gère les contenus à des fins personnelles.

#### **Comment lire ce document**

#### $\blacksquare$  **Illustrations**

f Les illustrations de l'apparence du produit et des écrans de menu peuvent légèrement différer du produit réel.

#### ■ Conventions utilisées dans ce manuel

- f Les mots et les expressions entre parenthèses [ ] indiquent un contenu affiché dans le moniteur LCD.
- f Les mots et les expressions entre crochets < > indiquent du texte de conception utilisé sur cette caméra, comme des noms de touche.

#### **Pages de référence**

• Les pages de référence dans ce document sont indiquées sous la forme (page 00).

#### **Terminologie**

- f La carte mémoire SD, la carte mémoire SDHC et la carte mémoire SDXC sont désignées uniquement sous le nom de « carte SD » à moins que distinguées autrement.
- f Une vidéo créée lors d'une opération d'enregistrement unique est désignée par « clip ».

## **Sommaire**

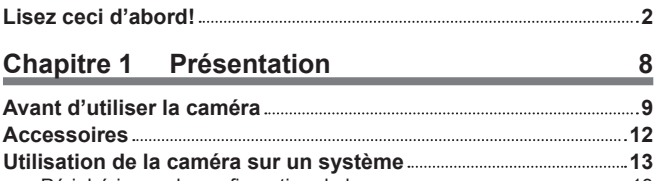

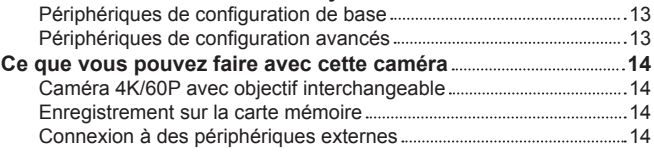

### **Chapitre 2 [Description des pièces](#page-15-0) 16**

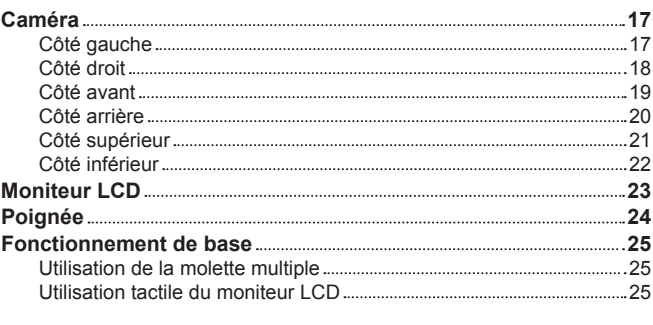

### **Chapitre 3 [Préparation](#page-25-0) 26**

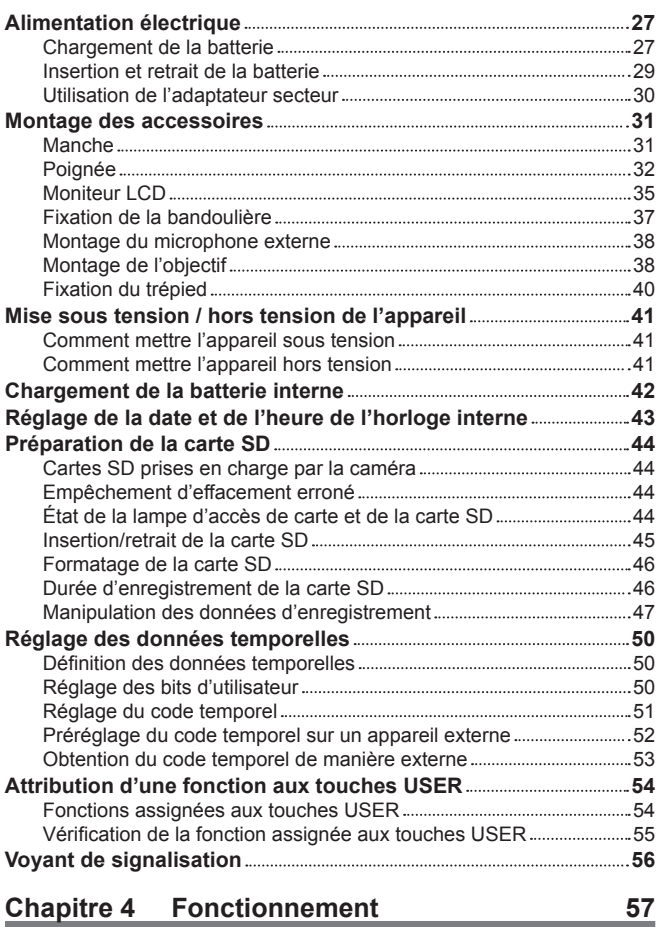

#### **Fonctionnement de base de l'écran 58** Fonctionnement des touches principales et affichage à l'écran .........58 Fonctionnement des touches principales et commutation de l'écran 59 **Affichage de l'écran HOME 60 Utilisation de chaque écran 62** Écran HOME 62 Écran INFO 65 Écran VIEW 65 Écran des miniatures 65 **Fonctionnement de base du menu 66**

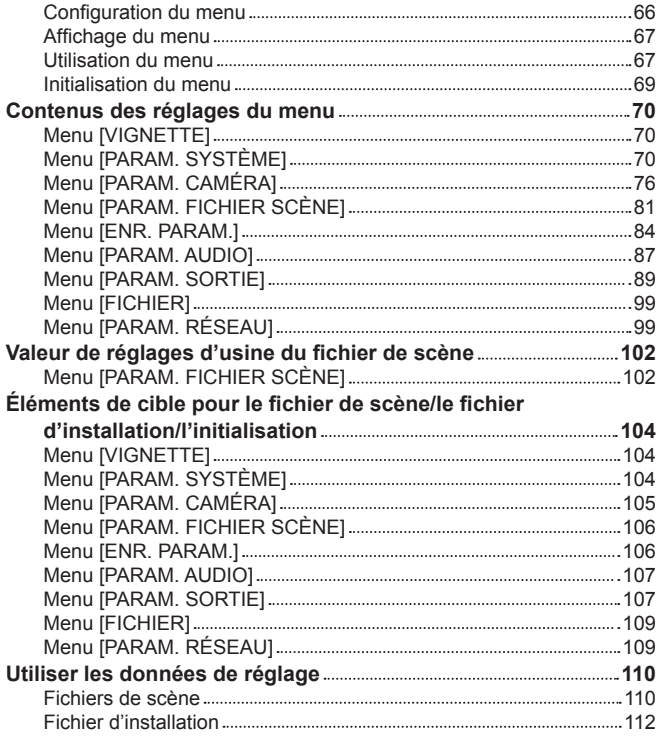

### **Chapitre 5 [Prise de vue](#page-112-0) 113**

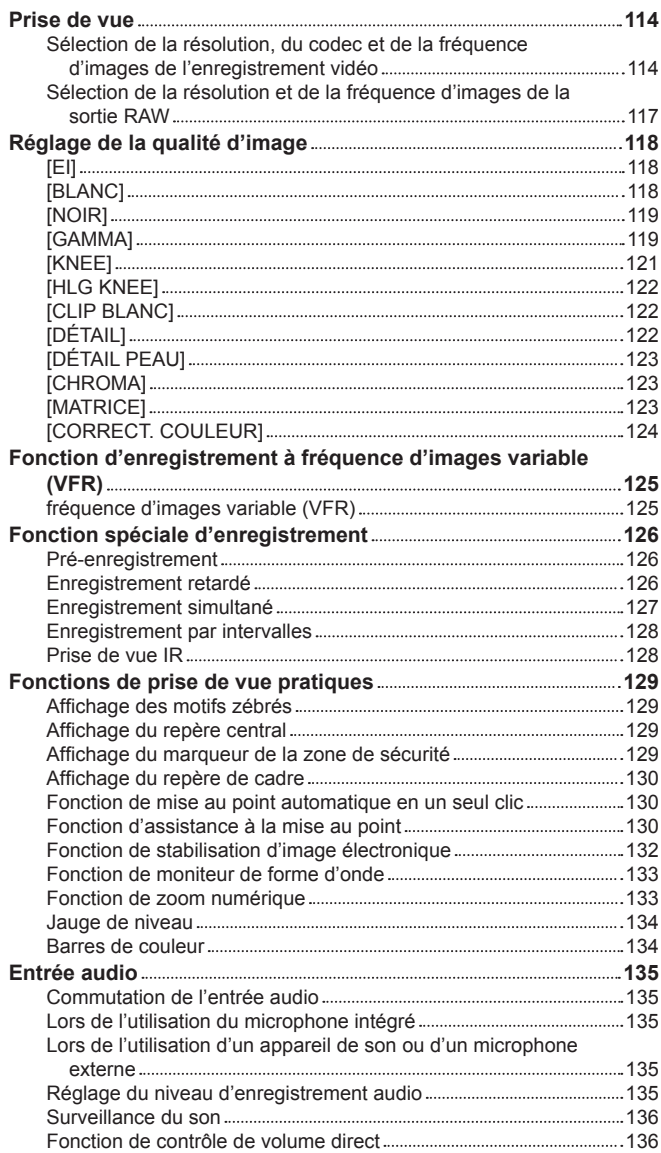

Confirmation du réglage d'entrée audio [137](#page-136-0)

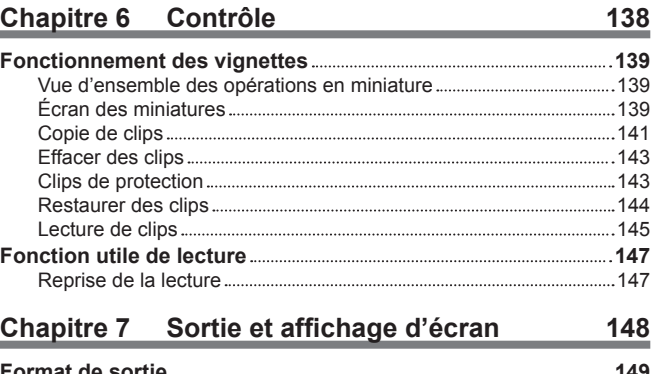

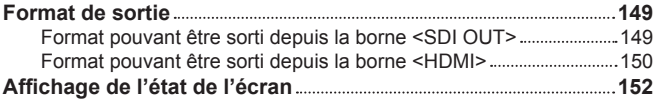

## **Chapitre 8 [Connexion à des périphériques](#page-155-0)**

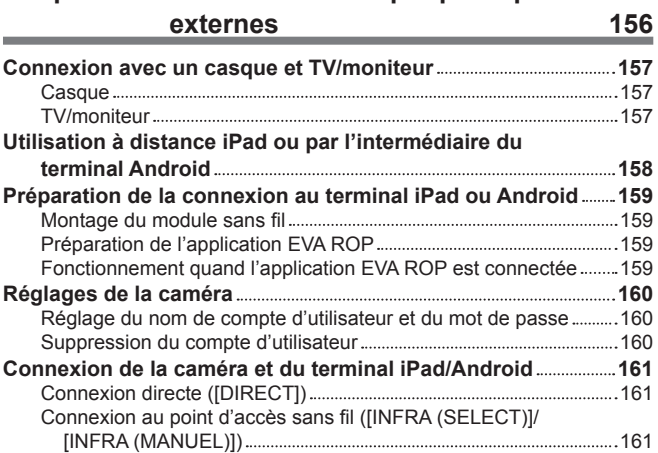

## **Chapitre 9 [Remarques](#page-163-0) 164**

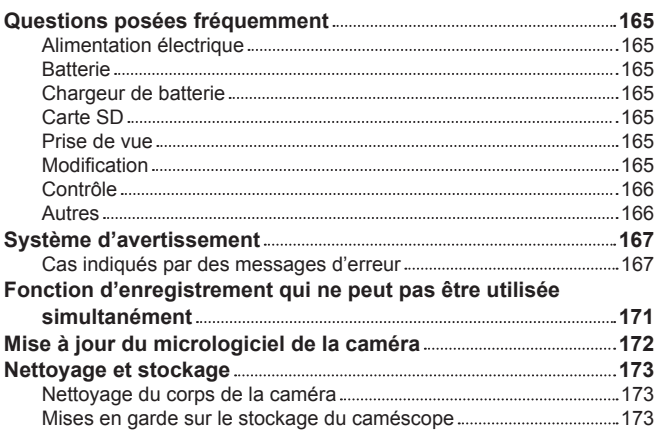

## **Chapitre 10 [Fiche technique](#page-173-0) 174**

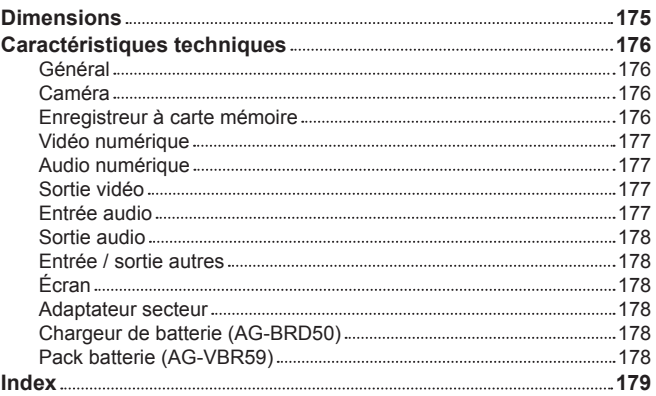

# **Chapitre 1 Présentation**

Avant d'utiliser la caméra, lisez ce chapitre.

## **Avant d'utiliser la caméra**

#### ■ Avant d'utiliser la caméra, vérifiez toujours si la batterie interne n'est pas déchargée avant de régler la date ou l'heure.

L'horloge interne de la caméra se réinitialise lorsque la batterie interne est déchargée. Cela peut entraîner l'enregistrement incorrect des métadonnées du clip ou leur affichage incorrect sur l'écran des miniatures.

Vérifiez si la batterie interne n'est pas déchargée avant utilisation. (page 42)

En outre, réglez la date et l'heure correctes. (page 43)

#### r **Lorsque vous utilisez ce produit lorsqu'il pleut, qu'il neige, ou sur la plage, veillez à ne pas laisser entrer d'eau dans la caméra.** L'eau endommage la caméra et la carte mémoire. (La réparation peut être impossible)

#### ■ Tenez la caméra éloignée des appareils qui produisent un magnétisme (téléviseurs, jeux télévisés, etc.).

- f N'utilisez pas la caméra au-dessus ou autour d'un téléviseur. L'image ou le son de la caméra peuvent être déformés par l'onde électromagnétique émise par un téléviseur.
- f Le contenu enregistré peut être endommagé ou l'image peut être déformée par un champ magnétique fort produit par un haut-parleur ou un grand moteur.
- f N'utilisez pas la caméra au-dessus ou autour d'un microordinateur. L'image ou le son de la caméra peuvent être déformés par l'onde électromagnétique émise par un microordinateur.
- f Cette caméra peut ne pas fonctionner correctement en raison de l'effet nuisible causé par un périphérique produisant du magnétisme. Si c'est le cas, désactivez la caméra et retirez la batterie ou débranchez l'adaptateur secteur de la prise de courant. Montez ensuite la batterie ou branchez l'adaptateur secteur. Puis allumez la caméra.

#### r **N'utilisez pas votre caméra à proximité d'un transmetteur radio ou d'un périphérique à haute tension.**

L'utilisation du caméoscope à proximité d'un transmetteur radio ou d'un périphérique à haute tension peut entraîner un effet néfaste sur la vidéo ou le son enregistré.

#### r **Veillez à ce que le sable et/ou la poussière ne pénètrent pas dans la caméra lorsque vous utilisez la caméra à la plage, etc.**

Le sable et la poussière peuvent endommager la caméra et la carte mémoire. (Soyez vigilant lorsque vous insérez ou retirez la carte mémoire)

#### ■ Adaptateur secteur, chargeur de batterie et batterie

- f Il se peut que la charge prenne plus de temps ou ne puisse pas s'effectuer si la température de la batterie est extrêmement élevée ou extrêmement basse.
- f Lorsque le voyant de charge continue à clignoter en orange, vérifiez s'il y a des débris, des objets étrangers ou de la saleté attachés à la partie terminale de la batterie ou du chargeur de batterie, et reconnectez-le correctement. Débranchez toujours la fiche d'alimentation de la prise de courant avant d'éliminer les débris, les objets étrangers ou la saleté attachés à la partie terminale.
- f Le voyant de charge clignote en orange lorsque la température de la batterie est extrêmement élevée ou basse.
- Ensuite, la charge démarre automatiquement après que la batterie a atteint la température de charge.
- f Si la lampe de charge continue à clignoter alors que la batterie est à la température optimale, la batterie ou le chargeur de batterie peuvent être endommagés. Consultez le revendeur.
- f Un bruit peut être généré dans la radio lorsque la caméra est utilisée près d'une radio (en particulier lors de la réception d'AM). Préservez une distance d'au moins 1 m lors de l'utilisation.
- f Un son oscillant peut être généré à l'intérieur de l'adaptateur secteur ou du chargeur de batterie pendant l'utilisation, mais il ne s'agit pas d'un dysfonctionnement.
- f Débranchez toujours la fiche d'alimentation de la prise de courant après l'utilisation. (Une puissance d'environ 0,1 W est consommée par l'alimentation secteur elle-même si elle est restée connectée)
- f Gardez propres la partie terminale de l'adaptateur secteur, du chargeur de batterie ou de la batterie. Installez le périphérique à proximité de la prise de courant afin que le dispositif de déconnexion (fiche d'alimentation) soit facilement accessible.

#### r **Carte SD**

- f La surface de la caméra ou la carte SD peut être légèrement chaude lorsqu'elle est utilisée pendant une longue période, mais il ne s'agit pas d'un dysfonctionnement.
- f La capacité de mémoire décrite sur l'étiquette de la carte SD regroupe les capacités suivantes.
- Capacité de protéger et de gérer le droit d'auteur.
- Capacité utilisable comme mémoire normale sur la caméra ou sur un ordinateur.
- f N'appliquez pas un fort impact, ne pliez pas et ne laissez pas tomber la carte SD.
- f Les données contenues dans la carte SD risquent d'être détruites ou effacées dans les cas suivants.
- Bruit électrique ou électricité statique
- Dysfonctionnement de la caméra ou de la carte SD
- f N'effectuez pas les opérations suivantes lors de l'accès à la carte SD (la lampe d'accès de la carte 1 ou la lampe d'accès à la carte 2 clignote en orange).
- Retrait de la carte SD
- Déconnexion de la batterie ou de l'adaptateur secteur sans éteindre la caméra
- Application d'une vibration ou d'un choc

#### $\blacksquare$  Veillez à ne pas laisser tomber la caméra lorsque vous la transportez.

- f Un impact violent endommagera le corps de la caméra, et cette dernière pourrait ne pas fonctionner correctement.
- f Tenez la poignée lors du transport de la caméra, et manipulez-la avec précaution.

#### ■ N'appliquez pas d'insecticide ou de matériaux volatiles sur votre caméra.

- f La caméra peut se déformer ou la peinture peut se détacher lorsqu'un insecticide ou un matériau volatile est appliqué.
- f Ne laissez pas votre caméra en contact avec un produit en caoutchouc ou en vinyle pendant de longues périodes.

#### ■ Après utilisation, déconnectez la batterie ou le câble CA de la sortie d'alimentation.

#### ■ Caractéristiques de la batterie

La batterie est une batterie au lithium-ion rechargeable. Elle produit de l'énergie électrique via une réaction chimique interne. Cette réaction chimique est affectée par la température ambiante et l'humidité. L'autonomie de la batterie devient plus courte lorsque la température augmente ou diminue. Lorsque la caméra est utilisée dans un environnement à température extrêmement basse, elle ne peut être utilisée que pendant environ cinq minutes. Lorsque la batterie se trouve dans un environnement extrêmement chaud, la fonction de protection fonctionnera et le caméscope sera temporairement hors d'usage.

#### ■ Après avoir utilisé le caméscope, veillez à enlever la batterie.

Retirez la batterie de la caméra avec précaution.

(Le courant de minute est consommé même si la caméra est éteinte lorsque la batterie reste installée)

La batterie devient trop déchargée et peut devenir inutilisable même si elle est rechargée si elle est restée installée pendant une longue période de temps.

Ne pas retirer la batterie lorsque l'appareil est sous tension.

Coupez l'alimentation et retirez la batterie après l'extinction complète du voyant lumineux.

#### **Prenez bien soin du terminal de batterie.**

Ne laissez pas de poussière et d'objets étrangers sur la borne de la batterie.

Vérifiez que la batterie et sa partie terminale ne sont pas déformées si la batterie est tombée par erreur.

Ne montez pas la batterie déformée dans une caméra ou sur le chargeur de batterie. Cela pourrait endommager la caméra ou le chargeur de batterie.

#### ■ Mises en garde lorsque vous jetez ou transférez des cartes mémoire vers d'autres

Le formatage des cartes mémoire ou la suppression des données en utilisant les fonctions de l'appareil ou d'un ordinateur modifiera uniquement les informations de gestion de fichiers : cela ne supprimera pas complètement les données sur les cartes.

Il est recommandé d'effacer complètement les données en suivant la procédure ci-après lors de la mise au rebut ou du transport.

· Détruisez physiquement la carte mémoire

- f Effacez complètement les données contenues dans la carte mémoire à l'aide d'un logiciel d'effacement de données disponible sur le marché, etc.
- La gestion des données enregistrées sur sa carte mémoire est de la responsabilité de l'utilisateur.

#### **F** Moniteur LCD

- f N'affichez pas en permanence la même image ou le même texte sur le moniteur LCD pendant une longue période de temps. L'image peut rester gravée à l'écran. L'écran retrouvera son état normal si vous laissé votre caméscope désactivé pendant plusieurs heures.
- f De la condensation se forme parfois sur le panneau LCD du moniteur LCD dans des emplacements sujets aux différences extrêmes de température. Si ceci se produit, nettoyez avec un chiffon doux et sec.
- f Le moniteur LCD sera légèrement plus sombre que la normale immédiatement après la mise sous tension lorsque la caméra est très froide. Il revient à sa luminosité normale quand la température interne augmente.
- f Le moniteur LCD est géré avec précision de manière à ce qu'au moins 99,99% des points soient des pixels effectifs, mais il peut y avoir 0,01% ou moins de pixels qui sont manquants ou toujours allumés. Il ne s'agit pas d'un dysfonctionnement et ceci n'a absolument aucun effet sur les images enregistrées.

f Il peut être difficile de voir ou de reconnaître la touche lorsqu'une feuille de protection est apposée au moniteur LCD.

#### ■ Ne pointez pas l'objectif vers le soleil.

Sinon, vous risquez d'endommager les composants à l'intérieur.

#### ■ Avertissement relatif aux faisceaux laser

Le capteur MOS peut être endommagé si le capteur MOS est exposé à la lumière d'un faisceau laser.

Assurez-vous que les faisceaux laser ne frappent pas directement l'objectif lorsque vous filmez dans un environnement où des appareils émettant un rayonnement laser sont utilisés.

#### ■ Notez les points suivants.

- f Si vous êtes sur le point d'enregistrer des images importantes, filmez toujours quelques séquences d'essai préalables pour vérifier le bon enregistrement des images et du son.
- f Panasonic n'assume aucune responsabilité lorsque l'enregistrement vidéo ou audio échoue en raison d'un dysfonctionnement de la caméra ou de la carte mémoire pendant l'utilisation.
- f Réglez le calendrier (date de l'horloge interne) et le fuseau horaire, ou vérifiez le réglage avant l'enregistrement. Cela aura un effet sur la gestion des contenus enregistrés.

#### $\blacksquare$  Déni de responsabilité

Panasonic n'est en aucun cas responsable de ce qui suit.

- **1 Dommage fortuit, spécial ou consécutif provoqué directement ou indirectement avec la caméra**
- **2 Dommages, cassure de la caméra, etc., causés par une mauvaise utilisation ou une négligence de l'utilisateur**
- **3 Démontage, réparation, ou modification de la caméra effectués par l'utilisateur**
- **4 Inconvénients, damnification ou dommages en ne pouvant enregistrer ni afficher la vidéo en raison de tout motif, y compris une panne ou un dysfonctionnement de la caméra**
- **5 Inconvénients, damnification ou dommages résultant d'un dysfonctionnement du système combiné avec un équipement tiers**
- **6 Une réclamation de responsabilité ou une réclamation pour une violation de la vie privée par un individu ou un groupe qui a fait l'objet d'une vidéo filmée par l'utilisateur (y compris l'enregistrement) qui est rendue publique pour une quelconque raison (y compris l'utilisation avec l'authentification de l'utilisateur réseau désactivée)**

**7 Les informations enregistrées sont perdues suite à un événement quelconque (y compris l'initialisation de cette caméra à cause d'un oubli des les informations d'authentification telles que le nom d'utilisateur ou le mot de passe)**

#### $\blacksquare$  Mises en garde concernant le réseau

Étant donné que cette caméra est utilisée connectée à un réseau, des risques sont présents.

**1 Fuite ou divulgation de renseignements par l'intermédiaire de la caméra**

**2 Utilisation frauduleuse de la caméra par un tiers malveillant**

#### **3 Obstruction et/ou interruption de la caméra provoquée par un tiers malveillant**

Il incombe au client de prendre des mesures de sécurité de réseau suffisantes, y compris les éléments suivants pour éviter tout dommage causé par de tels risques. Veuillez noter que Panasonic n'est pas responsable des dommages causés par une telle atteinte.

- f Utilisez la caméra sur un réseau où la sécurité est assurée par l'utilisation d'un pare-feu, etc.
- f Lorsque vous utilisez la caméra sur un système où un ordinateur est connecté, assurez-vous que le contrôle et le nettoyage de l'infection par un virus informatique et un programme malveillant sont effectués périodiquement.
- f Afin d'éviter les attaques malveillantes, utilisez le système d'authentification et modifiez les réglages par défaut en utilisant 8 caractères ou plus incluant 3 types de caractères ou plus pour les informations d'authentification (par exemple, nom d'utilisateur et mot de passe) afin que le tiers ne puisse pas deviner vos informations d'authentification.
- f Conservez les informations d'authentification (nom d'utilisateur, mot de passe, etc.) de manière appropriée afin qu'elles ne soient pas visibles par le tiers.
- f Modifiez périodiquement les informations d'authentification (nom d'utilisateur, mot de passe, etc.).
- f Pour éviter que les réglages de la caméra ne fuient sur le réseau, exécutez une mesure telle que la restriction de l'accès avec l'authentification de l'utilisateur, etc.
- f N'installez pas dans un endroit où la caméra, le câble, etc., peuvent être facilement endommagés.

#### $\blacksquare$  **Sécurité**

Soyez prudent afin que la caméra ne soit pas volée, perdue ou négligée. Notez que Panasonic n'est pas responsable de la fuite, de la falsification ou de la perte d'informations causées par les utilisateurs.

- $\blacksquare$  Informations sur le logiciel qui accompagne cet appareil
- **1 Le logiciel qui accompagne cet appareil est sous licence GNU General Public License (GPL) et sous licence GNU Lesser General Public License (LGPL), et les utilisateurs sont autorisés par la présente à en obtenir, modifier et redistribuer le code source.**
- **2 Ce produit inclut un logiciel distribué sous licence MIT-License.**
- **3 Ce produit comprend des logiciels développés par le projet OpenSSL, destinés à être utilisés avec la boîte à outils OpenSSL (http://www. openssl.org/).**
- **4 Ce produit inclut un logiciel distribué sous licence OpenBSD License.**
- **5 Ce logiciel est en partie basé sur le travail de l'Independent JPEG Group.**
- **6 Ce produit inclut un logiciel distribué sous licence MOZILLA PUBLIC LICENSE.**

Pour plus de détails sur ces descriptions (fournies dans le texte original, en anglais) et sur la façon d'obtenir le code source, visitez le site Web suivant. https://pro-av.panasonic.net/

Nous n'acceptons pas les demandes de renseignements concernant les détails du code source obtenu par le client.

À l'exception du logiciel open source dont la licence est basée sur GPL/LGPL, etc., le transfert, la copie, l'assemblage inverse, la compilation inverse et l'ingénierie inverse du logiciel inclus dans la caméra sont interdits. En outre, l'exportation de tout logiciel inclus dans la caméra contre les lois et règlements d'exportation est interdite.

## <span id="page-11-0"></span>**Accessoires**

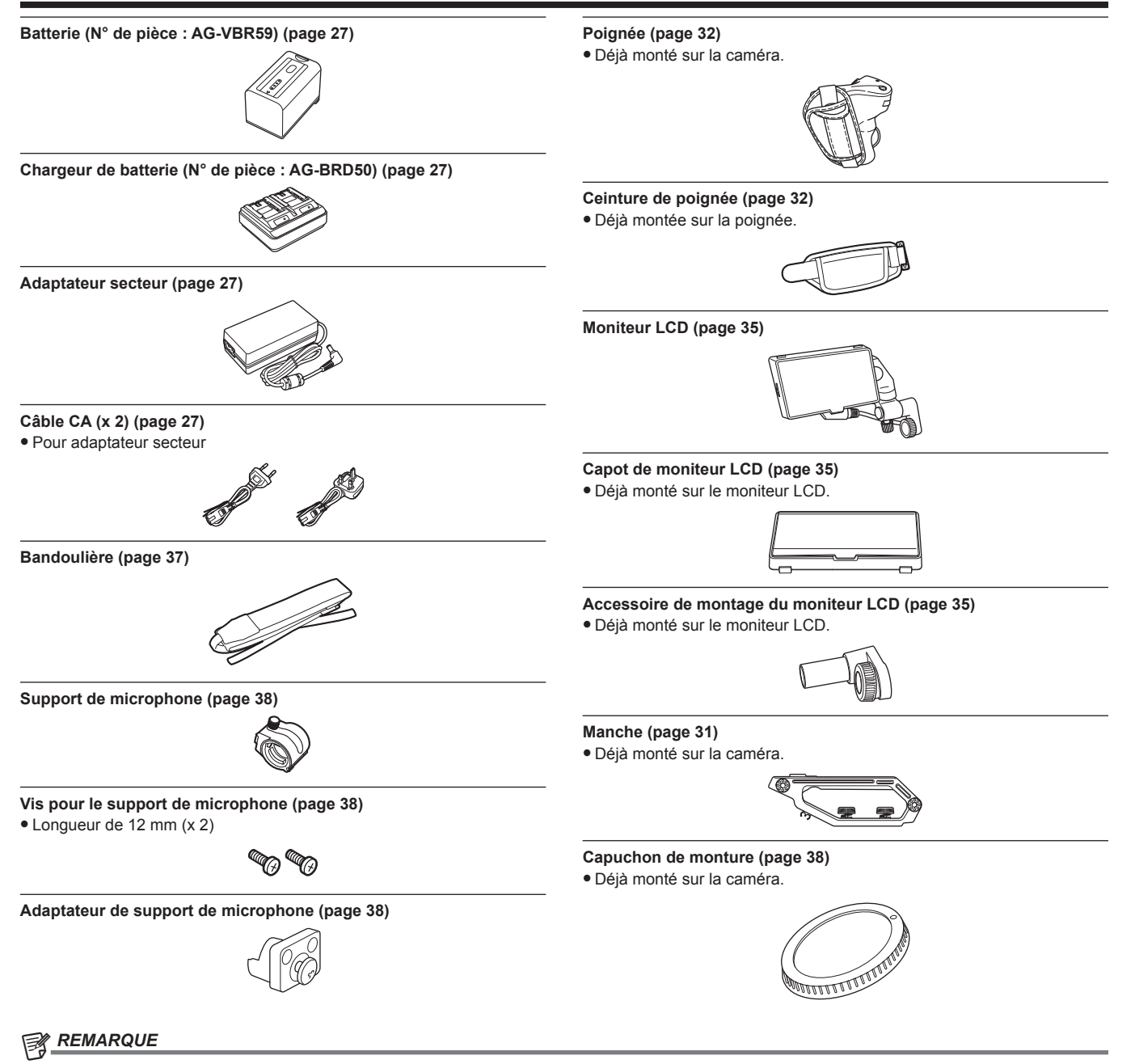

t Éliminez le capuchon du câble CA (le cas échéant) et les matériaux d'emballage de manière appropriée après avoir déballé le produit.

## <span id="page-12-0"></span>**Utilisation de la caméra sur un système**

Tous les accessoires autres que la caméra, le moniteur LCD, la manche et la poignée sont optionnels. Utilisez les pièces recommandées suivantes.

### **Périphériques de configuration de base**

Équipement nécessaire pour les prises de vues avec la caméra, comme les batteries, etc.

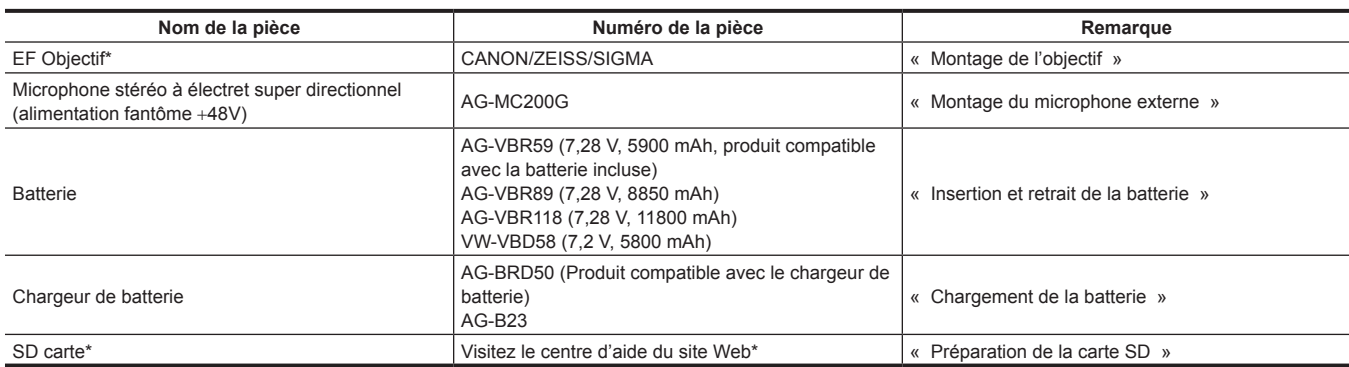

\* Pour connaître les dernières informations non incluses dans ces modes d'emploi, consultez le centre d'aide sur le site Web suivant. https://pro-av.panasonic.net/

## **Périphériques de configuration avancés**

En plus des composants de base, un module sans fil peut être utilisé.

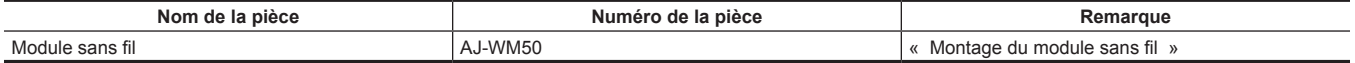

Pour plus de détails sur les modules sans fil pouvant être raccordés, consultez le centre d'aide sur le site Web suivant. https://pro-av.panasonic.net/

## <span id="page-13-0"></span>**Ce que vous pouvez faire avec cette caméra**

### **Caméra 4K/60P avec objectif interchangeable**

Cette caméra est un objectif interchangeable 4K/60P caméra avec les caractéristiques suivantes.

- L' enregistrement haute résolution de 4:2:2 (10 bits) 4K/2K avec le nouveau capteur super 35 mm 5,7K et le nouveau LSI est possible\*1
- Prend en charge l'enregistrement 120fps/240fps dans 2K, FHD\*2
- f Équipée avec de nouvelles fonctions favorisant la créativité
- Sortie RAW : Sortie RAW, 5,7K/30P, 4K/60P (taille de rognage) ou 2K/240P (taille de rognage) à partir de la borne <SDI OUT>
- Prend en charge la production de HDR (V-Log/HLG)
- Peut facilement effectuer un enregistrement IR, permettant une représentation fantastique des images
- f Equipée d'interfaces prenant en charge les conceptions et les enregistrements pour une large gamme d'utilisations
- Une conception compacte destinée à être installée sur un drone ou un cardan, chaque unité (manche, poignée, moniteur LCD) pouvant être retirée en fonction du mode d'enregistrement
- Équipée du premier stabilisateur d'image interne dans l'industrie (E.I.S.) (à partir d'octobre 2017)
- Peut produire simultanément 4:2:2 (10 bits) à partir de la borne <SDI OUT> / borne <HDMI>
- Équipée de fentes à double carte compatibles avec l'interface bus haute vitesse UHS-II
- Prend en charge l'enregistrement 400 Mbps ALL-Intra qui peut enregistrer en qualité d'image supérieure - Utilise la monture d'objectif EF comme monture d'objectif
- Peut utiliser les objectifs EF avec différents alignements
- \*1 Jusqu'à 4K/30P, 2K/120P
- \*2 Lorsque la fréquence d'images dépasse 120P, enregistrement interne 8 bits 4:2:0, taille de rognage du cercle de l'image Four Thirds

#### **Enregistrement sur la carte mémoire**

#### **Carte SD**

L'enregistrement peut s'effectuer dans l'un des modes suivants.

- 4K, enregistrement UHD, 2K, FHD
- (Enregistrement 4:2:0 (8 bits) MOV / enregistrement 4:2:2 (10 bits) MOV)
- AVCHD enregistrement
- f Enregistrement à vitesse de défilement variable
- (Prend en charge l'enregistrement 120fps/240fps dans 2K, FHD)
- **e** Enregistrement simultané
- Enregistrement retardé
- **•** Enregistrement par intervalles

### **Connexion à des périphériques externes**

#### **Connexion au moniteur**

Un moniteur peut être connecté aux images de sortie.

- f Utilisez le câble blindé double qui prend en charge 4K/60P comme le câble HDMI (en option). Il est également recommandé d'utiliser le câble HDMI Panasonic compatible 4K/60P.
- f Pour le câble BNC (en option) qui est connecté à la borne <SDI OUT>, préparez un câble à double blindage qui soit équivalent à 5C‑FB.

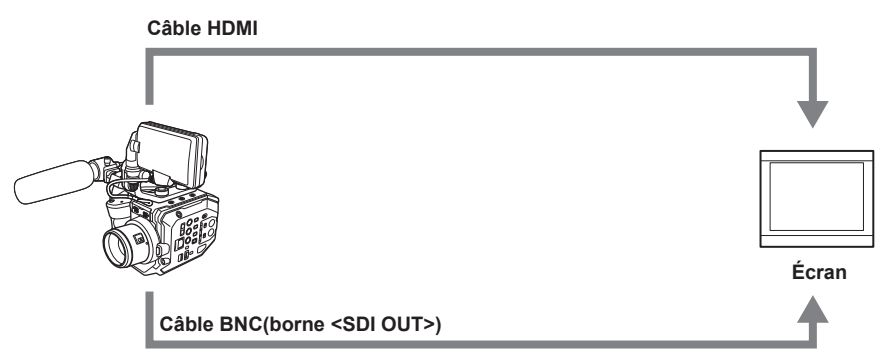

#### **Utilisation à distance iPad ou par l'intermédiaire du terminal Android**

La caméra peut être connectée au réseau local sans fil en connectant un module sans fil compatible avec la caméra au borne <USB2.0 HOST> de la caméra.

Les opérations suivantes sont possibles en connectant la caméra à un terminal iPad ou un terminal Android avec l'application EVA ROP installée.

- · Vérification de l'état de la caméra
- f Télécommande de la caméra (contrôle d'enregistrement, réglage de la caméra comme obturateur, EXPOSURE INDEX, diaphragme ou balance des blancs, et vérification du code temporel)

· Utilisation du menu

Pour plus de détails sur le module sans fil pris en charge par la caméra et le fonctionnement de l'application EVA ROP, visitez l'assistance dans le site Web suivant.

https://pro-av.panasonic.net/

# <span id="page-15-0"></span>**Chapitre 2 Description des pièces**

Ce chapitre décrit les noms, fonctions et utilisations des pièces de la caméra.

## <span id="page-16-0"></span>**Caméra**

## **Côté gauche**

- La borne suivante se trouve à l'intérieur du couvercle.
- Borne <LCD>

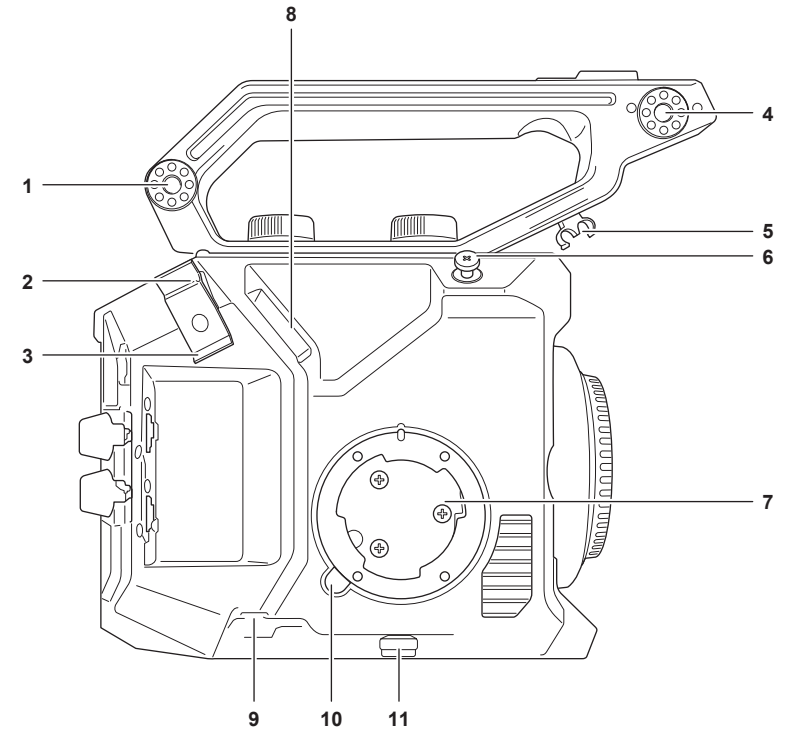

- **1 Partie de montage d'accessoires**
	- L'accessoire de montage du moniteur LCD inclus peut également être monté.
- **2 Serre-câble HDMI** Fixe le câble HDMI.

- **3 Serre-câble du microphone** Fixe le câble de microphone externe.
- **4 Section de montage du support de microphone** Montez l'adaptateur de support de microphone inclus et le support de microphone.
- **5 Serre-câble du moniteur LCD** Fixe le câble pour l'unité de moniteur LCD.
- **6 Crochet de focalisation** Indique la position du plan de surface de l'image du capteur d'image.
- **7 Section de montage de poignée**
- Permet de fixer la poignée incluse.

#### **8 Borne <LCD>**

- Connecte le câble pour l'unité de moniteur LCD.
- **9 Borne <REMOTE>**
	- Connecte le câble de la poignée
- **10 Touche <GRIP RELEASE>** Utilisé lors du retrait de la poignée de la caméra.
- **11 Collier de câble de la poignée** Fixe le câble de la poignée.

## <span id="page-17-0"></span>**Côté droit**

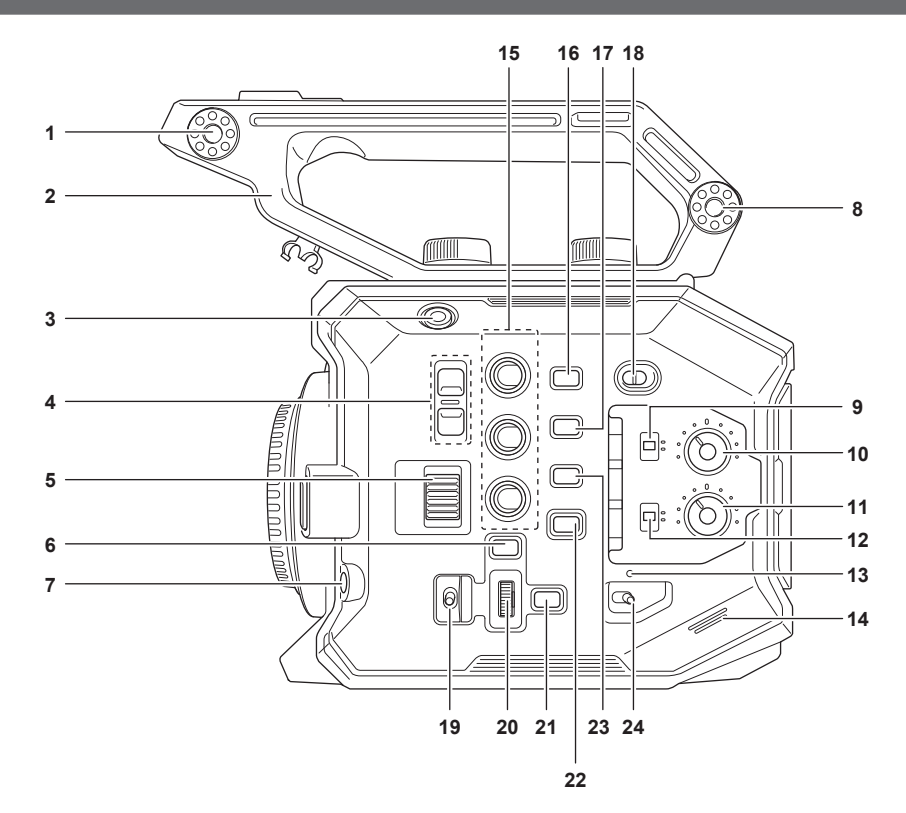

#### **1 Section de montage du moniteur LCD**

Monte l'accessoire de montage du moniteur LCD inclus.

#### **2 Manche**

C'est une poignée amovible. Déjà monté sur la caméra.

#### **3 Touche ENREG.**

Démarre ou arrête l'enregistrement.

#### **4 Touche <ND FILTER>**

Bascule le filtre ND en appuyant sur la touche <+> ou <−>. La valeur définie peut être vérifiée dans l'affichage du filtre ND de l'écran VIEW. Les contenus affichés du filtre ND sont les suivants. **[ND:1.8] :** Réduit la quantité de lumière entrant dans le capteur MOS à 1/64.

**[ND:1.2] :** Réduit la quantité de lumière entrant dans le capteur MOS à 1/16.

**[ND:0.6] :** Réduit la quantité de lumière entrant dans le capteur MOS à 1/4.

**[ND:CLR] :** Le filtre ND n'est pas utilisé.

#### **5 Molette <IRIS>**

Contrôle le diaphragme de l'objectif EF. **Tourner vers le haut :** Contrôle pour la fermeture. **Tourner vers le bas :** Contrôle pour l'ouverture. **Appuyer :** Bascule entre <AUTO>/<MANU>.

#### **6 Touche <MENU>**

Affiche le menu. Un appui sur la touche <MENU> lorsque le menu est affiché ferme le menu.

#### **7 Touche <AWB>/<USER 6>** Règle la balance des blancs.

En outre, cette touche est également utilisée comme la touche USER (USER6).

#### **8 Partie de montage d'accessoires**

L'accessoire de montage du moniteur LCD inclus peut également être monté.

#### **9 Commutateur <CH1>**

Sélectionne la méthode de réglage du niveau d'entrée audio pour la borne <AUDIO INPUT 1>. **<AUTO> :** S'ajuste automatiquement.

**<MANU> :** permet des ajustements avec le bouton <AUDIO LEVEL CH1>.

#### **10 Bouton <AUDIO LEVEL CH1>**

Ajuste le niveau d'entrée du son manuellement lorsque le commutateur <CH1> est réglé sur <MANU>.

#### **11 Bouton <AUDIO LEVEL CH2>**

Ajuste le niveau d'entrée du son manuellement lorsque le commutateur <CH2> est réglé sur <MANU>.

#### **12 Commutateur <CH2>**

Sélectionne la méthode de réglage du niveau d'entrée audio pour la borne <AUDIO INPUT 2>.

**<AUTO> :** S'ajuste automatiquement. **<MANU> :** permet des ajustements avec le bouton <AUDIO LEVEL CH2>.

#### <span id="page-18-0"></span>**13 Lampe d'alimentation**

Indique l'état d'alimentation. S'allume en rouge lorsque l'appareil est sous tension. Le comportement de la lampe peut être réglé dans le menu.

#### **14 Haut-parleur intégré**

Produit du son en sortie pendant la lecture.

Le son n'est pas émis par le haut-parleur intégré lorsque les écouteurs sont connectés à la borne casque.

#### **15 Touches USER (<USER 1>, <USER 2>/<VIEW>, <USER 3>/<INFO>)**

Une fonction sélectionnée par l'utilisateur peut être affectée à chaque touche. Appuyer sur la touche lorsque l'écran VIEW est affiché exécutera la fonction affectée.

Appuyer sur le bouton alors que l'écran HOME est affiché exécutera l'opération de la touche <VIEW>/<INFO> affiché en orange dans la caméra. Appuyer sur la touche <VIEW> affiche l'écran VIEW, et appuyer sur la touche <INFO> affichera l'écran INFO.

#### **16 Touche <E.I.S.>/<USER 4>**

Active/désactive la fonction de stabilisation électronique d'image. En outre, cette touche est également utilisée comme la touche USER (USER4).

#### **17 Touche <WFM>/<USER 5>**

Affiche/masque le moniteur de forme d'onde affiché sur le moniteur LCD. En outre, cette touche est également utilisée comme la touche USER (USER5).

#### **18 Commutateur <LOCK>**

Le glissement vers le côté <  $\bigcap$  > désactive les opérations autres que le commutateur d'alimentation.

Définit la touche et le commutateur pour désactiver l'opération dans le menu [PARAM. SYSTÈME] → [VERR COTE].

#### **19 Commutateur <WB>/<USER>/<ISO/dB>**

Utilisez en basculant entre les fonctions <WB> (balance des blancs)/<USER> (touche USER)/<ISO/dB> (ajustement du gain). La fonction sélectionnée fonctionne avec la molette multiple.

#### **20 Molette multiple**

Permet de déplacer, sélectionner et régler le menu quand celui-ci est affiché.

Permet en outre, active la fonction sélectionnée à l'aide du commutateur <WB>/<USER>/<ISO/dB>.

#### **21 Touche <EXIT>**

Retourne à un niveau supérieur lorsque le menu s'affiche. Appuyer sur la touche <EXIT> sans confirmer la valeur de réglage ne reflètera pas la modification du paramètre.

#### **22 Touche <HOME>**

Affiche l'écran HOME sur le moniteur LCD.

#### **23 Touche <THUMBNAIL>**

Affiche l'écran de miniatures sur le moniteur LCD.

Appuyer sur la touche <THUMBNAIL> à nouveau affiche l'écran VIEW.

#### **24 Interrupteur d'alimentation**

Bascule entre le mode sous tension et le mode d'attente.

Pour mettre sous tension, mettez l'interrupteur d'alimentation sur < | > (ON). Pour activer le mode d'attente, mettez l'interrupteur d'alimentation sur <  $\bigcup$  > (attente).

#### **Côté avant**

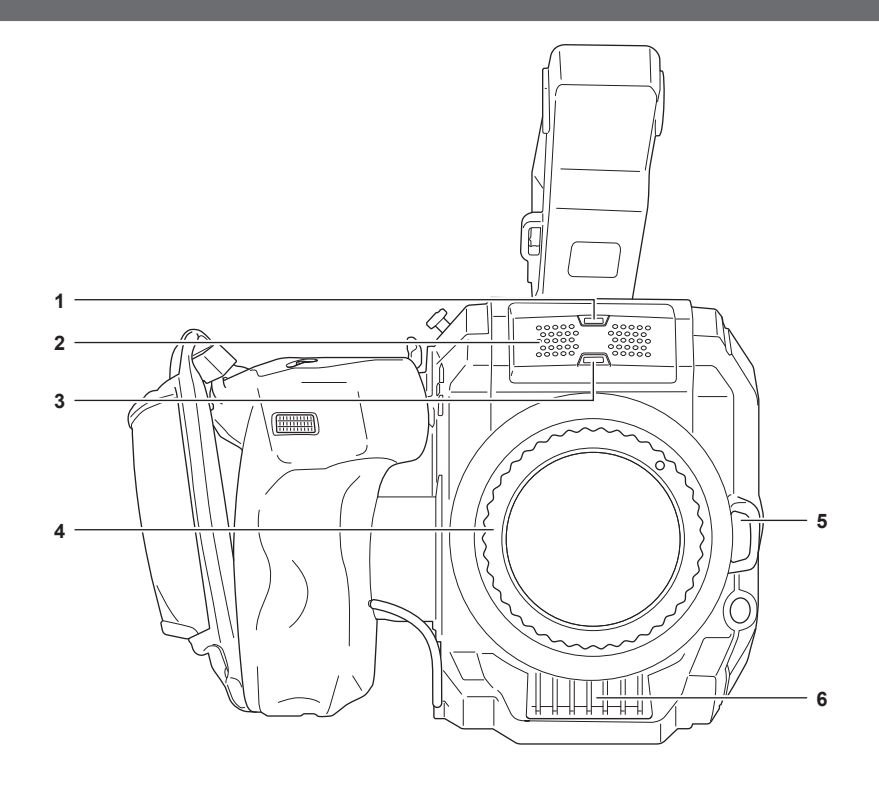

#### **1 Capteur de lumière**

Détecte la lumière intérieure et extérieure.

Lorsque la fonction de suivi automatique des blancs (ATW) est utilisée, n'obstruez pas le capteur de lumière.

#### <span id="page-19-0"></span>**2 Microphone intégré**

Il s'agit du microphone stéréo intégré <L>/<R>.

#### **3 Voyant de signalisation avant**

S'allume lorsque l'enregistrement est commencé. Clignote lorsque le niveau de la batterie devient faible. Le comportement de la lampe peut être réglé dans le menu.

#### **4 EF monture d'objectif**

EF l'objectif est monté

f La figure indique l'état lorsque le capuchon de montage est fixé. Retirez le capuchon de montage pour installer l'objectif.

**5 Bouton de verrouillage et de déverrouillage de l'objectif** Le verrou est déverrouillé lorsque l'objectif doit être retiré de la caméra.

#### **6 Entrée de ventilateur**

Entrée de ventilateur pour le ventilateur de refroidissement. Ne bloquez pas cela pendant l'utilisation de la caméra.

### **Côté arrière**

Les bornes suivantes, les emplacements des cartes et les lampes d'accès à la carte se trouvent à l'intérieur du couvercle.

- Borne <HDMI>
- Borne <USB2.0 HOST>
- Borne <SERVICE>
- · Prise du casque
- $\bullet$  Borne  $\leq$ SDI OUT>
- Borne<TC IN/OUT>
- Borne <DC IN 12V>
- Logement de la carte 1 / logement de la carte 2
- f Lampe d'accès au logement pour carte mémoire 1 / lampe d'accès au logement pour carte mémoire 2

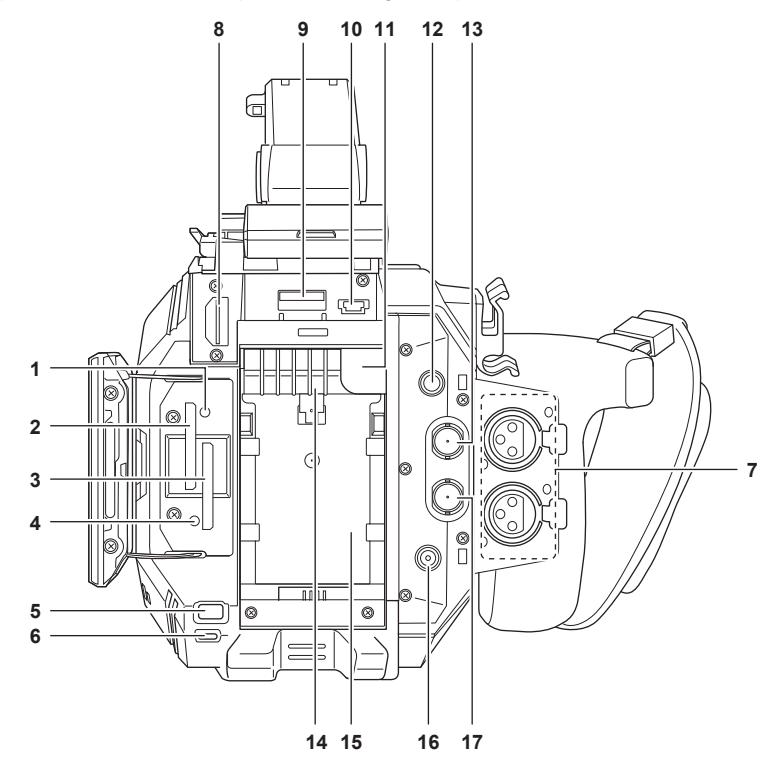

**1 Lampe d'accès au logement pour carte mémoire 1**

Indique l'état d'accès à l'enregistrement et à la lecture de la carte SD insérée dans l'emplacement de carte 1. Le comportement de la lampe peut être réglé dans le menu.

#### **2 Logement de la carte 1** Logement pour la carte SD.

**3 Logement de la carte 2**

### Logement pour la carte SD.

**4 Lampe d'accès au logement pour carte mémoire 2** Indique l'état d'accès à l'enregistrement et à la lecture de la carte SD insérée dans l'emplacement de carte 2. Le comportement de la lampe peut être réglé dans le menu.

#### **5 Touche <SLOT SEL>/<USER 7>**

Sélectionne l'emplacement de la carte à utiliser pour l'enregistrement ou la lecture. En outre, cette touche est également utilisée comme la touche USER (USER7).

#### **6 Voyant de signalisation du dos**

S'allume lorsque l'enregistrement est commencé. Clignote lorsque le niveau de la batterie devient faible. Le comportement de la lampe peut être réglé dans le menu.

### <span id="page-20-0"></span>**7 Borne <AUDIO INPUT 1>/<AUDIO INPUT 2> (XLR, 3 broches)**

Permet de connecter un appareil audio ou un microphone externe.

#### **8 Borne <HDMI>**

Une borne dédiée à la sortie de signal vidéo en connectant un moniteur, etc.

#### **9 Borne <USB2.0 HOST>**

Peut se connecter à un réseau local sans fil lorsque le module sans fil (en option) compatible avec la caméra est monté.

#### **10 Borne <SERVICE>**

Une borne dédiée à la maintenance.

#### **11 Bouton de retrait de la batterie**

Utilisé lors du retrait de la batterie de la caméra.

#### **12 Prise du casque**

Permet de connecter un casque de surveillance audio.

#### **13 Borne <SDI OUT>**

Une borne permettant d'émettre un signal SDI de sortie en connectant un moniteur, etc.

#### **14 Sortie de ventilateur**

Sortie de ventilateur pour le ventilateur de refroidissement. Ne bloquez pas cela pendant l'utilisation de la caméra.

#### **15 Section de montage de batterie**

Permet de monter une batterie.

#### **16 Borne <DC IN 12V>**

Connecte l'adaptateur secteur fourni et fournit une alimentation externe.

#### **17 Borne <TC IN/OUT>**

Se connecte à un équipement externe et produit/émet un code temporel. Insère le code temporel lorsque vous verrouillez le code temporel avec un équipement externe. L'entrée et la sortie sont définies dans le menu [ENR. PARAM.] → [TC] → [SEL TC IN/OUT].

#### **Côté supérieur**

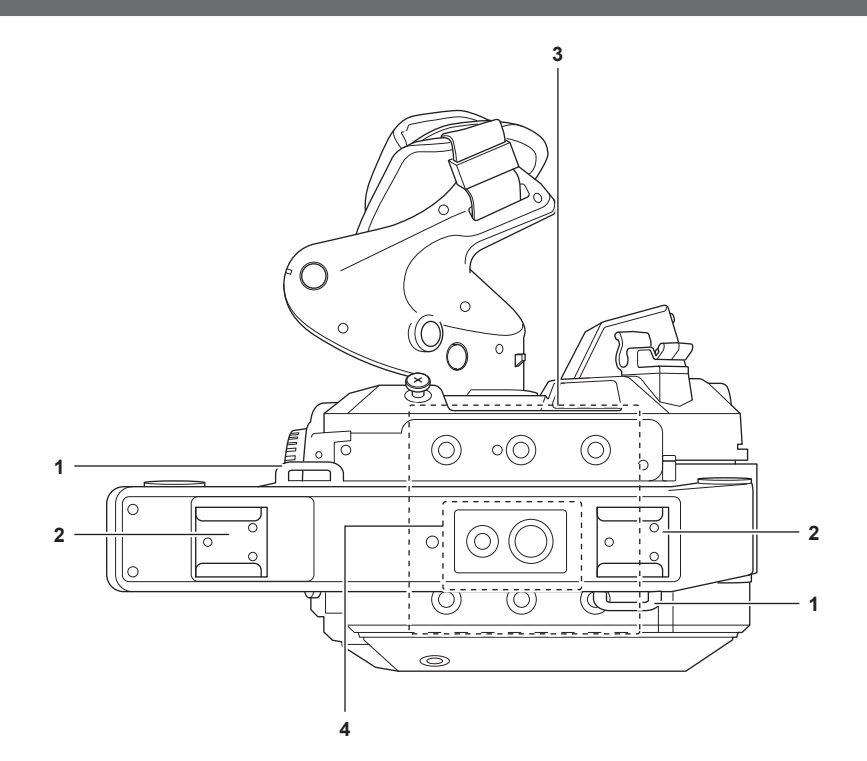

## **1 Section de montage de la bandoulière**

Permet de monter la bandoulière incluse. [\(page](#page-36-1) 37)

#### **2 Griffe porte-accessoire** Fixe la lampe vidéo.

#### **3 Orifices de montage d'accessoires**

Monte la poignée et les accessoires tels que le moniteur LCD.

- Taille de l'orifice de montage
	- 1/4-20 UNC (longueur de la vis 5,5 mm ou moins)

### **4 Orifice de montage d'accessoire pour poignée**

- Permet de monter d'un accessoire en haut de la poignée.
- Taille de l'orifice de montage
- 1/4-20 UNC (longueur de la vis 5,5 mm ou moins)
- 3/8-16 UNC (longueur de la vis 5,5 mm ou moins)

## <span id="page-21-0"></span>**Côté inférieur**

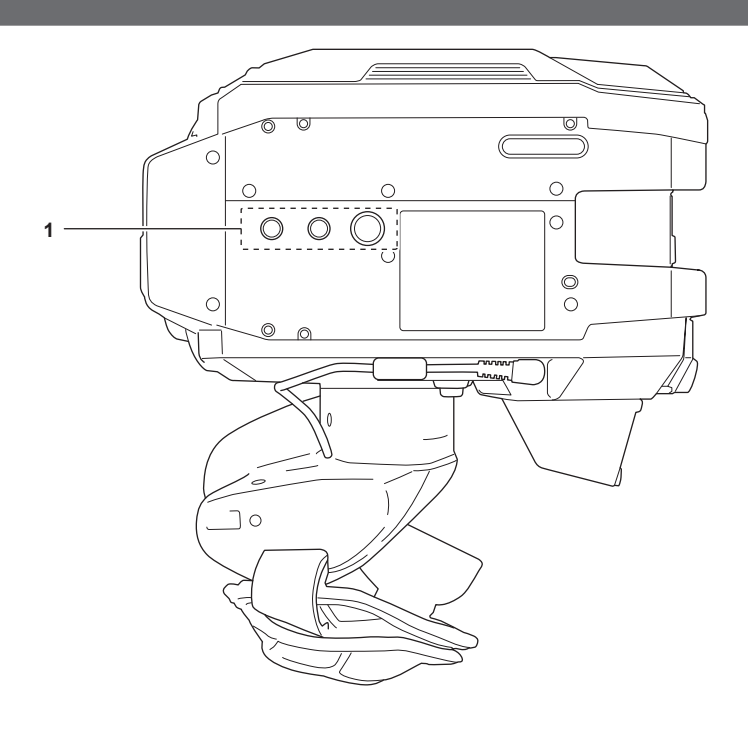

### **1 Orifices pour le trépied**

- Permet de fixer le trépied.
- · Taille de l'orifice de montage
- 1/4-20 UNC (longueur de la vis 5,5 mm ou moins)
- 3/8-16 UNC (longueur de la vis 5,5 mm ou moins)

## <span id="page-22-0"></span>**Moniteur LCD**

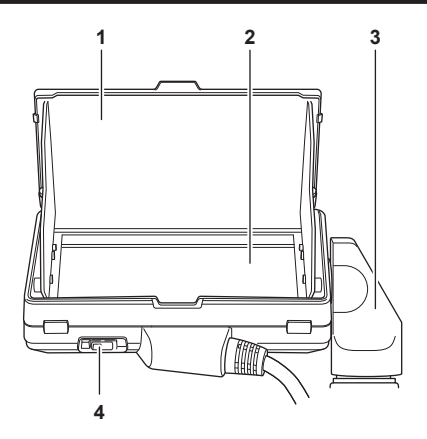

#### **1 Capot de moniteur LCD**

Prévient l'entrée de la lumière extérieure,rendant le moniteur LCD plus lisible.

#### **2 Moniteur LCD**

Affiche l'écran permettant de définir le réglage de base de la caméra et vérifie l'état de la caméra.

En plus de l'écran HOME qui est le point de départ de l'opération, l'écran VIEW qui affiche l'image de l'enregistrement, l'écran INFO qui affiche les informations de la caméra peut être affiché.

Prend en charge le fonctionnement tactile.

**3 Accessoire de montage du moniteur LCD** S'adapte à la section de montage du moniteur LCD de la poignée, etc.

#### **4 Commutateur <MIRROR>**

Inverse l'écran VIEW verticalement ou verticalement et horizontalement. **<OFF> :** N'inverse pas.

**<B/T> :** Inverse verticalement.

**<ROTATE> :** Inverse verticalement et horizontalement.

## <span id="page-23-0"></span>**Poignée**

#### La poignée est déjà montée sur la caméra.

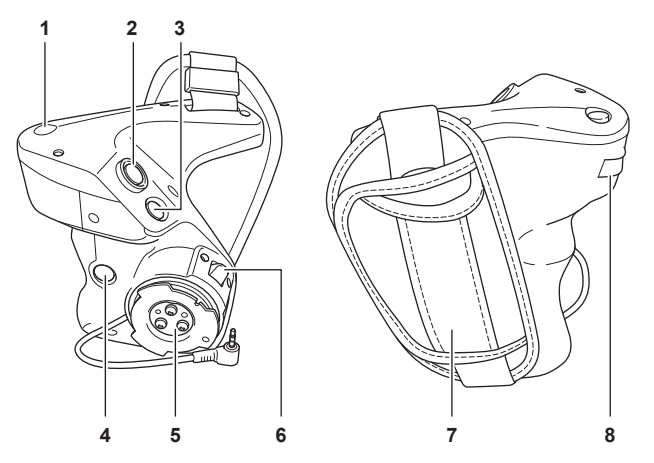

#### **1 Touche <EXIT>/<USER 8>**

Retourne à un niveau supérieur à partir du menu actuel lorsque le menu s'affiche. Appuyer sur la touche <EXIT> sans confirmer la valeur de réglage ne reflètera pas la modification du paramètre.

Peut être utilisé comme la touche USER (USER8) lors de l'affichage de l'écran VIEW.

#### **2 Touche ENREG.**

Démarre ou arrête l'enregistrement.

#### **3 Touche <MENU>**

Affiche le menu. Un appui sur la touche <MENU> lorsque le menu est affiché ferme le menu.

#### **4 Touche <USER 9>**

Peut être utilisé comme la touche USER (USER9) lors de l'affichage de l'écran VIEW.

#### **5 Section de montage de poignée**

Se fixe à la section de montage de la poignée de la caméra.

#### **6 Levier de rotation de la poignée**

Tirer vers le côté <UNLOCK> permet d'ajuster la position de la poignée en la tournant.

**7 Ceinture de poignée** 

### Déjà montée sur la poignée.

**8 Molette multiple à poignée**

Permet de déplacer, sélectionner et régler le menu quand celui-ci est affiché. En outre, cette option peut être utilisée pour contrôler le diaphragme de l'objectif EF.

## <span id="page-24-0"></span>**Fonctionnement de base**

### **Utilisation de la molette multiple**

- Utiliser la molette multiple sur la caméra en la tournant dans la direction verticale ou en la poussant.
- f Tourner la molette multiple dans la direction verticale pour déplacer le curseur.
- f Appuyer sur la molette multiple permet de sélectionner ou de confirmer l'élément à l'aide du curseur.

## **@**<br>图<br>REMARQUE

- t Pour plus d'informations concernant les opérations du menu, reportez-vous à « [Lors de l'utilisation avec le multicadran](#page-66-0) ».
- t La molette multiple de la poignée fonctionne également comme molette multiple sur la caméra.

#### **Utilisation tactile du moniteur LCD**

Le moniteur LCD peut être utilisé en le touchant directement avec le doigt.

Ne touchez pas le moniteur LCD avec un objet pointu dur, comme un stylo à bille.

#### **Toucher**

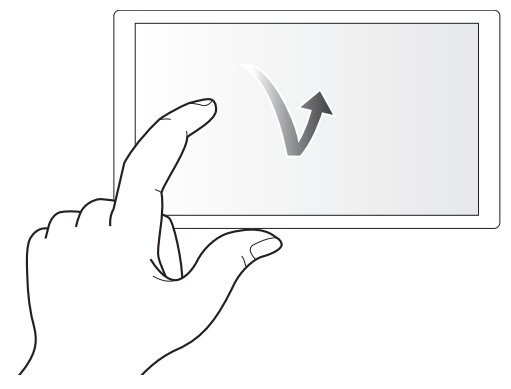

Une opération permettant d'appuyer et de relâcher le moniteur LCD. Un élément ou une icône peut être sélectionnée, ou un élément peut être exécuté. f Pour sélectionner une icône, appuyez sur le centre de l'icône.

f Il ne fonctionnera pas en touchant un emplacement différent du moniteur LCD.

#### ■ Glissement

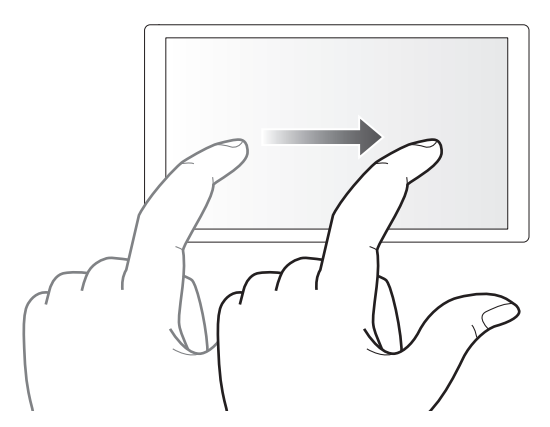

L'opération permettant de déplacer un doigt en appuyant sur le moniteur LCD. Une opération de lecture telle que la lecture rapide ou la lecture directe, etc. peut être effectuée.

#### $\blacksquare$  Toucher et maintien

Une opération consistant à appuyer et à maintenir enfoncé, puis à relâcher le moniteur LCD. Les valeurs du menu ou les pages de l'écran des miniatures peuvent être modifiées en continu.

## **@**<br>图**REMARQUE**

t Pour plus d'informations concernant les opérations du menu, reportez-vous à « [Lors d'une utilisation en touchant le moniteur LCD](#page-67-0) ».

# <span id="page-25-0"></span>**Chapitre 3 Préparation**

Avant d'utiliser la caméra, montez la batterie en suivant les procédures de ce chapitre. Le montage des accessoires est également décrit dans ce chapitre.

## <span id="page-26-0"></span>**Alimentation électrique**

Une batterie ou l'adaptateur secteur fourni peuvent être utilisés comme source d'alimentation de la caméra.

- La caméra est compatible avec les batteries suivantes. (À partir d'octobre 2017)
- AG-VBR59 (fourni/en option, supporte une charge rapide)
- AG-VBR89 (en option, supporte une charge rapide)
- AG-VBR118 (en option, supporte une charge rapide)
- VW-VBD58 (en option)

#### <span id="page-26-1"></span>**Chargement de la batterie**

Au moment de l'achat, la batterie n'est pas chargée. Avant d'utiliser la batterie, chargez-la complètement à l'aide du chargeur. Nous vous recommandons d'avoir une batterie supplémentaire.

- f Il est recommandé de charger la batterie dans un endroit où la température ambiante varie entre 10 °C et 30 °C (la même que la température de la batterie).
- f Le câble CA fourni est dédié à cette caméra. Ne l'utilisez dans aucun autre appareil. En outre, n'utilisez pas le câble CA d'un autre appareil sur cette caméra.
- f Le chargeur de batterie fourni peut charger simultanément deux batteries. En outre, il est compatible avec la batterie à charge rapide.

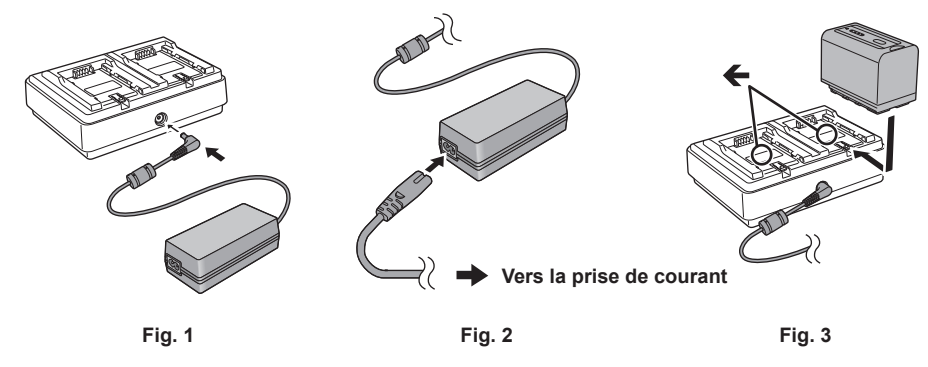

**1 Connectez la fiche CC de l'adaptateur secteur à la borne <DC IN 12V> du chargeur de batterie. (Fig. 1)**

## **2 Connectez le câble CA à l'adaptateur secteur. (Fig. 2)**

f Insérez le câble CA entièrement jusqu'à ce qu'il s'arrête.

**3 Connectez la fiche d'alimentation à la prise de courant. (Fig. 2)**

#### **4 Montez la batterie sur le chargeur de batterie. (Fig. 3)**

Le voyant de charge du côté de la batterie montée s'allume et la charge commence.

- Placez la batterie horizontalement le long du repère  $\leftarrow$  et glissez-la dedans.
- f Une fois la charge terminée, le voyant <CHARGE1>/<CHARGE2> (voyant de charge) s'éteindra. Faites glisser la batterie et retirez-la.
- Affichage du voyant <CHARGE1>/<CHARGE2>

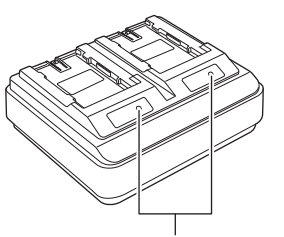

#### **Voyant <CHARGE1>/<CHARGE2>**

Le voyant <CHARGE1>/<CHARGE2> (voyant de charge) du chargeur de batterie fourni indique l'état de charge comme suit.

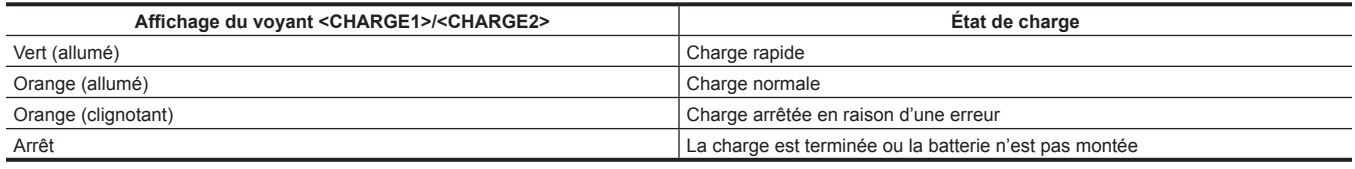

## **@***REMARQUE*

- t Le chargeur de batterie déterminera l'état de la batterie après le montage de la batterie. Par conséquent, un certain temps peut s'écouler avant que le témoin de charge ne s'allume. Monter la batterie à nouveau si le voyant de charge ne s'allume pas après dix secondes ou plus.
- t Lorsque deux batteries compatibles à charge rapide sont montées, la charge rapide du côté <CHARGE1> sera prioritaire, et la charge du côté <CHARGE2> sera une charge normale. Une fois la charge du côté <CHARGE1> commencée, la charge du côté <CHARGE2> passera à la charge rapide.

De plus, en fonction de l'état de charge de la batterie, l'indicateur de la batterie montée du côté <CHARGE2> peut s'éteindre.

- t Le chargeur de batterie effectuera une charge optimale après avoir déterminé l'état de la batterie. Une fois la charge commencée, l'indicateur de la batterie à charge rapide clignotera. Aussi, si elle se charge sur les deux côtés <CHARGE1> et du côté <CHARGE2>, la charge des deux batteries s'arrête lorsque l'une des batteries est montée/retirée ou remplacée. La charge recommencera après avoir déterminé l'état des batteries
- t Montez la batterie à charger en priorité sur le côté <CHARGE1> lors de la charge.

#### **Durée standard de charge et d'enregistrement**

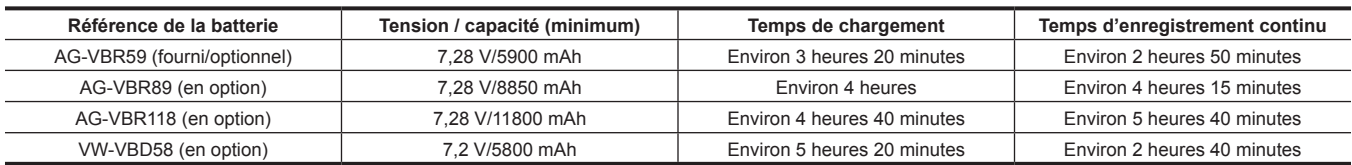

• Le temps de charge est le temps de chargement à l'aide du chargeur de batterie fourni.

- f Le temps de charge est le moment où la température ambiante de fonctionnement est de 25 °C et l'humidité relative de fonctionnement est de 60%. Le temps de chargement peut être plus long avec une température et un taux d'humidité différents.
- f Le temps de charge est le temps de charge lorsque la capacité de charge de la batterie est utilisée. Le temps de charge ou le temps d'enregistrement continu varie selon les conditions d'utilisation telles que la température élevée ou basse.
- f Le temps d'enregistrement continu est le moment où la caméra est utilisée dans l'état suivant. Si vous utilisez la caméra dans d'autres conditions, le temps d'enregistrement continu sera écourté.
- État où le moniteur LCD et la poignée sont montés avec les réglages de menu par défaut.
- État où le câble n'est pas connecté à la borne d'entrée/sortie externe

## **@**<br>图<br>REMARQUE

- t La batterie est chaude après utilisation ou après la charge, mais il ne s'agit pas d'un dysfonctionnement.
- t La batterie peut être chargée avec le chargeur de batterie AG-B23 (DE-A88) (en option), mais la charge prendra plus de temps.

#### **Vérification de la charge restante de la batterie**

La charge restante de la batterie peut être vérifiée en affichant l'état de l'alimentation sur le moniteur LCD ou l'indicateur de la batterie fournie.

#### **Vérification de la charge restante de la batterie à l'aide de l'écran LCD**

L'affichage de l'état de la batterie changera en  $\llbracket \blacksquare \rrbracket \to \llbracket \blacksquare \to \llbracket \blacksquare \to \llbracket \blacks$ clignotera en rouge lorsque le niveau de charge restante de la batterie est nul.

## **@***REMARQUE*

- t L'état de l'alimentation électrique peut ne pas s'afficher en fonction du réglage dans le menu.
- t La réparation ou la copie du collier, ou la mise à jour du microprogramme n'est pas possible lorsqu'il clignote en rouge.

#### **Vérification de la charge restante de la batterie à l'aide de la batterie**

- f La charge restante de la batterie peut être vérifiée avec l'affichage de l'indicateur en appuyant sur la touche <CHECK> sur la batterie lorsque cette dernière n'est pas en cours de charge.
- Le niveau de charge restante de la batterie est une indication approximative.
- L'indicateur ne s'allume pas même si la touche <CHECK> est enfoncée lorsque la charge restante de la batterie est nulle. Chargez la batterie.
- f La progression de la charge est indiquée par la position clignotante de l'indicateur pendant la charge de la batterie.

Une fois la charge terminée, l'indicateur s'éteint.

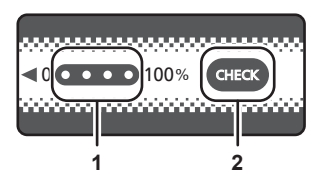

#### **1 Indicateur**

**2 <CHECK> touche**

#### $\blacksquare$  Affichage de l'indicateur

f La couleur et l'état allumé/clignotant de l'indicateur indiqué par l'icône dans la table sont les suivants.

- $\mathbb{Z}$ : Clignotement en vert
- $\cdot$   $\bigcap$ : Allumé en vert
- **C**: Arrêt

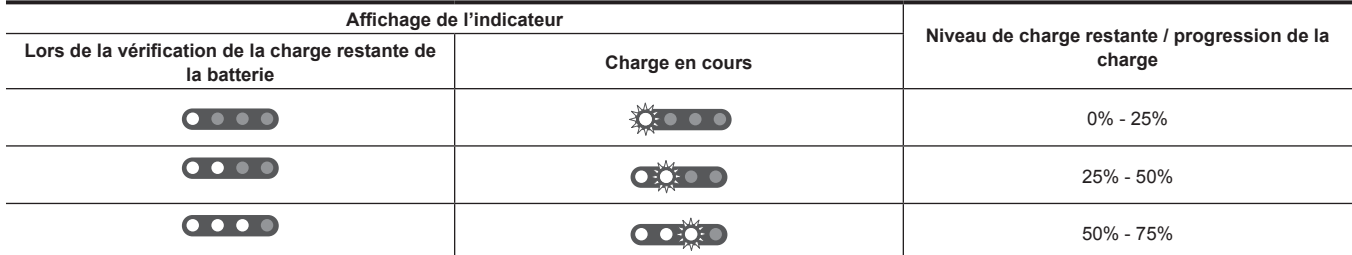

<span id="page-28-0"></span>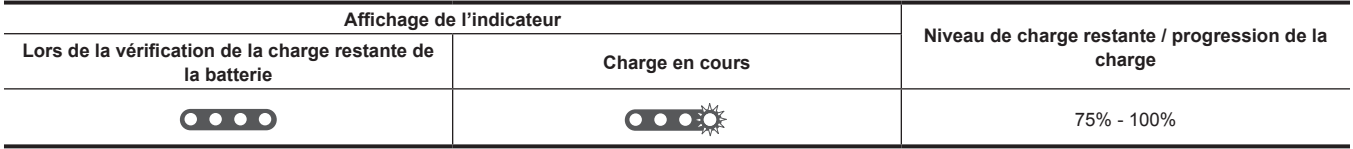

f L'affichage de l'indicateur est une indication approximative. Si la batterie est montée sur la caméra ou le chargeur de batterie, vérifiez le niveau restant sur l'appareil sur lequel la batterie est montée. Le niveau restant peut différer de celui affiché avec l'indicateur de la batterie.

### <span id="page-28-1"></span>**Insertion et retrait de la batterie**

### **Insertion de la batterie**

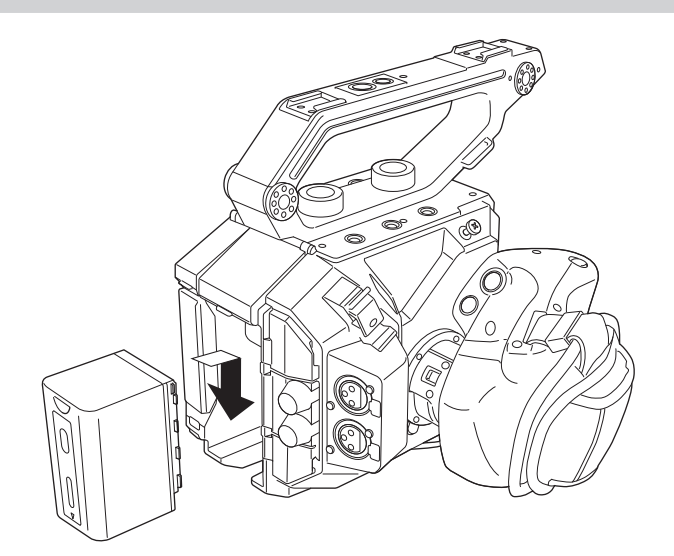

**1 Appuyez sur la batterie contre la section de montage de la batterie de la caméra et montez-la en la faisant glisser vers le bas.** f Appuyez sur la batterie jusqu'à entendre un déclic et qu'elle soit verrouillée.

#### **Retrait de la batterie**

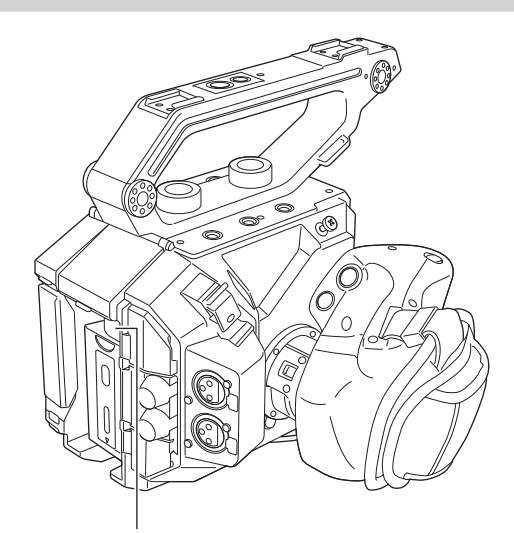

**Bouton de retrait de la batterie**

- **1 Mettez l'interrupteur d'alimentation sur < > (attente).**
- f Vérifiez que le voyant d'alimentation est éteint.

**2 Tout en appuyant sur la bouton de retrait de la batterie de la caméra, faites glisser la batterie vers le haut et retirez-la.**

## <span id="page-29-0"></span>**Utilisation de l'adaptateur secteur**

#### **Insertion de l'adaptateur secteur**

Utilisez l'adaptateur secteur fourni. N'utilisez pas un adaptateur secteur d'un autre appareil.

Le câble CA fourni est dédié à cette caméra. Ne l'utilisez dans aucun autre appareil. En outre, n'utilisez pas le câble CA d'un autre appareil sur cette caméra.

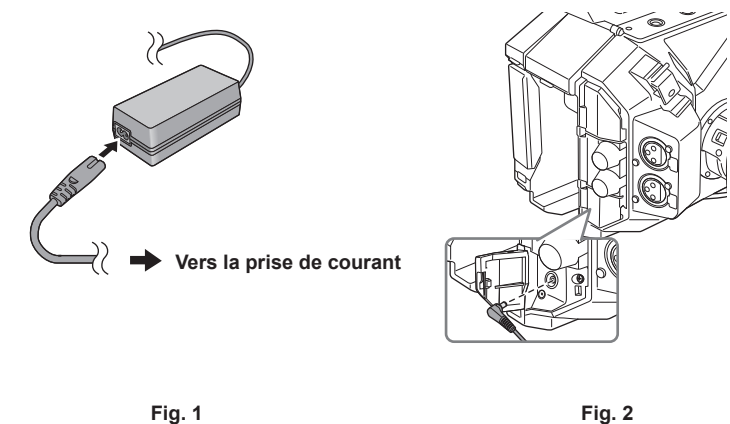

**1 Connectez le câble CA à l'adaptateur secteur. (Fig. 1)**

f Insérez le câble CA entièrement jusqu'à ce qu'il s'arrête.

**2 Connectez la fiche d'alimentation à la prise de courant. (Fig. 1)**

**3 Connectez l'adaptateur secteur à la borne <DC IN 12V>. (Fig. 2)**

• Lorsque vous retirez l'adaptateur secteur, mettez toujours l'interrupteur d'alimentation sur < (t) > (attente), et vérifiez que le voyant d'alimentation est éteint avant le retrait.

## **@***REMARQUE*

Pour effectuer un enregistrement avec l'adaptateur secteur connecté, montez la batterie en cas de coupure de courant ou de déconnexion de la prise de courant.

- t L'alimentation est consommée même lorsque l'interrupteur d'alimentation est réglé sur < (b > (attente). Pour éviter toute consommation d'énergie, débranchez l'adaptateur secteur de la prise de courant lorsqu'il n'est pas utilisé pendant une longue période de temps.
- t Le chargeur de batterie et l'adaptateur secteur sont conçus pour fonctionner indépendamment du pays ou de la région d'utilisation. L'appareil fonctionne sur une tension d'alimentation électrique de 100 V-240 V, et une fréquence d'alimentation électrique de 50 Hz ou de 60 Hz. Cependant, la forme de la prise de courant diffère selon le pays ou la région. Préparez une fiche qui correspond à la forme de la prise de courant. Consultez le revendeur pour convertir la prise.

## <span id="page-30-0"></span>**Montage des accessoires**

## <span id="page-30-1"></span>**Manche**

La manche est déjà montée sur la caméra.

#### **Montage de la manche**

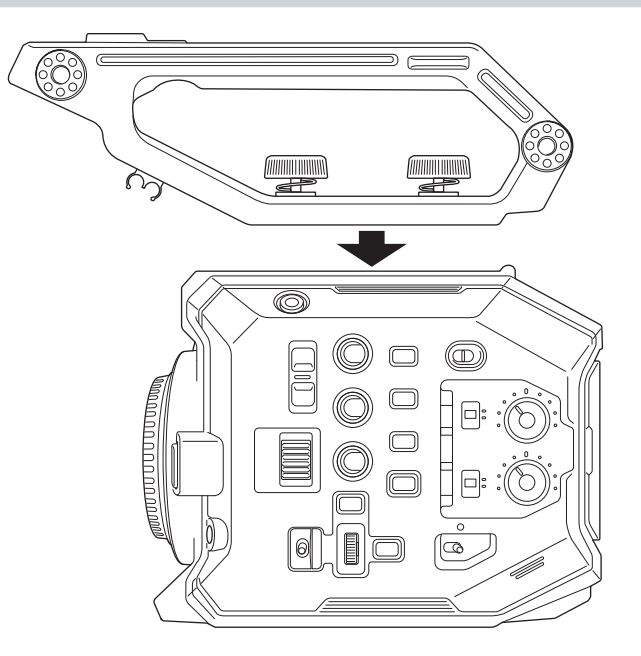

**1 Montez la manche sur les orifices de montage d'accessoires situés au sommet du corps de la caméra à l'aide des vis de fixation de la poignée (x 2).**

## **@***REMARQUE*

t Utilisez la poignée après avoir serré fermement les vis de fixation de la manche (x 2). L'utilisation de vis qui ne sont pas bien serrées peut entraîner la chute de la caméra en raison de la rupture de la manche.

#### **Retrait de la manche**

Retirez en exécutant la procédure de montage à l'ordre inverse.

## <span id="page-31-1"></span><span id="page-31-0"></span>**Poignée**

La poignée est déjà montée sur la caméra.

#### **Montage de la poignée**

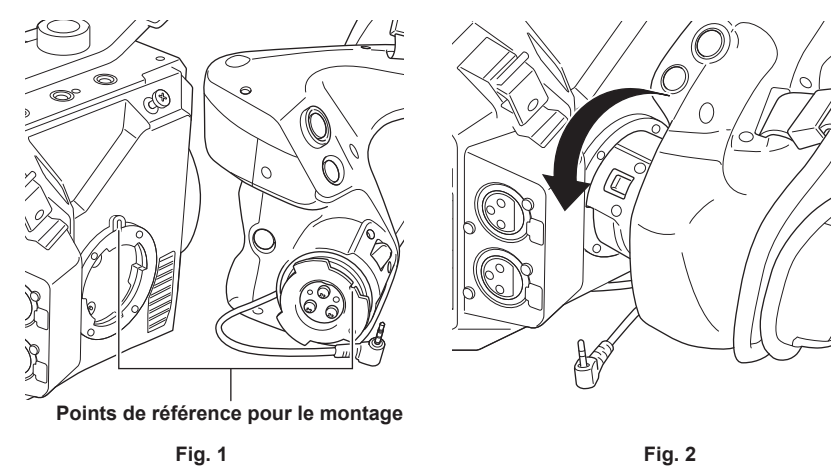

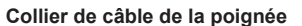

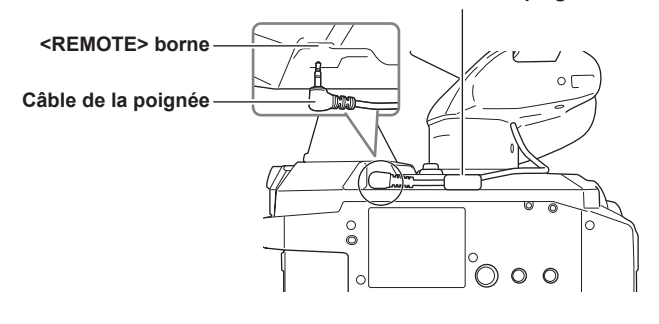

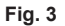

## **1 Insérez la poignée sur la caméra. (Fig. 1)**

f Alignez les points de référence pour le montage sur la section de montage de la poignée de la caméra et la section de montage de la poignée lors de l'insertion dans la caméra.

**2 Tournez lentement la poignée dans le sens inverse des aiguilles d'une montre jusqu'à ce qu'elle s'enclenche. (Fig. 2)**

**3 Connectez le câble de la poignée à la borne <REMOTE>. (Fig. 3)**

**4 Fixez le câble de la poignée au collier de câble de la poignée. (Fig. 3)**

## **@***REMARQUE*

t Si elle n'est pas fixée correctement, effectuez le montage dès le début. N'appliquez pas une force excessive sur la poignée et la caméra.

t Rangez le câble de la poignée à l'intérieur du collier de câble de la poignée. S'il n'est pas rangé, le câble peut sortir vers le bas lorsque l'angle de prise est changé, ou il peut être pris lors du montage d'un trépied.

t Essayez de ne pas tenir la caméra uniquement par sa poignée, car la masse totale de la caméra augmente en attachant plusieurs accessoires sur son corps principal. Cela pourrait endommager la poignée.

r **Ajustement de l'angle de la poignée**

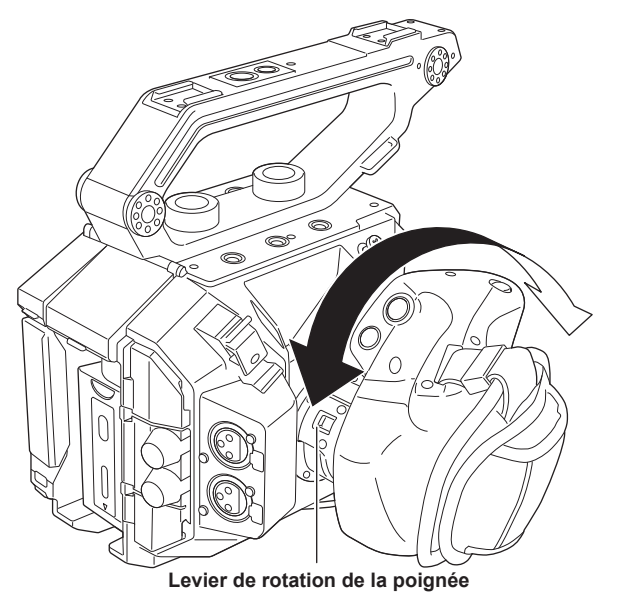

**1 Tirez le levier de rotation de la poignée vers le côté <UNLOCK>.**

## **2 Réglez l'angle de la poignée et retournez le levier de rotation de la poignée à la position pour la fixer.**

- La poignée est fixée.
- f La poignée peut être fixée dans 8 positions différentes.

## r **Réglage de la courroie de poignée**

La courroie de poignée est déjà montée sur la poignée.

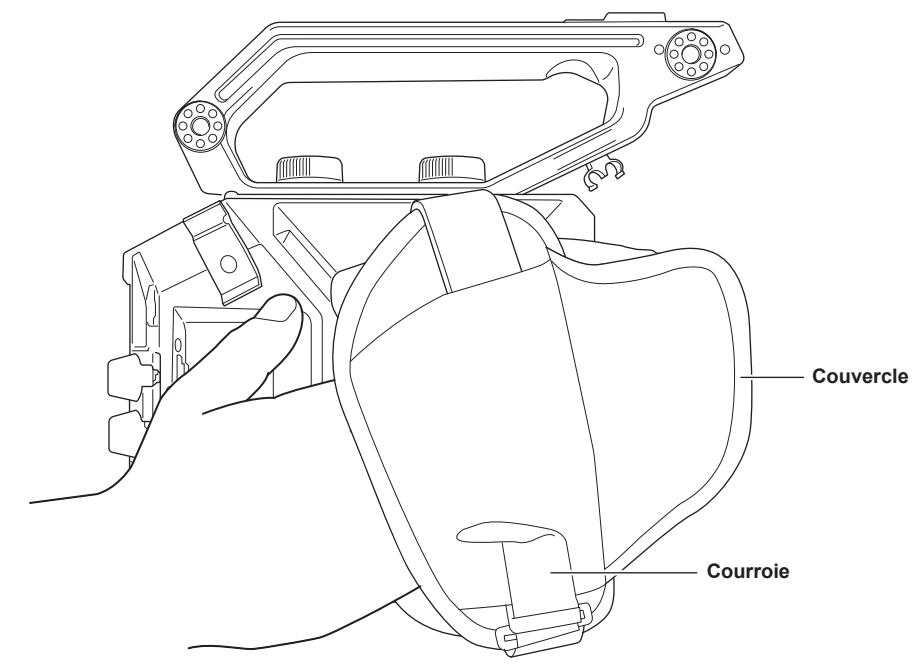

**1 Ouvrez le couvercle et réglez la longueur de la courroie.**

**2 Remettez le couvercle en place.**

### **Retrait de la poignée**

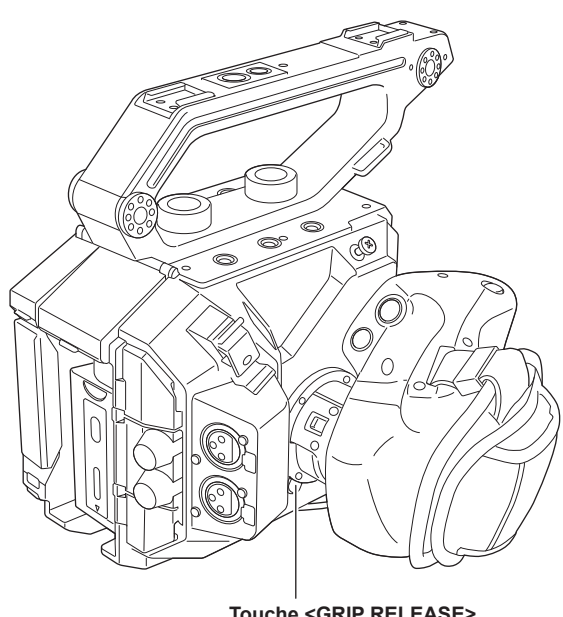

**Touche <GRIP RELEASE>**

**1 Retirez le câble de la poignée du collier de câble de la poignée.**

**2 Retirez le câble de la poignée de la borne <REMOTE>.**

**3 Tout en appuyant sur la touche <GRIP RELEASE> sur la caméra, tournez la poignée dans le sens horaire.**

## @*REMARQUE*

t Retirez la poignée après avoir placé le corps de l'appareil sur une surface plane, telle que celle du bureau.

## <span id="page-34-1"></span><span id="page-34-0"></span>**Moniteur LCD**

#### **Montage du moniteur LCD**

Montez le moniteur LCD fourni sur la section de montage du moniteur LCD.

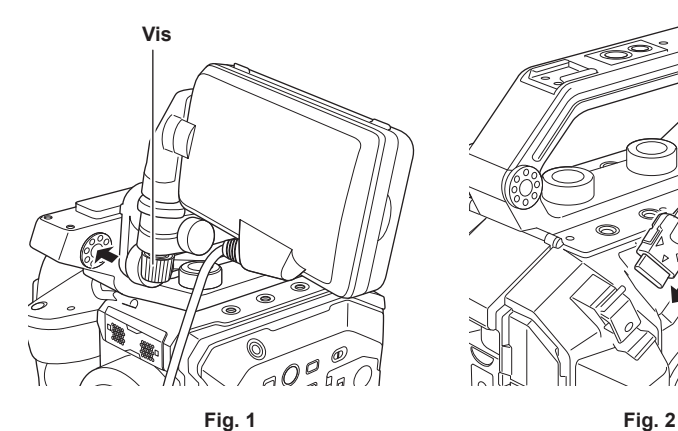

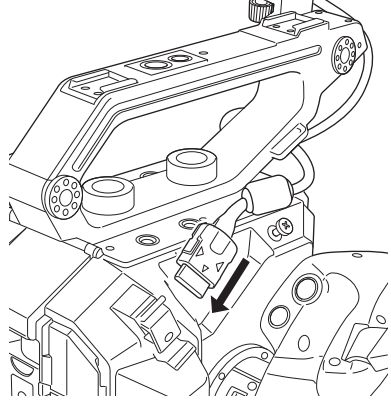

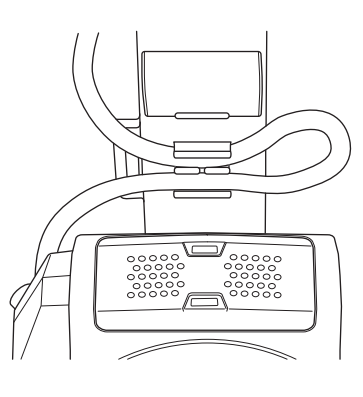

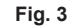

**1 Insérez l'accessoire de montage du moniteur LCD fourni à la section de montage du moniteur LCD de la poignée. (Fig. 1)** f Cet accessoire peut également être monté sur les orifices de montage d'accessoires.

**2 Resserrez la vis fournie en tournant dans le sens horaire.**

## **3 Ouvrez le couvercle de la borne <LCD>, et connectez le câble du moniteur LCD à la borne <LCD>. (Fig. 2)**

- $\bullet$  Connectez en alignant  $\blacktriangle$  de la borne <LCD> avec  $\P$  de la borne de connexion du câble du moniteur LCD.
- **Connectez après avoir vérifié que**  $\P$  de la borne de connexion du câble du moniteur LCD est dirigé vers l'extérieur.

#### **4 Connectez le câble du moniteur LCD au serre-câble du moniteur LCD. (Fig. 3)**

#### ■ Réglage de l'angle du moniteur LCD

L'écran LCD peut être tourné verticalement et horizontalement pour s'adapter à un angle facilement visible.

L'écran VIEW peut être inversé verticalement ou inversé verticalement et horizontalement par le commutateur <MIRROR> permettant la prise de vue en miroir, etc.

Il est conseillé de fermer le moniteur LCD pour le protéger lorsque la caméra n'est pas utilisée ou qu'elle doit être transportée.

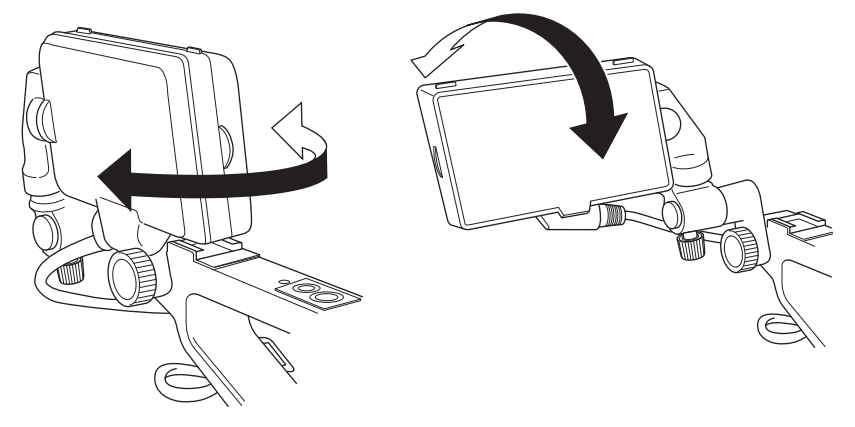

#### **Retrait du moniteur LCD**

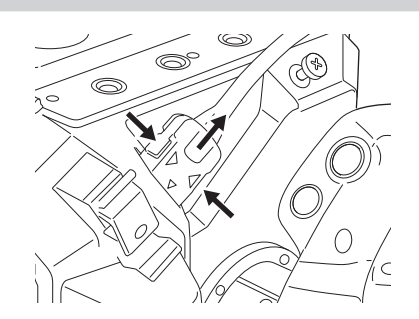

## **1 Retirez en exécutant la procédure de montage à l'ordre inverse.**

## **@**<br>图<br>REMARQUE

t Pour débrancher le câble du moniteur LCD, retirez-vous tout en appuyant sur les touches de verrouillage des deux côtés de la borne de connexion du  $c$ âble  $(\blacktriangledown)$ .

### **Capot de moniteur LCD**

Le capot du moniteur LCD est déjà monté sur le moniteur LCD.

#### **Retrait du capot du moniteur LCD**

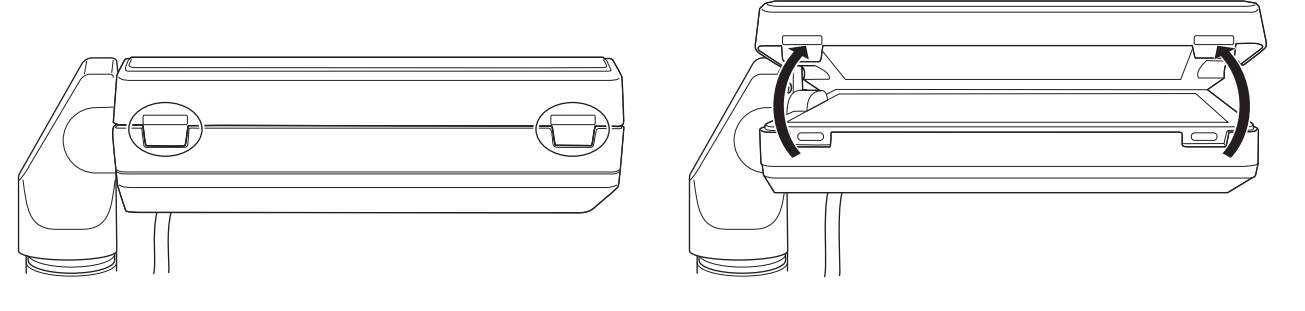

**1 Retirez le capot du moniteur LCD tout en poussant vos ongles dans les espaces des pattes (2 emplacements) en haut du capot du moniteur LCD.**

Le capot du moniteur LCD est retiré.

**Ouverture et fermeture du capot du moniteur LCD**

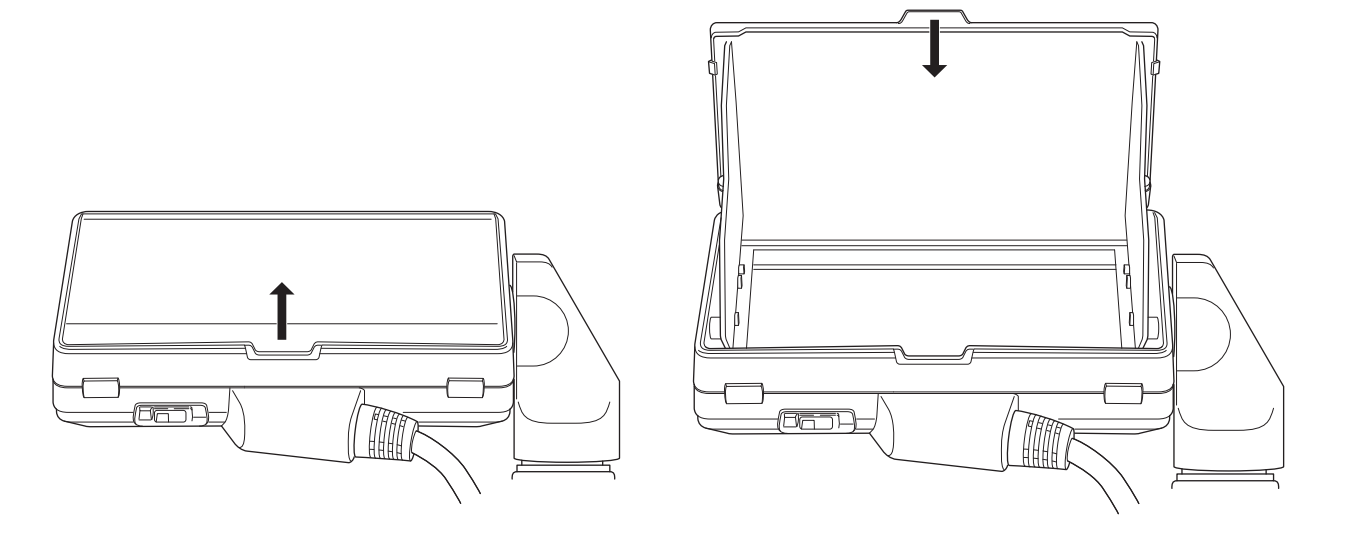

## **@***REMARQUE*

t Fermez le capot du moniteur LCD pour le protéger lorsque le moniteur LCD n'est pas utilisé.
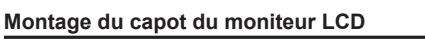

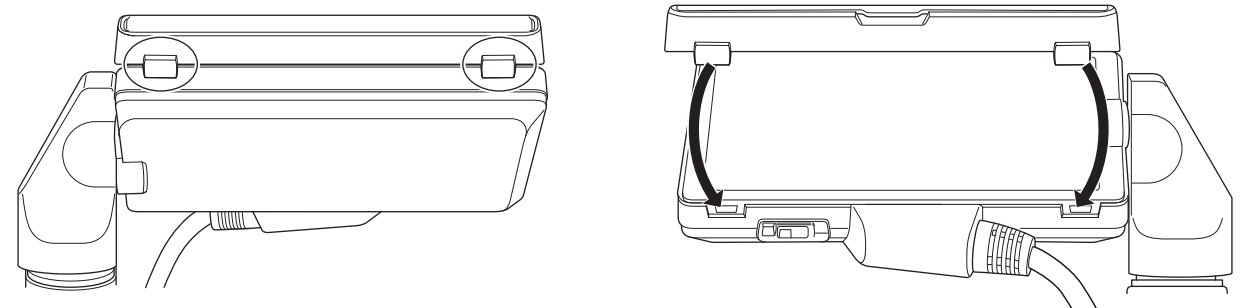

**1 Alignez les pattes en haut du capot du moniteur LCD (2 emplacements) sur les fossettes en haut du moniteur LCD.**

**2 Alignez les pattes en bas du capot du moniteur LCD (2 emplacements) sur les fossettes en bas du moniteur LCD.**

## **Fixation de la bandoulière**

Montez la bandoulière fournie sur la section de montage de la bandoulière.

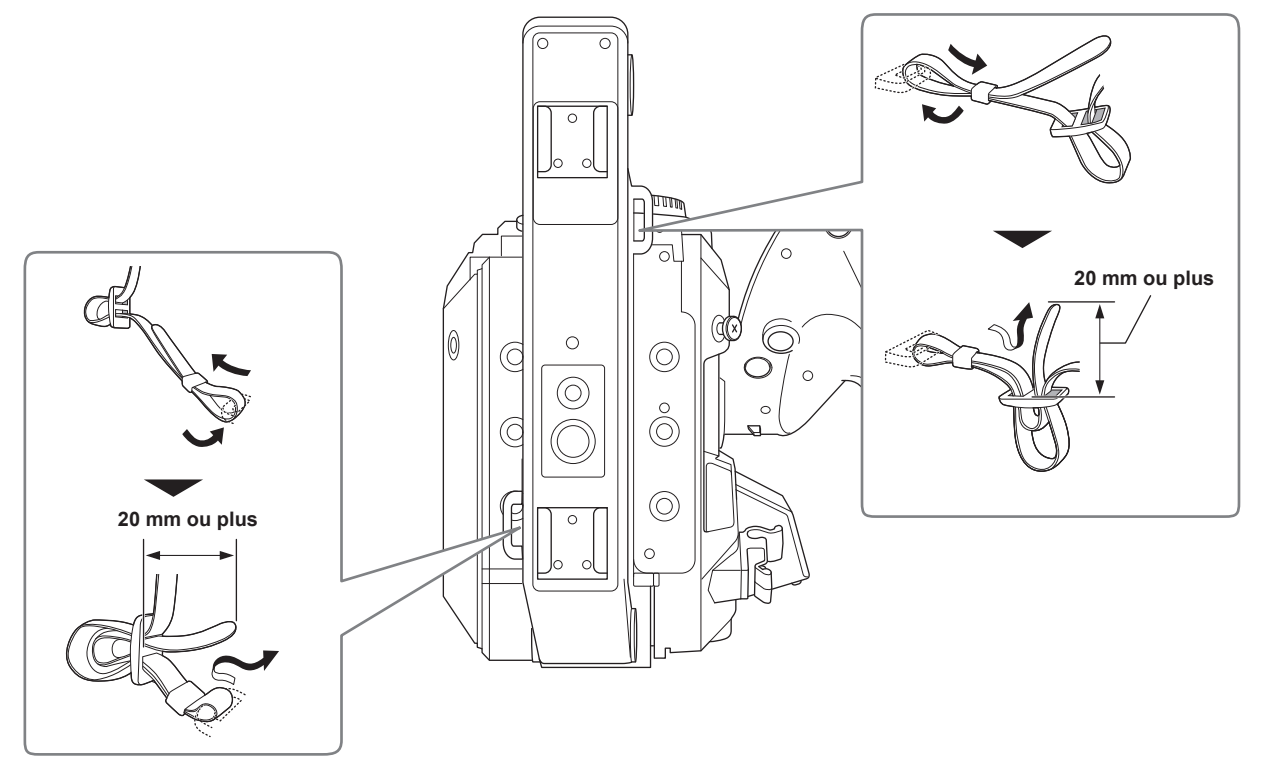

# @*REMARQUE*

t Assurez-vous que la bandoulière est correctement attachée (position de sécurité).

## **Montage du microphone externe**

Le microphone externe tel que le microphone super-directionnel AG-MC200G (en option) peut être monté sur la poignée.

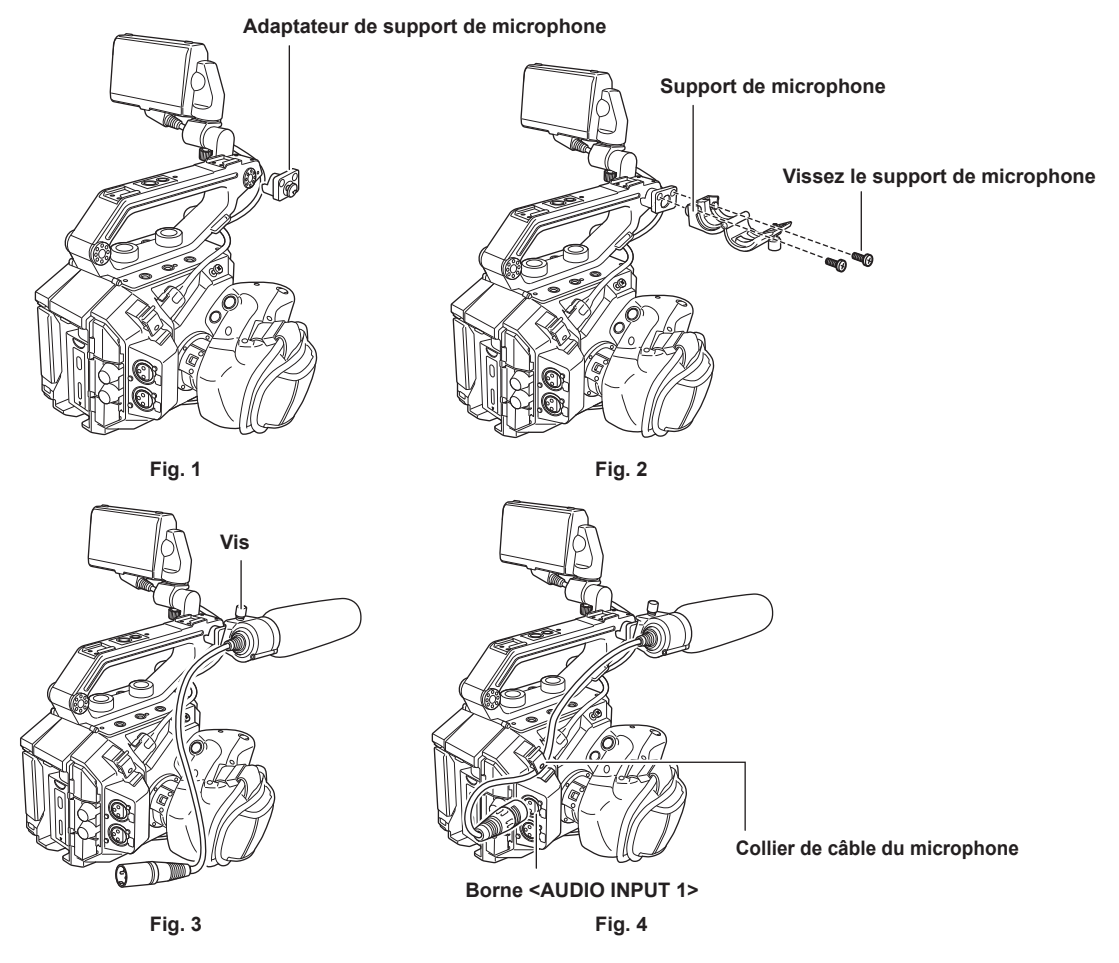

- **1 Montez l'adaptateur de support de microphone fourni sur la section de montage du microphone de la caméra. (Fig. 1)** f Resserrez la vis fournie avec l'adaptateur du support du microphone.
- **2 Montez le support de microphone inclus sur l'adaptateur du support de microphone à l'aide des vis du support du microphone (x 2). (Fig. 2)**
- **3 Montez le microphone externe et serrez la vis du support du microphone. (Fig. 3)**
- **4 Connectez le câble du microphone à la borne <AUDIO INPUT 1>. (Fig. 4)**

**5 Fixez le câble de connexion du microphone au collier de câble du microphone. (Fig. 4)**

## **B**<br>图 REMARQUE

t Retirez le câble du microphone de la borne <AUDIO INPUT 1> tout en poussant le levier.

## **Montage de l'objectif**

Montez/retirez l'objectif dans un endroit à l'abri de la lumière directe du soleil ou d'un éclairage intense.

Veillez à ne pas laisser tomber la caméra ou l'objectif.

Évitez que la saleté ou la poussière ne pénètrent dans la monture d'objectif EF.

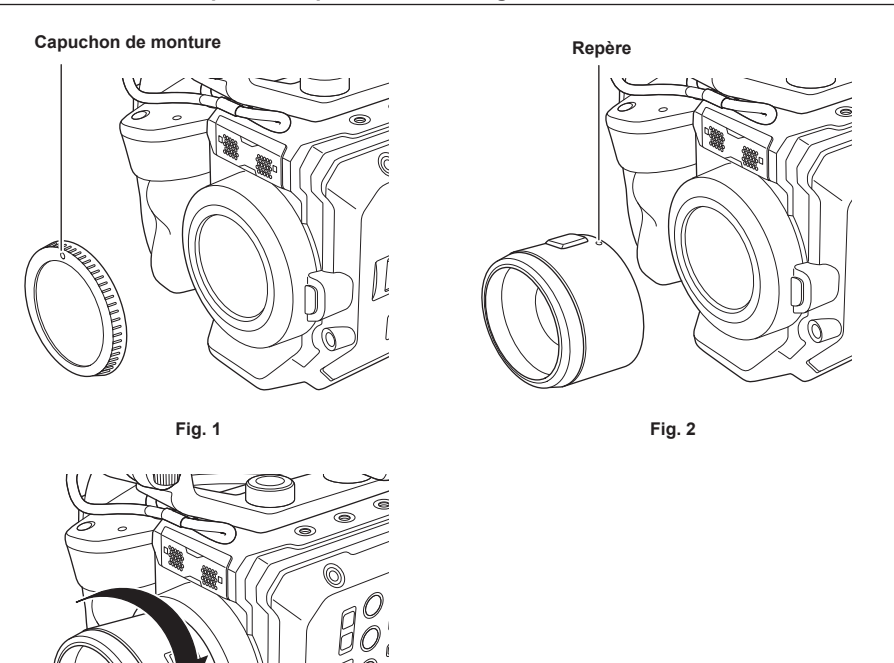

**1 Mettez l'interrupteur d'alimentation sur < > (attente).**

f Vérifiez que le voyant d'alimentation est éteint.

## **2 Retirez le capuchon de monture. (Fig. 1)**

f Tournez le capuchon de monture dans le sens inverse des aiguilles d'une montre jusqu'à ce que le repère marqué sur le capuchon de monture soit en haut et retirez le corps de la caméra.

**3 Insérez l'objectif dans la monture d'objectif EF avec le repère marqué sur l'objectif (point rouge) dirigé vers le haut. (Fig. 2)**

Nl

**4 Tournez l'objectif dans le sens horaire jusqu'à ce qu'il s'enclenche. (Fig. 3)**

**Fig. 3**

#### **Retrait de l'objectif**

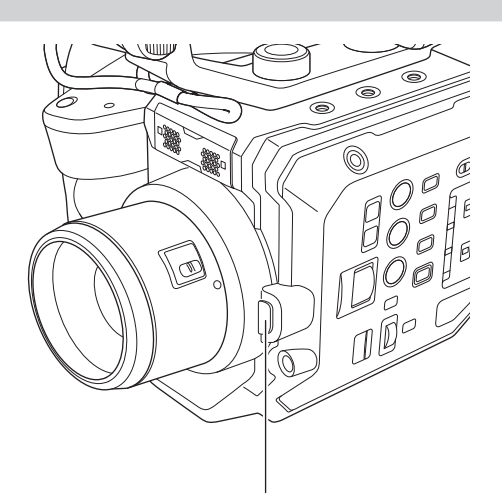

**Bouton de verrouillage et de déverrouillage de l'objectif**

## **1 Mettez l'interrupteur d'alimentation sur < > (attente).**

f Vérifiez que le voyant d'alimentation est éteint.

**2 Tout en appuyant sur la touche de déverrouillage de l'objectif, tournez l'objectif dans le sens contraire aux aiguilles d'une montre et retirez-le.**

## **3 Fixez le capuchon de monture sur la monture d'objectif EF.**

f Montez le capuchon de monture en tournant dans le sens des aiguilles d'une montre avec le repère marqué sur le capuchon de monture en haut.

# @*REMARQUE*

t Ne touchez pas la monture d'objectif EF et l'intérieur de la monture d'objectif EF.

t Fixez le capuchon de monture sur la monture d'objectif EF. Utilisez le capuchon de monture après avoir éliminé la saleté et la poussière.

## **Fixation du trépied**

Les orifices de fixation du trépied acceptent les vis 1/4-20 UNC et 3/8-16 UNC. Utilisez l'orifice qui correspond au diamètre de la vis de serrage sur le trépied.

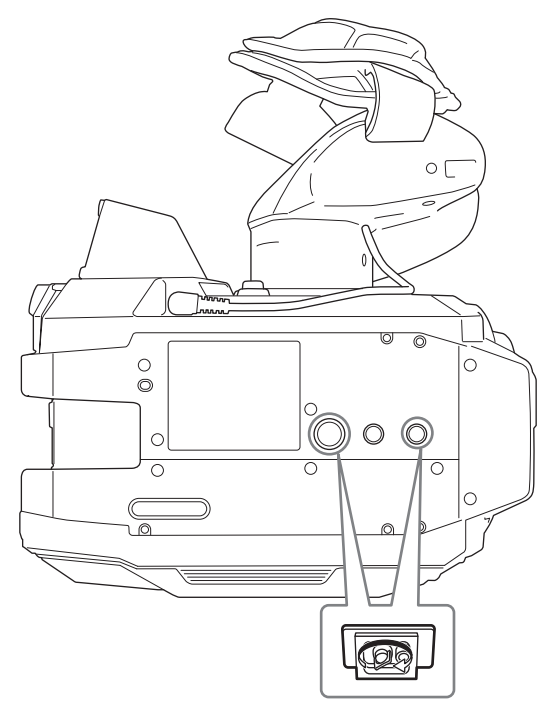

# @*REMARQUE*

· Utilisez le trépied dans des endroits sûrs.

t La profondeur de l'orifice de fixation du trépied est de 5,5 mm. Ne serrez pas trop la vis du trépied lors du montage de la caméra sur un trépied.

# **Mise sous tension / hors tension de l'appareil**

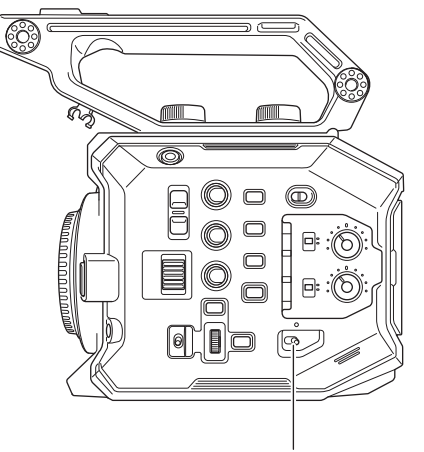

**Interrupteur d'alimentation**

## **Comment mettre l'appareil sous tension**

#### **1 Mettez l'interrupteur d'alimentation sur < > (ON).**

La lampe d'alimentation s'allume en rouge lorsque l'alimentation est allumée.

f L'écran [TIME ZONE], puis l'écran [CLOCK SETTING] s'affichent l'un après l'autre lorsque l'alimentation est allumée pour la première fois. Réglez la zone temporelle, la date et l'heure.

## **B**<sub>REMARQUE</sub>

t La batterie interne (batterie rechargeable) se déchargera. Le réglage date/heure peut être initialisé lorsque la caméra n'est pas allumée pendant approximativement deux mois.

Réglez de nouveau les valeurs de date/heure après avoir rechargé la batterie interne. (page 42)

t La lampe d'alimentation ne s'allume pas et ne clignote pas quand le menu [PARAM. SYSTÈME] → [LED & VENTIL] → [ALIMENTATION LED] → [OFF] est défini. Cependant, il s'allume pendant approximativement une seconde à l'étape de démarrage.

## **Comment mettre l'appareil hors tension**

## **1 Mettez l'interrupteur d'alimentation sur < > (attente).**

La lampe d'alimentation s'éteindra.

# **Chargement de la batterie interne**

La date ou l'heure réglée dans la caméra est conservée par la batterie interne.

La batterie interne peut s'épuiser lorsque la caméra n'est pas allumée pendant approximativement deux mois.

La batterie interne est épuisée lorsque [BATT SECOURS VIDE] s'affiche sur le moniteur LCD quand l'interrupteur d'alimentation est réglé sur <  $|>$  (ON). Chargez la batterie interne selon la procédure suivante.

#### **1 Mettez l'interrupteur d'alimentation sur < > (attente).**

## **2 Connectez une batterie entièrement chargée ou l'adaptateur secteur à la caméra.**

Pour des détails sur la connexion d'une batterie ou de l'adaptateur secteur, référez-vous à « Alimentation électrique ».

## **3 Laissez la caméra pendant environ 24 heures.**

La batterie interne devra être chargée.

La batterie interne est chargée même lorsque l'interrupteur d'alimentation est réglé sur <  $\vert$  > (ON).

f Vérifiez le réglage de date/heure et le code temporel après la charge.

f Sélectionnez [DIAGNOSTICS] à l'écran INFO, et réglez les valeurs de date/heure pour l'horloge interne si [RÉINITIALISATION HORLOGE INTERNE] [<VEUILLEZ RÉGLER L'HEURE EXACTE>] s'affiche dans le champ d'affichage d'avertissement.

## **4 Réglez l'interrupteur d'alimentation sur < > (ON), puis vérifiez que [BATT SECOURS VIDE] ne s'affiche pas sur le moniteur LCD.**

Si [BATT SECOURS VIDE] est toujours affiché après le chargement, la batterie interne doit être remplacée. Consultez votre revendeur.

# **Réglage de la date et de l'heure de l'horloge interne**

La date, l'heure et la zone temporelle sont enregistrées en tant que métadonnées dans le clip pendant la prise de vue.

Ces valeurs ont une incidence sur la gestion des contenus enregistrés. Vérifiez-les donc toujours et réglez les valeurs date/heure et la zone temporelle avant d'utiliser la caméra pour la première fois.

Ne modifiez pas le réglage de la date, l'heure et la zone temporelle pendant la prise de vue.

## **1 Appuyez sur la touche <MENU>.**

Le menu s'affiche.

**2 Sélectionnez le menu [PARAM. SYSTÈME]** → **[HORLOGE]** → **[ZONE HORAIRE] et réglez le décalage horaire avec l'heure de Greenwich.**

## **3 Sélectionnez le menu [PARAM. SYSTÈME]** → **[HORLOGE]** → **[PARAM. HORLOGE] et réglez l'année, le mois, la date et l'heure.**

## **@**<br>图*REMARQUE*

t La précision de l'horloge est d'environ ±30 secondes par mois. Vérifiez et réinitialisez l'heure lorsque vous avez besoin de l'heure précise.

t Au format AVCHD, le clip est sauvegardé à +12h30 même en sélectionnant +12h45 en raison des normes de format.

#### ■ Tableau des zones temporelles

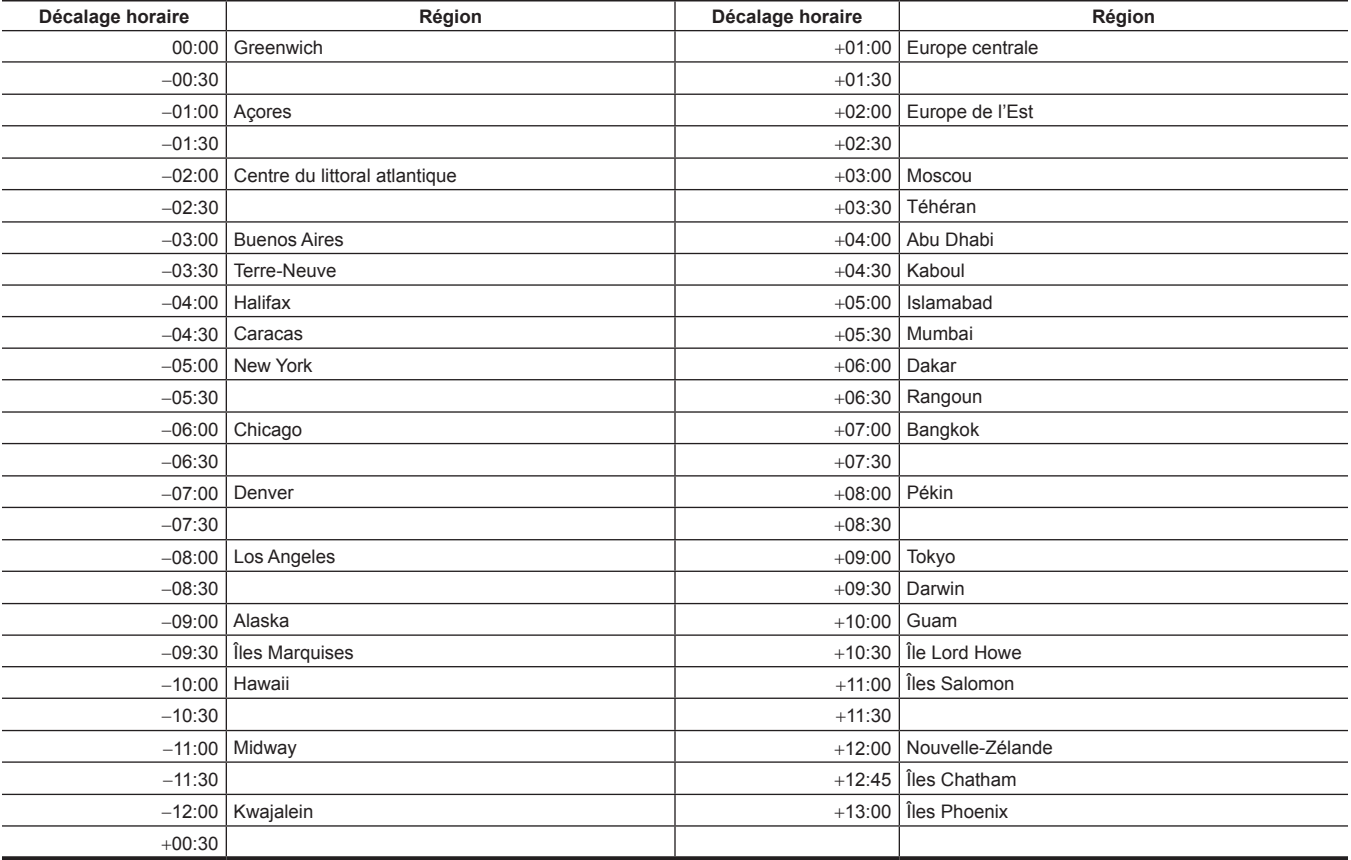

# **Préparation de la carte SD**

## **Cartes SD prises en charge par la caméra**

Les cartes SD suivantes peuvent être utilisées avec la caméra. (À partir d'octobre 2017)

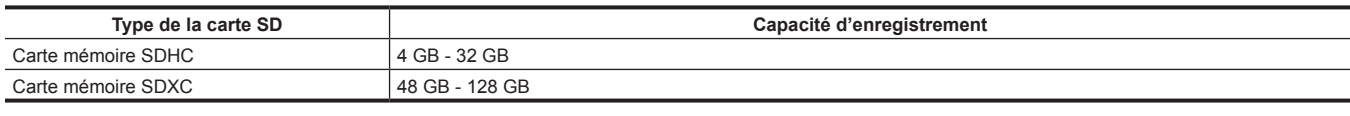

f Le fonctionnement n'est pas garanti pour aucune carte SD autre que les modèles ci-dessus.

f Les cartes SD suivantes sont inutilisables puisqu'elles ne sont pas compatibles avec les normes SD.

- Carte SD avec 4 GB ou plus, sans logo SDHC affiché
- Carte SD avec 48 GB ou plus, sans logo SDXC affiché

#### **Speed Class pendant la prise de vue**

La carte SD à utiliser diffère en fonction du mode d'enregistrement et du format d'enregistrement.

Utilisez la carte SD compatible avec la Speed Class, la UHS Speed Class ou la Video Speed Class.

L'enregistrement peut s'arrêter soudainement lorsque la carte SD non compatible avec la Speed Class requise est utilisée.

f Les Speed Class, Speed Class UHS et Video Speed Class sont des caractéristiques de vitesse relatives à l'écriture en continu. Elles sont affichées sur l'étiquette de la carte SD, etc.

#### ■ Lorsque le mode d'enregistrement est MOV

Une carte mémoire SDXC peut être utilisée.

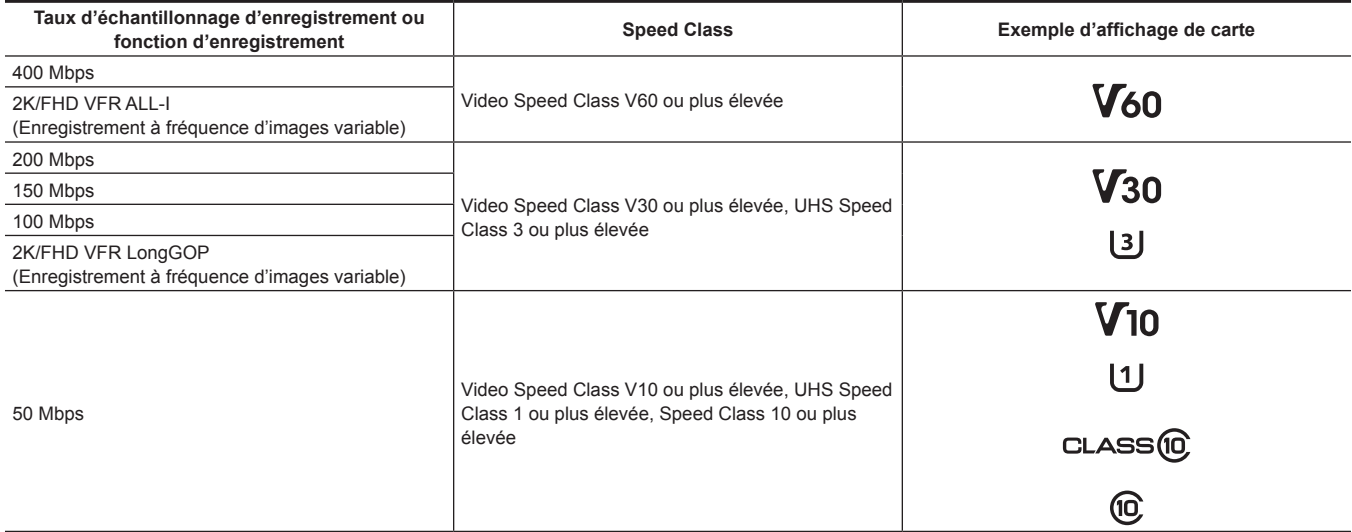

#### ■ Lorsque le mode d'enregistrement est AVCHD

Une carte mémoire SDHC et une carte mémoire SDXC peuvent être utilisées.

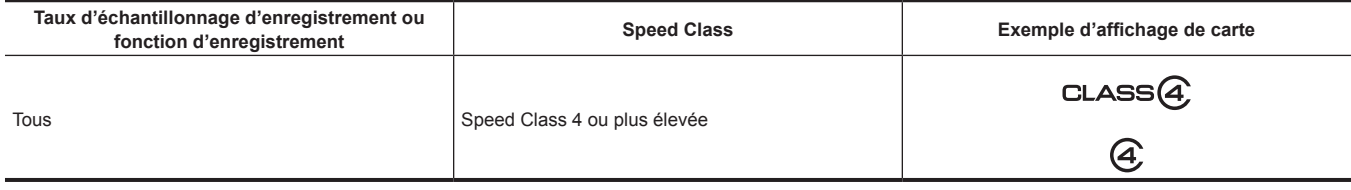

## **Empêchement d'effacement erroné**

L'écriture, l'effacement des données et le formatage sont interdits lorsque le commutateur de verrouillage de la carte SD est réglé sur le côté LOCK.

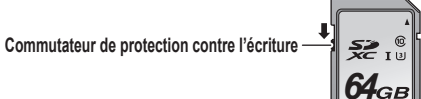

## **État de la lampe d'accès de carte et de la carte SD**

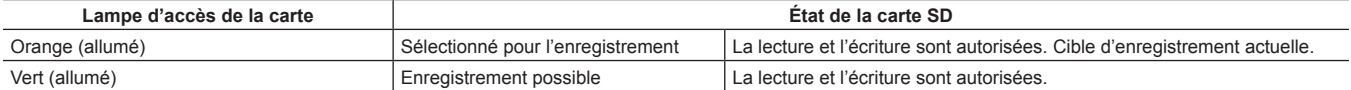

 $\bullet$  Il est recommandé d'utiliser la carte SD Panasonic.

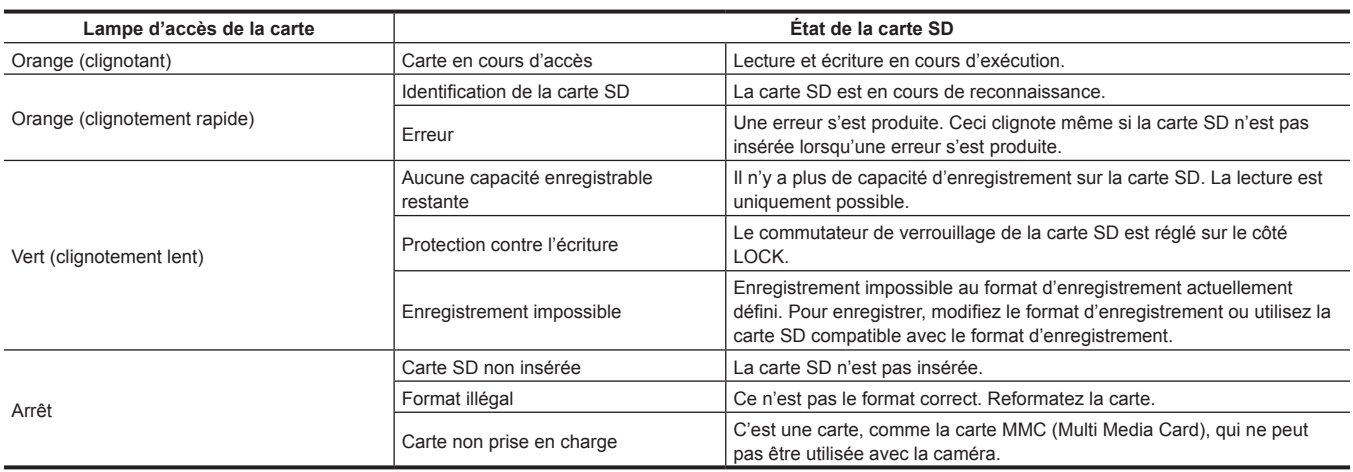

## **@***REMARQUE*

t La lampe d'accès de carte ne s'allume pas et ne clignote pas quand le menu [PARAM. SYSTÈME] → [LED & VENTIL] → [ACCÈS LED] → [OFF] est défini.

t La lampe d'accès de carte ne s'allume pas ou ne clignote pas lorsque le menu [PARAM. SYSTÈME] → [MODE SYSTÈME] → [SDI RAW] est réglé sur un paramètre autre que [OFF].

## **Insertion/retrait de la carte SD**

## **Insertion de la carte SD**

La carte SD à utiliser sur la caméra devrait toujours être formatée sur la caméra. (page 46)

f Toutes les données enregistrées seront effacées et ne pourraient pas être restaurées lorsque la carte SD est formatée.

#### **Logement de la carte 1 Lampe d'accès au logement pour carte mémoire 1**

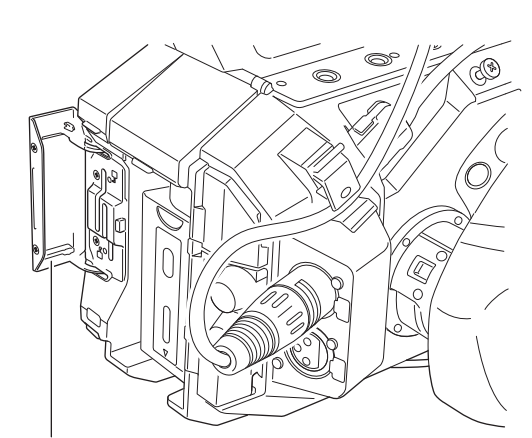

**Lampe d'accès au logement pour carte mémoire 2 Logement de la carte 2 Couvercle de logement de la carte**

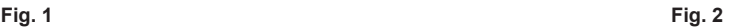

## **1 Ouvrez le couvercle de logement de la carte. (Fig. 1)**

# **2 Insérez la carte SD dans l'emplacement pour carte. (Fig. 2)**

- f L'emplacement pour carte 1 et l'emplacement pour carte 2 peuvent chacun recevoir une carte SD.
- f Insérez la carte bien droite, étiquette tournée vers la gauche, jusqu'à entendre un clic.

#### **3 Fermez le couvercle du logement de la carte.**

#### **Retrait de la carte SD**

#### **1 Ouvrez le couvercle de logement de la carte.**

- f Vérifiez que le voyant d'accès de carte ne clignote pas en orange.
- f Des données sont en cours d'écriture/de lecture lorsque la lampe d'accès de carte clignote en orange. Ne retirez pas la carte SD à ce moment-là.

## **2 Enfoncez un peu plus la carte SD dans la caméra et laissez aller.**

f La carte SD est dégagée du logement pour carte. Retirez-la bien droite.

## **3 Fermez le couvercle du logement de la carte.**

#### **Mises en garde lors de l'utilisation ou du stockage**

- f Ne pas toucher la section de borne à l'arrière SD de la carte.
- Évitez les fortes températures et l'humidité.
- Évitez les éclaboussures
- $\bullet$  Évitez les charges avec électricité.

Utilisez ou stockez la carte mémoire SD en maintenant la carte insérée dans la caméra, le couvercle de logement fermé.

#### **Formatage de la carte SD**

#### **1 Sélectionnez le menu [ENR. PARAM.]** → **[CARTES/MÉDIAS]** → **[FORMATER MÉDIA]** → **[SLOT1]/[SLOT2].**

**2 Lorsque le message de confirmation s'affiche, sélectionnez [SET].**

## **3 Lorsque le message de fin s'affiche, sélectionnez .**

## **@***REMARQUE*

t Cette fonction peut être commandée également en touchant le moniteur LCD.

t Quelques secondes peuvent être nécessaires après la fermeture du message de fin avant de pouvoir enregistrer.

## **Durée d'enregistrement de la carte SD**

#### **Lorsque le mode d'enregistrement est MOV**

Une carte mémoire SDXC 64 GB ou supérieure est requise. Une carte mémoire SDHC ne peut pas être utilisée.

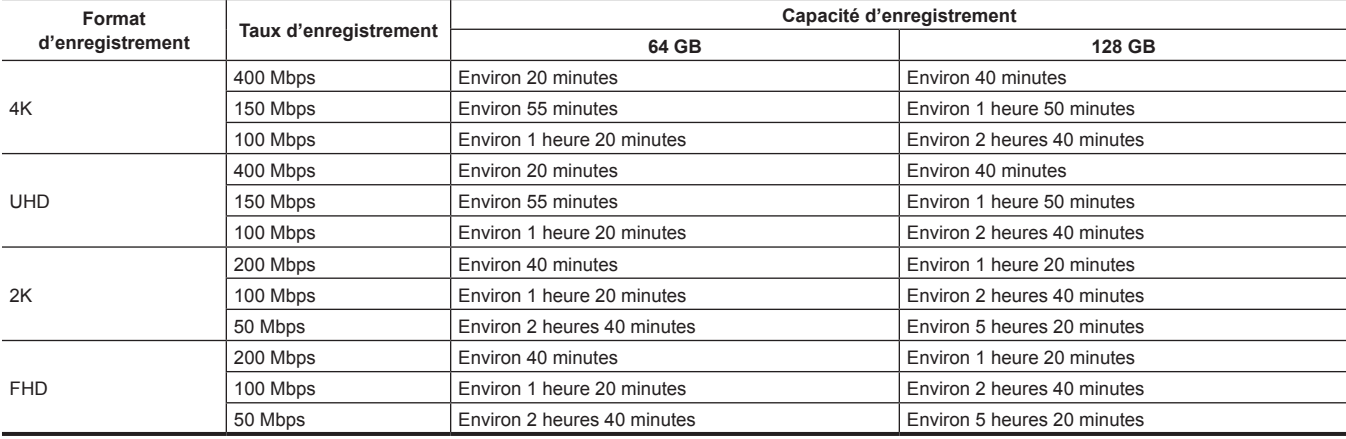

# **@***REMARQUE*

t La durée d'enregistrement évolue en fonction de la fréquence d'images variable réglée dans l'enregistrement à fréquence d'images variable.

- t Le fichier est divisé approximativement toutes les trois heures pour les données au format MOV. Celles-ci s'affichent en tant que clips distincts dans l'écran des miniatures. En outre, les clips enregistrés sur deux cartes SD par l'enregistrement de relais s'affichent en tant que clips distincts.
- L'enregistrement est arrêté une fois lorsque la durée d'enregistrement atteint dix heures, et il est automatiquement repris quelques secondes après. L'image et le son pendant la pause ne sont pas enregistrés. C'est le cas, notamment, d'enregistrements spéciaux, comme l'enregistrement à fréquence d'images variable ou l'enregistrement de relais.

Lors d'une prise de vue haute vitesse avec l'enregistrement à fréquence d'images variable, la durée d'enregistrement sera plus courte que 10 heures, en fonction du rapport entre la fréquence d'images du format d'enregistrement et la fréquence d'images variable.

L'enregistrement s'arrêtera au bout de 5 heures lorsque [FRÉQUENCE] est réglé sur [24.00p], et [IM/S] est réglé sur [48fps].

t Lors de l'enregistrement par intervalles, l'enregistrement est arrêté une fois lorsque la durée d'un clip atteint dix heures, et il est automatiquement repris quelques secondes après.

#### **Lorsque le mode d'enregistrement est AVCHD**

Une carte mémoire SDHC et une carte mémoire SDXC peuvent être utilisées.

#### **Pour la carte mémoire SDHC**

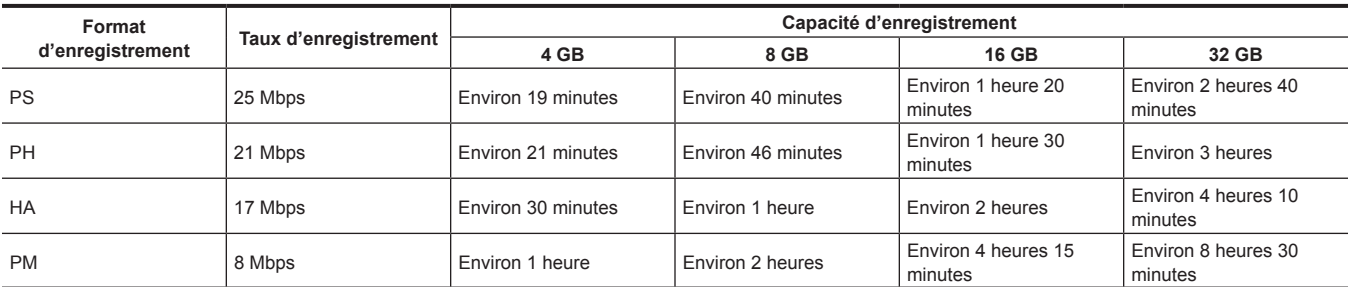

#### r **Pour la carte mémoire SDXC**

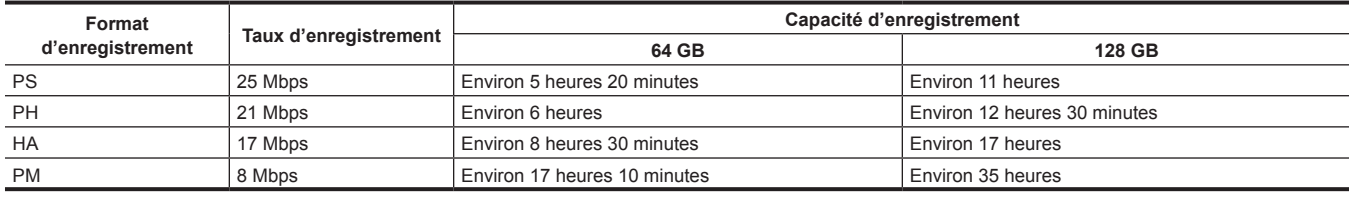

## **@**<br>图**REMARQUE**

Le fichier est divisé approximativement tous les quatre GB pour les données au format AVCHD.

Ils s'affichent en tant que clip distinct dans l'écran des miniatures. Cependant, les clips enregistrés sur deux cartes SD par l'enregistrement de relais s'affichent en tant que clips distincts.

L'enregistrement est arrêté une fois lorsque la durée d'enregistrement atteint dix heures, et il est automatiquement repris quelques secondes après. L'image et le son pendant la pause ne sont pas enregistrés. C'est le cas, notamment, des enregistrements spéciaux, comme l'enregistrement de relais.

t La protection par des enregistreurs DVD sera automatiquement supprimée des cartes SD protégées par AVCHD.

#### **Manipulation des données d'enregistrement**

#### **Exemple de structure de dossiers d'une carte SD**

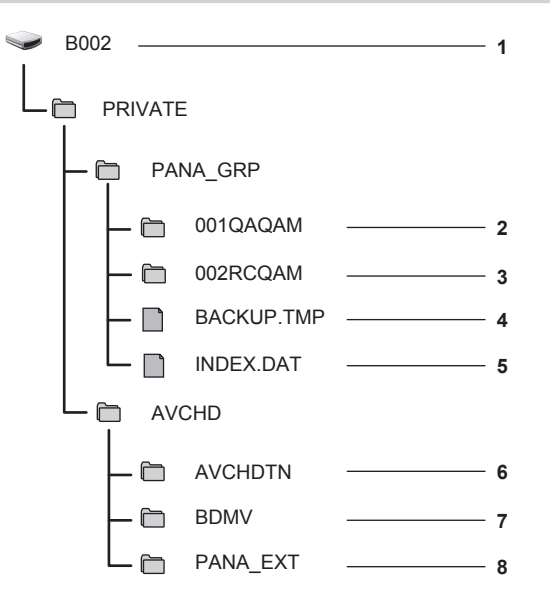

**1 Étiquette de volume de carte SD**

**2 Données vidéo au format MOV : 4K (4096**×**2160), 59,94P MOV (audio : LPCM)**

- **3 Données vidéo au format MOV : UHD (3840**×**2160), 29,97P MOV (audio : LPCM)**
- **4 Fichier de gestion 1**
- **5 Fichier de gestion 2**
- **6 Vignette des données vidéo**
- **7 Données vidéo à la norme AVCHD (00000.MTS, etc.)**

#### **8 Dossier de gestion**

Les données d'enregistrement au format MOV sont associées à la structure de dossiers et aux fichiers de gestion, comme indiqué dans la figure. Si ces informations sont modifiées ou supprimées, même partiellement, une erreur, comme l'absence de reconnaissance des données en tant que données MOV, ou un enregistrement impossible, se produira.

Les données d'enregistrement au format AVCHD incluent non seulement des données vidéo et de son, mais également diverses données importantes. Elles sont associées à la structure de dossiers indiquée dans la figure. Si de telles informations sont modifiées ou supprimées, même partiellement, une erreur peut se produire. Par exemple, les données peuvent ne pas être identifiées comme données AVCHD, ou la carte SD peut ne pas être utilisée sur l'appareil AVCHD.

# **@***REMARQUE*

t N'effacez pas le dossier ou le fichier dans la carte SD avec un PC. Cela peut empêcher la lecture sur la caméra.

- t Une erreur peut se produire. Par exemple, la carte SD n'est pas identifiée, des données ne sont pas enregistrées sur la carte SD lorsque des données sont enregistrées sur la carte SD par un PC.
- t La carte SD à utiliser sur la caméra devrait toujours être formatée sur la caméra.
- t Le nombre de clips au format AVCHD qui peuvent être enregistrés sur une seule carte SD s'élève à environ 3 900.
- Les données ne pourront pas être enregistrées lorsqu'elles atteignent le nombre maximal de données pouvant être enregistrées.

#### **Étiquette de volume de la carte SD**

La valeur réglée dans le menu [ENR. PARAM.] → [NOM CLIP] est enregistrée dans l'étiquette de volume au format CAM INDEX + NEXT REEL COUNT lorsque la carte SD est formatée. Une fois la valeur enregistrée, [CPT BOBINE SUIV.] augmente par palier de un. La valeur REEL COUNT enregistrée est également utilisée pour le nombre REEL du nom de fichier au format MOV.

## **@***REMARQUE*

Lorsque la valeur est enregistrée sur la carte SD avec CAM INDEX + REEL COUNT non enregistrée dans l'étiquette de volume, la valeur réglée dans le menu [ENR. PARAM.] → [NOM CLIP] est automatiquement enregistrée dans l'étiquette de volume, et [CPT BOBINE SUIV.] augmentera de un.

#### **Nom de dossier des données vidéo au format MOV**

Les caractères quatre à huit du nom de dossier diffèrent en fonction du réglage de la caméra.

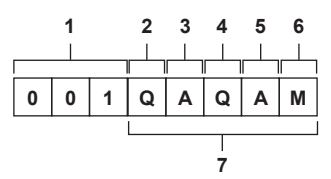

#### **1 Numéro de dossier**

001 à 999 (nombre séquentiel)

f Le nombre de clips pouvant être enregistrés dans un dossier est de 999. Une fois qu'il a atteint 999, un dossier avec un nombre séquentiel supplémentaire est alors créé.

En outre, un dossier avec un nombre séquentiel supplémentaire est créé lorsque le nom de dossier est modifié en modifiant le réglage de la caméra.

Le nom de dossier redevient 001 lorsque la carte SD est formatée.

#### **2 Nombre de pixels**

- Q: 4096×2160
- R: 3840×2160
- P: 2048×1080
- Y: 1920×1080

#### **3 Fréquence d'images**

- A: 59,94fps
- $B: 50,00$ fns
- C: 29,97fps
- D: 25,00fps
- E: 24,00fps

## F: 23,98fps

**4 Format vidéo**

Q : Enregistrement progressif (MOV, LPCM)

- J : Enregistrement entrelacé (MOV, LPCM)
- **5 Valeurs fixes**
- A

#### **6 Réglage d'enregistrement**

M : Enregistrement standard (emplacement pour carte 1 pour l'enregistrement simultané)

T : Enregistrement simultané (emplacement pour carte 2 pour l'enregistrement simultané)

**7 Informations sur le format d'enregistrement**

## $\blacksquare$  Lorsque le nom de dossier est 001QAQAM

Les données vidéo suivantes sont enregistrées dans le dossier.

- f Nombre de pixels : 4096×2160
- f Fréquence d'images : 59,94fps
- f Format vidéo : Enregistrement progressif (MOV, LPCM)

#### **Nom du fichier des données vidéo au format MOV**

Le format du nom de fichier est identique à celui du format CINE des séries Panasonic VARICAM (AU-V35LT1G, etc.). Un clip peut être contrôlé de la même manière que VARICAM.

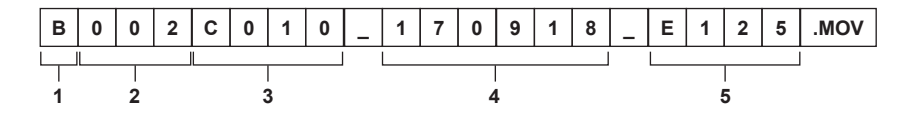

#### **1 CAM INDEX**

Un caractère majuscule de A à Z.

f Un INDEX assigné à chaque caméra. Configuré avec le menu [ENR. PARAM.] → [NOM CLIP] → [INDEX CAM].

#### **2 Numéro REEL**

001 - 999 f Un numéro assigné à chaque carte SD. La valeur REEL COUNT enregistrée dans l'étiquette de volume de la carte SD est assignée.

**3 Numéro du clip**

C001 - C999

f Un nombre séquentiel assigné à chaque enregistrement sur la carte SD. Il redevient C001 lorsque la carte SD est formatée. Il redevient également C001 pour celui après C999.

Le numéro du clip est maintenu même lorsque le dossier est divisé en plusieurs ou lorsque le clip est supprimé.

#### **4 Date**

- Deux derniers chiffres de l'année + deux chiffres du mois + deux chiffres du jour lorsque l'enregistrement est démarré.
- **5 Hashtag créé à partir du numéro de série** Numéro à quatre chiffres ou lettres

# **@***REMARQUE*

- t Le nom du clip de l'emplacement pour carte 2 sera identique au nom du clip de l'emplacement pour carte 1 pour l'enregistrement simultané.
- t Le nombre maximal de dossiers et le numéro de dossier maximal s'élèvent à 999. L'enregistrement est interdit lorsqu'il atteint 999, même si un numéro de la liste est libre.
- t Le nombre de clips qui peuvent être enregistrés sur une seule carte SD s'élève à environ 4 000. Les données ne pourront pas être enregistrées lorsqu'elles atteignent le nombre maximal de clips qui peuvent être enregistrés, même si un numéro de la liste est libre.

# **Réglage des données temporelles**

La caméra fournit des données de codes temporels, de bits d'utilisateur, de date et d'heure (temps réel) en tant que données temporelles qui sont enregistrées dans les images de manière synchronisée avec la vidéo. Les données temporelles sont également enregistrées en tant que métadonnées de clip.

## **Définition des données temporelles**

#### ■ Code temporel

- [DÉFIL LIBRE] et [DÉFIL ENR] peuvent être commutés avec le menu [ENR. PARAM.] → [TC] → [DÉFIL LIBRE/ENR].
- f **[DÉFIL LIBRE] :** Avance sans tenir compte du mode de fonctionnement. Il avance même lorsque l'alimentation est arrêtée, pour un traitement égal
- par rapport à la durée. Il peut également être enregistré dans l'entrée de code temporel sur la borne <TC IN/OUT> utilisant un asservissement.
- f **[DÉFIL ENR] :** Avance uniquement pendant l'enregistrement. L'enregistrement est démarré avec la valeur continuant à partir du dernier code temporel enregistré précédemment.

# **@***REMARQUE*

t La valeur [DÉFIL ENR] ne sera pas une valeur continue dans les cas suivants.

- Lors de la suppression des clips enregistrés
- Lorsque l'enregistrement est interrompu suite à une défaillance de [AVERTISSEMENT ENR], etc. au cours de l'enregistrement.
- t Elle sera fixée sur [DÉFIL LIBRE] lorsque le pré-enregistrement est activé.
- t Elle sera fixée sur [DÉFIL ENR] lorsque la fonction d'enregistrement à fréquence d'images variable est activée.
- t Elle sera fixée sur [DÉFIL ENR] lorsque la fonction d'enregistrement par intervalles est activée.

#### $\blacksquare$  **Bits d'utilisateur**

Les bits d'utilisateur sont intégrés. Les bits d'utilisateur sont enregistrés dans le clip. En outre, ils sont sortis comme données LTC UB, VITC UB du signal SDI

La valeur de réglage de l'utilisateur, l'heure, la date, les informations de fréquence d'images pendant la prise de vue, ou le nom du clip, peuvent être sélectionnés pour l'enregistrement.

La valeur au moment où l'enregistrement a démarré est enregistrée dans les bits d'utilisateur des métadonnées de clip.

#### ■ Compteur de durée (longueur de clip)

Ce compteur part de 0 chaque fois qu'un enregistrement démarre. La durée du clip enregistré s'affiche après enregistrement.

#### ■ Date/heure (temps réel)

• L'horloge interne sera la référence pour la mesure du code temporel free run quand l'alimentation est réglée sur < (<sup>1</sup>) > (attente), l'heure des bits d'utilisateur et des données de date. En outre, ce sera la référence pour l'heure de génération du fichier et le nom du fichier lorsque le clip est enregistré.

# **@***REMARQUE*

t L'affichage dans l'écran VIEW et l'écran HOME est commuté avec le menu [ENR. PARAM.] → [TC] → [TC/UB/Dur.].

## **Réglage des bits d'utilisateur**

Réglez les bits d'utilisateur à enregistrer.

#### **1 Depuis le menu [ENR. PARAM.]** → **[TC]** → **[MODE UB], sélectionnez les bits d'utilisateur à enregistrer.**

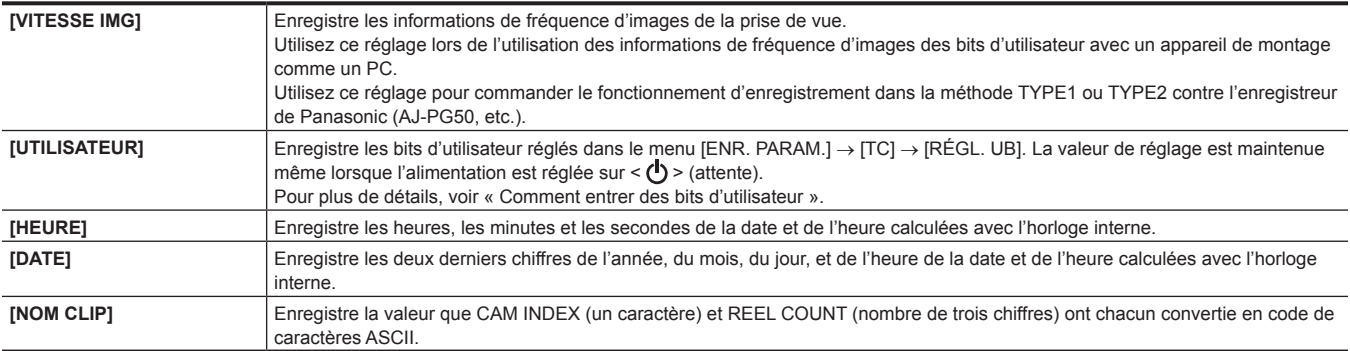

#### **Comment entrer des bits d'utilisateur**

En réglant les bits d'utilisateur, des informations telles que des mémos (date, heure) jusqu'à 8 caractères (hexadécimaux) peuvent être enregistrées.

## **1 Sélectionnez le menu [ENR. PARAM.]** → **[TC]** → **[MODE UB]** → **[UTILISATEUR].**

#### **2 Sélectionnez le menu [ENR. PARAM.]** → **[TC]** → **[RÉGL. UB].**

L'écran des réglages de bits d'utilisateur s'affiche.

## **3 Réglez les bits d'utilisateur.**

· Réglez deux bits chacun.

#### **4 Confirmez la valeur de réglage des bits d'utilisateur.**

• La valeur de réglage est confirmée lorsque les deux derniers chiffres sont réglés.

#### **Fonction de mémoire des bits d'utilisateur**

Le réglage des contenus des bits d'utilisateur est automatiquement enregistré, et conservé même si l'alimentation est réglée sur <  $\bigcirc$  > (attente).

#### **Informations relatives à la fréquence d'images**

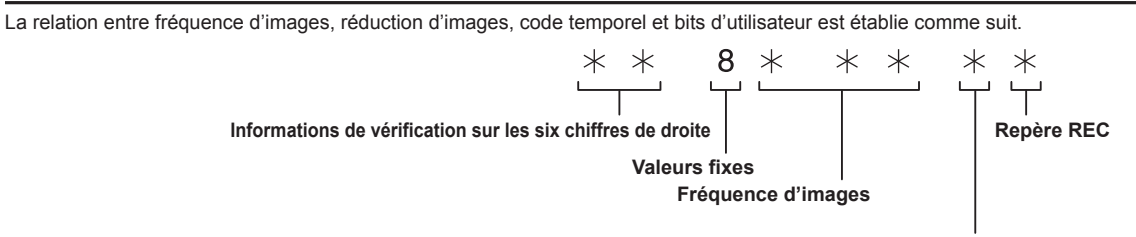

**Mode vidéo de la caméra**

#### ■ Mode vidéo de la caméra

L'affichage du mode vidéo de la caméra diffère en fonction du réglage des menus suivants.

- $\bullet$  Le menu [PARAM. SYSTÈME]  $\rightarrow$  [MODE SYSTÈME]  $\rightarrow$  [FRÉQUENCE]
- $\bullet$  Le menu [PARAM. CAMÉRA]  $\rightarrow$  [IM/S]  $\rightarrow$  [BOUTON VFR]

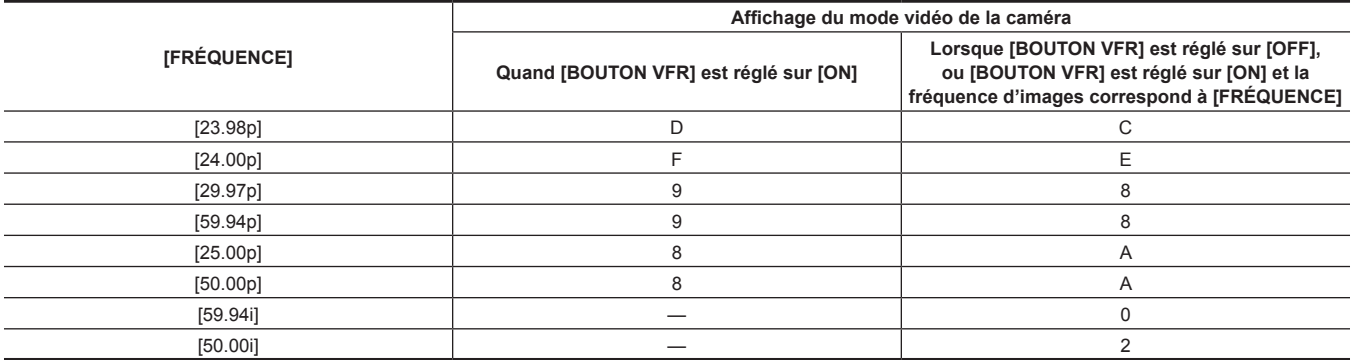

## **Réglage du code temporel**

#### **1 Sélectionnez le menu [PARAM. SYSTÈME]** → **[MODE SYSTÈME]** → **[FRÉQUENCE]** → **[59.94i]/[59.94p]/[29.97p].**

## **2 Sélectionnez le menu [ENR. PARAM.]** → **[TC]** → **[DF/NDF]** → **[DF]/[NDF].**

**[DF] :** Avance le code temporel en mode de compensation du temps réel. **[NDF] :** Avance le code temporel sans mode de temps non réel.

## **3 Sélectionnez le menu [ENR. PARAM.]** → **[TC]** → **[RÉGL. TC].**

L'écran [RÉGL. TC] s'affiche.

#### **4 Réglez le code temporel.**

#### **5 Confirmez la valeur de réglage du code temporel.**

• La valeur de réglage est confirmée lorsque les deux derniers chiffres sont réglés.

#### **Plage de réglage du code temporel**

La plage du code temporel qui peut être réglée diffère en fonction de [FRÉQUENCE].

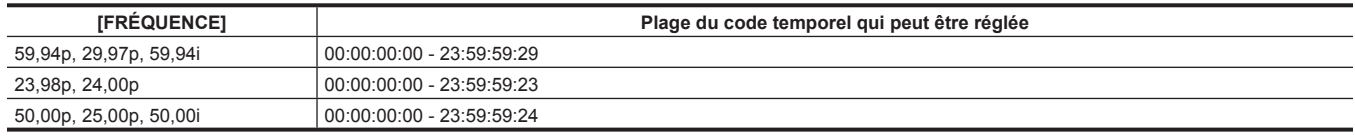

# **@***REMARQUE*

t Le changement réglé n'est pas pris en compte si l'écran des réglages de code temporel est fermé sans confirmer la valeur de réglage.

t Réglez le nombre d'images avec la valeur qui est un multiple de quatre quand [FRÉQUENCE] est réglé sur 23,98p ou 24,00p. Le code temporel enregistré sera modifié avec n'importe quelle autre valeur.

#### **Le code temporel fonctionne lorsque vous remplacez la batterie**

Le fonctionnement du générateur de code temporel continuera par le mécanisme de secours fonctionnant même lors du remplacement de la batterie. Le code temporel du free run peut être modifié lorsque n'importe quel élément du menu [PARAM. SYSTÈME] → [MODE SYSTÈME] est modifié. Réglez de nouveau l'alimentation sur < > (ON), confirmez le code temporel, et réglez-le à nouveau, si nécessaire.

#### **Code temporel avec enregistrement à fréquence d'images variable**

Le code temporel est fixé sur [DÉFIL ENR] lorsque la fonction d'enregistrement à fréquence d'images variable est réglée pour être activée. Le code temporel avancera à la vitesse correspondant aux valeurs de configuration du rapport entre [FRÉQUENCE] (fréquence du système) et [IM/S] (fréquence d'images).

Par exemple, la durée avancera de 60/24 images (deux secondes 12 images) par seconde lorsque [FRÉQUENCE] est réglé sur [24.00p] et [IM/S] est réglé sur [60fps].

f La sortie de code temporel de la borne <TC IN/OUT> ou de la borne <SDI OUT> est avancée à une vitesse 1x à partir du début précis de l'enregistrement.

#### **Préréglage du code temporel sur un appareil externe**

Le générateur de code temporel interne de la caméra peut être verrouillé en asservissement simplement sur un générateur externe.

#### **Exemple de connexion de la caméra et d'un générateur externe**

Connectez le code temporel de référence à la borne <TC IN/OUT>.

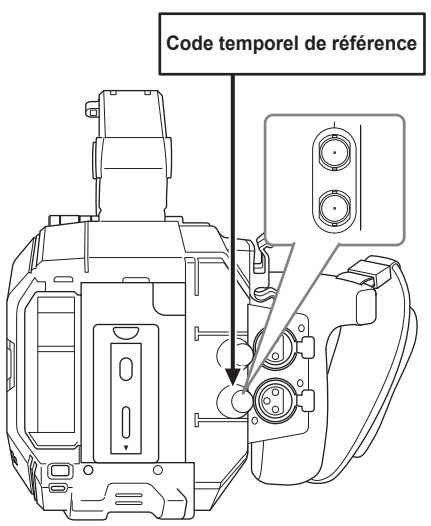

#### **Verrouillage externe**

Verrouille le code temporel de manière externe.

f Connectez la caméra à un générateur externe à l'avance.

#### **1 Sélectionnez le menu [ENR. PARAM.]** → **[TC]** → **[DÉFIL LIBRE/ENR]** → **[DÉFIL LIBRE].**

## **2 Sélectionnez le menu [ENR. PARAM.]** → **[TC]** → **[SEL TC IN/OUT]** → **[TC IN].**

## **3 Saisissez le code temporel externe à la borne <TC IN/OUT>.**

[TC] dans l'écran HOME et l'écran VIEW s'affiche en noir et blanc inversés.

Saisissez le code temporel correspondant au réglage dans le menu [PARAM. SYSTÈME] → [MODE SYSTÈME] → [FRÉQUENCE] comme code temporel de référence.

En outre, saisissez le code temporel du temps non réel pour 23,98p, 24,00p, 25,00p, 50,00p et 50,00i.

## **@**<br>图*REMARQUE*

t N'effectuez pas de verrouillage d'asservissement vers un code temporel d'entrée de façon externe, mais avancez automatiquement avec la référence interne pendant l'enregistrement ou le contrôle à distance de l'enregistrement de l'appareil d'enregistrement externe. La valeur de code temporel peut se chevaucher ou être abandonnée après l'enregistrement ou la fin de l'enregistrement à distance en raison d'un

verrouillage d'asservissement sur l'entrée de code temporel provenant de l'appareil externe.

t Puisque cette caméra ne dispose pas de système Genlock, le code temporel peut être déplacé d'une image.

- t Une fois que le verrouillage d'asservissement est effectué, elle conserve l'état de verrouillage d'asservissement, même lorsque l'entrée de la borne <TC IN/OUT> est terminée. Cependant, l'état de verrouillage d'asservissement sera supprimé dans les cas suivants.
- Lorsque le code temporel est réglé dans [RÉGL. TC]
- Lorsque l'appareil est éteint
- Lors de la commutation [DF]/[NDF]
- En cas de sélection de [DÉFIL ENR]
- Lorsque la fonction d'enregistrement de fréquence d'images variable est activée
- t Le pré-enregistrement sera supprimé une fois que le verrouillage d'asservissement est effectué pendant le pré-enregistrement.
- t Le nombre d'images pour le code temporel de début d'enregistrement ne peut pas être un multiple de quatre lorsque [FRÉQUENCE] est réglé sur 23,98p ou 24,00p.
- t Des verrouillages externes par des bits d'utilisateur ne sont pas pris en charge.

#### **Précautions à prendre lorsque vous passez de la batterie à l'adaptateur secteur alors qu'un verrouillage externe est activé**

Pour maintenir la continuité de l'alimentation du générateur de code temporel, enlevez la batterie seulement après que l'affichage de l'état d'alimentation à l'écran HOME passe à **at j**après que l'adaptateur secteur est connecté à la borne <DC IN 12V>. La continuité du verrouillage externe du code temporel n'est pas garantie lorsque la batterie est enlevée en premier.

## **Obtention du code temporel de manière externe**

La sortie du code temporel de la caméra correspondant à la vidéo de la caméra ou à la vidéo de lecture peut être fournie à un appareil externe d'enregistrement.

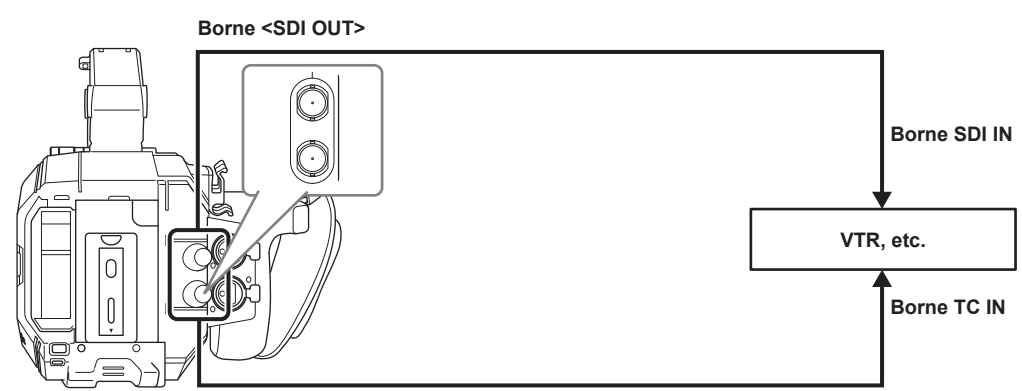

**Borne <TC IN/OUT>**

## **1 Sélectionnez le menu [ENR. PARAM.]** → **[TC]** → **[SEL TC IN/OUT]** → **[TC OUT].**

**2 Sélectionnez le menu [ENR. PARAM.]** → **[TC]** → **[REF TC OUT]** → **[ENREG.].**

Le même code temporel peut être enregistré dans la vidéo simultanément sur deux appareils.

## ■ Pour accorder la sortie du code temporel de la borne <TC IN/OUT> à la vidéo de la sortie SDI ou de la sortie du moniteur

**1 Sélectionnez le menu [ENR. PARAM.]** → **[TC]** → **[REF TC OUT]** → **[SORTIE SDI].**

## **@***REMARQUE*

t TCR est sorti au cours de la lecture. La sortie TCG au cours de la lecture n'est pas prise en charge.

t Lorsque [FRÉQUENCE] est [23.98p] ou [24.00p], la sortie du code temporel peut être décalée d'1 image.

t Des verrouillages externes par des bits d'utilisateur ne sont pas pris en charge.

# **Attribution d'une fonction aux touches USER**

- La fonction sélectionnée peut être assignée aux touches USER.
- f Les touches qui peuvent être utilisées comme des touches USER sont les suivantes.
- Touches <USER 1> à <USER 9>
- Celles-ci peuvent être utilisées comme touches USER lorsque l'écran VIEW s'affiche.

- Molette multiple (lorsque le commutateur <WB>/<USER>/<ISO/dB> est réglé sur <USER>)

#### **1 Depuis le menu [PARAM. SYSTÈME]** → **[BOUTONS ASSIGN.]** → **[ASSIGN1] à [ASSIGN9] ou [SWITCH ASSIGN], sélectionnez la fonction à assigner à chacun.**

## ■ Fonctions assignées aux touches USER dans les réglages d'usine

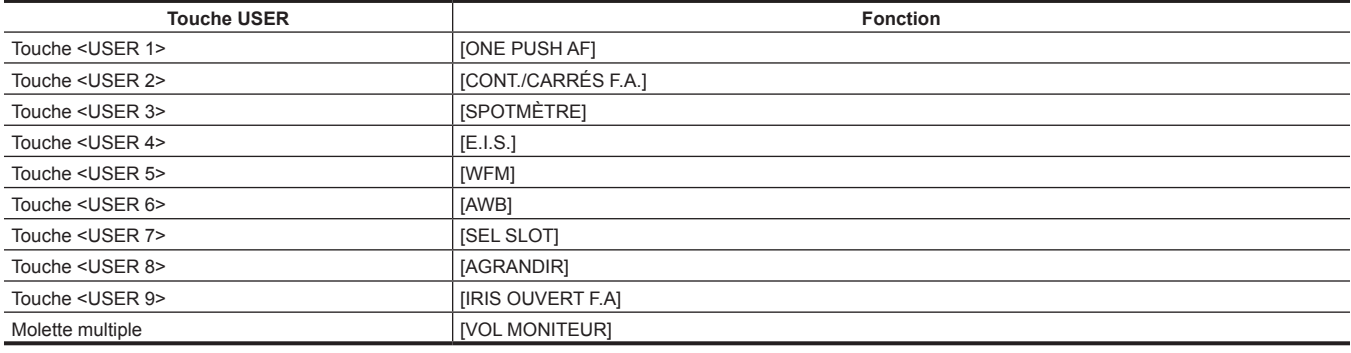

## **Fonctions assignées aux touches USER**

#### **Fonction assignée aux touches <USER 1> à <USER 9>**

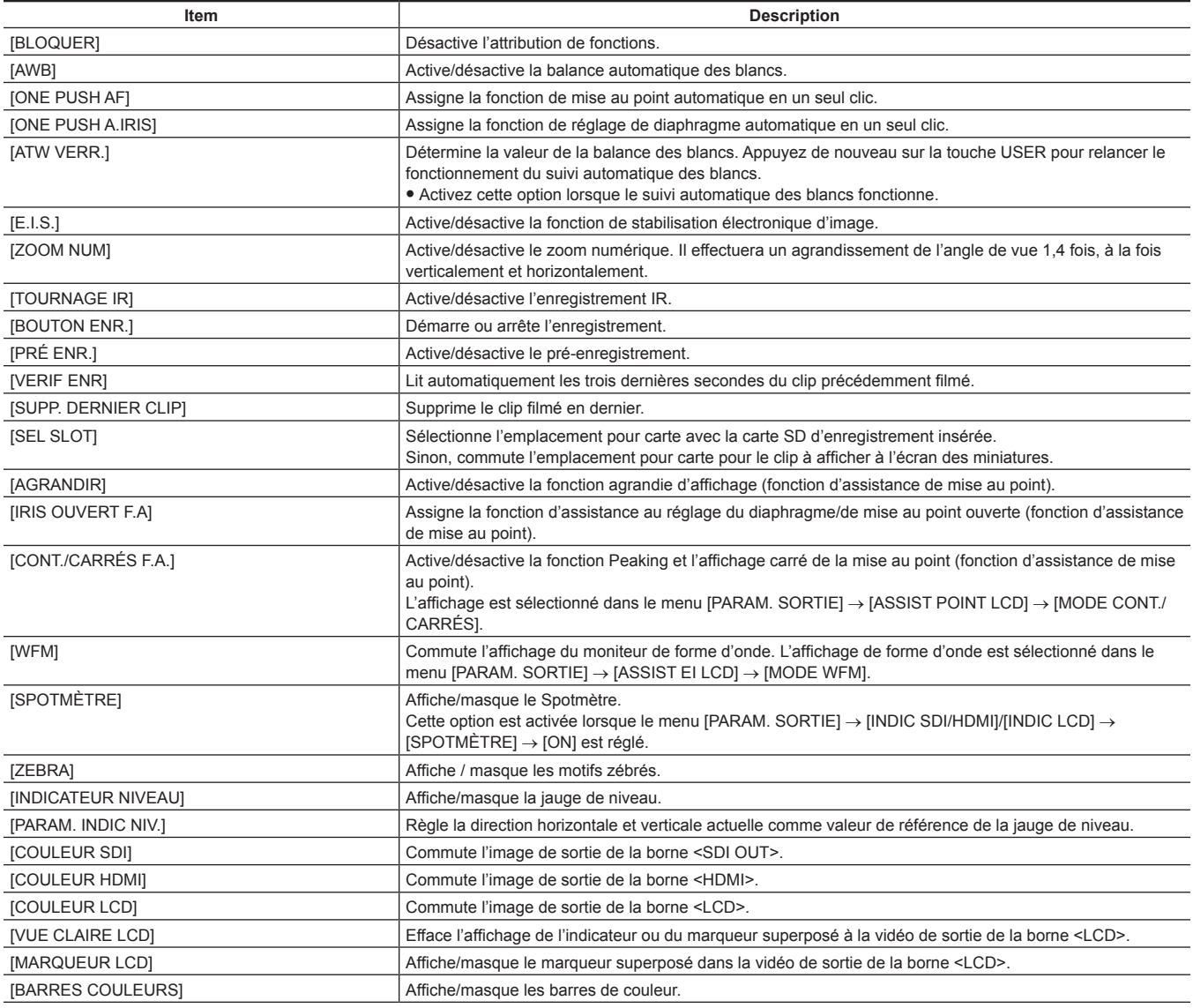

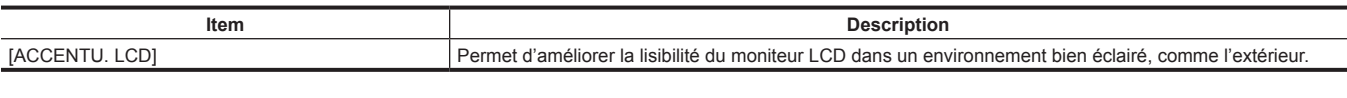

# @*REMARQUE*

 $\cdot$  Les fonctions suivantes seront désactivées lorsque la caméra est réglée sur <  $\bigcirc$  > (attente) puis de nouveau mise sous tension. [ATW VERR.], [ZOOM NUM], [AGRANDIR], [CONT./CARRÉS F.A.], [WFM], [SPOTMÈTRE], [VUE CLAIRE LCD], [BARRES COULEURS], [ACCENTU. LCD]

 $\cdot$  Les fonctions suivantes seront activées lorsque la caméra est réglée sur <  $\Phi$  > (attente) puis de nouveau mise sous tension. [MARQUEUR LCD]

#### **Fonctions assignées au multicadran**

Lorsque le commutateur <WB>/<USER>/<ISO/dB> est réglé sur <USER>, le multicadran peut être utilisée comme touche USER. f Le fonctionnement comme touche USER est activé lorsque l'écran VIEW s'affiche.

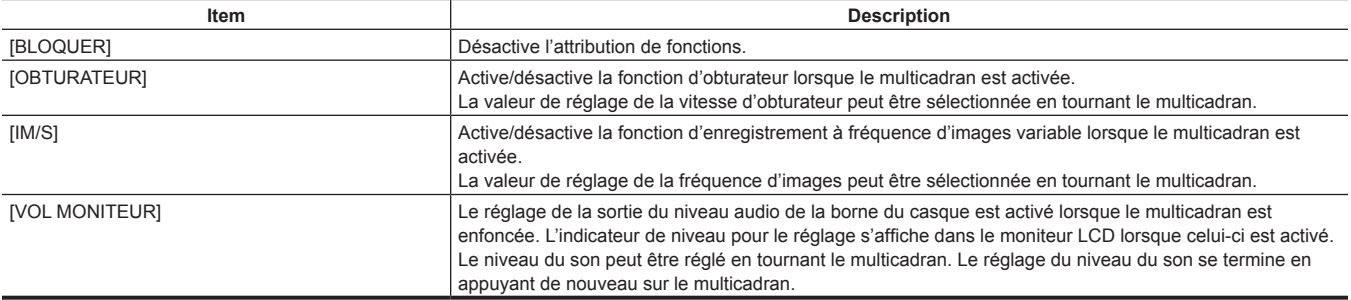

## **Vérification de la fonction assignée aux touches USER**

## **1 Appuyez sur la touche <HOME>.**

L'écran HOME s'affiche.

## **2 Appuyez sur la touche <INFO>.**

L'écran INFO s'affiche.

## **3 Sélectionnez [SWITCHES].**

La fonction assignée à chaque touche USER s'affiche.

f En plus de pouvoir être utilisée avec le multicadran et les touches, la fonction peut être sélectionnée en appuyant sur la touche <INFO>.

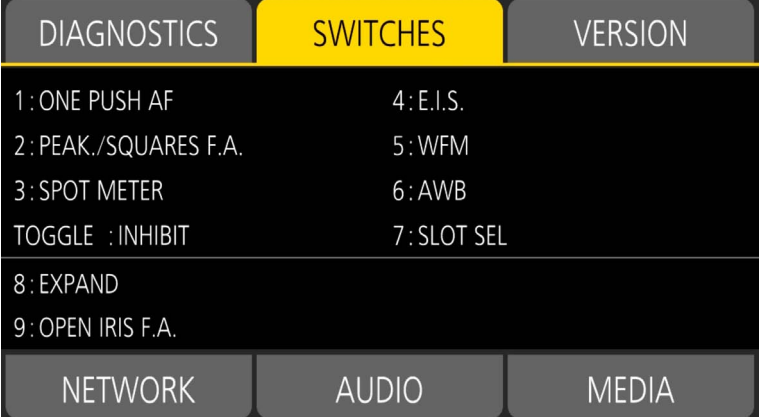

# **Voyant de signalisation**

Le voyant de signalisation avant et le voyant de signalisation du dos peuvent s'allumer pendant la prise de vue.

## **1 Sélectionnez le menu [PARAM. SYSTÈME]** → **[LED & VENTIL]** → **[LED TALLY]** → **[AVANT]/[ARRIÈRE]/[LES DEUX].**

f Le voyant de signalisation clignote quand la caméra est dans l'état suivant.

- Lorsque la capacité restante de la carte SD ou le niveau restant de la batterie est faible (une fois par seconde)
- La carte SD ne dispose plus d'espace libre pour l'enregistrement (quatre fois par seconde)
- Lorsqu'un avertissement, tel qu'une erreur système ou une anomalie liée à l'enregistrement, se produit (quatre fois par seconde)

# @*REMARQUE*

t Le voyant de signalisation ne s'allume pas et ne clignote pas quand le menu [PARAM. SYSTÈME] → [LED & VENTIL] → [LED TALLY] → [OFF] est défini.

# **Chapitre 4 Fonctionnement**

Ce chapitre décrit la manière d'utiliser l'écran de cette caméra, la manière d'utiliser le menu, la structure du menu, et les détails du menu.

# **Fonctionnement de base de l'écran**

## **Fonctionnement des touches principales et affichage à l'écran**

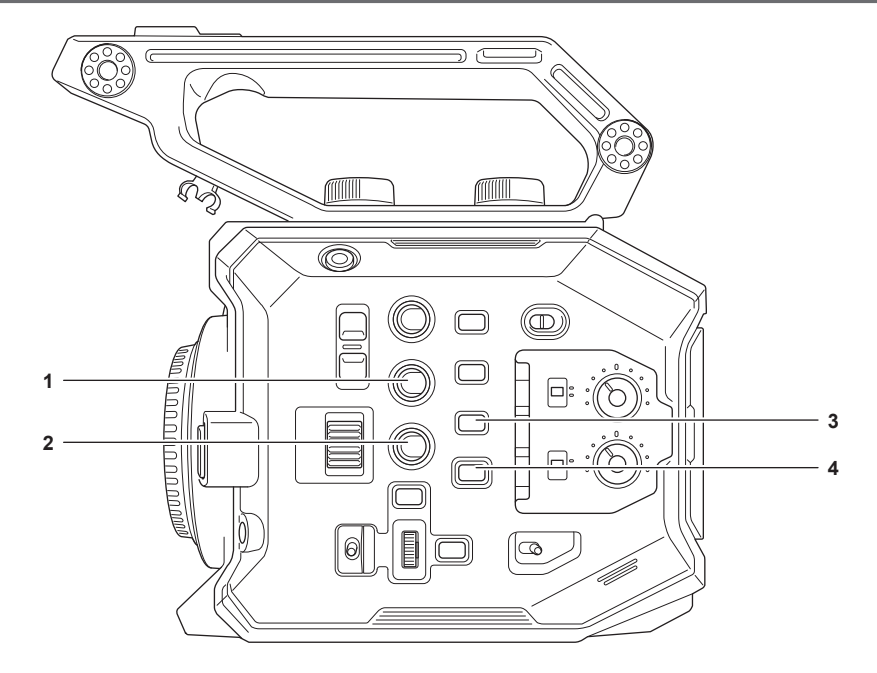

#### **1 Touche <VIEW>**

- **2 Touche <INFO>**
- **3 Touche <THUMBNAIL>**
- **4 Touche <HOME>**

#### $\blacksquare$  Touche <VIEW>

Affiche l'écran VIEW. Affiche l'écran de prise de vue. L'écran VIEW s'affiche lorsque la caméra est allumée. Pour des détails sur l'écran VIEW, référez-vous à « [Affichage](#page-151-0) de l'état de l'écran ».

#### **Touche <INFO>**

Affiche l'écran INFO.

Les informations de la caméra peuvent être confirmées. Pour des détails sur l'écran INFO, référez-vous à « [Écran INFO](#page-64-0) ».

#### **Tenche <THUMBNAIL>**

Affiche l'écran des miniatures.

La lecture, la copie, la suppression ou la protection d'un clip peuvent être exécutées. Pour des détails sur l'écran des miniatures, référez-vous à « [Fonctionnement des vignettes](#page-138-0) ».

## ■ Touche <HOME>

Affiche l'écran HOME.

Règle le réglage de base de la caméra, ou vérifie l'état de la caméra. Pour des détails sur l'écran HOME, référez-vous à « [Écran HOME](#page-61-0) ».

## **Fonctionnement des touches principales et commutation de l'écran**

Commute l'écran comme suit lorsque la touche <HOME>, la touche <INFO>, la touche <VIEW> ou la touche <THUMBNAIL> est enfoncée.

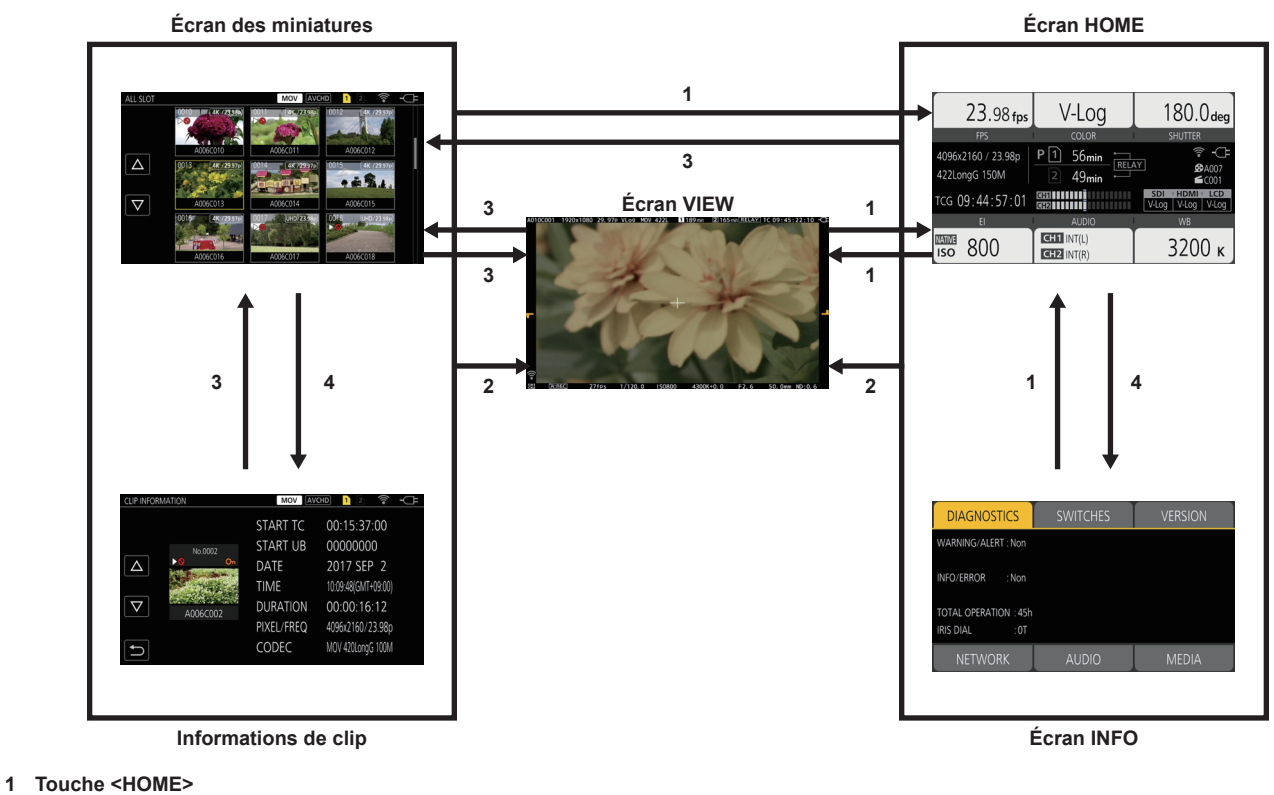

- **2 Touche <VIEW>**
- **3 Touche <THUMBNAIL>**
- **4 Touche <INFO>**

# @*REMARQUE*

t L'écran VIEW s'affiche lorsque la caméra est allumée.

t Bascule vers l'écran VIEW automatiquement lorsque l'enregistrement est démarré.

Si l'enregistrement démarre pendant l'affichage de l'écran HOME, l'écran permute sur automatiquement sur HOME lorsque l'enregistrement s'arrête. t Une pression sur la touche <HOME> permet de basculer entre l'écran HOME et l'écran VIEW.

t L'écran ne permute pas sur les vignettes lorsque le menu [PARAM. SYSTÈME] → [MODE SYSTÈME] → [SDI RAW] est réglé sur un paramètre autre que [OFF].

# **Affichage de l'écran HOME**

L'état de la caméra peut être confirmé.

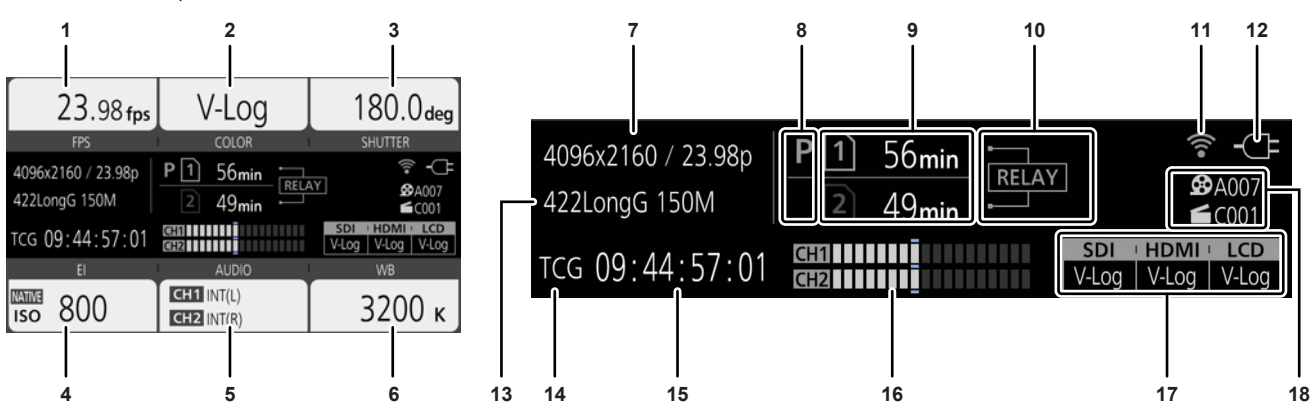

#### **1 [FPS]**

Affiche l'état de réglage de la fonction d'enregistrement à fréquence d'images variable et de la fréquence d'images d'enregistrement.

## **2 [COLOR]**

Affiche le réglage des couleurs de la vidéo enregistrée sur l'enregistreur principal.

#### **3 [SHUTTER]**

Affiche la vitesse de l'obturateur.

**[sec] :** affiche la durée.

**[deg] :** affiche l'angle d'ouverture de l'obturateur.

#### **4 [EI]**

Affiche EXPOSURE INDEX (gain).

[ISO] et [dB] peuvent être commutés avec le menu [PARAM. CAMÉRA] → [EI] → [MODE].

#### **5 [AUDIO]**

Affiche l'état de l'entrée audio pour le canal audio 1 et le canal audio 2.

**[IN1] :** La borne <AUDIO INPUT 1> est sélectionnée comme entrée audio.

**[IN2] :** La borne <AUDIO INPUT 2> est sélectionnée comme entrée audio.

**[MIC] :** Un microphone externe est sélectionné en tant qu'entrée audio.

**[LINE] :** Un appareil audio est sélectionné en tant qu'entrée audio.

**[INT(L)] :** Le microphone intégré <L> est sélectionné comme entrée audio.

**[INT(R)] :** Le microphone intégré <R> est sélectionné comme entrée audio.

**[48V] :** L'alimentation du microphone externe est activée.

#### **6 [WB]**

Affiche la température de couleur (balance des blancs).

En cas de liste de préréglages acquise par la balance des blancs automatique, la température de couleur s'affiche avec [A] au début.

**[ATW] :** S'affiche lorsque le suivi automatique des blancs fonctionne.

**[ATW LOCK] :** S'affiche lorsque le suivi automatique des blancs est verrouillé.

#### **7 Nombre de pixels enregistrés/fréquence du système**

Affiche le nombre de pixels d'enregistrement et la fréquence du système.

Lorsque le menu [PARAM. SYSTÈME] → [MODE SYSTÈME] → [SDI RAW] est réglé sur un paramètre autre que [OFF], la résolution de sortie RAW et la fréquence du système de la borne <SDI OUT> s'affichent.

### **8 Affichage de l'état de pré-enregistrement**

Affiche l'état de pré-enregistrement.

**:** Lorsque le menu [ENR. PARAM.] → [PRÉ ENR.] → [ON] est réglé et que le pré-enregistrement est activé

**(Aucun affichage) :** Lorsque le menu [ENR. PARAM.] → [PRÉ ENR.] → [OFF] est réglé, ou lorsque le pré-enregistrement est impossible

## **9 Affichage de l'état de l'emplacement pour carte 1/emplacement pour carte 2**

Indique l'état d'insertion, la cible d'enregistrement actuelle et la capacité enregistrable restante de la carte SD.

**:** Lorsque la carte SD est insérée, et qu'elle est réglée comme cible d'enregistrement

**:** Lorsque la carte SD est insérée, mais qu'elle n'est pas réglée comme cible d'enregistrement

**[0min]…[999min] :** Capacité enregistrable restante (0 - 999 minutes, 999 minutes ou plus s'affichent comme [999min])

**[END] :** En l'absence de capacité enregistrable restante

**[WP] :** Lorsque l'interrupteur de protection contre l'écriture de la carte SD est réglé sur le côté LOCK

**[!SDXC] :** Lorsque la carte mémoire SDHC est insérée, et que le menu [PARAM. SYSTÈME] → [MODE SYSTÈME] → [CODEC PRINCIPAL] est réglé dans un fichier au format MOV (affiché en rouge)

**[ERR] :** Lorsqu'un support d'enregistrement qui ne peut pas être enregistré est inséré (affiché en rouge)

**(Pas d'affichage) :** Lorsque la carte SD n'est pas insérée ou lorsque le menu [PARAM. SYSTÈME] → [MODE SYSTÈME] → [SDI RAW] est réglé sur un paramètre autre que [OFF].

#### **10 Affichage de la fonction spéciale d'enregistrement**

Affiche le réglage et l'état d'activation/désactivation de la fonction spéciale d'enregistrement de chaque emplacement pour carte.

**[RELAY] :** Lorsque l'enregistrement de relais est défini

**[SIMUL] :** Lorsque l'enregistrement simultané est défini

**[INTRVL] :** Lorsque l'enregistrement par intervalles est défini

#### **11 Affichage de l'état de connexion au réseau local sans fil**

Affiche l'état de la connexion au réseau local sans fil.

**(Aucun affichage) :** Lorsque le menu [PARAM. RÉSEAU] → [SEL RÉSEAU] → [OFF] est réglé

**: Lorsque ROP n'est pas connecté** 

**Re**: Lorsque ROP est connecté

#### **12 Affichage de l'état de l'alimentation**

Affiche le niveau restant de la batterie, ou l'état d'entraînement de l'adaptateur secteur.

**EDED** : Entraînement avec batterie (niveau de batterie restant)

**:** Entraînement avec adaptateur secteur

#### **13 Codecs principaux d'enregistrement**

Affiche le codec d'enregistrement de l'enregistreur principal.

**[ONLY SDI RAW] :** Lorsque le menu [PARAM. SYSTÈME] → [MODE SYSTÈME] → [SDI RAW] est réglé sur un paramètre autre que [OFF]

#### **14 Affichage d'avertissement/alerte ([page](#page-166-0) 167)**

- **:** Affichage d'avertissement
- **:** Affichage d'alerte

#### **15 Affichage du code temporel**

**[TCG** \*\***:**\*\***:**\*\***:**\*\***] :** Affiche la valeur du générateur de code temporel

**[UBG** \*\* \*\* \*\* \*\***] :** Affiche la valeur du générateur de bits d'utilisateur

**[Dur.** \*\***:**\*\***:**\*\***:**\*\***] :** Affiche la valeur de la durée

#### **16 Indicateur de niveau audio**

Affiche le niveau d'enregistrement du son avec 18 barres. (incréments de 2 dB)

Affiche une barre rouge lors du dépassement de 0 dB.

**:** Dans un mode ne pouvant pas enregistrer d'audio, par exemple lorsque la fonction d'enregistrement à vitesse de défilement variable est activée et que la fréquence d'images définie est différente de la fréquence du système

#### **17 Affichage du réglage de l'image de sortie de la borne de sortie externe**

Affiche l'image de sortie de la borne de sortie externe réglée dans le menu [PARAM. SYSTÈME] → [PARAM. COULEUR] → [SORTIE SDI]/[SORTIE HDMII/ISORTIE LCDI.

Lorsque le menu [PARAM. SYSTÈME] → [MODE SYSTÈME] → [SDI RAW] est réglé sur un paramètre autre que [OFF], [RAW] s'affiche sous [SDI].

#### **18 CAM INDEX/REEL COUNT**

Affiche CAM INDEX, REEL COUNT et le numéro du clip. Des informations sur le dernier clip enregistré s'affichent.

**:** CAM INDEX et REEL COUNT (A001 à Z999)

**:** Numéro du clip (C001 à C999)

# **Utilisation de chaque écran**

L'écran HOME, qui est le point de départ du fonctionnement de l'écran, s'affiche en appuyant sur la touche <HOME>.

Affichez l'écran HOME, sélectionnez [FPS], [COLOR], [SHUTTER], [EI], [AUDIO] ou [WB] et modifiez la valeur, etc., dans l'écran affiché.

f Il est possible d'utiliser la caméra au moyen du multicadran ou d'une molette multiple à poignée, ou bien en touchant le moniteur LCD.

## <span id="page-61-0"></span>**Écran HOME**

Définit le réglage de base de la caméra.

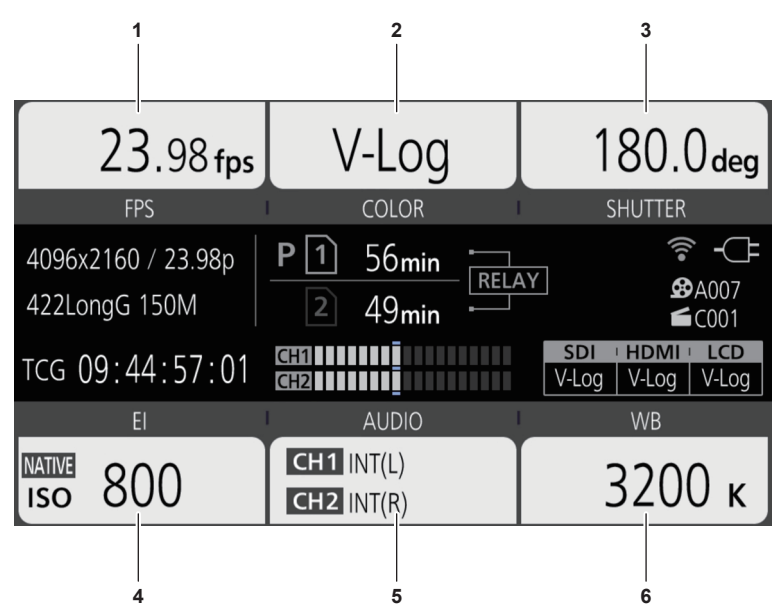

- **1 [FPS]**
- **2 [COLOR]**
- **3 [SHUTTER]**
- **4 [EI]**
- **5 [AUDIO]**
- **6 [WB]**

**[FPS]**

L'écran FPS s'affiche lorsque [FPS] est sélectionné sur l'écran HOME, permettant de sélectionner la fréquence d'images et d'activer/désactiver la fonction d'enregistrement à vitesse de défilement variable.

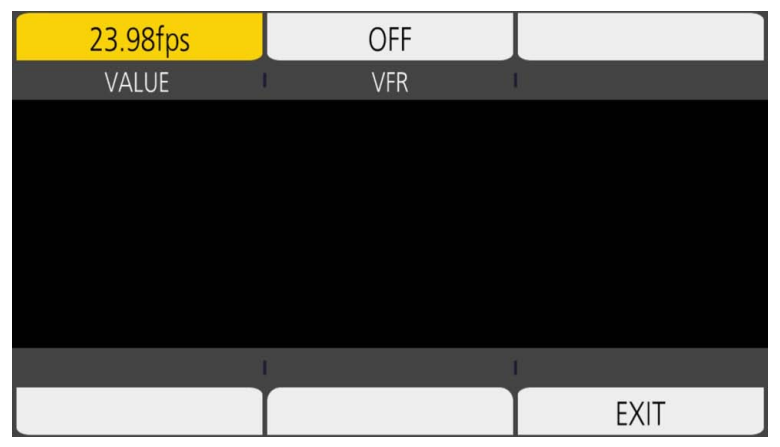

**[VALUE] :** L'écran VIEW s'affiche et la fréquence d'images est disponible.

 $\bullet$  Sélectionnez parmi les valeurs de configuration de la fréquence d'images précédemment enregistrées dans  $[\triangle]V[\triangledown]$ .

f La valeur de configuration de la fréquence d'images peut être ajoutée/supprimée dans le menu [PARAM. CAMÉRA] → [IM/S] → [AJOUT]/[SUPPR.]. Il est possible d'enregistrer un maximum de 150 valeurs de configuration (128 pour [25.00p]/[50.00p]).

**[VFR] :** Active/désactive la fonction d'enregistrement à vitesse de défilement variable.

## **B**<u>REMARQUE</u>

t Lorsque le menu [PARAM. CAMÉRA] → [IM/S] → [BOUTON VFR] → [OFF] est réglé, il est impossible de sélectionner [VALUE] sur l'écran FPS.

t Lorsque le mode d'enregistrement est réglé sur AVCHD ou lorsque [FRÉQUENCE] est réglé sur [50.00i]/[59.94i], il est impossible de sélectionner [IM/S] sur l'écran HOME.

#### **F** Affichage [VFR]

Lorsque le menu [PARAM. CAMÉRA] → [IM/S] → [BOUTON VFR] → [ON] est réglé, [VFR] s'affiche en haut à gauche de [FPS], et l'enregistrement intervient avec la fréquence d'images réglée dans [IM/S]. Le son ne peut pas être enregistré lorsque [FRÉQUENCE] et [IM/S] sont différents. Lorsque le menu [PARAM. CAMÉRA] → [IM/S] → [BOUTON VFR] → [OFF] est réglé, [VFR] n'est pas affiché. Enregistre à la vitesse 1x du taux réglé dans le menu [PARAM. SYSTÈME] → [MODE SYSTÈME] → [FRÉQUENCE].

#### **[COLOR]**

Lorsque [COLOR] est sélectionné à l'écran HOME, l'écran COLOR s'affiche pour permettre de définir la couleur de l'image (gamma et gamut).

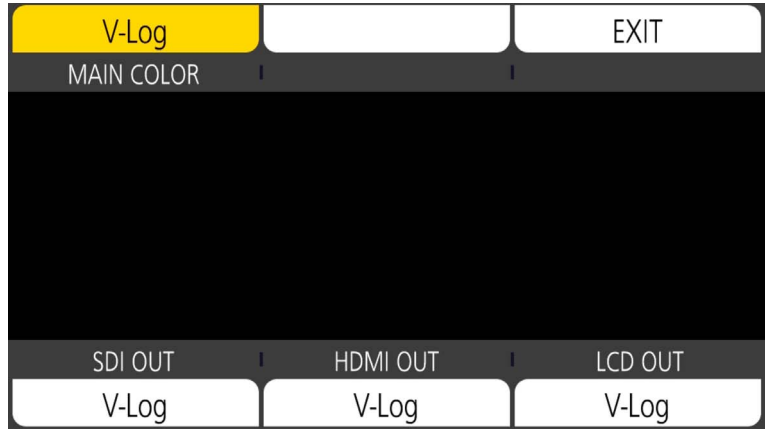

**[MAIN COLOR] :** Définit la couleur de la vidéo enregistrée dans l'enregistreur principal (système de caméra global).

**[SDI OUT] :** Règle l'image de sortie depuis la borne <SDI OUT>.

**[HDMI OUT] :** Règle l'image de sortie depuis la borne <HDMI>.

**[LCD OUT] :** Règle l'image de sortie depuis la borne <LCD>.

#### **EXALUS**

t Lorsque le menu [PARAM. SYSTÈME] → [MODE SYSTÈME] → [SDI RAW] est réglé sur un paramètre autre que [OFF], [COULEUR PRINCIP.] est fixé sur [V-Log].

- t Réglages [SORTIE SDI]/[SORTIE HDMI]/[SORTIE LCD]
- Quand [COULEUR PRINCIP.] est réglé sur [V-Log]
- Vous pouvez sélectionner [V-Log] ou [V-709].
- Quand [COULEUR PRINCIP.] est réglé sur [SCÈNE1] dans [SCÈNE5] Le réglage est le même que [COULEUR PRINCIP.].
- Lorsque le menu [PARAM. SYSTÈME] → [MODE SYSTÈME] → [SDI RAW] est réglé sur un paramètre autre que [OFF], [RAW] s'affiche sous [SORTIE SDI] et est indisponible. [V-Log] et [V-709] peuvent être sélectionnés sous [SORTIE HDMI]/[SORTIE LCD].

#### **[SHUTTER]**

L'écran SHUTTER s'affiche lorsque [SHUTTER] est sélectionné sur l'écran HOME, permettant de régler la vitesse d'obturation et d'activer/désactiver la fonction d'obturateur.

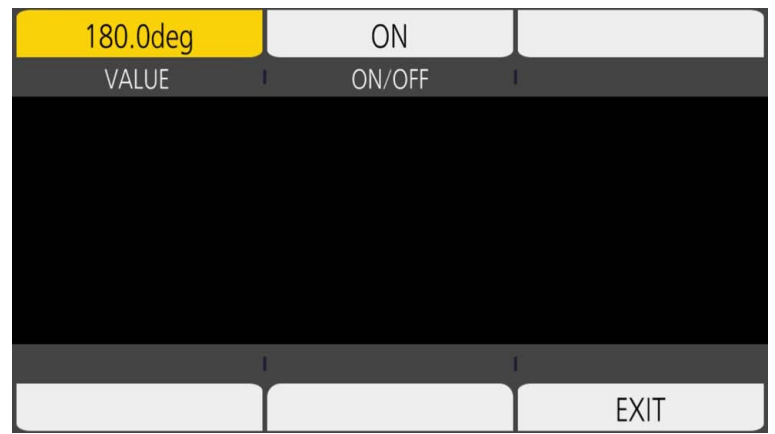

**[VALUE] :** L'écran VIEW s'affiche et la vitesse d'obturation peut être réglée.

 $\bullet$  Sélectionnez parmi les valeurs de configuration de la vitesse d'obturateur précédemment enregistrées dans [ $\triangle$ ]/[ $\triangledown$ ].

f La valeur de configuration de la vitesse d'obturateur peut être ajoutée/supprimée dans le menu [PARAM. CAMÉRA] → [OBTURATEUR] → [AJOUT deg]/[AJOUT sec]/[SUPPR. deg]/[SUPPR. sec]. Un maximum de 12 valeurs de configuration peut être enregistré. **[ON/OFF] :** Active/désactive la fonction d'obturateur.

# **@***REMARQUE*

t Lorsque le menu [PARAM. CAMÉRA] → [OBTURATEUR] → [BOUTON] → [OFF] est réglé, il est impossible de sélectionner [VALEUR] sur l'écran SHUTTER.

## **[EI]**

L'écran EI s'affiche lorsque [EI] est sélectionné sur l'écran HOME, permettant de régler EXPOSURE INDEX (gain) et de régler le fonctionnement conformément au réglage du menu [PARAM. CAMÉRA] → [EI] → [MODE].

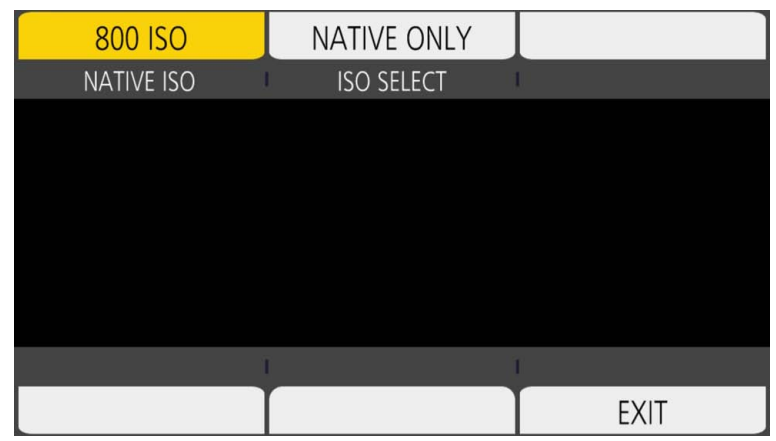

**[NATIVE ISO]/[800BASE ISO]/[2500BASE ISO]/[GAIN SELECT] :** L'écran VIEW s'affiche et EXPOSURE INDEX (gain) peut être réglé.

#### $\bullet$  Réglez EXPOSURE INDEX (gain) avec [ $\triangle$ ]/[ $\triangledown$ ].

**[ISO SELECT]/[GAIN MODE] :** L'écran VIEW s'affiche et il est possible de régler le fonctionnement conformément au réglage du menu [PARAM.  $CAMÉRA$ ]  $\rightarrow$  [EI]  $\rightarrow$  [MODE].

#### **[AUDIO]**

Lorsque [AUDIO] est sélectionné dans l'écran HOME, l'écran AUDIO s'affiche, ce qui permet de régler la vitesse d'obturateur.

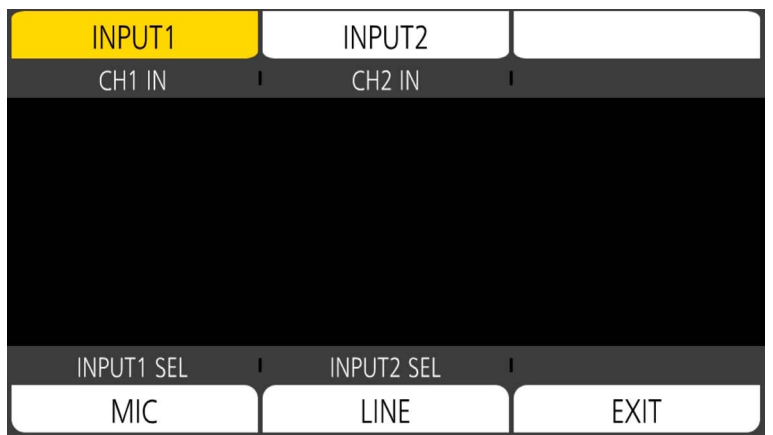

**[CH1 IN] :** Règle le son à enregistrer dans le canal audio 1.

**[CH2 IN] :** Règle le son à enregistrer dans le canal audio 2.

**[INPUT1 SEL] :** Règle le signal d'entrée audio de l'appareil connecté à la borne <AUDIO INPUT 1>.

**[INPUT2 SEL] :** Règle le signal d'entrée audio de l'appareil connecté à la borne <AUDIO INPUT 2>.

#### **[WB]**

Lorsque [WB] est sélectionné dans l'écran HOME, l'écran VIEW s'affiche, ce qui permet de régler la température des couleurs (balance des blancs).

 $\bullet$  Sélectionnez parmi les valeurs de configuration de la balance des blancs précédemment enregistrées dans [ $\triangle W\overline{V}$ ].

f La valeur de configuration de la balance des blancs peut être ajoutée/supprimée dans le menu [PARAM. CAMÉRA] → [BLANC] → [AJOUT]/ [SUPPR.]. Un maximum de 12 valeurs de configuration peut être enregistré.

# <span id="page-64-0"></span>**Écran INFO**

Affiche les informations concernant la caméra.

- Ceci s'affiche lorsque la touche <INFO> est appuyée quand le menu HOME est affiché.
- f En plus de pouvoir être utilisée avec le multicadran et les touches, chaque élément peut être sélectionné en appuyant sur la touche <INFO>.

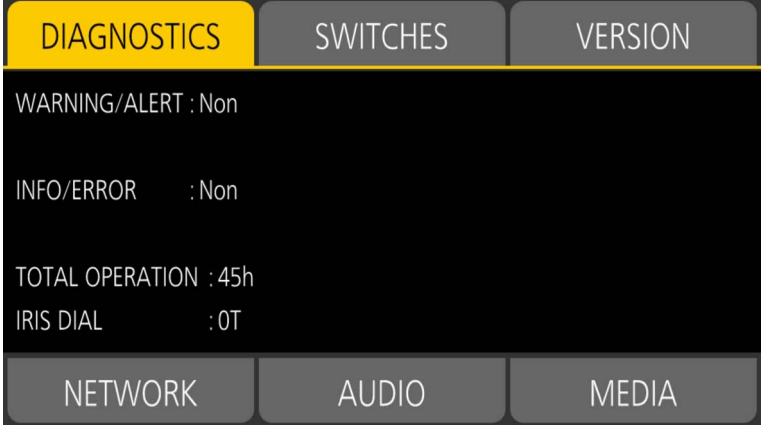

**[DIAGNOSTICS] :** Affiche l'état de la caméra, comme un avertissement.

**[SWITCHES] :** Affiche l'état d'affectation de chaque touche USER.

**[VERSION] :** Affiche le nom, le numéro de série et la version du micrologiciel du modèle.

**[NETWORK] :** Affiche l'état de la valeur de réglage et de la connexion du réseau local sans fil.

**[AUDIO] :** Affiche les réglages audio et l'état de sélection de chaque canal d'enregistrement.

**[MEDIA] :** Affiche les informations de la carte SD.

## **Écran VIEW**

Affiche l'écran de prise de vue.

Pour des détails sur l'écran VIEW, référez-vous à « [Affichage](#page-151-0) de l'état de l'écran ».

## **Écran des miniatures**

La lecture, la copie, la suppression ou la protection d'un clip peuvent être exécutées. Pour des détails sur l'écran des miniatures, référez-vous à « [Fonctionnement des vignettes](#page-138-0) ».

# **Fonctionnement de base du menu**

La configuration de la caméra peut être changée à partir du menu correspondant à la scène de prise de photos ou d'enregistrement de contenu. Les données réglées sont écrites et enregistrées dans la mémoire de la caméra.

f Il est possible d'utiliser la caméra au moyen du multicadran ou d'une molette multiple à poignée, ou bien en touchant le moniteur LCD.

## **Configuration du menu**

## **Types de menu et comment les ouvrir**

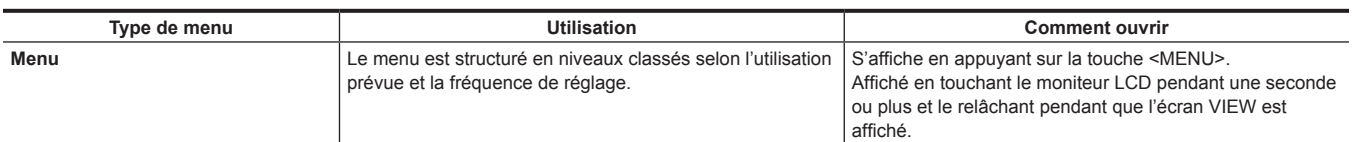

## **Configuration du menu**

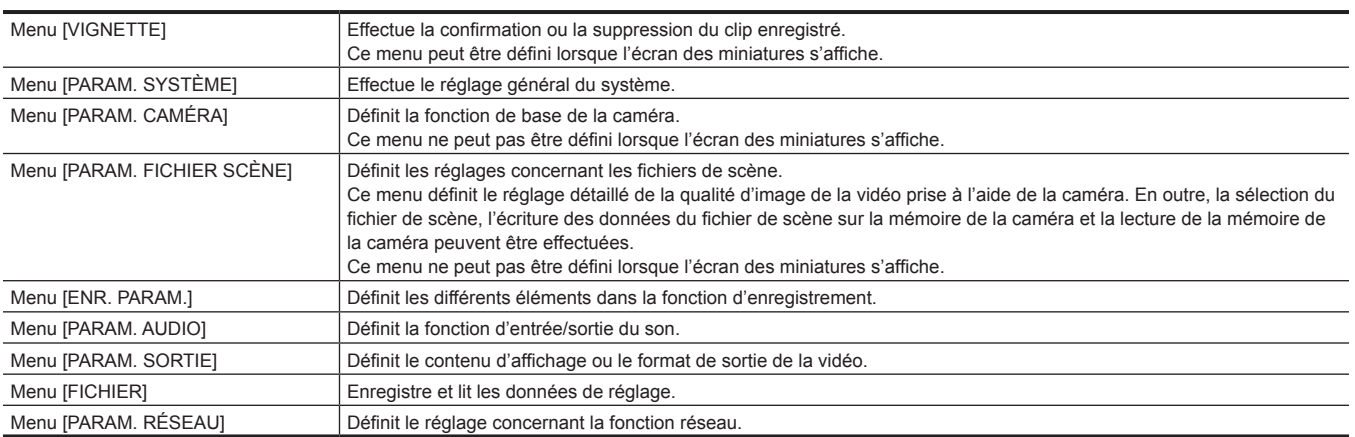

## **Affichage du menu**

Affiche le menu, et sélectionne le menu ou l'élément à régler.

**1 Appuyez sur la touche <MENU> sans enregistrement en cours.**

Le menu s'affiche.

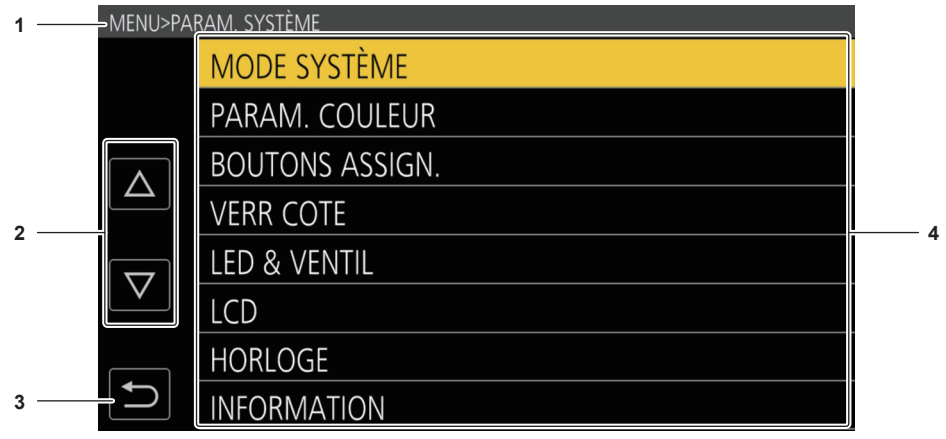

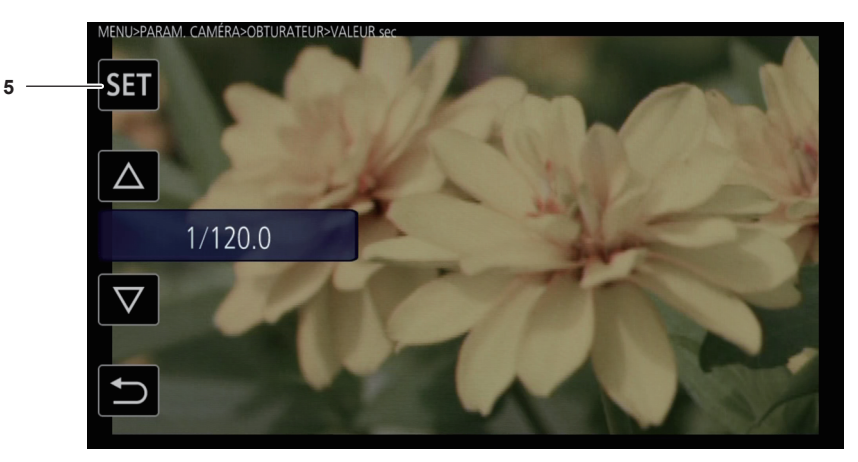

#### **1 Affichage du niveau**

Affiche le chemin du menu à l'écran actuellement affiché.

**2**  $[\triangle]$ *[* $\triangle$ **]** 

Déplace le curseur en haut ou en bas lorsque ceci est sélectionné.

**3**  $\blacksquare$ 

Retourne à un niveau supérieur par rapport au menu actuel lorsque ceci est sélectionné.

**4 Menu**

Descend à un niveau inférieur par rapport au menu actuel, ou à l'écran des réglages lorsque ceci est sélectionné.

**5 [SET]**

Confirme la valeur réglée lorsque ceci est sélectionné.

# @*REMARQUE*

te menu affiché en caractères gris ne peut pas être modifié.

## **Utilisation du menu**

Différents réglages sont possibles à partir du menu.

Il existe deux méthodes d'utilisation, une méthode d'utilisation avec le multicadran ou le multicadran de la poignée, et une méthode d'utilisation en touchant le moniteur LCD.

## **Lors de l'utilisation avec le multicadran**

Utiliser le multicadran sur la caméra en la tournant dans la direction verticale ou en la poussant.

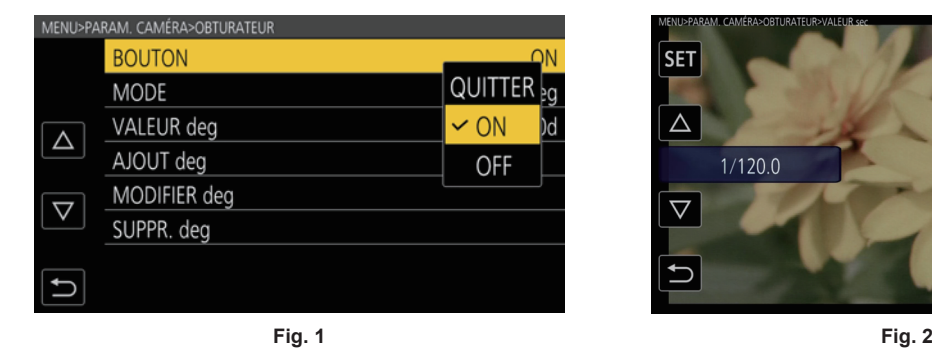

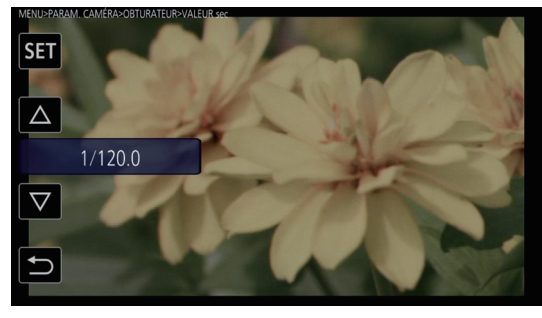

## **1 Appuyez sur la touche <MENU> sans enregistrement en cours.**

Le menu s'affiche.

## **2 Sélectionnez le menu à régler.**

- 1) Tournez le multicadran pour déplacer le curseur vers le menu à définir.
- 2) Appuyez sur le multicadran.

Le menu inférieur s'affiche.

- f L'écran de confirmation s'affiche en fonction du menu.
- f Renouvelez l'opération en présence d'un niveau suivant.
- f Dans certains menus, un écran permettant de régler la valeur numérique s'affiche à l'écran VIEW (Fig. 2).
- f Dans certains menus, un message s'affiche si un menu ne peut pas être exécuté.
- f Pour revenir à un niveau plus élevé, appuyez sur la touche <EXIT>.

## **3 Sélectionnez l'élément à régler.**

- 1) Tournez le multicadran pour déplacer le curseur vers l'élément à définir.
- 2) Appuyez sur le multicadran.

Une case s'affiche à gauche de l'élément réglé. (Fig. 1)

f Pour revenir à un niveau plus élevé, appuyez sur la touche <EXIT>.

#### **4 Appuyez sur la touche <MENU> pour fermer le menu.**

f En fonction de l'élément en cours d'opération, cette action permet de revenir automatiquement à l'écran précédent.

## **@**<br>REMARQUE

t Dans un écran pour régler la valeur numérique (Fig. 2), tournez le multicadran dans la direction désirée en la maintenant enfoncée, puis maintenez-la pour modifier la valeur sur une plus grande vitesse.

· le multicadran de la poignée fonctionne également comme molette multiple sur la caméra.

#### **Lors d'une utilisation en touchant le moniteur LCD**

Utilisez-le en touchant le moniteur LCD.

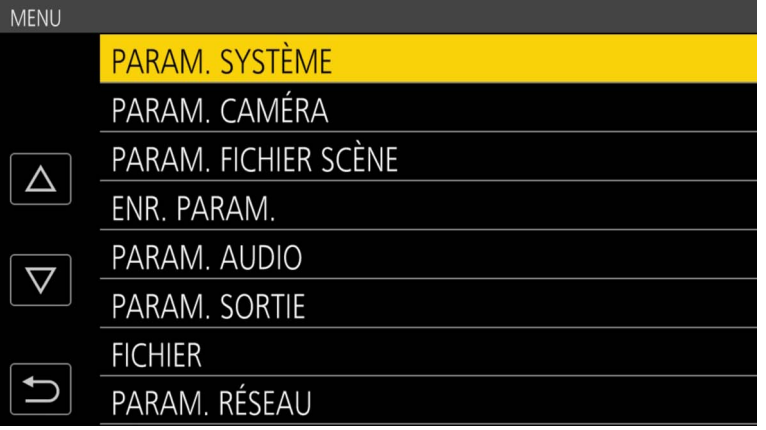

#### **1 Appuyez sur la touche <MENU> sans enregistrement en cours.**

Le menu s'affiche.

f Le menu s'affiche même lorsque vous touchez le moniteur LCD pendant une seconde ou plus, puis le relâchez pendant que l'écran VIEW est affiché.

#### **2 Sélectionnez le menu à régler.**

- f Touchez le menu à régler. Le menu inférieur s'affiche.
- f L'écran de confirmation s'affiche en fonction du menu.
- f Renouvelez l'opération en présence d'un niveau suivant.
- f Dans certains menus, un écran permettant de régler la valeur numérique s'affiche à l'écran VIEW. Pour modifier la valeur numérique, touchez  $[\triangle]$ / $[\nabla]$ et modifiez la valeur de réglage.
- f Dans certains menus, un message s'affiche si un menu ne peut pas être exécuté.
- $\bullet$  Le curseur est déplacé en haut ou en bas en touchant [ $\triangle$ ]/[ $\triangledown$ ].
- $\bullet$  Pour revenir à un niveau plus élevé, touchez  $\bullet$ .

## **3 Sélectionnez l'élément à régler.**

- f Touchez l'élément à régler. Une case s'affiche à gauche de l'élément réglé.
- $\bullet$  Pour revenir à un niveau plus élevé, touchez  $\Box$ .

#### **4** Sortez du menu en touchant  $\Box$ , ou en appuyant sur la touche <MENU>.

f En fonction de l'élément en cours d'opération, cette action permet de revenir automatiquement à l'écran précédent.

## **Initialisation du menu**

Les réglages d'usine du menu peuvent être rétablis.

## **1 Sélectionnez le menu [PARAM. SYSTÈME]** → **[INITIALISER]** → **[CHRGMT DONNÉES USINE].**

La valeur de réglage d'usine du menu est rétablie.

# **Contenus des réglages du menu**

## **Menu [VIGNETTE]**

Effectue la confirmation ou la suppression du clip enregistré. Ce menu peut être défini lorsque l'écran des miniatures s'affiche.

### **[LECTURE]**

#### **[SEL SLOT]**

Sélectionne un clip à afficher sur l'écran des miniatures.

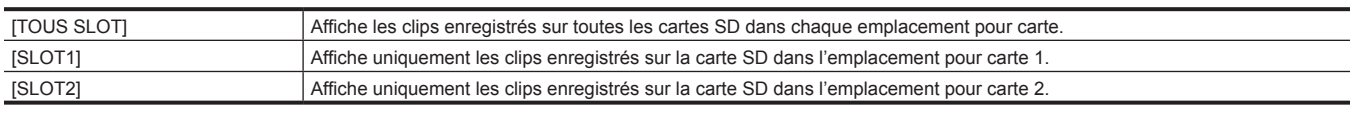

(Réglage d'usine : [TOUS SLOT])

#### **[REPRISE LECT.]**

Sélectionnez cette option si la lecture doit démarrer ou non à partir de la position d'arrêt de la lecture.

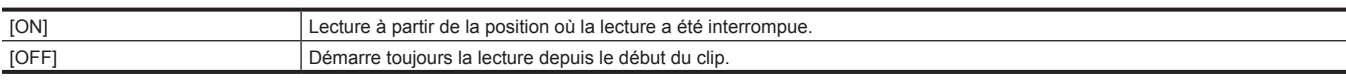

(Réglage d'usine : [OFF])

#### **[CLIP]**

Le clip peut être protégé ou copié sur une carte SD différente.

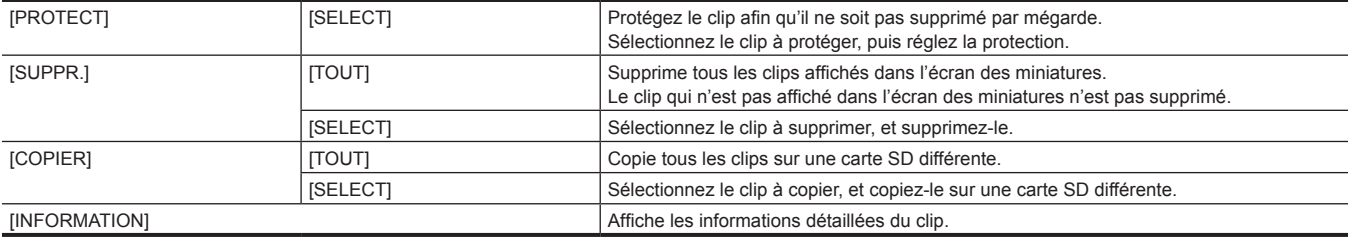

## **@***REMARQUE*

t Le clip enregistré au format MOV ne peut pas être copié.

## **Menu [PARAM. SYSTÈME]**

Effectue le réglage général du système.

#### **[MODE SYSTÈME]**

Pour connaître la combinaison qui peut être réglée, reportez-vous à « [Sélection de la résolution, du codec et de la fréquence d'images de](#page-113-0)  [l'enregistrement vidéo](#page-113-0) », « [Sélection de la résolution et de la fréquence d'images de la sortie RAW](#page-116-0) ».

#### **[FRÉQUENCE]**

Règle la fréquence du système.

Voici les éléments pouvant être réglés.

f [23.98p], [24.00p], [25.00p], [29.97p], [50.00p], [59.94p], [50.00i], [59.94i] (Réglage d'usine : [23.98p])

## **@***REMARQUE*

t La caméra redémarrera lorsque le réglage est modifié.

t Lorsque le menu [PARAM. SYSTÈME] → [MODE SYSTÈME] → [CODEC PRINCIPAL] est réglé au format AVCHD, différents clips avec fréquence du système 59,94 Hz (23,98p, 59,94p, 59,94i) et ceux du système 50 Hz (50,00p, 50,00i) ne peuvent pas être enregistrés sur une seule carte SD. Préparez une carte SD pour chaque système de fréquence du système (système 59,94 Hz et système 50 Hz). L'alerte [ERREUR FORMAT CARTE <SLOT 1>]/[ERREUR FORMAT CARTE <SLOT 2>] s'affiche lorsque les systèmes de fréquence du système sont différents.

#### **[SDI RAW]**

Règle la résolution de sortie RAW depuis la borne <SDI OUT>.

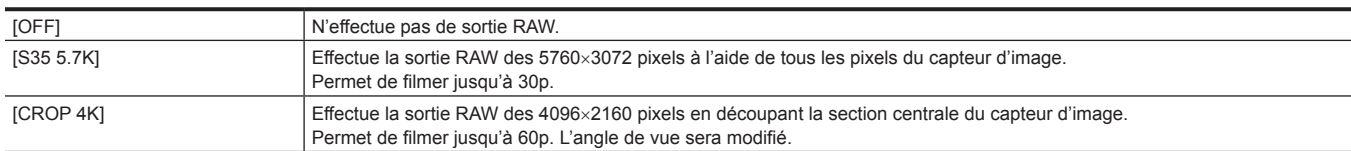

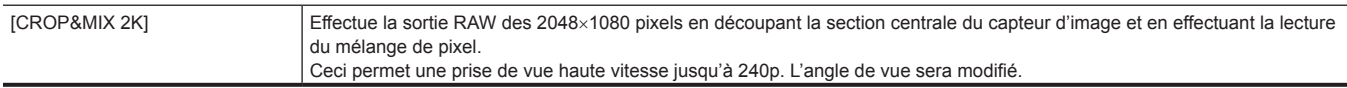

(Réglage d'usine : [OFF])

# **@***REMARQUE*

- t Lorsque le menu [PARAM. SYSTÈME] → [MODE SYSTÈME] → [FRÉQUENCE] est réglé sur [50.00i]/[59.94i], ceci est fixé sur [OFF].
- t Lorsque le menu [PARAM. SYSTÈME] → [MODE SYSTÈME] → [FRÉQUENCE] est réglé sur [50.00p]/[59.94p], il est impossible de sélectionner [S35 5.7K].
- · Les conditions suivantes s'appliquent lorsqu'un paramètre autre que [OFF] est sélectionné.
- L'enregistrement sur une carte SD avec la caméra est impossible.
- Le menu [PARAM. SYSTÈME] → [PARAM. COULEUR] → [PRINCIPAL] sera fixé sur [V-Log].
- Le menu [PARAM. CAMÉRA] → [EI] → [MODE] sera fixé sur [ISO].
- L'écran des vignettes ne s'affiche pas.
- [E.I.S.], [ZOOM NUM], [PRÉ ENR.], [VERIF ENR], [SUPP. DERNIER CLIP], [SEL SLOT], [COULEUR SDI], et [BARRES COULEURS] assignés à la touche USER ne fonctionneront pas.
- Le menu [PARAM. SORTIE] → [SORTIE SDI] → [PILOTAGE SDI ENR] et le menu [PARAM. SORTIE] → [SORTIE HDMI] → [PILOTAGE HDMI ENR] ne fonctionneront pas.
- Les informations de code temporel ne sont pas émises dans la sortie d'image de la borne <HDMI>.

#### **[MODE CAPTEUR]**

#### Règle le mode d'entraînement du capteur d'image.

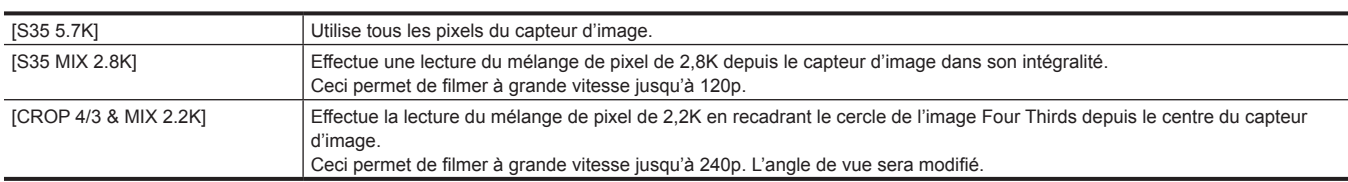

(Réglage d'usine : [S35 5.7K])

### **EXALUSE**

t Lorsque le menu [PARAM. SYSTÈME] → [MODE SYSTÈME] → [MODE CAPTEUR] → [CROP 4/3 & MIX 2.2K] est défini

- La sensibilité est inférieure à lorsque [S35 5.7K] ou [S35 MIX 2.8K] est réglé.
- Les éléments qui peuvent être réglés dans le menu [PARAM. CAMÉRA] → [EI] → [ISO NATIF] seront [400 ISO] ou [1250 ISO].

t Lorsque le menu [PARAM. SYSTÈME] → [MODE SYSTÈME] → [SDI RAW] est réglé sur un paramètre autre que [OFF], ceci est indisponible.

#### **[RÉS PRINCIP.]**

Règle le nombre de pixels d'enregistrement de l'enregistreur principal.

Voici les éléments pouvant être réglés.

f [4096x2160], [3840x2160], [2048x1080], [1920x1080], [1280x720]

(Réglage d'usine : [4096x2160])

## **@***REMARQUE*

t Lorsque le menu [PARAM. SYSTÈME] → [MODE SYSTÈME] → [SDI RAW] est réglé sur un paramètre autre que [OFF], ceci est indisponible.

#### **[CODEC PRINCIPAL]**

Règle le codec d'enregistrement de l'enregistreur principal.

• Fichier MOV

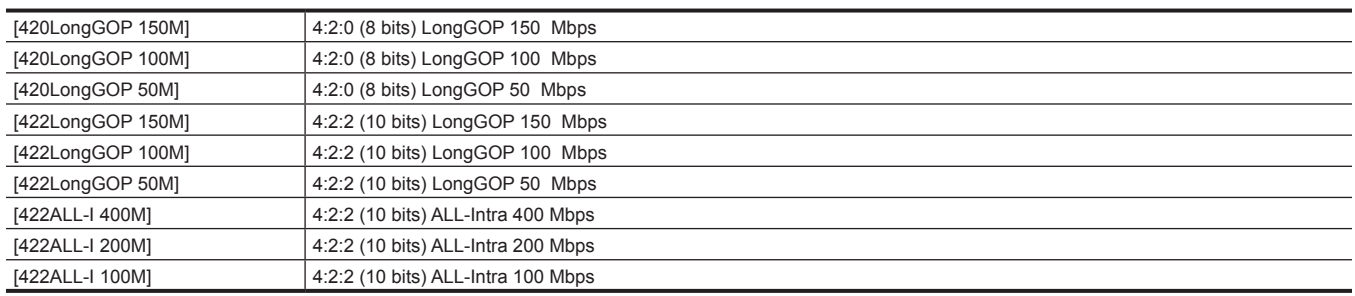

**• Fichier AVCHD** 

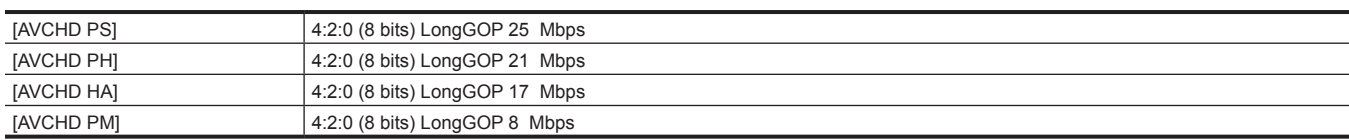

(Réglage d'usine : [422LongGOP 150M])

## **B**REMARQUE

t Lorsque le menu [PARAM. SYSTÈME] → [MODE SYSTÈME] → [SDI RAW] est réglé sur un paramètre autre que [OFF], ceci est indisponible.

#### **[PARAM. COULEUR]**

#### **[PRINCIPAL]**

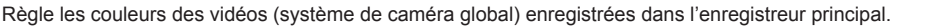

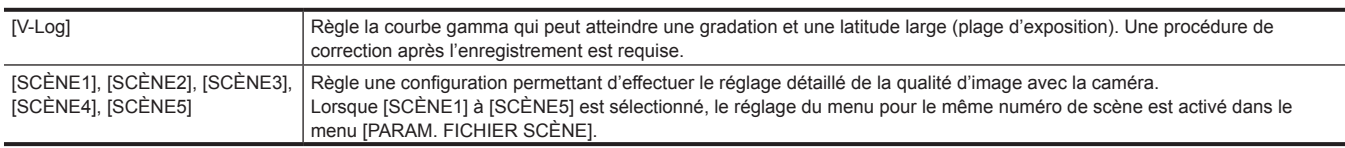

(Réglage d'usine : [V-Log])

# **@***REMARQUE*

t Lorsque le menu [PARAM. SYSTÈME] → [MODE SYSTÈME] → [SDI RAW] est réglé sur un paramètre autre que [OFF], ceci est fixé sur [V-Log].

#### **[SORTIE SDI]**

Règle l'image de sortie depuis la borne <SDI OUT>.

· Quand [PRINCIPAL] dans [PARAM. COULEUR] est réglé sur [V-Log]

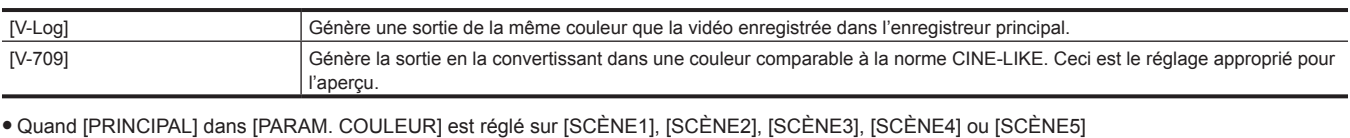

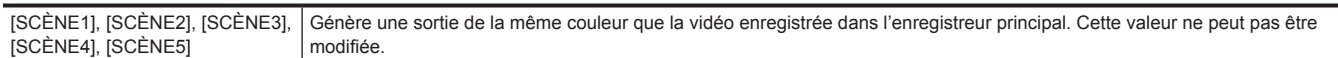

(Réglage d'usine : [V-Log])

#### **EXALUS**

t Lorsque le menu [PARAM. SYSTÈME] → [MODE SYSTÈME] → [SDI RAW] est réglé sur un paramètre autre que [OFF], ceci est fixé sur [V-Log].

#### **[SORTIE HDMI]**

Règle l'image de sortie depuis la borne <HDMI>.

f Quand [PRINCIPAL] dans [PARAM. COULEUR] est réglé sur [V-Log]

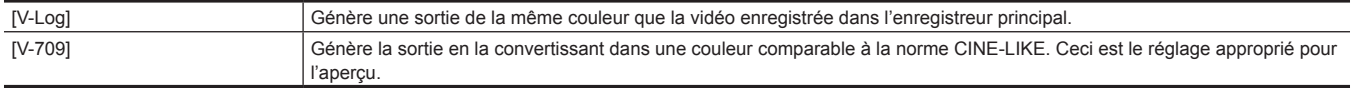

f Quand [PRINCIPAL] dans [PARAM. COULEUR] est réglé sur [SCÈNE1], [SCÈNE2], [SCÈNE3], [SCÈNE4] ou [SCÈNE5]

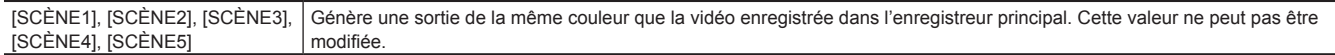

(Réglage d'usine : [V-Log])

#### **[SORTIE LCD]**

Règle l'image de sortie depuis la borne <LCD>.

f Quand [PRINCIPAL] dans [PARAM. COULEUR] est réglé sur [V-Log]

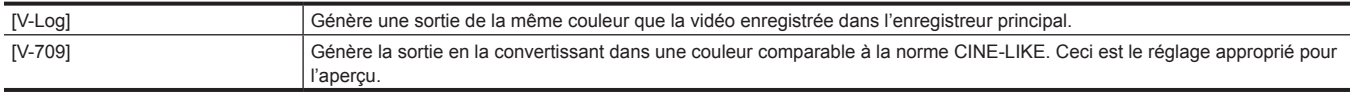

f Quand [PRINCIPAL] dans [PARAM. COULEUR] est réglé sur [SCÈNE1], [SCÈNE2], [SCÈNE3], [SCÈNE4] ou [SCÈNE5]

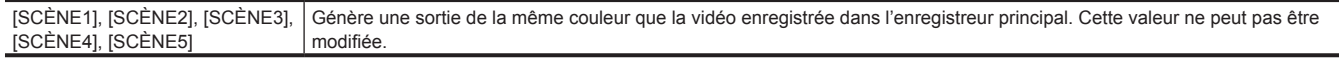

(Réglage d'usine : [V-Log])

#### **[BOUTONS ASSIGN.]**

La fonction permettant d'assigner les touches <USER 1> à <USER 9> et le multicadran peut être réglée.

Pour plus de détails, voir « Attribution d'une fonction aux touches USER ».

Il est possible d'attribuer les fonctions suivantes à [ASSIGN1] à [ASSIGN9].

f [BLOQUER], [AWB], [ONE PUSH AF], [ONE PUSH A.IRIS], [ATW VERR.], [E.I.S.], [ZOOM NUM], [TOURNAGE IR], [BOUTON ENR.], [PRÉ ENR.], [VERIF ENR], [SUPP. DERNIER CLIP], [SEL SLOT], [AGRANDIR], [IRIS OUVERT F.A], [CONT./CARRÉS F.A.], [WFM], [SPOTMÈTRE], [ZEBRA], [INDICATEUR NIVEAU], [PARAM. INDIC NIV.], [COULEUR SDI], [COULEUR HDMI], [COULEUR LCD], [VUE CLAIRE LCD], [MARQUEUR LCD], [BARRES COULEURS], [ACCENTU. LCD]

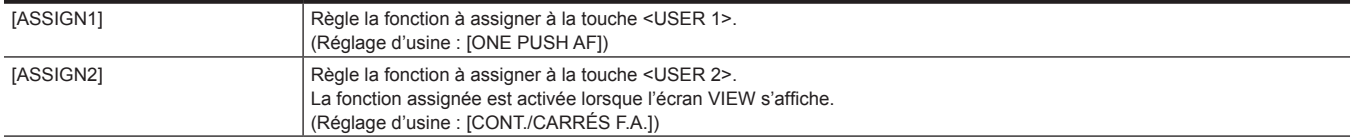
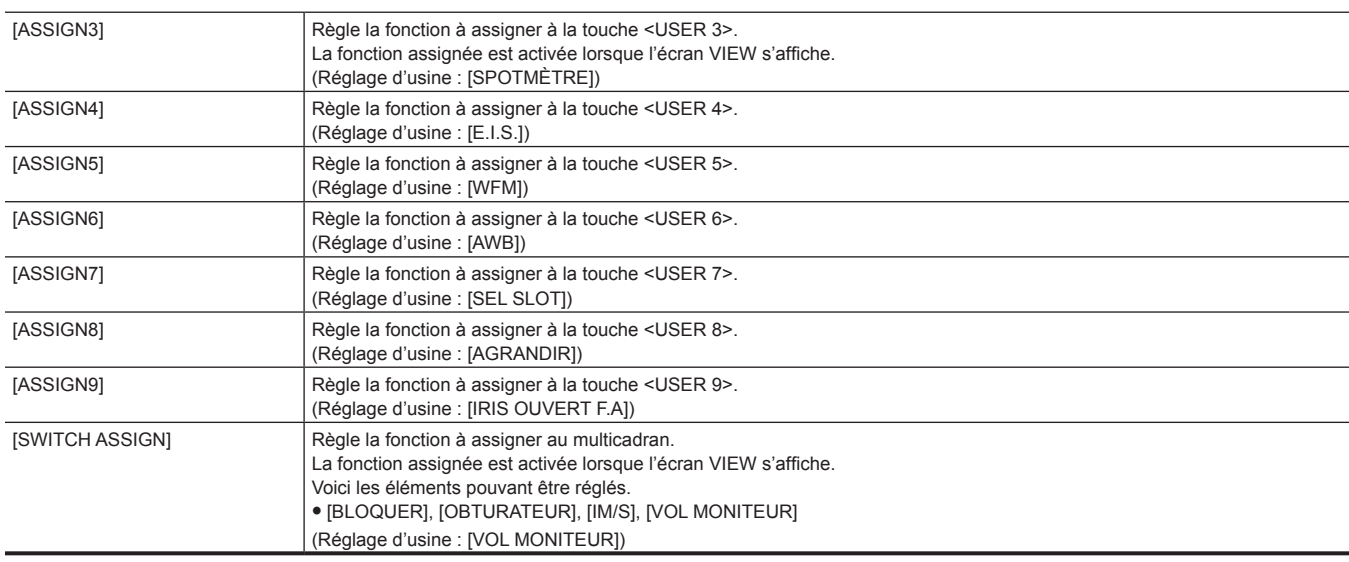

### **[VERR COTE]**

#### **[ENR.]**

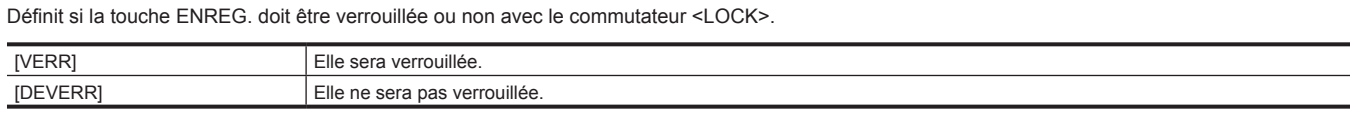

(Réglage d'usine : [DEVERR])

#### **[ASSIGN1]**

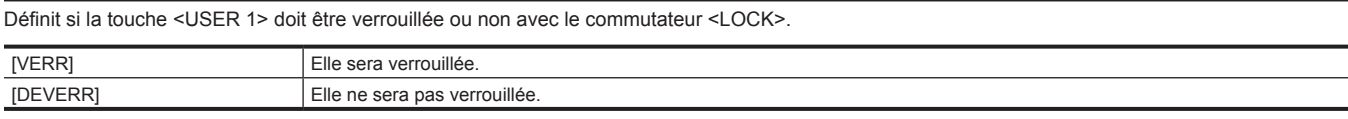

(Réglage d'usine : [VERR])

#### **[ASSIGN2]**

Définit si la touche <USER 2> doit être verrouillée ou non avec le commutateur <LOCK>.

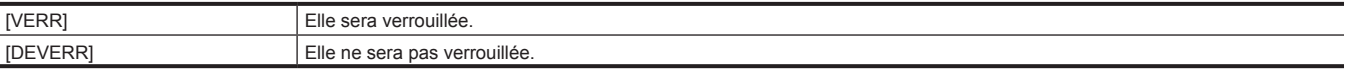

(Réglage d'usine : [VERR])

#### **[ASSIGN3]**

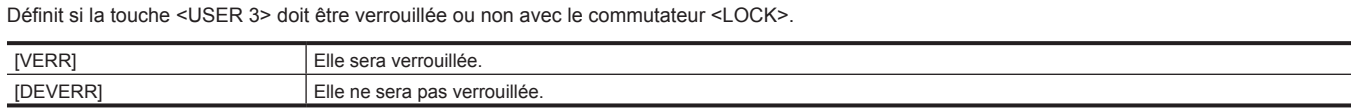

(Réglage d'usine : [VERR])

#### **[ASSIGN4]**

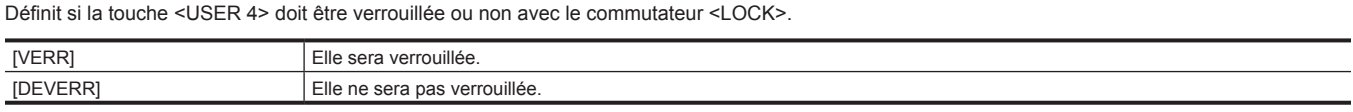

(Réglage d'usine : [VERR])

#### **[ASSIGN5]**

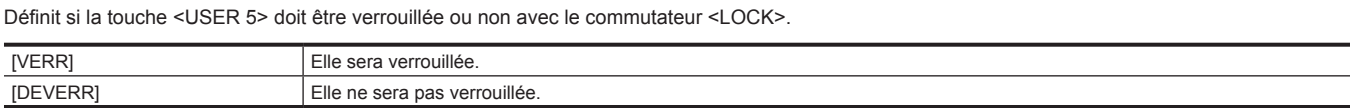

(Réglage d'usine : [VERR])

#### **[ASSIGN6]**

Définit si la touche <USER 6> doit être verrouillée ou non avec le commutateur <LOCK>.

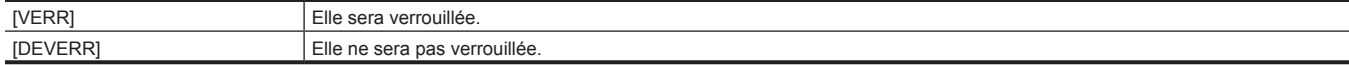

(Réglage d'usine : [VERR])

#### **[ASSIGN7]**

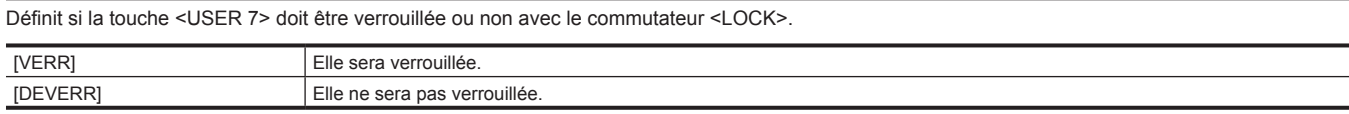

#### (Réglage d'usine : [VERR])

#### **[VIGNETTE]**

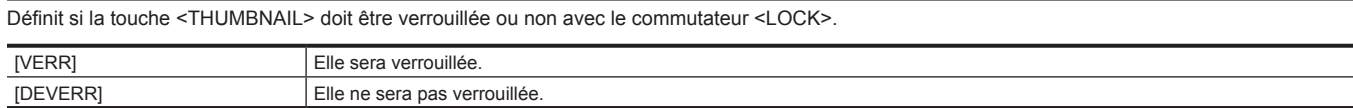

(Réglage d'usine : [VERR])

#### **[ACCUEIL]**

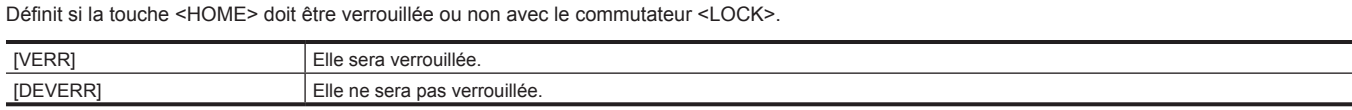

(Réglage d'usine : [VERR])

#### **[FILTRE ND]**

Définit si la touche <ND FILTER> doit être verrouillée ou non avec le commutateur <LOCK>.

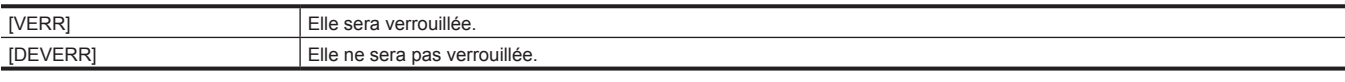

(Réglage d'usine : [VERR])

#### **[MOLETTE DIAPH]**

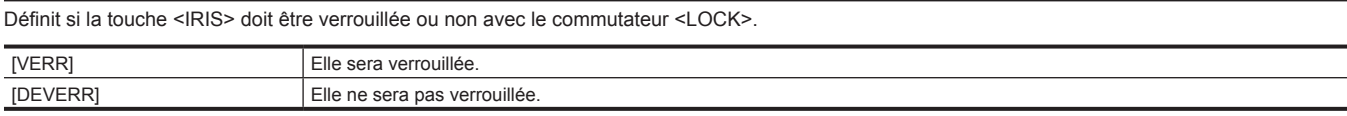

(Réglage d'usine : [VERR])

#### **[MENU]**

Définit si la touche <MENU> doit être verrouillée ou non avec le commutateur <LOCK>.

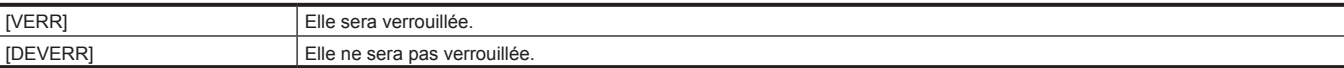

(Réglage d'usine : [VERR])

#### **[QUITTER]**

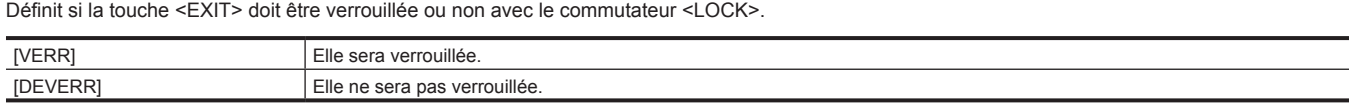

(Réglage d'usine : [VERR])

#### **[MOLETTE MULTI]**

Définit si le multicadran doit être verrouillée ou non avec le commutateur <LOCK>.

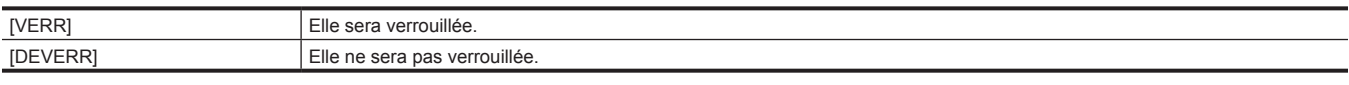

(Réglage d'usine : [VERR])

#### **[LED & VENTIL]**

#### **[LED TALLY]**

Définit si le voyant de signalisation doit s'allumer ou pas.

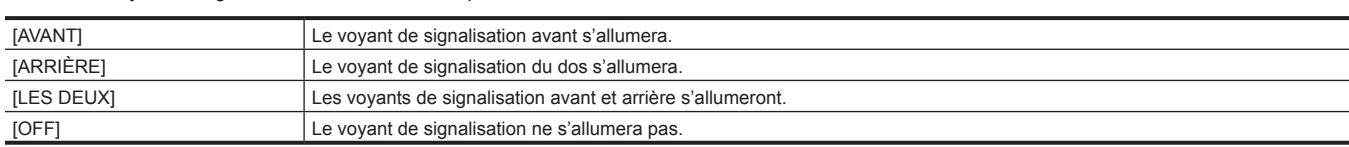

(Réglage d'usine : [LES DEUX])

#### **[ACCÈS LED]**

Définit si la lampe d'accès de carte doit s'allumer ou pas. Voici les éléments pouvant être réglés.  $\bullet$  [ON], [OFF] (Réglage d'usine : [ON])

#### **[ALIMENTATION LED]**

Définit si la lampe d'alimentation doit s'allumer ou pas.

Voici les éléments pouvant être réglés.

 $\bullet$  [ON], [OFF]

(Réglage d'usine : [ON])

### **@***REMARQUE*

t Il s'allumera approximativement pendant une seconde même s'il est réglé sur [OFF].

#### **[VITESSE VENTIL]**

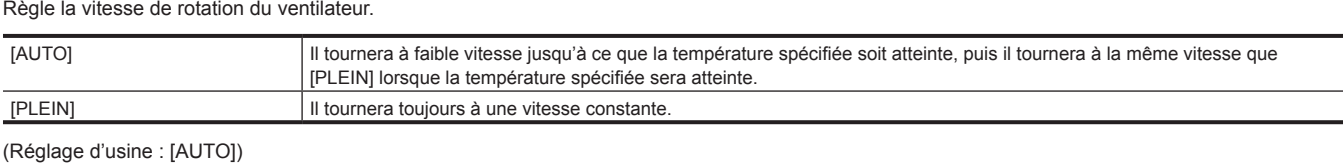

**[LCD]**

### **[LUMINOSITÉ]**

Ajuste la luminosité du moniteur LCD. Voici les éléments pouvant être réglés. f [−15]…[15] (Réglage d'usine : [0])

### **[NIVEAU COULEUR]**

Règle le niveau de couleur de la couleur du moniteur LCD.

Voici les éléments pouvant être réglés. f [−15]…[15]

(Réglage d'usine : [0])

#### **[CONTRASTE]**

Ajuste le contraste du moniteur LCD. Voici les éléments pouvant être réglés. f [−30]…[30] (Réglage d'usine : [0])

#### **[RÉTRO-ÉCLAIRAGE]**

Règle la luminosité du rétroéclairage du moniteur LCD. [0] est la luminosité standard.

Lorsque [ACCENTU. LCD] est assigné à la touche USER et que la fonction est activée, la luminosité n'est pas modifiée même lorsque le réglage de [RÉTRO-ÉCLAIRAGE] est modifié.

Voici les éléments pouvant être réglés. f [−1], [0], [1]

(Réglage d'usine : [0])

#### **[HORLOGE]**

#### **[PARAM. HORLOGE]**

Règle le calendrier (date de l'horloge intégrée) et l'heure.

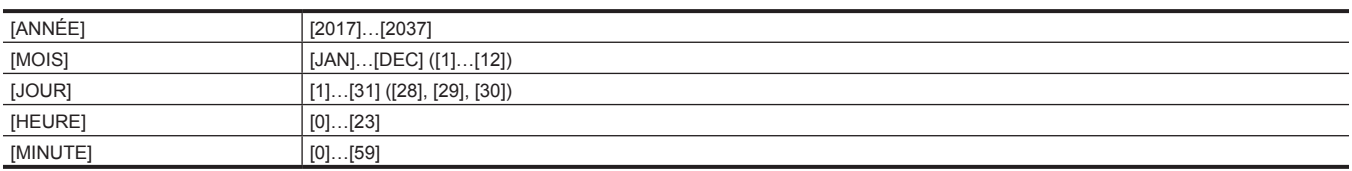

(Réglage d'usine : [ANNÉE] : [2017], [MOIS] : [1], [JOUR] : [1], [HEURE] : [0], [MINUTE] : [0])

#### **[ZONE HORAIRE]**

Règle la zone temporelle. L'heure sera modifiée en cas de modification du réglage de la zone temporelle.

Voici les éléments pouvant être réglés.

f [−12:00]…[+12:30] (incréments de 30 minutes), [+12:45], [+13:00] (Réglage d'usine : [+0:00])

#### **[FORMAT DATE]**

Règle l'ordre d'affichage de l'année, du mois, et du jour du calendrier (date de l'horloge intégrée). Ceci est pris en compte dans l'affichage des informations de clip.

Voici les éléments pouvant être réglés.  $\bullet$  [A-M-J], [M-J-A], [J-M-A]

(Réglage d'usine : [J-M-A])

#### **[INFORMATION]**

Affiche les informations concernant la caméra.

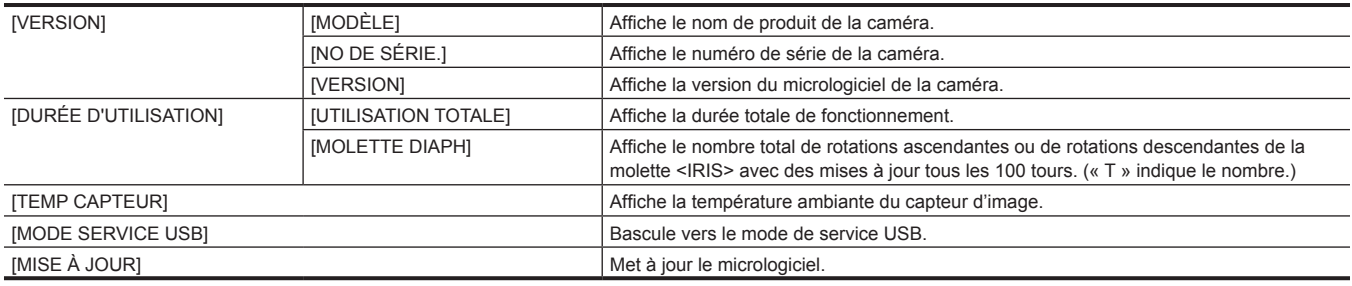

#### **[LANGUAGE]**

Règle la langue d'affichage.

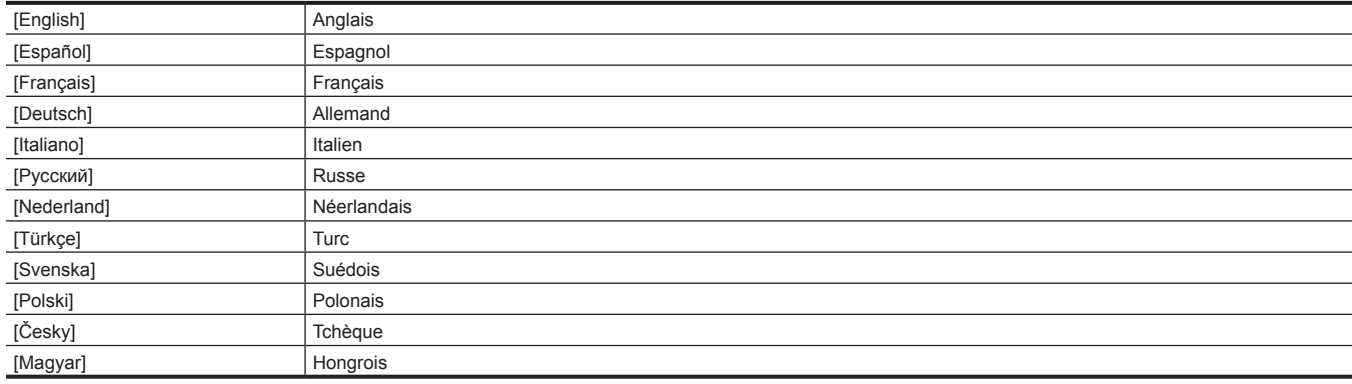

(Réglage d'usine : [English])

#### **[INITIALISER]**

#### **[CHRGMT DONNÉES USINE]**

Rétablit les réglages d'usine de la valeur de réglage du menu. La caméra est redémarrée après exécution.

Voici les éléments pouvant être sélectionnés.

 $\bullet$  [OUI], [NON]

#### **Menu [PARAM. CAMÉRA]**

Règle la fonction de base de la caméra.

Ce menu ne peut pas être défini lorsque l'écran des miniatures s'affiche.

#### **[IM/S]**

### **[BOUTON VFR]**

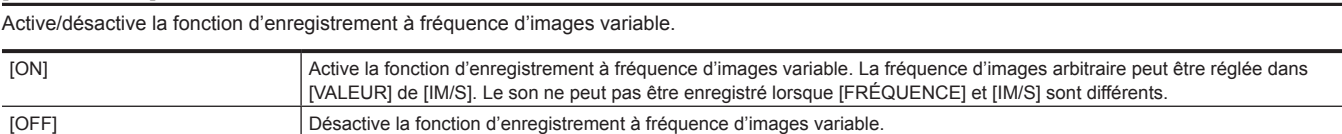

(Réglage d'usine : [OFF])

#### **[VALEUR]**

Sélectionne la fréquence d'images arbitraire.

(Réglage d'usine : La valeur réglée dans [FRÉQUENCE])

#### **[AJOUT]**

Enregistre à nouveau la fréquence d'images. La valeur à nouveau enregistrée peut être sélectionnée dans [VALEUR] de [IM/S]. Un maximum de 150 valeurs peut être enregistré. L'enregistrement devient impossible quand 150 valeurs sont déjà enregistrées.

#### **[MODIFIER]**

La valeur de réglage actuellement sélectionnée peut être modifiée. Elle sera sauvegardée après mise à jour de la valeur de réglage.

#### **[SUPPR.]**

Supprime la valeur de réglage actuellement sélectionnée.

Elle ne peut pas être supprimée s'il y a uniquement une valeur de réglage enregistrée.

#### **[OBTURATEUR]**

#### **[BOUTON]**

Active/désactive la fonction d'obturateur. Voici les éléments pouvant être réglés. · [ON], [OFF] (Réglage d'usine : [ON])

#### **[MODE]**

Règle la méthode d'affichage de la vitesse d'obturateur.

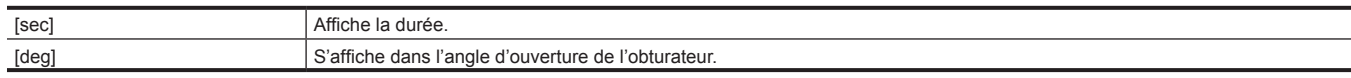

(Réglage d'usine : [deg])

#### **[VALEUR deg]**

Sélectionne l'angle d'ouverture de l'obturateur lorsque l'unité d'affichage dans [MODE] de [OBTURATEUR] est réglée sur [deg]. Les valeurs suivantes sont enregistrées comme des réglages d'usine.

f [DEMI-OBTURATEUR], [11.5d], [22.5d], [45.0d], [90.0d], [120.0d], [144.0d], [172.8d], [180.0d], [270.0d], [357.0d] (Réglage d'usine : [DEMI-OBTURATEUR])

#### **[AJOUT deg]**

Enregistre à nouveau l'angle d'ouverture de l'obturateur à sélectionner lorsque l'unité d'affichage dans [MODE] de [OBTURATEUR] est réglée sur [deg]. La valeur à nouveau enregistrée peut être sélectionnée dans [VALEUR deg].

Un maximum de 12 valeurs peut être enregistré. L'enregistrement est impossible lorsque 12 valeurs sont déjà enregistrées.

#### **[MODIFIER deg]**

La valeur de réglage actuellement sélectionnée peut être modifiée. Elle sera sauvegardée après mise à jour de la valeur de réglage.

#### **[SUPPR. deg]**

Supprime la valeur de réglage actuellement sélectionnée.

Elle ne peut pas être supprimée s'il y a uniquement une valeur de réglage enregistrée.

Voici les éléments pouvant être sélectionnés.

 $\bullet$  [OUI], [NON]

#### **[VALEUR sec]**

Sélectionne l'heure à laquelle l'unité d'affichage dans [MODE] de [OBTURATEUR] est réglée sur [sec].

Les valeurs suivantes sont enregistrées comme des réglages d'usine.

f [DEMI-OBTURATEUR], [1/60.0], [1/100.0], [1/120.0], [1/250], [1/500], [1/1000], [1/2000]

(Réglage d'usine : [DEMI-OBTURATEUR])

#### **[AJOUT sec]**

Enregistre à nouveau la valeur de l'heure à sélectionner lorsque l'unité d'affichage dans [MODE] de [OBTURATEUR] est réglée sur [sec]. La valeur à nouveau enregistrée peut être sélectionnée dans [VALEUR sec].

Un maximum de 12 valeurs peut être enregistré. L'enregistrement est impossible lorsque 12 valeurs sont déjà enregistrées.

#### **[MODIFIER sec]**

La valeur de réglage actuellement sélectionnée peut être modifiée. Elle sera sauvegardée après mise à jour de la valeur de réglage.

#### **[SUPPR. sec]**

Supprime la valeur de réglage actuellement sélectionnée.

Elle ne peut pas être supprimée s'il y a uniquement une valeur de réglage enregistrée.

Voici les éléments pouvant être sélectionnés.

 $\bullet$  [OUI], [NON]

#### **[EI]**

#### **[MODE]**

Commute l'unité de commande EXPOSURE INDEX.

Voici les éléments pouvant être réglés.

 $\bullet$  [ISO], [dB]

(Réglage d'usine : [ISO])

## **@***REMARQUE*

t Lorsque le menu [PARAM. SYSTÈME] → [MODE SYSTÈME] → [SDI RAW] est réglé sur un paramètre autre que [OFF], ceci est fixé sur [ISO].

#### **[SELECT ISO]**

Règle le fonctionnement lorsque [ISO] est sélectionné dans [MODE] de [EI].

Voici les éléments pouvant être réglés.

f [NATIF SEULEMENT], [BASE800], [BASE2500]

(Réglage d'usine : [NATIF SEULEMENT])

#### **[ISO NATIF]**

Règle la valeur lorsque [NATIF SEULEMENT] est sélectionné dans [SELECT ISO] de [EI].

Voici les éléments pouvant être réglés.

f **Quand [MODE CAPTEUR] est réglé sur un paramètre autre que [CROP 4/3 & MIX 2.2K], [SDI RAW] est réglé sur un paramètre autre que [CROP&MIX 2K], et [SÉLECTION GAMMA] est réglé sur un paramètre autre que [VIDEO].**

[800 ISO], [2500 ISO]

f **Quand [MODE CAPTEUR] est réglé sur [CROP 4/3 & MIX 2.2K], ou [SDI RAW] est réglé sur [CROP&MIX 2K], ou [SÉLECTION GAMMA] est réglé sur [VIDEO].**

[400 ISO], [1250 ISO] (Réglage d'usine : [800 ISO])

#### **[ISO BASE800]**

Règle la valeur lorsque [BASE800] est sélectionné dans [SELECT ISO] de [EI].

Voici les éléments pouvant être réglés.

f **Quand [MODE CAPTEUR] est réglé sur un paramètre autre que [CROP 4/3 & MIX 2.2K], [SDI RAW] est réglé sur un paramètre autre que [CROP&MIX 2K], et [SÉLECTION GAMMA] est réglé sur un paramètre autre que [VIDEO].**

[200 ISO], [250 ISO], [320 ISO], [400 ISO], [500 ISO], [640 ISO], [800 ISO], [1000 ISO], [1250 ISO], [1600 ISO], [2000 ISO]

f **Quand [MODE CAPTEUR] est réglé sur [CROP 4/3 & MIX 2.2K], ou [SDI RAW] est réglé sur [CROP&MIX 2K], ou [SÉLECTION GAMMA] est réglé sur [VIDEO].**

[200 ISO], [250 ISO], [320 ISO], [400 ISO], [500 ISO], [640 ISO], [800 ISO], [1000 ISO] (Réglage d'usine : [800 ISO])

#### **[ISO BASE2500]**

Règle la valeur lorsque [BASE2500] est sélectionné dans [SELECT ISO] de [EI].

Voici les éléments pouvant être réglés.

f **Quand [MODE CAPTEUR] est réglé sur un paramètre autre que [CROP 4/3 & MIX 2.2K], [SDI RAW] est réglé sur un paramètre autre que [CROP&MIX 2K], et [SÉLECTION GAMMA] est réglé sur un paramètre autre que [VIDEO].**

[1000 ISO], [1250 ISO], [1600 ISO], [2000 ISO], [2500 ISO], [3200 ISO], [4000 ISO], [5000 ISO], [6400 ISO], [8000 ISO], [10000 ISO], [12800 ISO], [16000 ISO], [20000 ISO], [25600 ISO]

f **Quand [MODE CAPTEUR] est réglé sur un paramètre autre que [CROP 4/3 & MIX 2.2K], [SDI RAW] est réglé sur un paramètre autre que [CROP&MIX 2K], et [SÉLECTION GAMMA] est réglé sur [VIDEO].**

[640 ISO], [800 ISO], [1000 ISO], [1250 ISO], [1600 ISO], [2000 ISO], [2500 ISO], [3200 ISO], [4000 ISO], [5000 ISO], [6400 ISO], [8000 ISO], [10000 ISO], [12800 ISO], [16000 ISO], [20000 ISO], [25600 ISO]

f **Quand [MODE CAPTEUR] est réglé sur [CROP 4/3 & MIX 2.2K], ou [SDI RAW] est réglé sur [CROP&MIX 2K].**

[640 ISO], [800 ISO], [1000 ISO], [1250 ISO], [1600 ISO], [2000 ISO], [2500 ISO], [3200 ISO], [4000 ISO], [5000 ISO], [6400 ISO], [8000 ISO], [10000 ISO], [12800 ISO]

(Réglage d'usine : [2500 ISO])

#### **[MODE GAIN]**

Règle le fonctionnement lorsque [dB] est sélectionné dans [MODE] de [EI].

Voici les éléments pouvant être réglés.

 $\bullet$  [NORMAL], [ÉLEVÉ]

(Réglage d'usine : [NORMAL])

#### **[GAIN SELECT]**

Les valeurs qui peuvent être sélectionnées diffèrent en fonction du réglage dans [MODE] de [EI], et du réglage dans le menu [PARAM. FICHIER  $SCÈNE] \rightarrow [GAMMA] \rightarrow [SÉLECTION GAMMA]$ 

Voici les éléments pouvant être réglés.

#### **• Lorsque [NORMAL] est sélectionné sous [MODE GAIN]**

- Quand [MODE CAPTEUR] est réglé sur un paramètre autre que [CROP 4/3 & MIX 2.2K], et [SÉLECTION GAMMA] est réglé sur un paramètre autre que [VIDEO] :

[−12dB], [−10dB], [−8dB], [−6dB], [−4dB], [−2dB], [0dB], [2dB], [4dB], [6dB], [8dB]

- Quand [MODE CAPTEUR] est réglé sur [CROP 4/3 & MIX 2.2K], ou [SÉLECTION GAMMA] est réglé sur [VIDEO] : [−6dB], [−4dB], [−2dB], [0dB], [2dB], [4dB], [6dB], [8dB]

**• Lorsque [ÉLEVÉ] est sélectionné sous [MODE GAIN]** 

- Quand [MODE CAPTEUR] est réglé sur un paramètre autre que [CROP 4/3 & MIX 2.2K], et [SÉLECTION GAMMA] est réglé sur un paramètre autre que [VIDEO] :

[−8dB], [−6dB], [−4dB], [−2dB], [0dB], [2dB], [4dB], [6dB], [8dB], [10dB], [12dB], [14dB], [16dB], [18dB], [20dB]

- Quand [MODE CAPTEUR] est réglé sur un paramètre autre que [CROP 4/3 & MIX 2.2K], et [SÉLECTION GAMMA] est réglé sur [VIDEO] :
- [−6dB], [−4dB], [−2dB], [0dB], [2dB], [4dB], [6dB], [8dB], [10dB], [12dB], [14dB], [16dB], [18dB], [20dB], [22dB], [24dB], [26dB]
- Quand [MODE CAPTEUR] est réglé sur [CROP 4/3 & MIX 2.2K] :
- [−6dB], [−4dB], [−2dB], [0dB], [2dB], [4dB], [6dB], [8dB], [10dB], [12dB], [14dB], [16dB], [18dB], [20dB]

(Réglage d'usine : [0dB])

#### **[BLANC]**

#### **[AWB]**

Exécute le réglage de la balance des blancs automatique. Ceci peut être exécuté lorsque [VALEUR] est réglé sur [MÉMOIRE AWB]. Voici les éléments pouvant être sélectionnés.

**• [EXÉCUTER], [ANNUL.]** 

#### **[VALEUR]**

Sélectionne la valeur de réglage de la balance des blancs automatique.

Les valeurs suivantes sont enregistrées comme des réglages d'usine.

f [ATW], [MÉMOIRE AWB], [3200K+0.0GMg], [4300K+0.0GMg], [5600K+0.0GMg], [6300K+0.0GMg]

(Réglage d'usine : [3200K+0.0GMg])

#### **EXP REMARQUE**

t [ATW] ne peut pas être sélectionné lorsque le menu [PARAM. SYSTÈME] → [PARAM. COULEUR] → [PRINCIPAL] → [V-Log] est réglé.

t [ATW] ne peut pas être sélectionné lorsque le menu [PARAM. CAMÉRA] → [TOURNAGE IR] → [ON] est réglé.

#### **[AJOUT]**

Enregistre à nouveau la valeur de réglage de la balance des blancs automatique. La valeur à nouveau enregistrée peut être sélectionnée dans [VALEUR] de [BLANC].

Un maximum de 12 valeurs peut être enregistré. L'enregistrement est impossible lorsque 12 valeurs sont déjà enregistrées.

Les valeurs suivantes sont enregistrées comme des réglages d'usine.

f [2000K]…[15000K], [−10.0GMg]…[+10.0GMg]

#### **[MODIFIER]**

La valeur de réglage actuellement sélectionnée peut être modifiée. Elle sera sauvegardée après mise à jour de la valeur de réglage.

#### **[SUPPR.]**

Supprime la valeur de réglage actuellement sélectionnée.

Elle ne peut pas être supprimée s'il y a uniquement une valeur de réglage enregistrée.

Voici les éléments pouvant être sélectionnés.

 $\bullet$  [OUI], [NON]

#### **[REDUC BRUIT]**

#### **[ISO800]**

Commute l'effet de réduction du bruit dans la plage de [ISO BASE800].

[NORMAL1] et [NORMAL2] sont les paramètres qui accentuent la résolution, et [LISSE] est le paramètre qui accentue la réduction du bruit. Voici les éléments pouvant être réglés.

f [LISSE], [NORMAL2], [NORMAL1], [OFF]

(Réglage d'usine : [OFF])

#### **[ISO2500]**

Commute l'effet de réduction du bruit dans la plage de [ISO BASE2500].

[NORMAL1] et [NORMAL2] sont les paramètres qui accentuent la résolution, et [LISSE] est le paramètre qui accentue la réduction du bruit. Voici les éléments pouvant être réglés.

 $\bullet$  [LISSE], [NORMAL2], [NORMAL1], [OFF]

(Réglage d'usine : [OFF])

#### **[RÉGLAGES OPTIQUE]**

#### **[NIVEAU EFFET DIAPH A.]**

Règle la valeur cible pour faire fonctionner le diaphragme automatique.

Voici les éléments pouvant être réglés.  $\bullet$  [0]...[100]

(Réglage d'usine : [50])

#### **[FENETRE DIAPH A.]**

Sélectionne la fenêtre pour détecter le diaphragme automatique.

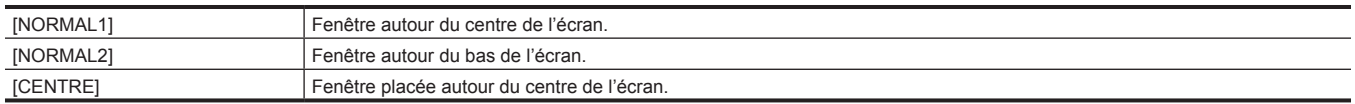

(Réglage d'usine : [NORMAL1])

#### **[DIAPH A. PEAK/MOY.]**

Règle le rapport inclus dans la crête pour la fonction standard de diaphragme automatique. Voici les éléments pouvant être réglés.

 $\bullet$  [0]...[100] (Réglage d'usine : [30])

#### **[DIAPH POIGNÉE]**

Règle le sens du contrôle lorsque le multicadran à poignée est utilisée pour commander le diaphragme.

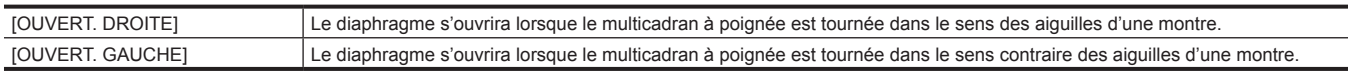

(Réglage d'usine : [OUVERT. DROITE])

#### **[DÉCALAGE AF]**

Décale la position de la focale de la mise au point automatique avec + (plus loin)/− (plus près).

Voici les éléments pouvant être réglés.

f [−20]…[20]

(Réglage d'usine : [0])

#### **[TOURNAGE IR]**

Active/désactive l'enregistrement IR. Voici les éléments pouvant être réglés.  $\bullet$  [ON], [OFF] (Réglage d'usine : [OFF])

#### **[E.I.S.]**

#### **[BOUTON]**

Active/désactive la fonction de stabilisation électronique d'image. Voici les éléments pouvant être réglés.

 $\bullet$  [ON], [OFF]

(Réglage d'usine : [OFF])

#### **[DONNÉE POSITION ZOOM]**

Règle la distance focale de l'objectif requise pour la stabilisation d'image électronique.

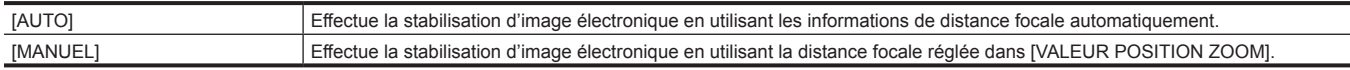

(Réglage d'usine : [AUTO])

### **@***REMARQUE*

t Avec le réglage [AUTO], un objectif EF prenant en charge l'acquisition de la distance focale avec la communication entre la caméra et l'objectif est requis.

Pour obtenir les dernières informations concernant l'objectif EF prenant en charge l'acquisition d'information sur la distance focale avec la communication entre la caméra et l'objectif, référez-vous au centre d'aide sur le site Web suivant. https://pro-av.panasonic.net/

#### **[VALEUR POSITION ZOOM]**

Règle la distance focale (mm) utilisée lorsque [DONNÉE POSITION ZOOM] est réglé sur [MANUEL].

Voici les éléments pouvant être réglés.

f [8]…[200]

(Réglage d'usine : [50])

# **@**<br>图<br>REMARQUE

La stabilisation électronique d'image ne fonctionne pas correctement lorsque le réglage est défini sur une distance qui est différente de la distance focale de l'objectif EF.

#### **[BALANCE NOIR AUTO]**

#### **[ABB]**

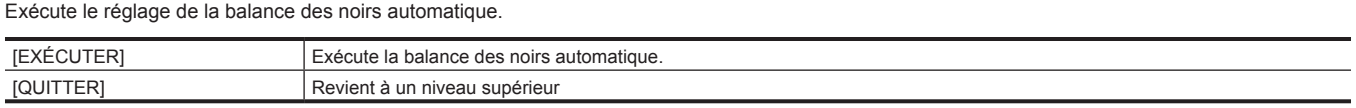

### **Menu [PARAM. FICHIER SCÈNE]**

Définit le réglage détaillé de la qualité d'image de la vidéo prise à l'aide de la caméra.

Ce menu ne peut pas être défini lorsque l'écran des miniatures s'affiche.

Pour les réglages d'usine, reportez-vous à « Valeur de [réglages](#page-101-0) d'usine du fichier de scène ».

#### **[ÉDIT. NOM]**

Modifie le nom du fichier de scène sélectionné dans le menu [PARAM. SYSTÈME] → [PARAM. COULEUR] → [PRINCIPAL]. (Huit caractères maximum)

#### **[DONNÉES SCÈNE]**

Pour connaître la cible de sauvegarde et de chargement, référez-vous à « Éléments de cible pour le fichier de scène/le fichier [d'installation/](#page-103-0) [l'initialisation](#page-103-0) ».

Pour des détails sur la sauvegarde et le chargement, référez-vous à « [Utiliser les données de réglage](#page-109-0) ».

#### **[CHARGER]**

Charge le fichier de scène sauvegardé dans la mémoire de la caméra, et prend en compte la valeur de réglage actuelle. Voici les éléments pouvant être sélectionnés.

 $\bullet$  [OUI], [NON]

#### **[SAUV.]**

Sauvegarde la valeur de réglage actuelle comme fichier de scène dans la mémoire de la caméra.

Voici les éléments pouvant être sélectionnés.

 $\bullet$  [OUI], [NON]

#### **[INITIALISER]**

Rétablit les réglages d'usine de la valeur de réglage actuelle du fichier de scène.

Voici les éléments pouvant être sélectionnés.

 $\bullet$  [OUI], [NON]

### **[NOIR]**

Permet de régler le niveau de noir standard.

#### **[M.PED]**

Règle le niveau de noir standard pour la vidéo entière. Voici les éléments pouvant être réglés.

f [−100]…[100]

### **[R PED]**

Règle le niveau de noir standard pour Rch. Voici les éléments pouvant être réglés. f [−100]…[100]

#### **[G PED]**

Règle le niveau de noir standard pour Gch. Voici les éléments pouvant être réglés. f [−100]…[100]

#### **[B PED]**

Règle le niveau de noir standard pour Bch. Voici les éléments pouvant être réglés. f [−100]…[100]

#### **[PEDESTAL OFFSET]**

Règle le niveau de noir standard pour Rch, Gch et Bch, lorsque le réglage de la balance des noirs automatique est exécuté.

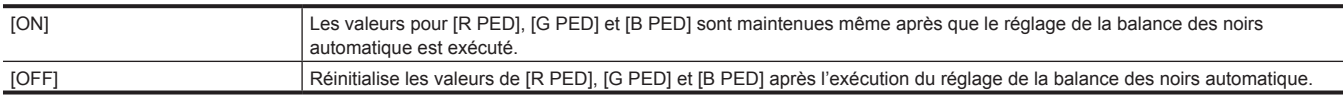

#### **[GAMMA]**

#### **[SÉLECTION GAMMA]**

Sélectionne le mode gamma.

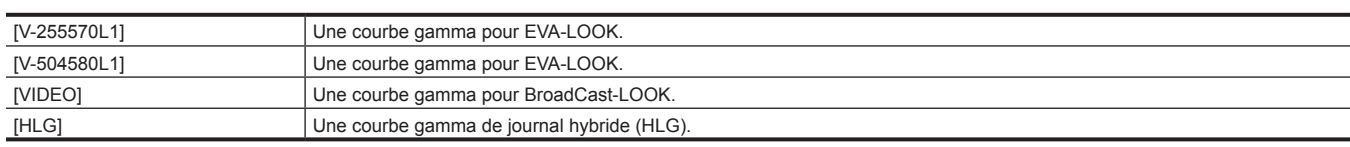

#### **[GAMMA MASTER]**

Définit le gamma principal par incréments de palier de 0,01.

Voici les éléments pouvant être réglés.

 $\bullet$  [0.30]...[0.75]

#### **[GAMMA NOIR]**

Définit les courbes gamma des zones sombres. Voici les éléments pouvant être réglés.

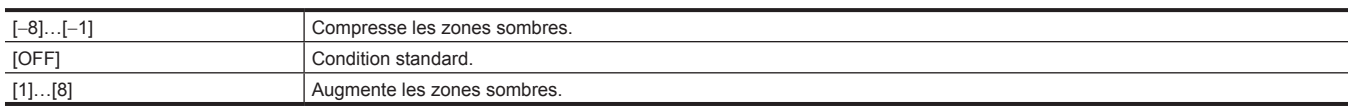

#### **[ETENDUE GAMMA NOIR]**

Définit le niveau maximum de compression/d'expansion des zones sombres.

Voici les éléments pouvant être réglés.

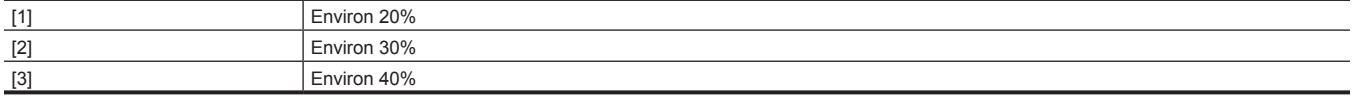

#### **[KNEE]**

#### **[BOUTON KNEE]**

Active/désactive le fonctionnement de KNEE.

Voici les éléments pouvant être réglés.

 $\bullet$  [ON], [OFF]

#### **[MODE KNEE]**

Définit le mode de fonctionnement knee.

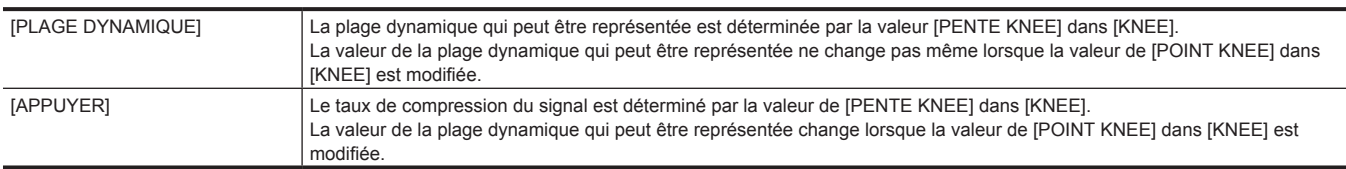

#### **[POINT KNEE]**

Règle la position du point KNEE. Voici les éléments pouvant être réglés.

f [55%] … [100%] (incréments de 1%)

#### **[PENTE KNEE]**

Définit l'inclination knee. Voici les éléments pouvant être réglés.  $\bullet$  [0]...[100]

### **[HLG KNEE]**

#### **[BOUTON KNEE]**

Active/désactive le fonctionnement de KNEE pour HLG. Voici les éléments pouvant être réglés.  $\bullet$  [ON], [OFF]

#### **[POINT KNEE]**

Règle la position du point KNEE pour HLG.

Voici les éléments pouvant être réglés.

f [55%]…[109%] (incréments de 1%)

#### **[PENTE KNEE]**

Définit l'inclinaison knee de HLG. Voici les éléments pouvant être réglés.  $\bullet$  [0]...[100]

### **[CLIP BLANC]**

#### **[BOUTON]**

Active/désactive la fonction de clip blanc. Voici les éléments pouvant être réglés.  $\bullet$  [ON], [OFF]

#### **[NIVEAU]**

Règle le niveau du clip blanc. Voici les éléments pouvant être réglés. f [90%]…[109%]

#### **[DÉTAIL]**

#### **[BOUTON]**

Active/désactive la fonction de détail. Voici les éléments pouvant être réglés.  $\bullet$  [ON], [OFF]

### **[CORING]**

Définit le niveau de Coring par rapport au niveau de détail. Voici les éléments pouvant être réglés.

 $\bullet$  [0]...[60]

#### **[NIVEAU PRINC]**

Permet de régler le niveau d'effet du détail de la partie entière. Voici les éléments pouvant être réglés. f [−31]…[31]

### **[FRÉQUENCE]**

Règle l'épaisseur du détail.

Voici les éléments pouvant être réglés.  $\bullet$  [1]…[3]

#### **[DÉTAIL PEAU]**

#### **[DTL PEAU1]**

Sélectionne le tableau des tons chair du sujet pour appliquer le ton chair, et active/désactive la fonction de détail du ton chair. Voici les éléments pouvant être réglés.

 $\bullet$  [ON], [OFF]

#### **[DTL PEAU2]**

Sélectionne le tableau des tons chair du sujet pour appliquer le ton chair, et active/désactive la fonction de détail du ton chair. Voici les éléments pouvant être réglés.

 $\bullet$  [ON], [OFF]

#### **[DTL PEAU3]**

Sélectionne le tableau des tons chair du sujet pour appliquer le ton chair, et active/désactive la fonction de détail du ton chair. Voici les éléments pouvant être réglés.

 $\bullet$  [ON], [OFF]

#### **[CHROMA]**

#### **[NIVEAU]**

Définit le niveau chromatique des signaux  $P_R$  et  $P_B$ . Voici les éléments pouvant être réglés. f [OFF], [−99%]…[99%]

#### **[MATRICE]**

#### **[BOUTON]**

Active/désactive la fonction de matrice.

Voici les éléments pouvant être réglés.

 $\bullet$  [ON], [OFF]

#### **[(R-G)]**

Ajuste la matrice linéaire. (Rouge - vert) Voici les éléments pouvant être réglés. f [−63]…[63]

#### **[(R-B)]**

Ajuste la matrice linéaire. (Rouge - bleu) Voici les éléments pouvant être réglés. f [−63]…[63]

#### **[(G-R)]**

Ajuste la matrice linéaire. (Vert - rouge) Voici les éléments pouvant être réglés. f [−63]…[63]

#### **[(G-B)]**

Ajuste la matrice linéaire. (Vert - bleu) Voici les éléments pouvant être réglés. f [−63]…[63]

#### **[(B-R)]**

Ajuste la matrice linéaire. (Bleu - rouge) Voici les éléments pouvant être réglés. f [−63]…[63]

#### **[(B-G)]**

Ajuste la matrice linéaire. (Bleu - vert) Voici les éléments pouvant être réglés.

f [−63]…[63]

#### **[CORRECT. COULEUR]**

Pour plus d'informations concernant les réglages, reportez-vous à « [\[CORRECT. COULEUR\]](#page-123-0) ».

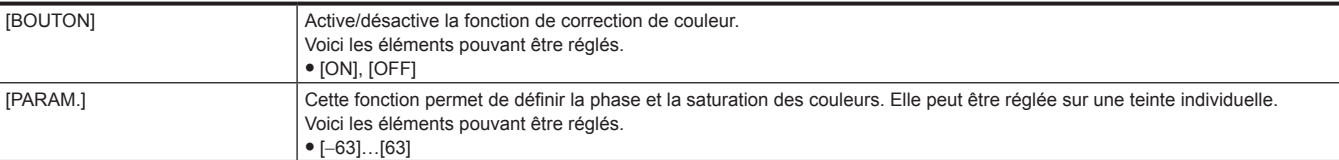

### **Menu [ENR. PARAM.]**

Définit les différents éléments dans la fonction d'enregistrement.

#### **[CARTES/MÉDIAS]**

#### **[FORMATER MÉDIA]**

Formate la carte SD dans l'emplacement spécifié. Les données supprimées à la suite d'un formatage ne peuvent pas être récupérées. Vérifiez toujours les données avant de formater.

Voici les éléments pouvant être sélectionnés.

 $\bullet$  [SLOT1], [SLOT2]

#### **[NOM CLIP]**

### **[INDEX CAM]**

Règle CAM INDEX utilisé dans le nom pour que le fichier au format MOV soit enregistré. Définit un caractère alphabétique majuscule. Ceci est utilisé comme une valeur à enregistrer dans l'étiquette de volume de la carte SD.

Voici les éléments pouvant être réglés.

 $\bullet$  [A]…[Z] (Réglage d'usine : [A])

### **@***REMARQUE*

 $\cdot$  Ceci sera enregistré dans l'étiquette de volume de la carte SD, mais pas utilisé dans le nom du fichier lorsque le menu [PARAM. SYSTÈME]  $\rightarrow$ [MODE SYSTÈME] → [CODEC PRINCIPAL] est réglé au format AVCHD.

#### **[CPT BOBINE SUIV.]**

Règle REEL COUNT utilisé dans le nom pour que le fichier au format MOV soit enregistré. La valeur de réglage de [CPT BOBINE SUIV.] est enregistrée dans l'étiquette de volume de la carte SD comme REEL COUNT avec la valeur de réglage de [INDEX CAM]. En outre, la valeur de réglage augmentera de un après l'enregistrement. (Elle reviendra à [001] après [999])

f Lorsque la carte SD est formatée

f Lors d'un enregistrement sur la carte SD où REEL COUNT n'est pas enregistré dans l'étiquette de volume

Voici les éléments pouvant être réglés. f [001]…[999] (Réglage d'usine : [001])

### **@***REMARQUE*

t Ceci sera enregistré dans l'étiquette de volume de la carte SD, mais pas utilisé dans le nom du fichier lorsque le menu [PARAM. SYSTÈME] → [MODE SYSTÈME] → [CODEC PRINCIPAL] est réglé au format AVCHD.

#### **[FONCT. 2 SLOTS]**

Règle la fonction d'enregistrement utilisant deux cartes SD.

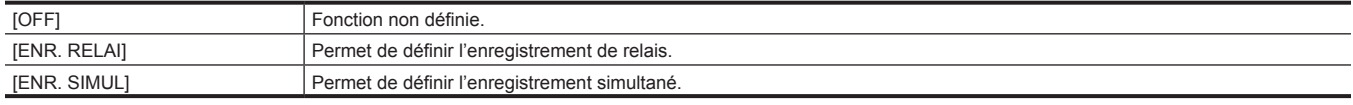

(Réglage d'usine : [ENR. RELAI])

## **@***REMARQUE*

t Pour connaître la combinaison qui peut être réglée et les restrictions, référez-vous à « [Fonction d'enregistrement qui ne peut pas être utilisée](#page-170-0)  [simultanément](#page-170-0) ».

#### **[PRÉ ENR.]**

Définit l'exécution ou non du pré-enregistrement.

La durée de pré-enregistrement diffère selon le réglage du menu [PARAM. SYSTÈME] → [MODE SYSTÈME] → [RÉS PRINCIP.]/[CODEC PRINCIPAL].

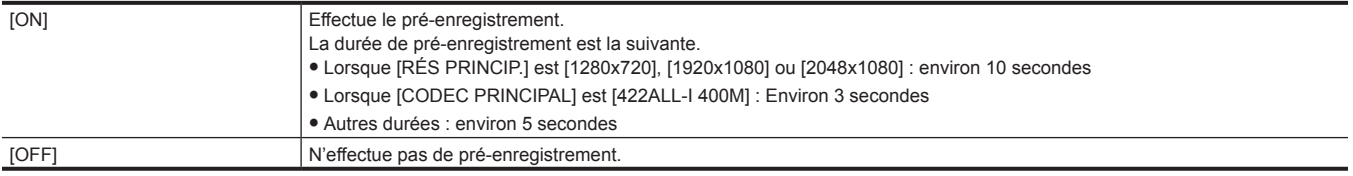

(Réglage d'usine : [OFF])

# **@**<br>图 REMARQUE

t Pour connaître la combinaison qui peut être réglée et les restrictions, référez-vous à « [Fonction d'enregistrement qui ne peut pas être utilisée](#page-170-0)  [simultanément](#page-170-0) ».

#### **[FONCT. ENR.]**

#### **[MODE D'ENR.]**

Sélectionne le mode d'enregistrement.

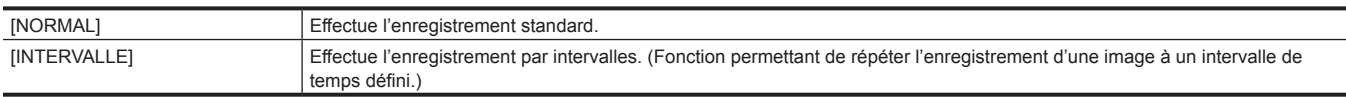

(Réglage d'usine : [NORMAL])

# @*REMARQUE*

t Pour connaître la combinaison qui peut être réglée et les restrictions, reportez-vous à « [Fonction d'enregistrement qui ne peut pas être utilisée](#page-170-0)  [simultanément](#page-170-0) ».

#### **[TEMPS INTERVAL]**

Définit la durée de l'intervalle pour un enregistrement par intervalles.

Voici les éléments pouvant être réglés.

f [1s], [2s], [5s], [10s], [30s], [1 min], [5 min], [10 min]

(Réglage d'usine : [5 min])

### **[TC]**

#### **[RÉGL. TC]**

Définit la valeur par défaut du code temporel à enregistrer.

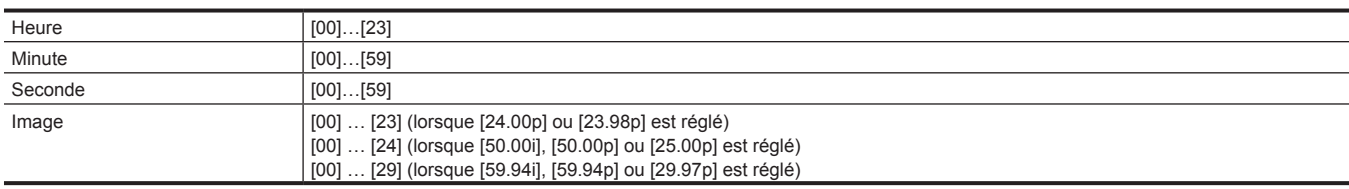

(Réglage d'usine : [00]) (chaque élément)

#### **[RÉGL. UB]**

Sélectionne les bits d'utilisateur.

Activé uniquement lorsque [UTILISATEUR] est sélectionné dans [MODE UB] de [TC].

Chaque chiffre peut être réglé dans la plage suivante.

 $\bullet$  [00]...[FF]

(Réglage d'usine : [00])

#### **[TC/UB/Dur.]**

Bascule entre l'affichage du code temporel et l'affichage des bits d'utilisateur ou du compteur de durée. Voici les éléments pouvant être réglés.

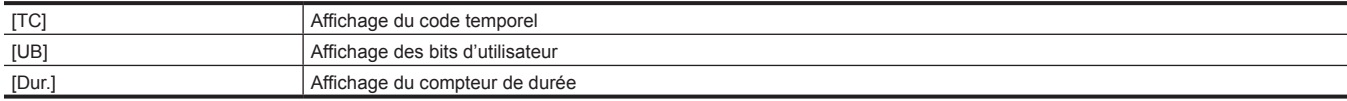

#### (Réglage d'usine : [TC])

### **[DÉFIL LIBRE/ENR]**

Définit le mode d'opération pour faire avancer le générateur de code temporel.

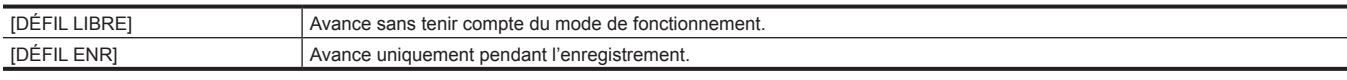

(Réglage d'usine : [DÉFIL LIBRE])

### **@***REMARQUE*

t Ce paramètre est réglé sur [DÉFIL ENR] lorsque le menu [PARAM. CAMÉRA] → [IM/S] → [BOUTON VFR] → [ON] est réglé.

t Ce paramètre est réglé sur [DÉFIL LIBRE] lorsque le menu [ENR. PARAM.] → [PRÉ ENR.] → [ON] est réglé.

t Ceci est fixé sur [DÉFIL ENR] lorsque le menu [ENR. PARAM.] → [FONCT. ENR.] → [MODE D'ENR.] → [INTERVALLE] est défini.

#### **[DF/NDF]**

Règle la méthode de décompte pour le générateur de code temporel. Activé uniquement lorsque le menu [PARAM. SYSTÈME] → [MODE SYSTÈME] → [FRÉQUENCE] → [59.94i]/[59.94p]/[29.97p] est réglé.

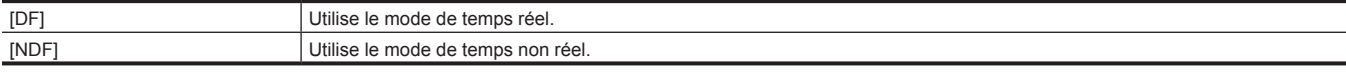

(Réglage d'usine : [NDF])

### **@***REMARQUE*

t Ceci est fixé sur [NDF] lorsque le menu [ENR. PARAM.] → [FONCT. ENR.] → [MODE D'ENR.] → [INTERVALLE] est défini.

#### **[MODE UB]**

Sélectionne le mode de bits d'utilisateur. Les informations de bits d'utilisateur sont enregistrées dans le clip. En outre, elles sont sorties comme données LTC UB, VITC UB du signal SDI.

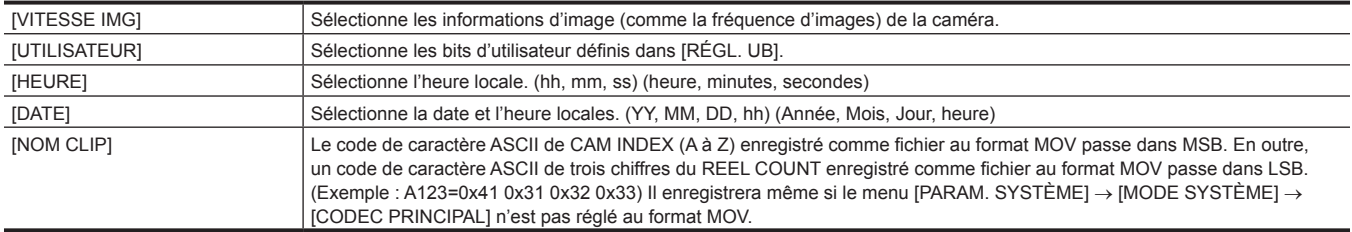

(Réglage d'usine : [UTILISATEUR])

#### **[SEL TC IN/OUT]**

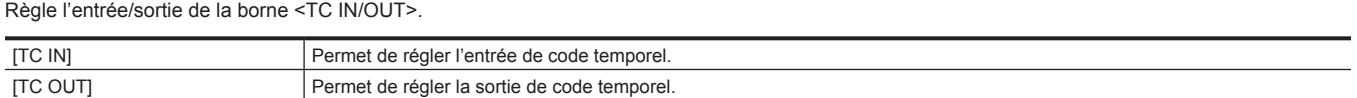

(Réglage d'usine : [TC IN])

#### **[REF TC OUT]**

Permet de définir le retard en sortie du code temporel qui est sorti depuis la borne <TC IN/OUT>.

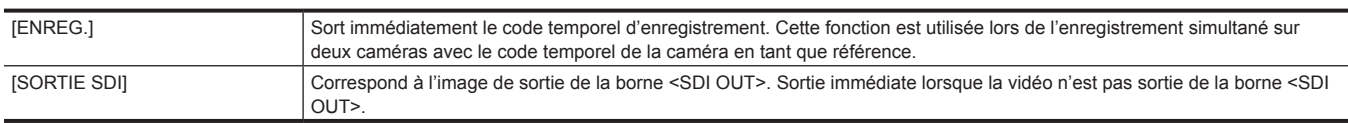

(Réglage d'usine : [ENREG.])

### **Menu [PARAM. AUDIO]**

Définit la fonction d'entrée/sortie du son.

#### **[PARAM. CH AUDIO]**

#### **[SÉL. CH1 IN]**

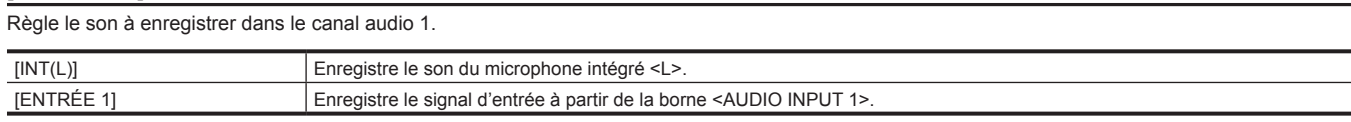

(Réglage d'usine : [INT(L)])

#### **[SÉL. CH2 IN]**

Règle le son à enregistrer dans le canal audio 2.

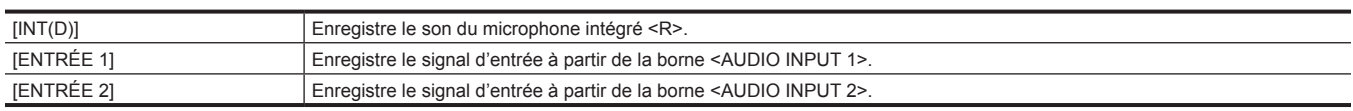

(Réglage d'usine : [INT(D)])

#### **[COUPE BAS MIC CH1]**

Active/désactive le filtre passe bas du canal audio 1.

Voici les éléments pouvant être réglés.

 $\bullet$  [ON], [OFF]

(Réglage d'usine : [OFF])

#### **[COUPE BAS MIC CH2]**

Active/désactive le filtre passe bas du canal audio 2. Voici les éléments pouvant être réglés.

 $\bullet$  [ON], [OFF] (Réglage d'usine : [OFF])

#### **[LIMITEUR CH1]**

Active/désactive le limiteur lorsque la méthode de réglage du niveau d'entrée audio pour le canal audio 1 est manuelle. Voici les éléments pouvant être réglés.  $\bullet$  [ON], [OFF]

(Réglage d'usine : [OFF])

#### **[LIMITEUR CH2]**

Active/désactive le limiteur lorsque la méthode de réglage du niveau d'entrée audio pour le canal audio 2 est manuelle. Voici les éléments pouvant être réglés.

 $\bullet$  [ON], [OFF]

(Réglage d'usine : [OFF])

#### **[MARGE]**

Permet de définir la marge (niveau standard). Voici les éléments pouvant être réglés. f [18dB], [20dB] (Réglage d'usine : [18dB])

#### **[ENTRÉE AUDIO]**

#### **[SEL ENTRÉE LIGNE/MIC 1]**

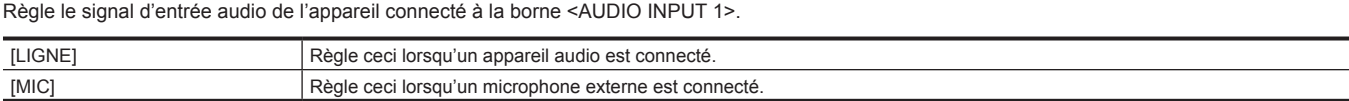

(Réglage d'usine : [LIGNE])

#### **[SEL ENTRÉE LIGNE/MIC 2]**

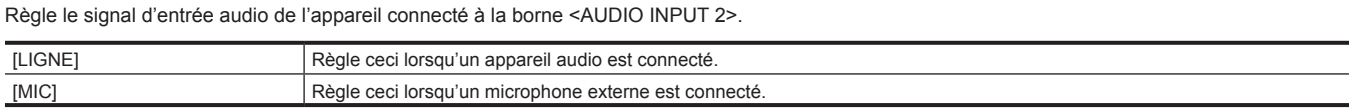

(Réglage d'usine : [LIGNE])

### **[ALIM. ENTRÉE MIC 1]**

Active/désactive l'alimentation secteur fantôme pour le microphone externe connecté à la borne <AUDIO INPUT 1>.

Voici les éléments pouvant être réglés.  $\bullet$  [ON], [OFF] (Réglage d'usine : [OFF])

#### **[ALIM. ENTRÉE MIC 2]**

Active/désactive l'alimentation secteur fantôme pour le microphone externe connecté à la borne <AUDIO INPUT 2>.

Voici les éléments pouvant être réglés.

 $\bullet$  [ON], [OFF] (Réglage d'usine : [OFF])

#### **[NIV. ENTRÉE MIC 1]**

Règle le niveau d'entrée du microphone externe branché à la borne <AUDIO INPUT 1>. Activé lorsque le microphone externe est connecté et [SEL ENTRÉE LIGNE/MIC 1] de [ENTRÉE AUDIO] est réglé sur [MIC].

Voici les éléments pouvant être réglés.

f [-40dB], [-50dB], [-60dB]

(Réglage d'usine : [-60dB])

### **[NIV. ENTRÉE MIC 2]**

Règle le niveau d'entrée du microphone externe branché à la borne <AUDIO INPUT 2>. Activé lorsque le microphone externe est connecté et [SEL ENTRÉE LIGNE/MIC 2] de [ENTRÉE AUDIO] est réglé sur [MIC].

Voici les éléments pouvant être réglés.

f [-40dB], [-50dB], [-60dB]

(Réglage d'usine : [-60dB])

#### **[NIV. ENTRÉE LIGNE 1]**

Règle le signal d'entrée audio de l'appareil audio connecté à la borne <AUDIO INPUT 1>. Activé lorsque l'appareil audio est connecté et [SEL ENTRÉE LIGNE/MIC 1] de [ENTRÉE AUDIO] est réglé sur [LIGNE].

Voici les éléments pouvant être réglés.

• [4dB], [0dB]

(Réglage d'usine : [4dB])

#### **[NIV. ENTRÉE LIGNE 2]**

Règle le signal d'entrée audio de l'appareil audio connecté à la borne <AUDIO INPUT 2>. Activé lorsque l'appareil audio est connecté et [SEL ENTRÉE LIGNE/MIC 2] de [ENTRÉE AUDIO] est réglé sur [LIGNE].

Voici les éléments pouvant être réglés.

 $\bullet$  [4dB], [0dB]

(Réglage d'usine : [4dB])

### **[SORTIE AUDIO]**

#### **[SORTIE MONITEUR]**

Règle le canal audio et le format à produire de la prise casque.

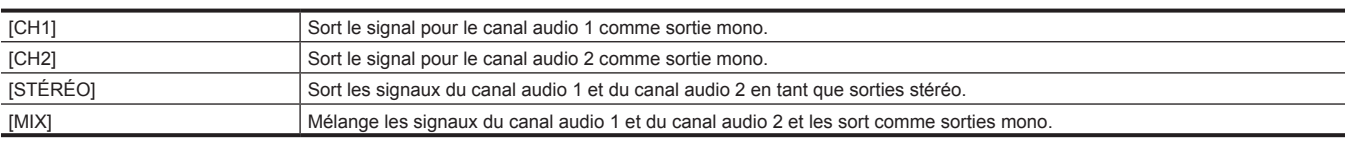

(Réglage d'usine : [STÉRÉO])

#### **[DÉLAI MONITEUR]**

Règle si le son de la prise casque doit être retardé pour correspondre à la vidéo affichée sur le moniteur LCD.

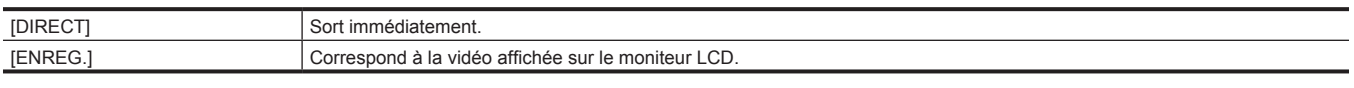

(Réglage d'usine : [DIRECT])

#### **[VOL MONITEUR]**

Règle le niveau de la sortie audio de la prise casque.

Voici les éléments pouvant être réglés.

 $\bullet$  [0]...[100]

(Réglage d'usine : [70])

### **[BIP SONORE ENREG.]**

#### **[MODE]**

Règle si le son bip est produit lors du démarrage ou de l'arrêt de l'enregistrement.

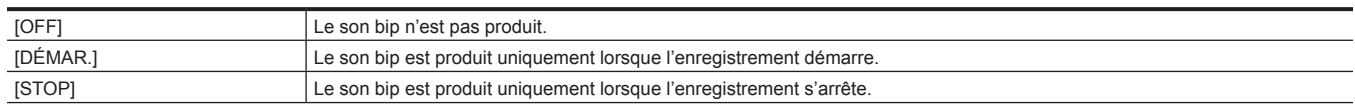

#### [DÉMAR&STOP] Le son bip est produit lorsque l'enregistrement démarre et s'arrête.

(Réglage d'usine : [OFF])

#### **[VOLUME]**

Règle le volume du son bip lors du démarrage ou de l'arrêt de l'enregistrement. Voici les éléments pouvant être réglés. f [ÉLEVÉ], [MOYEN], [FAIBLE]

(Réglage d'usine : [MOYEN])

#### **[ALARME]**

#### **[FIN BATTERIE]**

Règle si l'alarme doit sonner lorsque le niveau restant de la batterie est épuisé. Voici les éléments pouvant être réglés. f [ÉLEVÉ], [MOYEN], [FAIBLE], [OFF] (Réglage d'usine : [MOYEN])

#### **[FIN MÉDIA]**

Règle si l'alarme est déclenchée lorsque la capacité enregistrable restante de la carte SD est épuisée.

Voici les éléments pouvant être réglés.

f [ÉLEVÉ], [MOYEN], [FAIBLE], [OFF]

(Réglage d'usine : [MOYEN])

### **@***REMARQUE*

t Le volume de l'alarme pendant l'erreur système est réglé sur [MOYEN].

### **Menu [PARAM. SORTIE]**

Définit le contenu d'affichage ou le format de sortie de la vidéo.

#### **[SORTIE SDI]**

#### **[CHANG. SORTIE]**

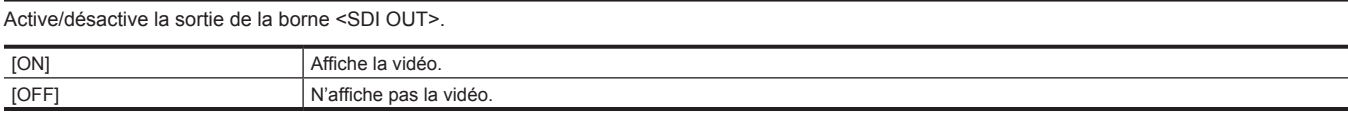

(Réglage d'usine : [ON])

### **@***REMARQUE*

t Ceci est fixé sur [ON] lorsque le menu [PARAM. SYSTÈME] → [MODE SYSTÈME] → [SDI RAW] est réglé sur un paramètre autre que [OFF].

#### **[SEL. SIGNAL]**

Définit la sortie de la borne <SDI OUT>.

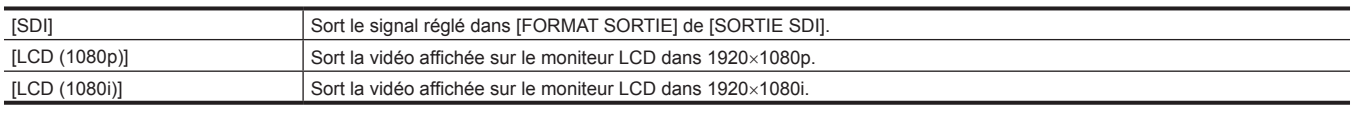

(Réglage d'usine : [SDI])

## **@***REMARQUE*

t Ceci est fixé sur [SDI] lorsque le menu [PARAM. SYSTÈME] → [MODE SYSTÈME] → [SDI RAW] est réglé sur un paramètre autre que [OFF].

#### **[FORMAT SORTIE]**

Sélectionne le signal à sortir de la borne <SDI OUT>. Les éléments qui peuvent être sélectionnés diffèrent en fonction du réglage dans le menu [PARAM. SYSTÈME] → [MODE SYSTÈME] → [FRÉQUENCE]/[RÉS PRINCIP.].

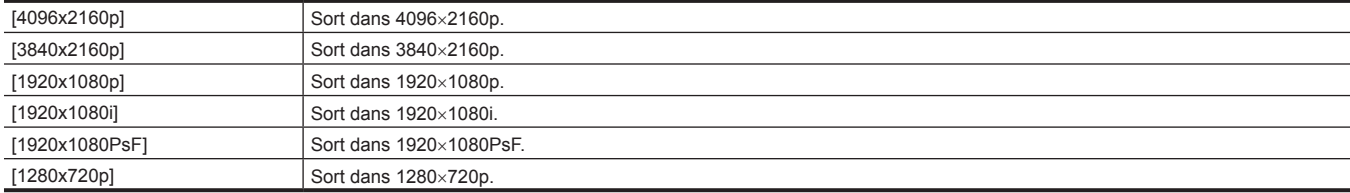

(Réglage d'usine : [1920x1080PsF])

### **@***REMARQUE*

t Pour connaître la combinaison qui peut être réglée, référez-vous à « [Format pouvant être sorti depuis la borne <SDI OUT>](#page-148-0) ».

t Lorsque le menu [PARAM. SYSTÈME] → [MODE SYSTÈME] → [SDI RAW] est réglé sur un paramètre autre que [OFF], ceci est indisponible.

#### **[SORTIE 3G-SDI]**

Règle le format du signal 3G SDI sorti de la borne <SDI OUT>. Ceci peut être réglé lorsque le signal 3G SDI est sorti.

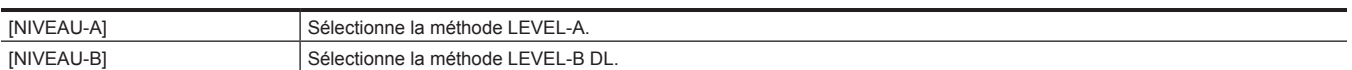

(Réglage d'usine : [NIVEAU-B])

#### **EXP REMARQUE**

t Lorsque le menu [PARAM. SYSTÈME] → [MODE SYSTÈME] → [SDI RAW] est réglé sur un paramètre autre que [OFF], ceci est indisponible.

#### **[PILOTAGE SDI ENR]**

Règle si l'opération d'enregistrement sur l'équipement externe connecté à la borne <SDI OUT> (comme l'enregistreur) doit être contrôlée ou pas.

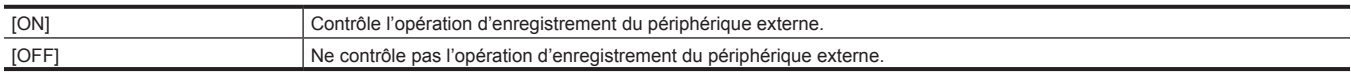

(Réglage d'usine : [OFF])

#### **EXALUSE**

t Lorsque le menu [PARAM. SYSTÈME] → [MODE SYSTÈME] → [SDI RAW] est réglé sur un paramètre autre que [OFF], ceci est indisponible.

t Lorsque le menu [ENR. PARAM.] → [FONCT. ENR.] → [MODE D'ENR.] est réglé sur [INTERVALLE], ceci est indisponible.

#### **[AFFICHAGE INDIC.]**

Affichage/masque l'élément réglé dans [INDIC SDI/HDMI] pour la sortie depuis la borne <SDI OUT>.

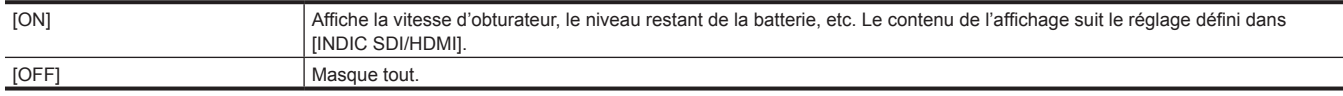

(Réglage d'usine : [ON])

### **@***REMARQUE*

t Ceci n'est pas affiché dans la sortie de la borne <SDI OUT> lorsque le menu s'affiche sur le moniteur LCD.

t Lorsque le menu [PARAM. SYSTÈME] → [MODE SYSTÈME] → [SDI RAW] est réglé sur un paramètre autre que [OFF], ceci est indisponible.

#### **[AFFICHAGE MARQUEUR]**

Règle si le marqueur réglé dans [MARQUEUR SDI/HDMI] s'affiche ou non dans la sortie de la borne <SDI OUT>.

Voici les éléments pouvant être réglés.

 $\bullet$  [ON], [OFF]

(Réglage d'usine : [OFF])

#### **@**<br>图**REMARQUE**

t Lorsque le menu [PARAM. SYSTÈME] → [MODE SYSTÈME] → [SDI RAW] est réglé sur un paramètre autre que [OFF], ceci est indisponible.

#### **[AFFICHAGE MENU]**

Règle si le menu s'affiche ou non dans la sortie de la borne <SDI OUT>. Voici les éléments pouvant être réglés.

 $\bullet$  [ON], [OFF]

(Réglage d'usine : [ON])

### **@***REMARQUE*

t Même si [AFFICHAGE MENU] est réglé sur [OFF], le menu s'affiche dans la sortie de la borne <SDI OUT> pendant l'écran des miniatures. t Lorsque le menu [PARAM. SYSTÈME] → [MODE SYSTÈME] → [SDI RAW] est réglé sur un paramètre autre que [OFF], ceci est indisponible.

#### **[SORTIE HDMI]**

#### **[SEL. SIGNAL]**

Définit la sortie de la borne <HDMI>.

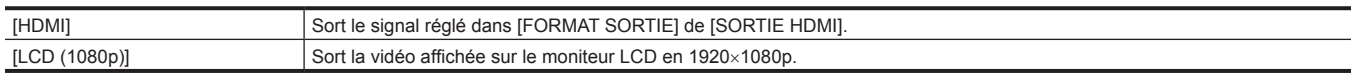

(Réglage d'usine : [HDMI])

### **@**<br>图*REMARQUE*

· Les fonctions suivantes ne s'affichent pas, même lorsque [LCD (1080p)] est défini.

- Affichage carré de mise au point
- Moniteur de forme d'onde
- Motif zébré lorsque la fonction de détails du ton chair est activée
- t Lorsqu'il est réglé sur [LCD (1080p)], [SORTIE TC HDMI] est désactivé.

#### **[FORMAT SORTIE]**

Sélectionne le signal à sortir de la borne <HDMI>. Les éléments qui peuvent être sélectionnés diffèrent en fonction du réglage dans le menu [PARAM. SYSTÈME] → [MODE SYSTÈME] → [FRÉQUENCE]/[RÉS PRINCIP.].

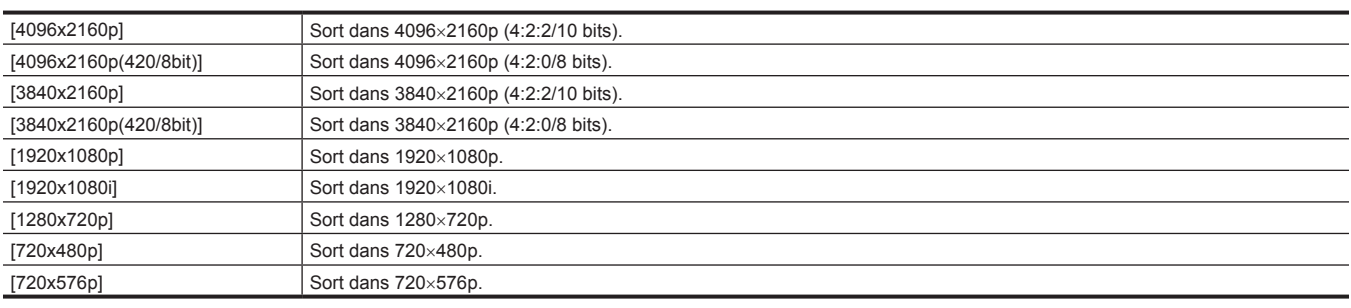

(Réglage d'usine : [1920x1080p])

### **@***REMARQUE*

t Pour connaître la combinaison qui peut être réglée, référez-vous à « [Format pouvant être sorti depuis la borne <HDMI>](#page-149-0) ».

t Ceci est fixé sur [1920x1080p] quand le menu [PARAM. SYSTÈME] → [MODE SYSTÈME] → [SDI RAW] est réglé sur un paramètre autre que [OFF] et le menu [PARAM. SORTIE] → [SORTIE HDMI] → [SEL. SIGNAL] est réglé sur [HDMI].

#### **[SORTIE TC HDMI]**

Règle si les informations de code temporel sont sorties ou non dans la sortie de la borne <HDMI>.

Voici les éléments pouvant être réglés.

 $\bullet$  [ON], [OFF]

(Réglage d'usine : [OFF])

## **@***REMARQUE*

t Lorsque le menu [PARAM. SYSTÈME] → [MODE SYSTÈME] → [SDI RAW] est réglé sur un paramètre autre que [OFF], ceci est indisponible. t Lorsque le menu [PARAM. SORTIE] → [SORTIE HDMI] → [SEL. SIGNAL] est réglé sur [LCD (1080p)], ceci est indisponible.

#### **[PILOTAGE HDMI ENR]**

Règle si l'opération d'enregistrement sur l'équipement externe connecté à la borne <HDMI> (comme l'enregistreur) doit être contrôlée ou pas. Cette valeur peut uniquement être réglée lorsque [SORTIE TC HDMI] dans [SORTIE HDMI] est activé.

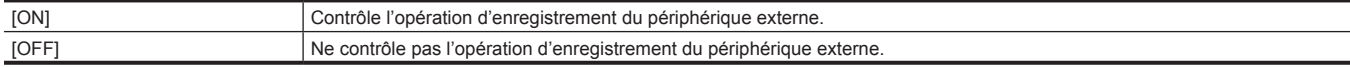

(Réglage d'usine : [OFF])

## **@***REMARQUE*

t Lorsque le menu [PARAM. SYSTÈME] → [MODE SYSTÈME] → [SDI RAW] est réglé sur un paramètre autre que [OFF], ceci est indisponible.

t Lorsque le menu [ENR. PARAM.] → [FONCT. ENR.] → [MODE D'ENR.] est réglé sur [INTERVALLE], ceci est indisponible.

#### **[AFFICHAGE INDIC.]**

Affichage/masque l'élément réglé dans [INDIC SDI/HDMI] pour la sortie depuis la borne <HDMI>.

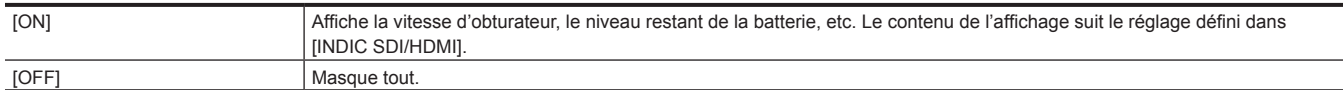

(Réglage d'usine : [ON])

### **@***REMARQUE*

t Ceci n'est pas affiché dans la sortie de la borne <HDMI> lorsque le menu s'affiche sur le moniteur LCD.

#### **[AFFICHAGE MARQUEUR]**

Règle si le marqueur réglé dans [MARQUEUR SDI/HDMI] s'affiche ou non dans la sortie de la borne <HDMI>.

Voici les éléments pouvant être réglés.

· [ON], [OFF]

(Réglage d'usine : [OFF])

#### **[AFFICHAGE MENU]**

Règle si le menu s'affiche ou non dans la sortie de la borne <HDMI>.

Voici les éléments pouvant être réglés.

 $\bullet$  [ON], [OFF] (Réglage d'usine : [ON])

#### **EXALUS**

t Même si [AFFICHAGE MENU] est réglé sur [OFF], le menu s'affiche dans la sortie de la borne <HDMI> pendant l'écran des miniatures.

#### **[INDIC SDI/HDMI]**

Sélectionne l'indicateur à afficher dans l'image de sortie de la borne <SDI OUT> ou l'image de sortie de la borne <HDMI>.

Pour l'affichage, réglez le menu [PARAM. SORTIE] → [SORTIE SDI] → [AFFICHAGE INDIC.] et le menu [PARAM. SORTIE] → [SORTIE HDMI] → [AFFICHAGE INDIC.] sur [ON].

Pour connaître le contenu de l'affichage, référez-vous à « [Affichage](#page-151-0) de l'état de l'écran ».

#### **[NOM CLIP]**

Affiche/masque le nom de fichier du clip à enregistrer. Affiche au maximum 8 caractères depuis le début.

Voici les éléments pouvant être réglés.

 $\bullet$  [ON], [OFF]

(Réglage d'usine : [ON])

#### **[PIXEL/FREQ]**

Affiche/masque le nombre de pixels enregistrés et la fréquence du système de l'enregistreur principal.

Les contenus d'affichage diffèrent en fonction du réglage dans le menu [PARAM. SYSTÈME] → [MODE SYSTÈME] → [RÉS PRINCIP.] et [MODE **CAPTEURI** 

- f Lorsque [MODE CAPTEUR] est réglé sur [S35 MIX 2.8K] : les images [2048 MIX] et [1920 MIX] s'affichent également.
- f Lorsque [MODE CAPTEUR] est réglé sur [CROP 4/3 & MIX 2.2K] : les images [2048 CROP] et [1920 CROP] s'affichent également.
- f Lorsque le menu [PARAM. SYSTÈME] → [MODE SYSTÈME] → [SDI RAW] est réglé sur un paramètre autre que [OFF], la résolution de sortie RAW et la fréquence du système réglées sous [SDI RAW] s'affichent.

Voici les éléments pouvant être réglés.

 $\bullet$  [ON], [OFF]

(Réglage d'usine : [ON])

#### **[COULEUR PRINCIP.]**

Affiche/masque le réglage des couleurs de la vidéo à enregistrer sur l'enregistreur principal.

Voici les éléments pouvant être réglés.

 $\bullet$  [ON], [OFF]

(Réglage d'usine : [ON])

#### **[FORMAT ENREG.]**

Affiche/masque le codec d'enregistrement de l'enregistreur principal.

Lorsque le menu [PARAM. SYSTÈME] → [MODE SYSTÈME] → [SDI RAW] est réglé sur un paramètre autre que [OFF], [SDI RAW] s'affiche. Voici les éléments pouvant être réglés.

 $\bullet$  [ON], [OFF]

(Réglage d'usine : [ON])

#### **[STATUS SLOT 1/2]**

Affiche/masque l'état de l'emplacement pour carte et la capacité enregistrable restante. Voici les éléments pouvant être réglés.

 $\bullet$  [ON], [OFF] (Réglage d'usine : [ON])

#### **[FONCT. 2 SLOTS]**

Affiche/masque le réglage dans le menu [ENR. PARAM.] → [FONCT. 2 SLOTS]. Voici les éléments pouvant être réglés.

 $\bullet$  [ON], [OFF]

(Réglage d'usine : [ON])

#### **[TC]**

Affiche/masque le code temporel, les bits d'utilisateur et le compteur de durée. Les contenus d'affichage suivent le réglage dans le menu [ENR. PARAM.] → [TC] → [TC/UB/Dur.]. Affiche le compteur de durée de TCR/UBR/du clip de lecture au cours de la lecture.

Voici les éléments pouvant être réglés.  $\bullet$  [ON], [OFF] (Réglage d'usine : [ON])

#### **[NIVEAU BATTERIE]**

Affiche/masque l'affichage de l'état de l'alimentation. Voici les éléments pouvant être réglés.  $\bullet$  [ON], [OFF] (Réglage d'usine : [ON])

#### **[MODE D'ENR.]**

Affiche/masque l'état de l'enregistrement par intervalles. Voici les éléments pouvant être réglés.  $\bullet$  [ON], [OFF] (Réglage d'usine : [ON])

#### **[PILOTAGE ENR.]**

Affiche/masque l'état de contrôle du début d'enregistrement et de l'arrêt d'enregistrement sur l'équipement externe connecté à la borne <SDI OUT> et à la borne <HDMI>.

Voici les éléments pouvant être réglés.  $\bullet$  [ON], [OFF] (Réglage d'usine : [ON])

#### **[NIVEAU AUDIO]**

Affiche/masque l'indicateur de niveau audio. Voici les éléments pouvant être réglés.  $\bullet$  [ON], [OFF] (Réglage d'usine : [ON])

#### **[IM/S]**

Affiche/masque le réglage dans le menu [PARAM. CAMÉRA] → [IM/S]. Voici les éléments pouvant être réglés.  $\bullet$  [ON], [OFF] (Réglage d'usine : [ON])

#### **[OBTURATEUR]**

Affiche/masque la vitesse d'obturateur. Voici les éléments pouvant être réglés.  $\bullet$  [ON], [OFF] (Réglage d'usine : [ON])

#### **[EI]**

Affiche/masque EXPOSURE INDEX. Voici les éléments pouvant être réglés.  $\bullet$  [ON], [OFF] (Réglage d'usine : [ON])

#### **[BLANC]**

Affiche/masque la température de couleur. Voici les éléments pouvant être réglés.  $\bullet$  [ON], [OFF] (Réglage d'usine : [ON])

#### **[DIAPH/ZOOM]**

Affiche/masque la valeur d'ouverture de l'objectif et la valeur de zoom. Voici les éléments pouvant être réglés.  $\bullet$  [ON], [OFF] (Réglage d'usine : [ON])

#### **[FILTRE ND]**

Affiche/masque la transmittance de filtre ND. Voici les éléments pouvant être réglés.  $\bullet$  [ON], [OFF] (Réglage d'usine : [ON])

#### **[E.I.S./ZOOM NUM]**

Affiche/masque le réglage dans [E.I.S.] ou [ZOOM NUM]. Voici les éléments pouvant être réglés.  $\bullet$  [ON], [OFF] (Réglage d'usine : [ON])

#### **[WLAN]**

Affiche/masque l'état de la connexion au réseau local sans fil. Voici les éléments pouvant être réglés.  $\bullet$  [ON], [OFF] (Réglage d'usine : [ON])

#### **[TOURNAGE IR]**

Affiche/masque le réglage dans le menu [PARAM. CAMÉRA] → [TOURNAGE IR]. Voici les éléments pouvant être réglés.  $\bullet$  [ON], [OFF] (Réglage d'usine : [ON])

#### **[SPOTMÈTRE]**

Affiche/masque le Spotmètre. Voici les éléments pouvant être réglés.  $\bullet$  [ON], [OFF] (Réglage d'usine : [ON])

### **[STATUS LECTURE]**

Affiche/masque l'état de lecture. Voici les éléments pouvant être réglés.

 $\bullet$  [ON], [OFF]

(Réglage d'usine : [ON])

#### **[MARQUEUR SDI/HDMI]**

#### **[MARQUEUR CENTRAL]**

Commute le type du repère central.

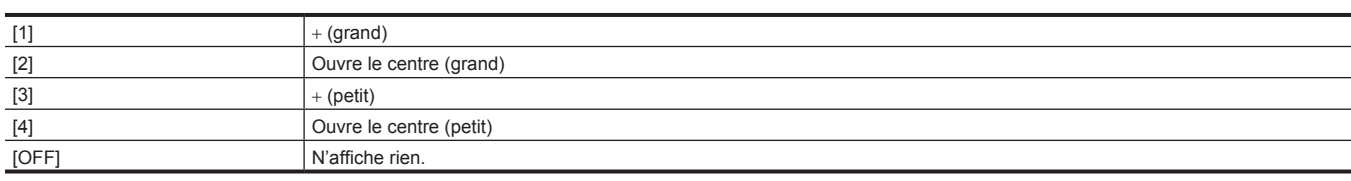

(Réglage d'usine : [1])

#### **[MARQUEUR SÉCURITÉ]**

Sélectionne le type de cadre pour le repère de la zone de sécurité.

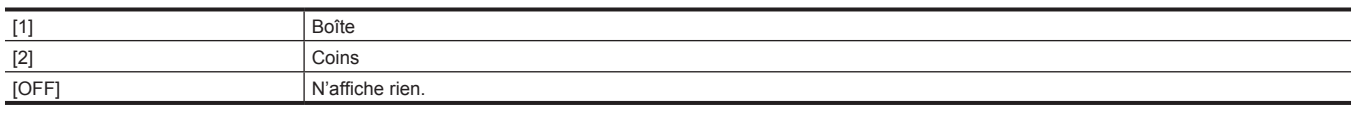

(Réglage d'usine : [OFF])

#### **[ZONE SÉCURITÉ]**

Fixe la taille du repère de la zone de sécurité.

Voici les éléments pouvant être réglés.

f [71.6%], [80%], [90%], [95%]

(Réglage d'usine : [90%])

#### **[MARQUEUR CADRE]**

Règle le rapport d'aspect du repère de cadre. Le repère de cadre n'est pas affiché lorsque [OFF] est sélectionné.

Voici les éléments pouvant être réglés.

f [1.33:1], [1.44:1], [1.56:1], [1.78:1], [1.85:1], [2.00:1], [2.201:1], [2.35:1], [2.39:1], [OFF]

(Réglage d'usine : [OFF])

#### **[COULEUR CADRE]**

Règle la couleur du repère de cadre. Voici les éléments pouvant être réglés.

f [BLANC], [NOIR], [ROUGE], [VERT], [BLEU], [JAUNE] (Réglage d'usine : [BLANC])

#### **[MARQUEUR LECTURE]**

Affiche/masque le repère sur la vidéo de lecture sortie depuis la borne <SDI OUT> et la borne <HDMI>.

Voici les éléments pouvant être réglés.

 $\bullet$  [ON], [OFF]

(Réglage d'usine : [OFF])

#### **[INDIC LCD]**

Sélectionne l'indicateur affiché dans le moniteur LCD. Pour des détails sur les contenus affichés, référez-vous à « [Affichage](#page-151-0) de l'état de l'écran ».

#### **[NOM CLIP]**

Affiche/masque le nom de fichier du clip à enregistrer. Affiche au maximum 8 caractères depuis le début.

Voici les éléments pouvant être réglés.

 $\bullet$  [ON], [OFF]

(Réglage d'usine : [ON])

#### **[PIXEL/FREQ]**

Affiche/masque le nombre de pixels enregistrés et la fréquence du système de l'enregistreur principal.

Les contenus d'affichage diffèrent en fonction du réglage dans le menu [PARAM. SYSTÈME] → [MODE SYSTÈME] → [RÉS PRINCIP.] et [MODE CAPTEUR].

f Lorsque [MODE CAPTEUR] est réglé sur [S35 MIX 2.8K] : les images [2048 MIX] et [1920 MIX] s'affichent également.

- f Lorsque [MODE CAPTEUR] est réglé sur [CROP 4/3 & MIX 2.2K] : les images [2048 CROP] et [1920 CROP] s'affichent également.
- f Lorsque le menu [PARAM. SYSTÈME] → [MODE SYSTÈME] → [SDI RAW] est réglé sur un paramètre autre que [OFF], la résolution de sortie RAW et la fréquence du système réglées sous [SDI RAW] s'affichent.

Voici les éléments pouvant être réglés.

 $\bullet$  [ON], [OFF]

(Réglage d'usine : [ON])

#### **[COULEUR PRINCIP.]**

Affiche/masque le réglage des couleurs de la vidéo à enregistrer sur l'enregistreur principal.

Voici les éléments pouvant être réglés.  $\bullet$  [ON], [OFF] (Réglage d'usine : [ON])

#### **[FORMAT ENREG.]**

Affiche/masque le codec d'enregistrement de l'enregistreur principal.

Lorsque le menu [PARAM. SYSTÈME] → [MODE SYSTÈME] → [SDI RAW] est réglé sur un paramètre autre que [OFF], [SDI RAW] s'affiche.

Voici les éléments pouvant être réglés.  $\bullet$  [ON], [OFF]

(Réglage d'usine : [ON])

#### **[STATUS SLOT 1/2]**

Affiche/masque l'état de l'emplacement pour carte et la capacité enregistrable restante. Voici les éléments pouvant être réglés.

 $\bullet$  [ON], [OFF]

(Réglage d'usine : [ON])

#### **[FONCT. 2 SLOTS]**

Affiche/masque le réglage dans le menu [ENR. PARAM.] → [FONCT. 2 SLOTS]. Voici les éléments pouvant être réglés.

 $\bullet$  [ON], [OFF] (Réglage d'usine : [ON])

#### **[TC]**

Affiche/masque le code temporel, les bits d'utilisateur et le compteur de durée. Les contenus d'affichage suivent le réglage dans le menu [ENR. PARAM.] → [TC] → [TC/UB/Dur.]. Affiche le compteur de durée de TCR/UBR/du clip de lecture au cours de la lecture. Voici les éléments pouvant être réglés.

 $\bullet$  [ON], [OFF] (Réglage d'usine : [ON])

#### **[NIVEAU BATTERIE]**

Affiche/masque l'affichage de l'état de l'alimentation. Voici les éléments pouvant être réglés.  $\bullet$  [ON], [OFF] (Réglage d'usine : [ON])

#### **[MODE D'ENR.]**

Affiche/masque l'état de l'enregistrement par intervalles. Voici les éléments pouvant être réglés. · [ON], [OFF] (Réglage d'usine : [ON])

#### **[PILOTAGE ENR.]**

Affiche/masque l'état de contrôle du début d'enregistrement et de l'arrêt d'enregistrement sur l'équipement externe connecté à la borne <SDI OUT> et à la borne <HDMI>

Voici les éléments pouvant être réglés.  $\bullet$  [ON], [OFF]

(Réglage d'usine : [ON])

#### **[NIVEAU AUDIO]**

Affiche/masque l'indicateur de niveau audio. Voici les éléments pouvant être réglés.  $\bullet$  [ON], [OFF] (Réglage d'usine : [ON])

#### **[IM/S]**

Affiche/masque le réglage dans le menu [PARAM. CAMÉRA] → [IM/S]. Voici les éléments pouvant être réglés.  $\bullet$  [ON], [OFF]

(Réglage d'usine : [ON])

#### **[OBTURATEUR]**

Affiche/masque la vitesse d'obturateur. Voici les éléments pouvant être réglés.  $\bullet$  [ON], [OFF] (Réglage d'usine : [ON])

**[EI]**

Affiche/masque EXPOSURE INDEX.

Voici les éléments pouvant être réglés.  $\bullet$  [ON], [OFF] (Réglage d'usine : [ON])

#### **[BLANC]**

Affiche/masque la température de couleur. Voici les éléments pouvant être réglés.  $\bullet$  [ON], [OFF] (Réglage d'usine : [ON])

#### **[DIAPH/ZOOM]**

Affiche/masque la valeur d'ouverture de l'objectif et la valeur de zoom. Voici les éléments pouvant être réglés.  $\bullet$  [ON], [OFF] (Réglage d'usine : [ON])

#### **[FILTRE ND]**

Affiche/masque la transmittance de filtre ND. Voici les éléments pouvant être réglés.  $\bullet$  [ON], [OFF] (Réglage d'usine : [ON])

#### **[E.I.S./ZOOM NUM]**

Affiche/masque le réglage dans [E.I.S.] ou [ZOOM NUM]. Voici les éléments pouvant être réglés.  $\bullet$  [ON], [OFF] (Réglage d'usine : [ON])

#### **[WLAN]**

Affiche/masque l'état de la connexion au réseau local sans fil. Voici les éléments pouvant être réglés.  $\bullet$  [ON], [OFF] (Réglage d'usine : [ON])

#### **[TOURNAGE IR]**

Affiche/masque le réglage dans le menu [PARAM. CAMÉRA] → [TOURNAGE IR]. Voici les éléments pouvant être réglés.  $\bullet$  [ON], [OFF] (Réglage d'usine : [ON])

#### **[SPOTMÈTRE]**

Affiche/masque le Spotmètre. Voici les éléments pouvant être réglés.  $\bullet$  [ON], [OFF] (Réglage d'usine : [ON])

#### **[STATUS LECTURE]**

Affiche/masque l'état de lecture. Voici les éléments pouvant être réglés.  $\bullet$  [ON], [OFF] (Réglage d'usine : [ON])

#### **[MARQUEUR LCD]**

#### **[MARQUEUR CENTRAL]**

Commute le type du repère central.

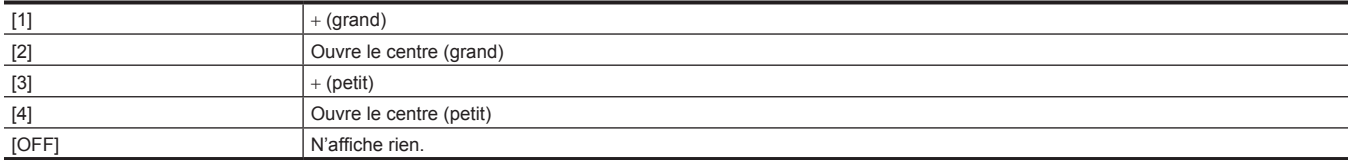

(Réglage d'usine : [1])

#### **[MARQUEUR SÉCURITÉ]**

Sélectionne le type de cadre pour le repère de la zone de sécurité.

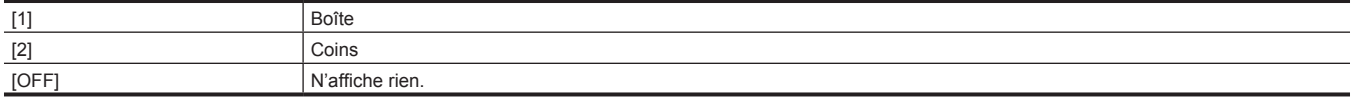

(Réglage d'usine : [OFF])

#### **[ZONE SÉCURITÉ]**

Fixe la taille du repère de la zone de sécurité. Voici les éléments pouvant être réglés. f [71.6%], [80%], [90%], [95%] (Réglage d'usine : [90%])

#### **[MARQUEUR CADRE]**

Règle le rapport d'aspect du repère de cadre. Le repère de cadre n'est pas affiché lorsque [OFF] est sélectionné.

Voici les éléments pouvant être réglés. f [1.33:1], [1.44:1], [1.56:1], [1.78:1], [1.85:1], [2.00:1], [2.201:1], [2.35:1], [2.39:1], [OFF] (Réglage d'usine : [OFF])

#### **[COULEUR CADRE]**

Règle la couleur du repère de cadre. Voici les éléments pouvant être réglés. f [BLANC], [NOIR], [ROUGE], [VERT], [BLEU], [JAUNE] (Réglage d'usine : [BLANC])

#### **[MARQUEUR LECTURE]**

Affiche/masque le repère sur la vidéo de lecture de sortie de la borne <LCD>. Voici les éléments pouvant être réglés.  $\bullet$  [ON], [OFF]

(Réglage d'usine : [OFF])

### **[ASSIST POINT LCD]**

#### **[MODE EXPANS]**

Règle le mode de fonction d'affichage d'élargissement.

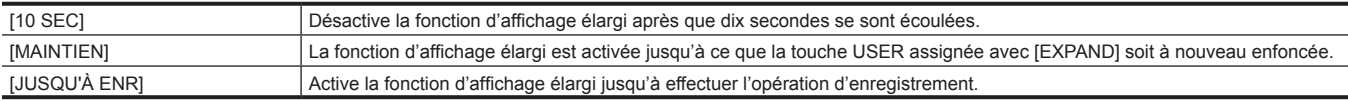

(Réglage d'usine : [10 SEC])

#### **[VALEUR EXPANS]**

Règle le facteur d'élargissement de la fonction d'affichage élargi. Voici les éléments pouvant être réglés.

 $\bullet$  [x2], [x3], [x4]

(Réglage d'usine : [x2])

#### **[MODE CONT./CARRÉS]**

Active/désactive la fonction Peaking et l'affichage carré de la mise au point (fonction d'assistance de mise au point).

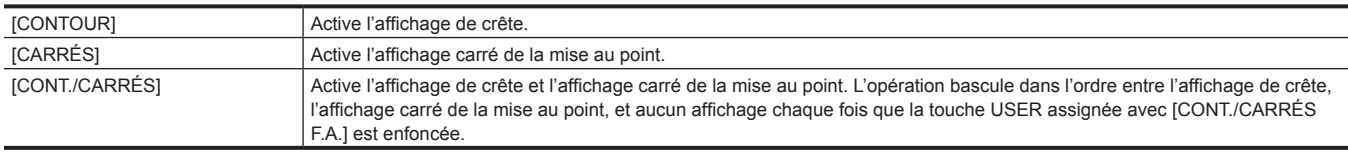

(Réglage d'usine : [CARRÉS])

#### **[NIVEAU CONTOUR]**

Règle l'intensité de l'affichage de crête. Voici les éléments pouvant être réglés. f [FAIBLE], [MOYEN], [ÉLEVÉ] (Réglage d'usine : [MOYEN])

### **[COULEUR CONTOUR]**

Règle la couleur de l'affichage de crête. Voici les éléments pouvant être réglés.  $\bullet$  [ROUGE], [VERT], [BLANC] (Réglage d'usine : [ROUGE])

#### **[NOIR & BLANC]**

Active/désactive l'affichage monochrome.

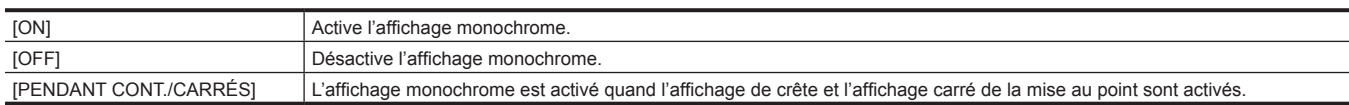

(Réglage d'usine : [OFF])

#### **[MODE DIAPH OUVERT]**

Règle la durée de fonctionnement de la fonction d'assistance au réglage du diaphragme/de mise au point ouverte. La fonction d'assistance au réglage du diaphragme/de mise au point ouverte doit être annulée lorsque l'enregistrement démarre.

Voici les éléments pouvant être réglés.  $\bullet$  [10 SEC], [30 SEC]

(Réglage d'usine : [10 SEC])

#### **[ASSIST EI LCD]**

#### **[ZEBRA]**

Définit si le signal de motif zébré est superposé ou non à la sortie de la borne <LCD>. Voici les éléments pouvant être réglés.  $\bullet$  [ON], [OFF]

(Réglage d'usine : [OFF])

#### **[DETECT ZEBRA 1]**

Configure le niveau de détection du motif zébré 1. Voici les éléments pouvant être réglés.

f [0%]…[109%]

(Réglage d'usine : [80%])

#### **[DETECT ZEBRA 2]**

Configure le niveau de détection du motif zébré 2. Voici les éléments pouvant être réglés.

f [0%]…[109%]

(Réglage d'usine : [100%])

#### **[ZEBRA 2]**

Active/désactive le modèle de motif zébré 2 et sélectionne [SPOT].

Voici les éléments pouvant être réglés.

 $\bullet$  [ON], [SPOT], [OFF]

(Réglage d'usine : [OFF])

#### **[MODE WFM]**

Règle l'affichage du moniteur de forme d'onde. L'affichage de la forme d'onde et du vecteur peut être activé/désactivé.

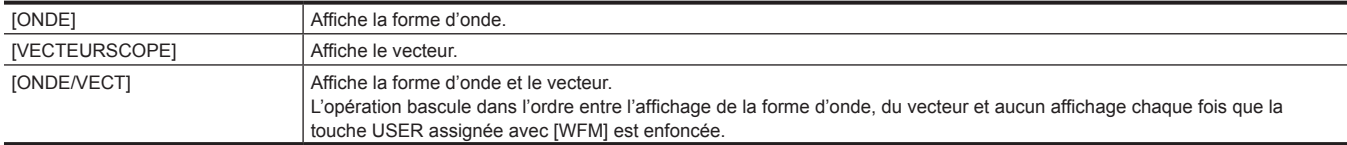

(Réglage d'usine : [ONDE])

#### **[TRANSPARENCE WFM]**

Règle la transmittance du moniteur de forme d'onde. Voici les éléments pouvant être réglés. f [0%], [25%], [50%]

### (Réglage d'usine : [25%])

#### **[UNITE SPOTMÈTRE]**

Règle l'unité d'affichage pour le Spotmètre.

Ceci est réglé sur [%] lorsque la valeur est réglée sur un autre paramètre que le menu [PARAM. SYSTÈME] → [PARAM. COULEUR] → [PRINCIPAL] → [V-Log].

Voici les éléments pouvant être réglés.

 $\bullet$  [STOP], [%] (Réglage d'usine : [STOP])

#### **[TAILLE SPOTMÈTRE]**

Règle la taille de la zone à détecter avec la fonction d'affichage du Spotmètre. Voici les éléments pouvant être réglés.  $\bullet$  [S], [M], [L] (Réglage d'usine : [M])

### **[JAUGE NIVEAU LCD]**

#### **[INDICATEUR NIVEAU]**

Affiche/masque la jauge de niveau.

Voici les éléments pouvant être réglés.  $\bullet$  [ON], [OFF] (Réglage d'usine : [ON])

#### **[RÉINIT.JAUGE NIVEAU]**

Rétablit les réglages d'usine des valeurs de référence horizontale et verticale réglées par [PARAM. INDIC NIV.] dans la touche USER. Voici les éléments pouvant être sélectionnés.

 $\bullet$  [OUI], [NON]

#### **[BARRES COULEURS]**

#### **[TYPE BARRES COULEURS]**

Règle la barre de couleur à utiliser.

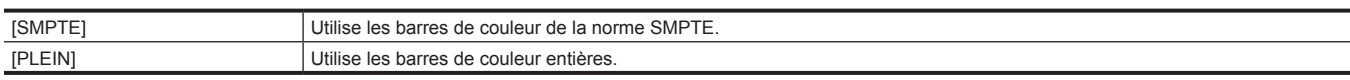

(Réglage d'usine : [SMPTE])

#### **[TEST TONALITÉ]**

Règle si le signal de test du son (le signal de tonalité du niveau de classification 1 kHz) est généré ou non lorsque les barres de couleur s'affichent. Le niveau de référence varie en fonction du réglage dans le menu [PARAM. AUDIO] → [PARAM. CH AUDIO] → [MARGE].

Voici les éléments pouvant être réglés.

 $\bullet$  [ON], [OFF]

(Réglage d'usine : [ON])

### **Menu [FICHIER]**

Enregistre et lit les données de réglage.

Pour connaître la cible de sauvegarde et de chargement, référez-vous à « Éléments de cible pour le fichier de scène/le fichier [d'installation/](#page-103-0) [l'initialisation](#page-103-0) ».

Pour des détails sur la sauvegarde et le chargement, référez-vous à « [Utiliser les données de réglage](#page-109-0) ».

#### **[FICHIER SCÈNE]**

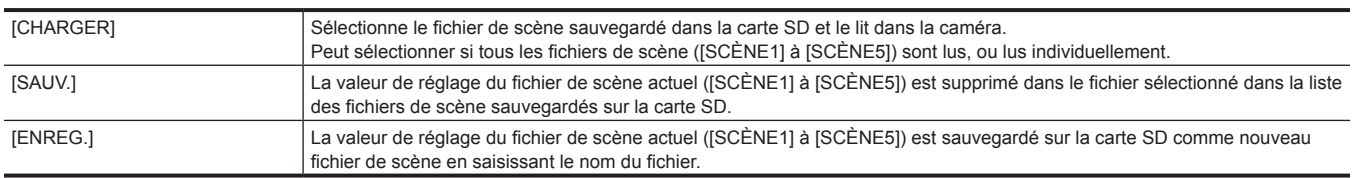

### **[FICHIER RÉGL]**

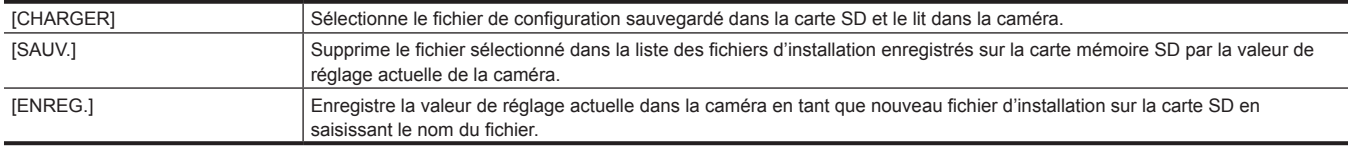

### **Menu [PARAM. RÉSEAU]**

Définit le réglage concernant la fonction réseau.

#### **[SEL RÉSEAU]**

Règle si l'équipement externe (PC, etc.) et la caméra doivent être connectés au réseau à l'aide du réseau local sans fil.

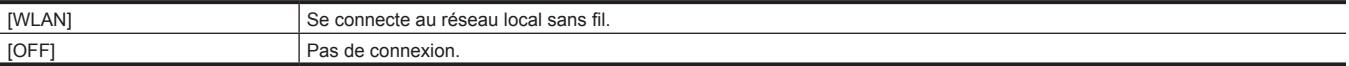

(Réglage d'usine : [OFF])

#### **[FONCT. RÉSEAU]**

#### **[COMPTE UTILSR]**

Règle le compte d'utilisateur à utiliser pour l'authentification dans la fonction réseau de la caméra.

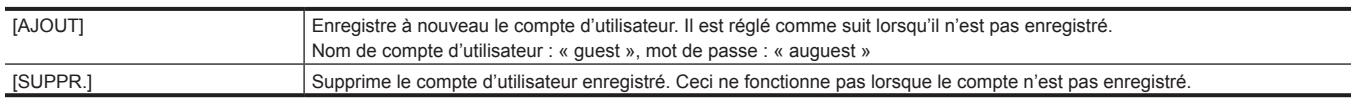

#### **[PROPRIÉTÉ RÉSEAU]**

#### **[ADRESSE MAC]**

Affiche l'adresse MAC du réseau local sans fil de la caméra. (Ne peut être modifié)

#### **[TYPE]**

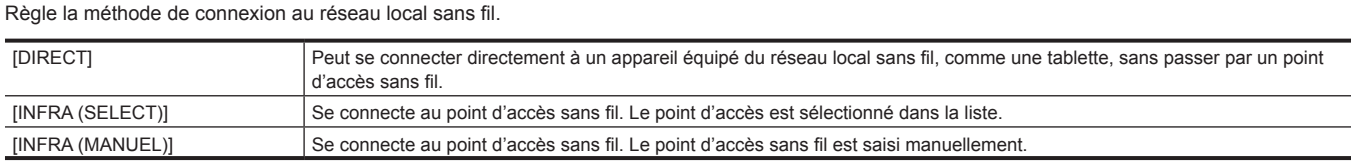

(Réglage d'usine : [DIRECT])

#### **[SSID]**

Saisit ou affiche le nom du réseau de la caméra (SSID). (Réglage d'usine : [AU-EVA1])

#### **[BANDE]**

Bascule entre deux méthodes de communication ([2.4GHz] ou [5GHz]) lorsque [PROPRIÉTÉ RÉSEAU] → [TYPE] → [DIRECT] est sélectionné. Voici les éléments pouvant être réglés.

f [2.4GHz], [5GHz]

(Réglage d'usine : [2.4GHz])

#### **[CANAL (2,4GHz)]**

Règle le canal à utiliser lors d'une connexion au réseau local sans fil avec les éléments suivants réglés.

 $\bullet$  Le menu [PARAM. RÉSEAU]  $\rightarrow$  [PROPRIÉTÉ RÉSEAU]  $\rightarrow$  [TYPE]  $\rightarrow$  [DIRECT]

f Le menu [PARAM. RÉSEAU] → [PROPRIÉTÉ RÉSEAU] → [BANDE] → [2.4GHz]

Voici les éléments pouvant être réglés.

f [AUTO], [CH1], [CH6], [CH11]

(Réglage d'usine : [AUTO])

#### **[CANAL (5GHz)]**

Règle le canal à utiliser lors d'une connexion au réseau local sans fil avec les éléments suivants réglés.

 $\bullet$  Le menu [PARAM. RÉSEAU]  $\rightarrow$  [PROPRIÉTÉ RÉSEAU]  $\rightarrow$  [TYPE]  $\rightarrow$  [DIRECT]

f Le menu [PARAM. RÉSEAU] → [PROPRIÉTÉ RÉSEAU] → [BANDE] → [5GHz]

Voici les éléments pouvant être réglés.

f [AUTO], [CH36], [CH40], [CH44], [CH48], [CH100], [CH104], [CH108], [CH112], [CH116], [CH132], [CH136], [CH140], [CH149], [CH153], [CH157], [CH161], [CH165]

(Réglage d'usine : [AUTO])

### **@***REMARQUE*

Certains éléments peuvent ne pas pouvoir être sélectionnés en fonction du module sans fil utilisé.

#### **[CRYPTAGE]**

Règle la méthode de chiffrement quand [PROPRIÉTÉ RÉSEAU] → [TYPE] → [INFRA (SELECT)]/[INFRA (MANUEL)] est sélectionné.

Voici les éléments pouvant être réglés. f [WPA-TKIP], [WPA-AES], [WPA2-TKIP], [WPA2-AES], [AUCUN]

(Réglage d'usine : [WPA2-AES])

#### **[CLÉ CRYPTAGE]**

Définit la clé de cryptage. Définit la clé en utilisant une chaîne de 8 à 63 caractères ou un nombre hexadécimal de 64 chiffres. (Réglage d'usine : [01234567890123456789abcdef])

#### **[DHCP]**

Règle si l'acquisition automatique par DHCP est utilisée ou si la fonction DHCP de la caméra doit être utilisée.

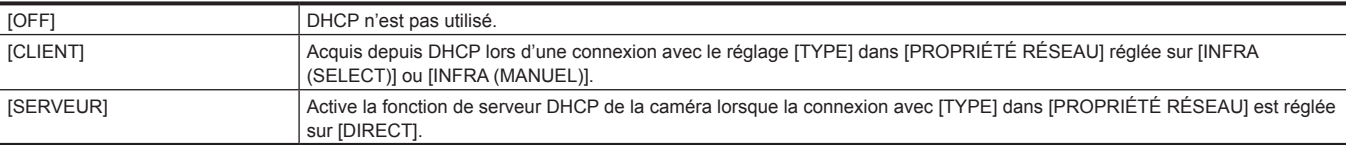

(Réglage d'usine : [SERVEUR])

#### **[ADRESSE IP]**

Réglez l'adresse IP lorsque [PROPRIÉTÉ RÉSEAU] → [DHCP] → [OFF] ou [SERVEUR] est sélectionné.

(Réglage d'usine : [192.168.0.1])

#### **[MASQUE SOUS-RÉS]**

Réglez le masque de sous-réseau lorsque [PROPRIÉTÉ RÉSEAU] → [DHCP] → [OFF] ou [SERVEUR] est sélectionné.

(Réglage d'usine : [255.255.255.0])

#### **[PASSERELLE DÉFAUT]**

Réglez la passerelle par défaut lorsque [PROPRIÉTÉ RÉSEAU] → [DHCP] → [OFF] ou [SERVEUR] est sélectionné. (Réglage d'usine : [192.168.0.254])

### **@***REMARQUE*

t Si vous n'utilisez pas la passerelle par défaut, réglez ceci sur [0.0.0.0].

t Le réglage de la passerelle par défaut est incorrect lorsque [PROPRIÉTÉ RÉSEAU] → [TYPE] → [DIRECT] est sélectionné.

#### **[DNS PRIMAIRE]**

Règle le serveur DNS principal dans [PROPRIÉTÉ RÉSEAU] lorsque [INFRA (SELECT)] ou [INFRA (MANUEL)] dans [TYPE] est sélectionné et [OFF] est sélectionné pour [DHCP].

(Réglage d'usine : [0.0.0.0])

### **@***REMARQUE*

t Lorsque [PROPRIÉTÉ RÉSEAU] → [TYPE] → [DIRECT] est sélectionné, les réglages du serveur DNS principal ne sont pas valides.

#### **[DNS SECONDAIRE]**

Règle le serveur DNS secondaire dans [PROPRIÉTÉ RÉSEAU] lorsque [INFRA (SELECT)] ou [INFRA (MANUEL)] dans [TYPE] est sélectionné et [OFF] est sélectionné pour [DHCP].

(Réglage d'usine : [0.0.0.0])

### **@**<br>图<br>REMARQUE

t Lorsque [PROPRIÉTÉ RÉSEAU] → [TYPE] → [DIRECT] est sélectionné, les réglages du serveur DNS secondaire ne sont pas valides.

#### **[HISTOR. CONNEXION]**

Affiche l'histoire de connexion avec le point d'accès sans fil.

Un maximum de 20 connexions récentes peut être sauvegardé.

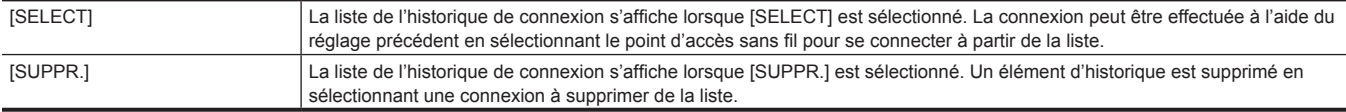

#### **[OUTILS RÉSEAU]**

#### **[INITIALISER]**

Rétablit les réglages d'usine des différents paramètres du réseau.

## <span id="page-101-0"></span>**Valeur de réglages d'usine du fichier de scène**

### **Menu [PARAM. FICHIER SCÈNE]**

Les valeurs et les éléments de réglages d'usine qui peuvent être sélectionnés dans [PARAM. FICHIER SCÈNE] diffèrent en fonction du réglage du menu [PARAM. SYSTÈME] → [PARAM. COULEUR] → [PRINCIPAL].

f La signification des symboles utilisés dans le tableau est la suivante.

- - : pas une cible.

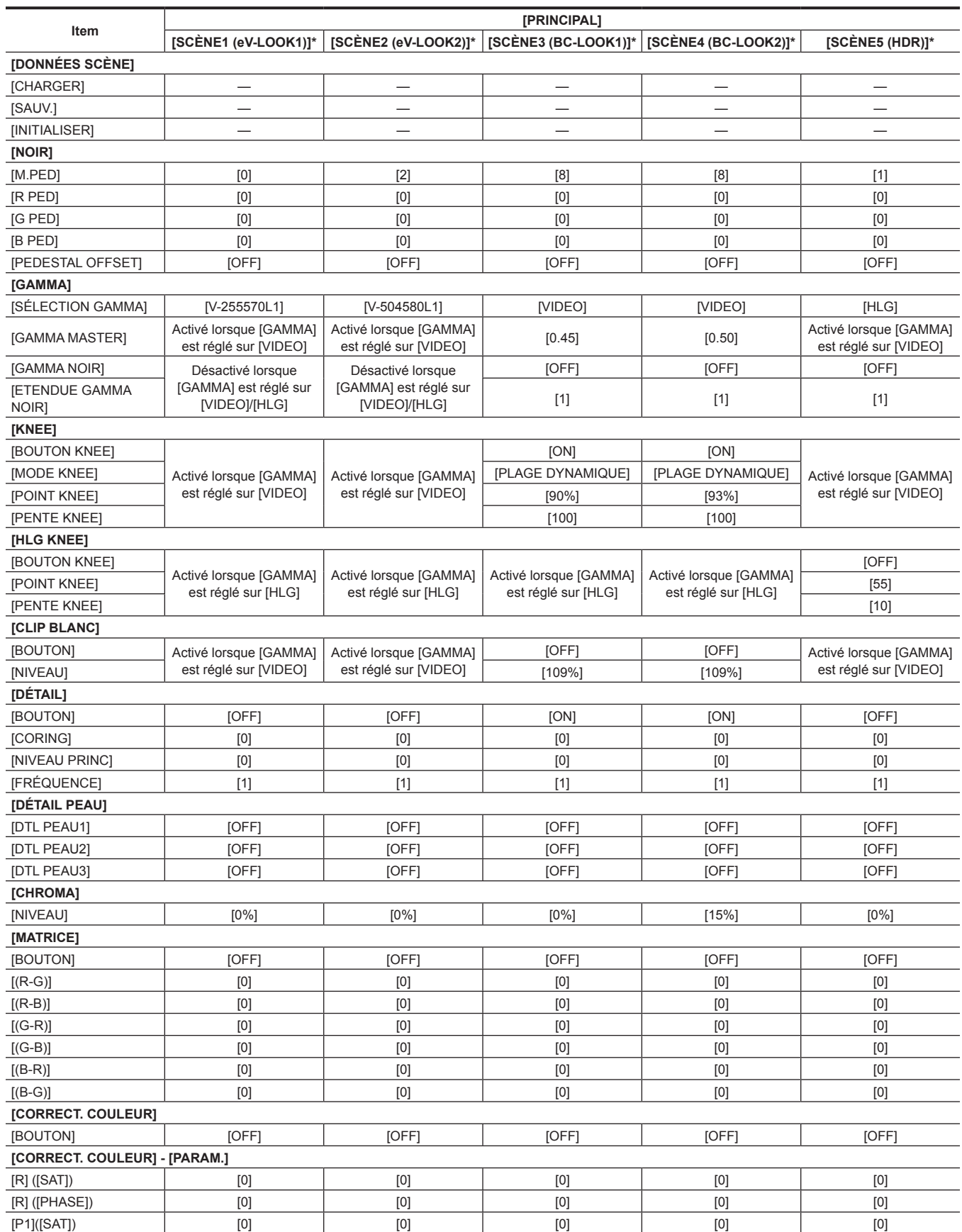

### **Chapitre 4 Fonctionnement — Valeur de réglages d'usine du fichier de scène**

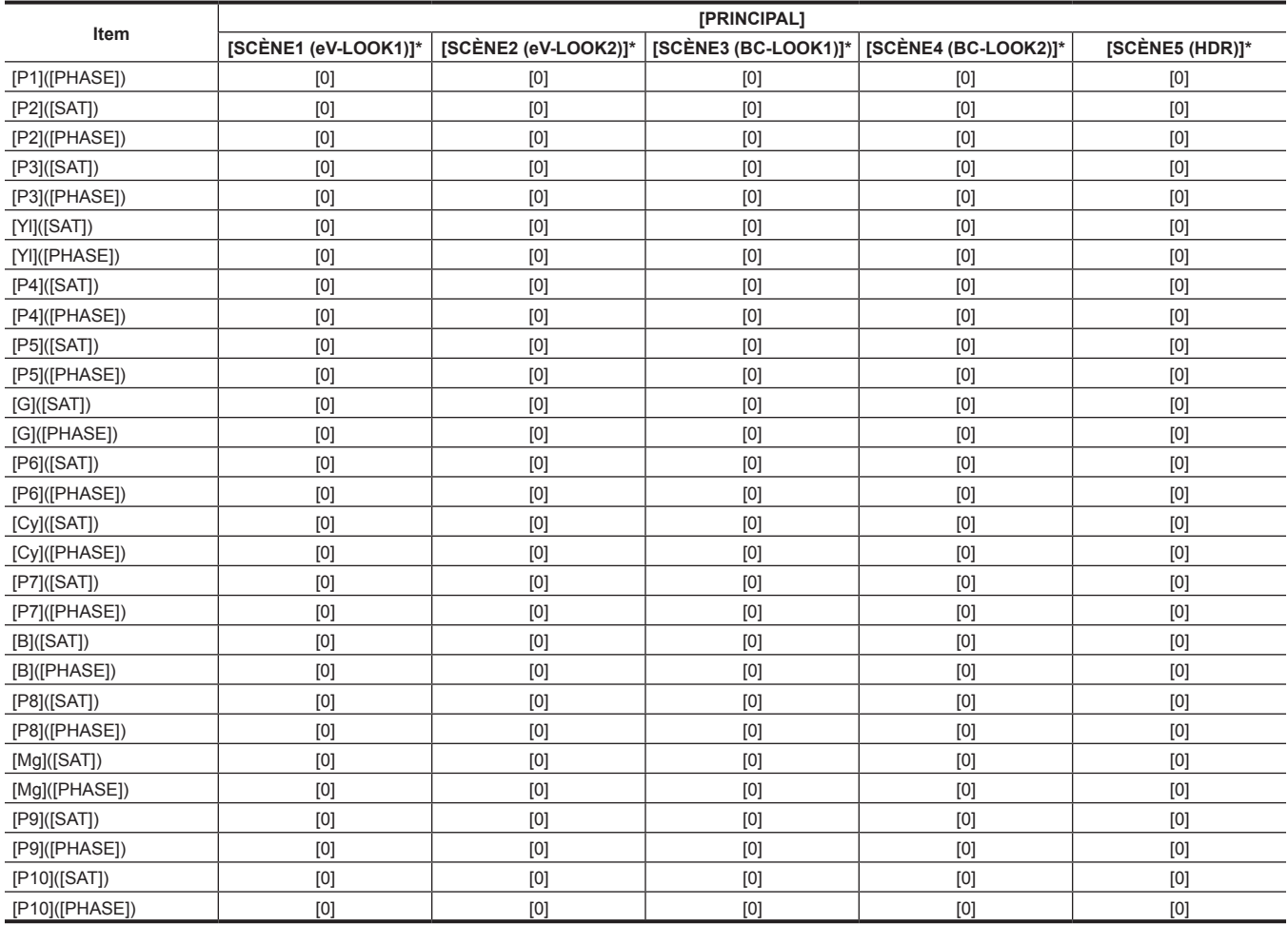

\* Il s'agit du nom du fichier de scène réglé à l'usine.

# <span id="page-103-0"></span>**Éléments de cible pour le fichier de scène/le fichier d'installation/l'initialisation**

- f SCENE : éléments sauvegardés dans des fichiers de scène.
- f SETUP : éléments sauvegardés dans des fichiers d'installation.
- f INITIALIZE : éléments qui sont initialisés avec le menu [PARAM. SYSTÈME] → [INITIALISER] → [CHRGMT DONNÉES USINE].
- f La signification des symboles utilisés dans le tableau est la suivante.
- $\checkmark$  : est une cible.
- - : pas une cible.

#### **Menu [VIGNETTE]**

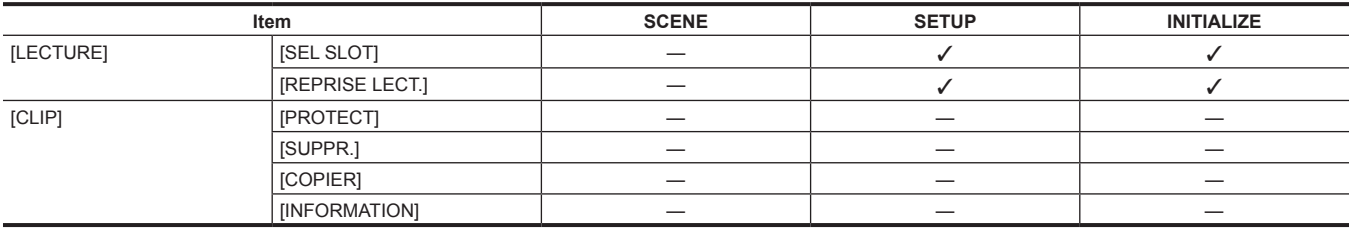

### **Menu [PARAM. SYSTÈME]**

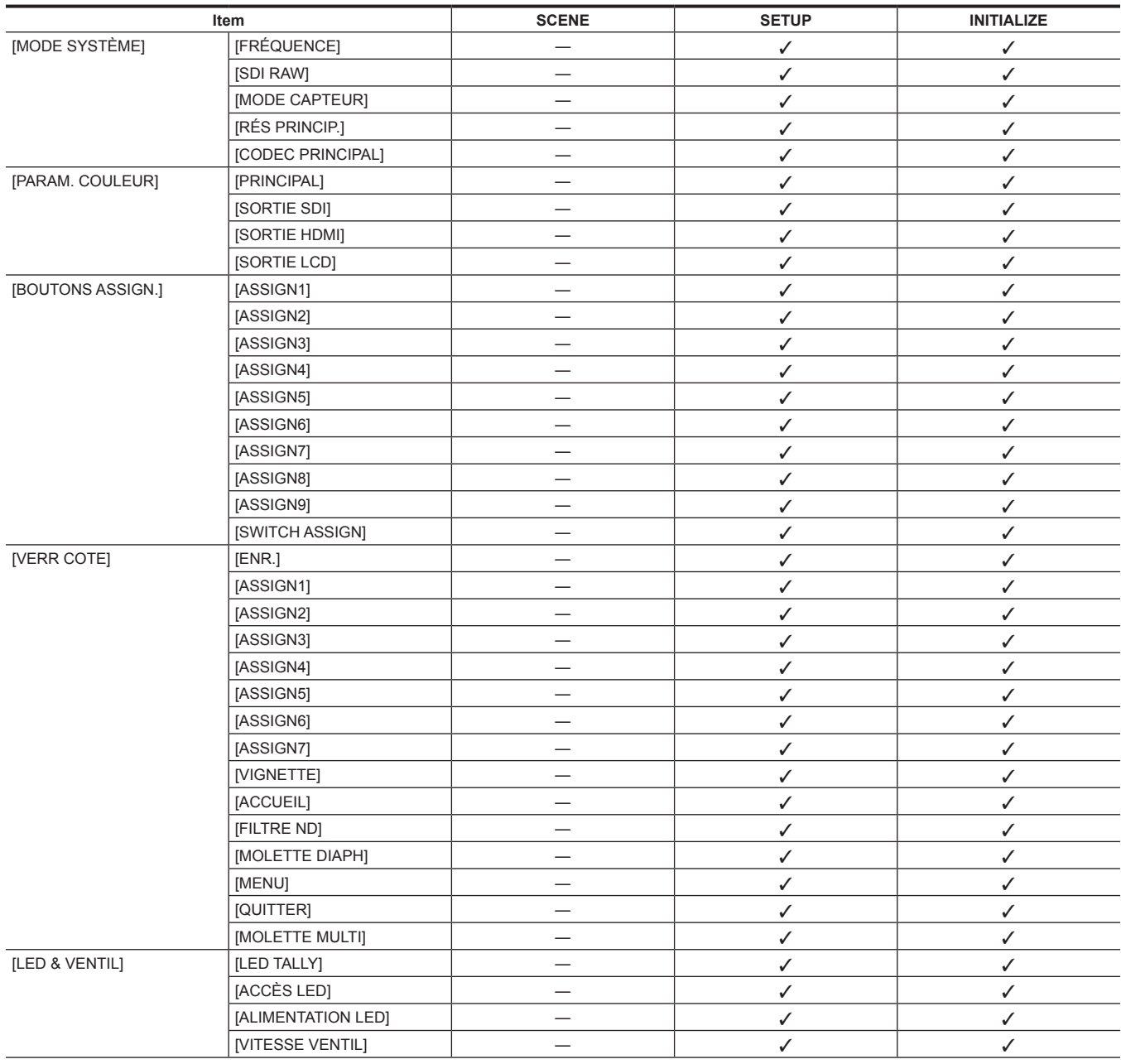

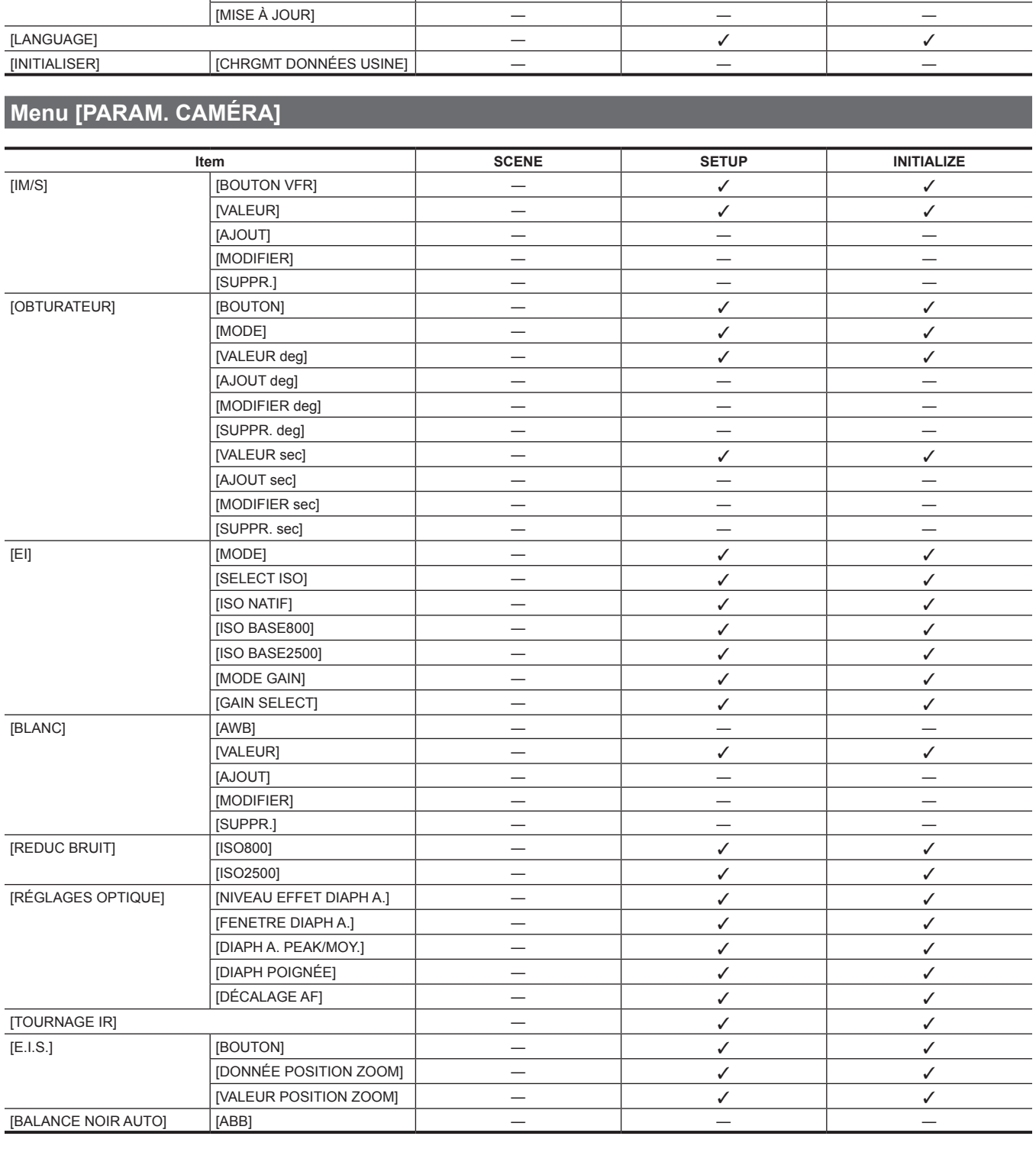

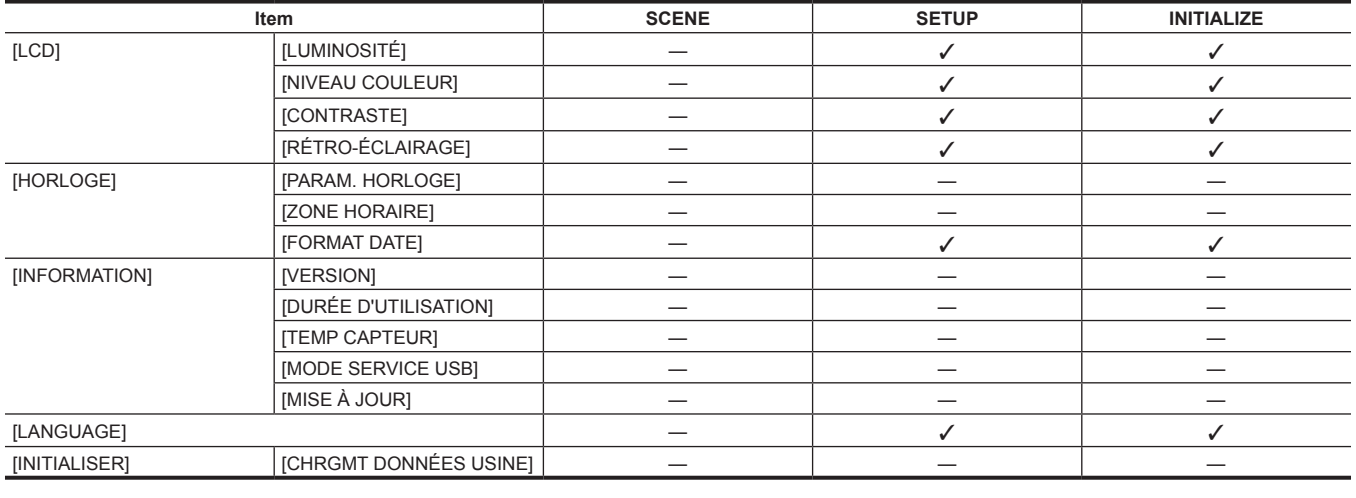

# **Menu [PARAM. FICHIER SCÈNE]**

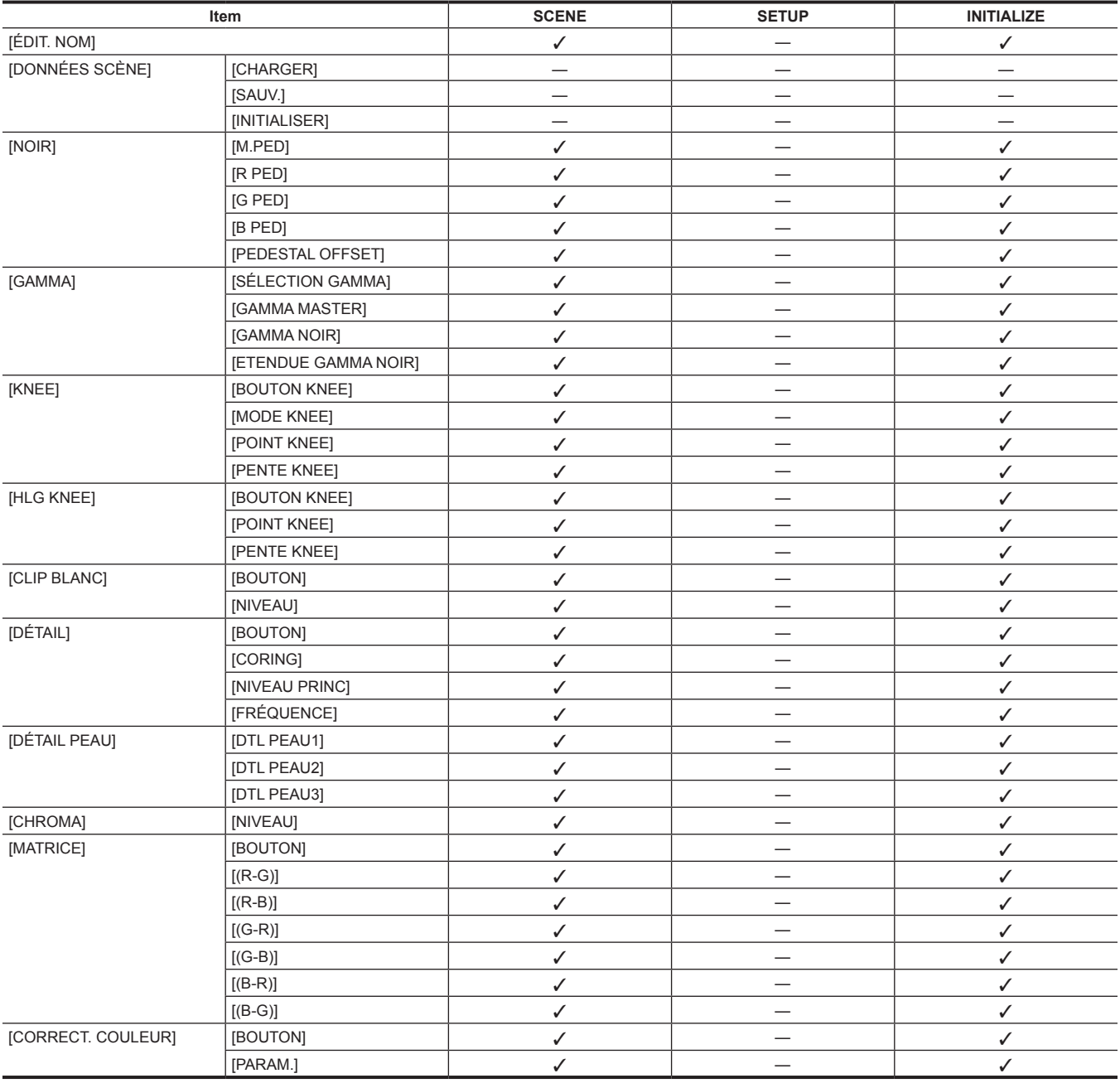

# **Menu [ENR. PARAM.]**

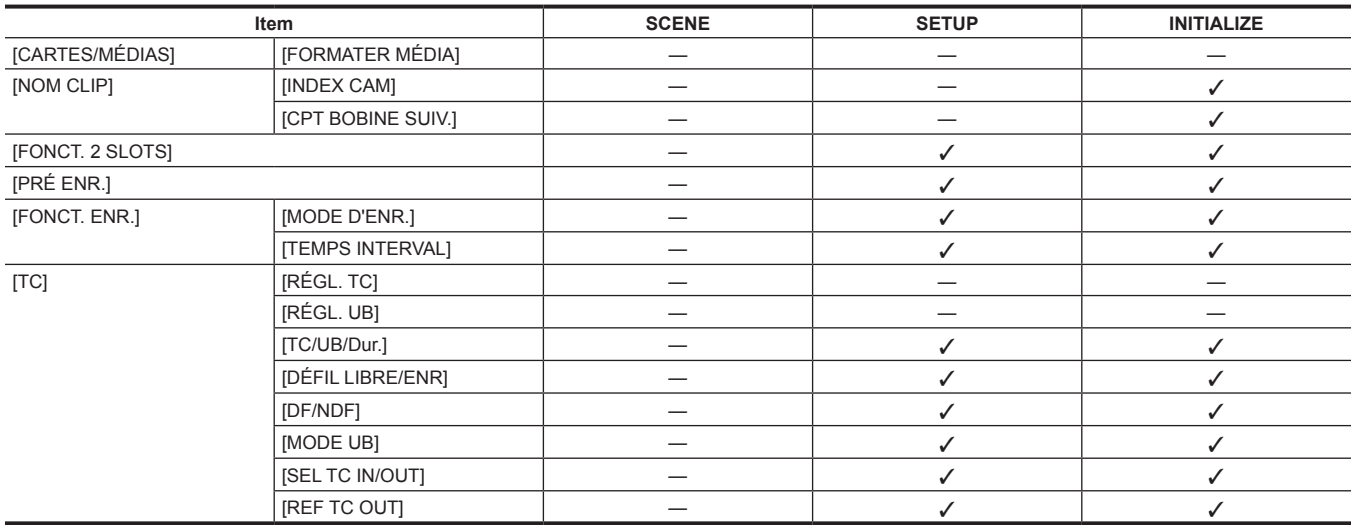

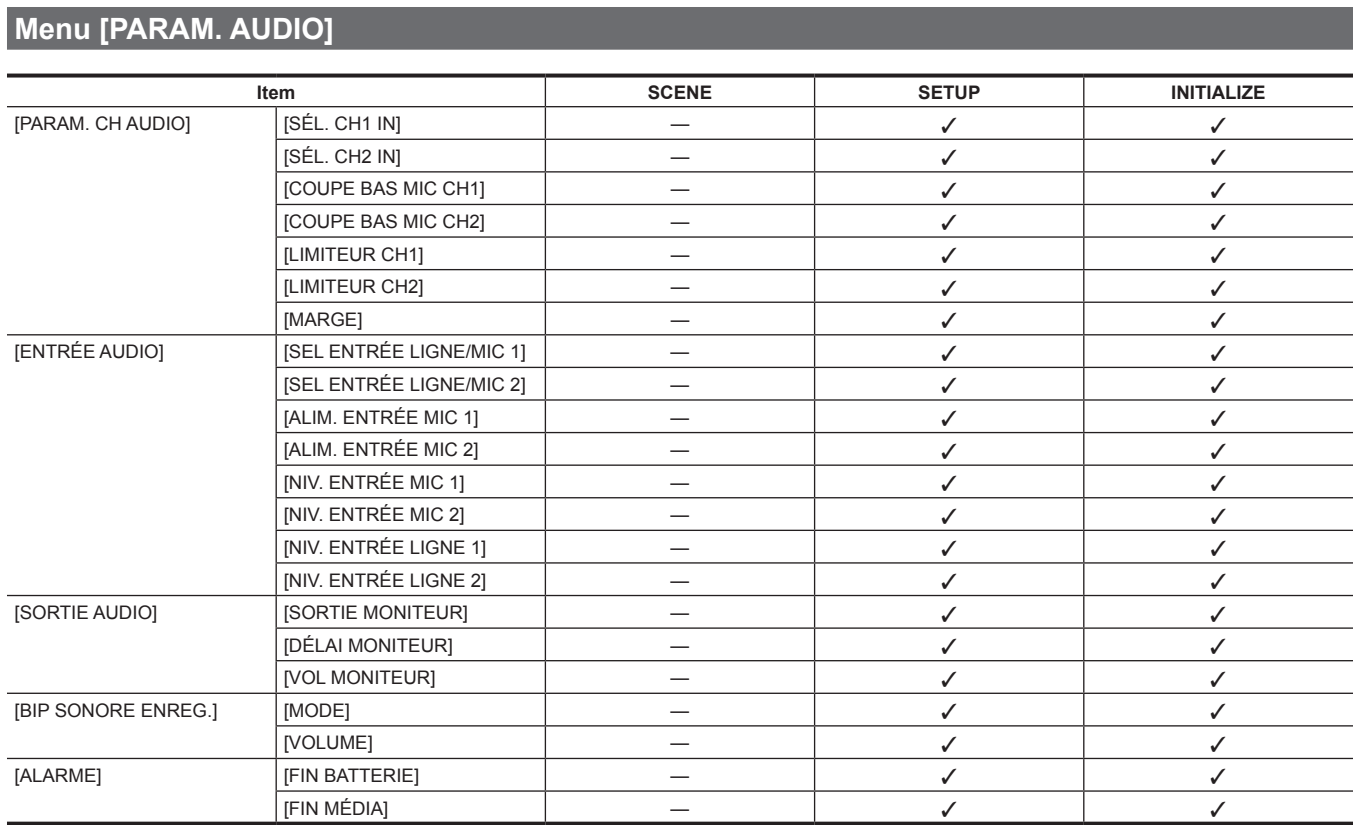

# **Menu [PARAM. SORTIE]**

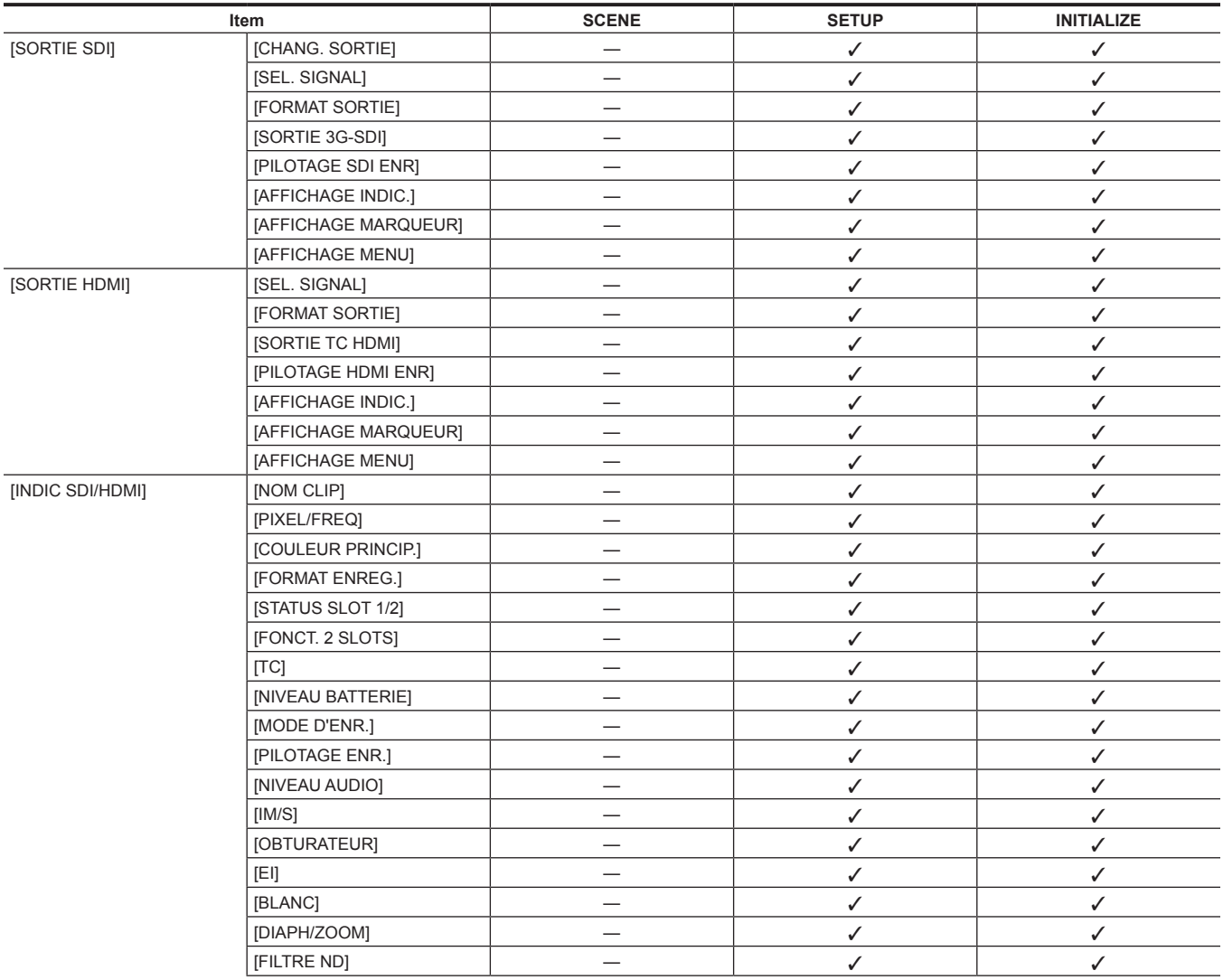

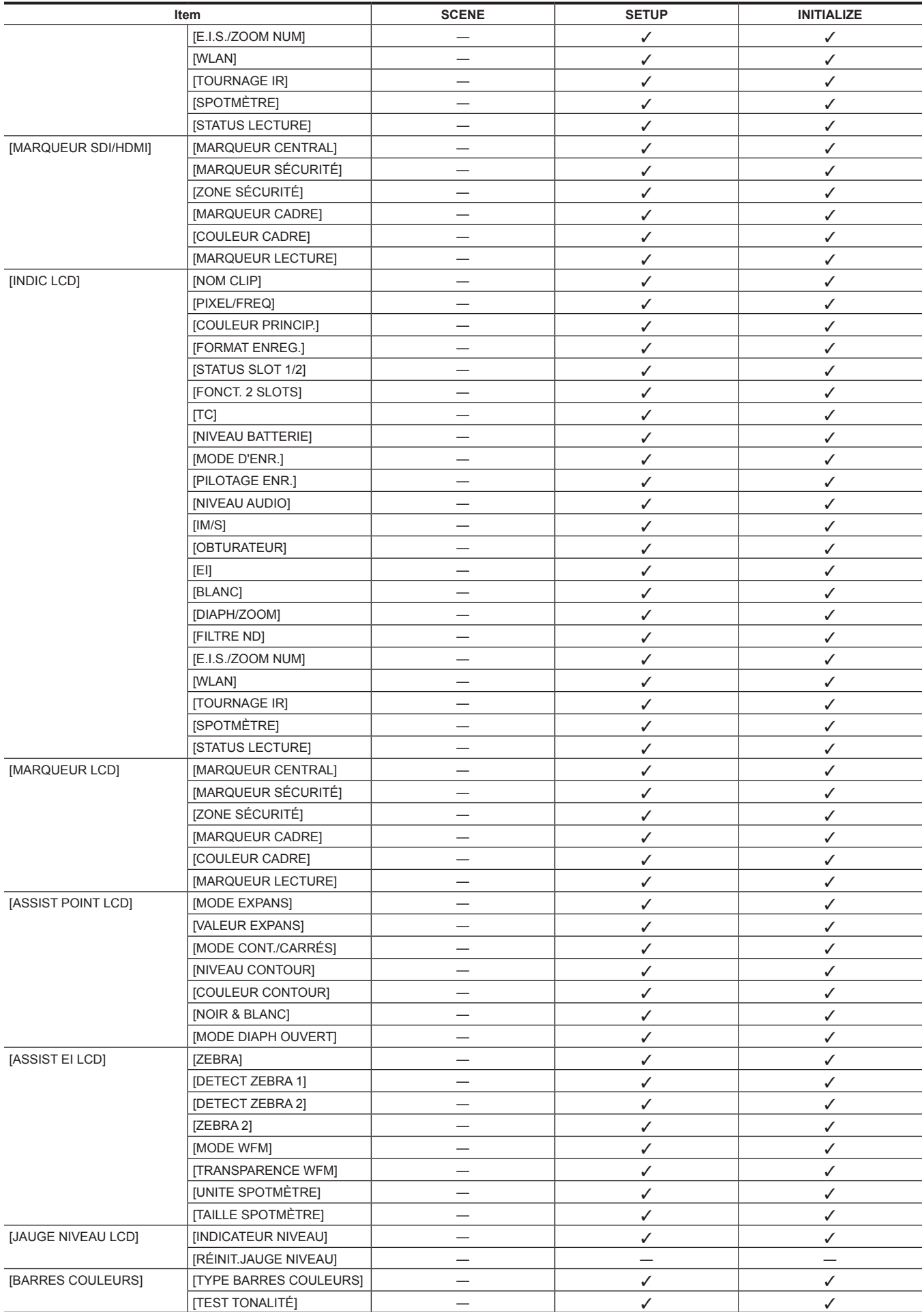
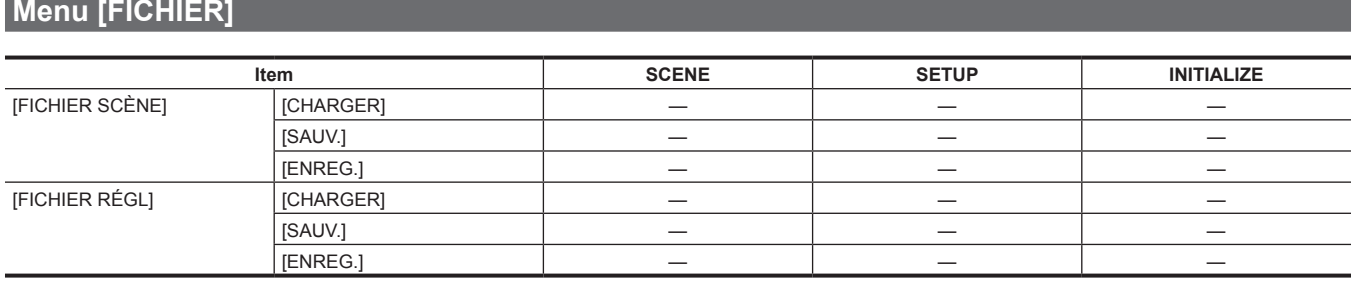

## **Menu [PARAM. RÉSEAU]**

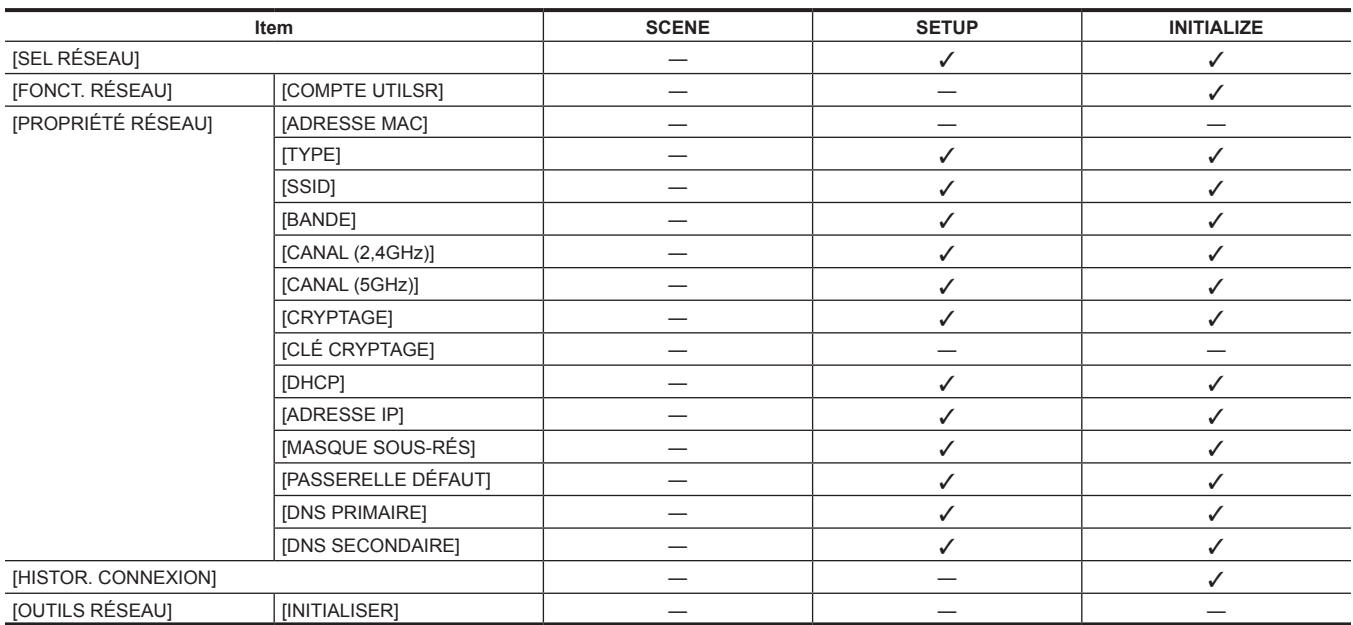

## **Utiliser les données de réglage**

## **Fichiers de scène**

#### **Structure de fichiers des données de configuration**

Les fichiers de scène de [SCÈNE1] à [SCÈNE5] peuvent être sauvegardés dans la mémoire de la caméra conformément au numéro du fichier de scène.

Les contenus de réglage du menu [PARAM. FICHIER SCÈNE] peuvent être enregistrés sous forme d'un fichier de scène.

En outre, la valeur de réglage actuelle des fichiers de scène [SCÈNE1] à [SCÈNE5] peut être sauvegardée dans un fichier dans la mémoire de la caméra et sur la carte SD, et ces données peuvent être lues et utilisées dans la caméra.

La configuration de la structure des fichiers de données sur la caméra s'effectue comme suit.

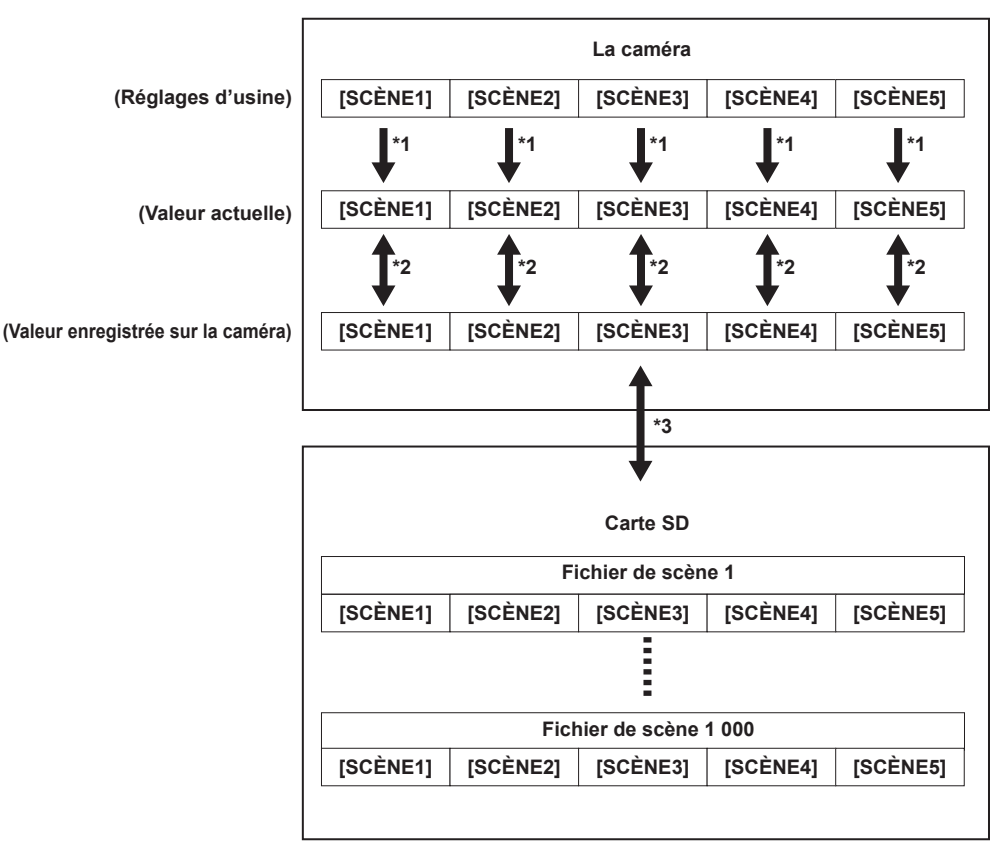

Le fichier de scène peut être initialisé.

- Sélectionnez le menu [PARAM. FICHIER SCÈNE] → [DONNÉES SCÈNE] → [INITIALISER].
- \*2 La valeur de réglage actuelle de chaque fichier de scène peut être individuellement sauvegardée sur la caméra. En outre, les fichiers de scène sauvegardés dans la mémoire de la caméra peuvent être lus.
- Sélectionnez le menu [PARAM. FICHIER SCÈNE] → [DONNÉES SCÈNE] → [CHARGER]/[SAUV.].
- \*3 Le fichier de scène peut être sauvegardé sur la carte SD dans l'emplacement pour carte 1. En outre, les fichiers de scène sauvegardés sur la carte SD peuvent être lus.

#### **Enregistrement du fichier de scène**

#### **Enregistrement du fichier de scène dans la mémoire de la caméra**

Enregistre la valeur de réglage actuelle de la caméra dans la mémoire de la caméra.

## **1 Sélectionnez le menu [PARAM. FICHIER SCÈNE]** → **[DONNÉES SCÈNE]** → **[SAUV.].**

#### **Enregistrement du fichier de scène sur la carte SD**

Le fichier de scène peut être écrasé dans un fichier de la carte SD dans l'emplacement pour carte 1, ou enregistré en tant que nouveau fichier.

#### ■ Enregistrement du fichier de scène en écrasant un fichier sur la carte SD

Supprime le fichier sélectionné dans la liste des fichiers de scène enregistrés sur la carte mémoire SD dans l'emplacement pour carte 1 par la valeur de réglage actuelle de la caméra.

#### **1 Sélectionnez le menu [FICHIER]** → **[FICHIER SCÈNE]** → **[SAUV.].**

La liste des fichiers de scène enregistrés sur la carte SD dans l'emplacement pour carte 1 s'affiche.

#### **2 Sélectionnez le fichier à écraser dans la liste des fichiers de scène.**

L'écran de saisie du nom de fichier et le clavier s'affichent. Laissez-le comme tel lors de l'écrasement.

#### **3 Sélectionnez [Enter].**

Un écran de confirmation s'affiche.

#### **4 Sélectionnez [SET].**

Le fichier est sauvegardé.

#### **Enregistrement du fichier de scène en tant que nouveau fichier sur la carte SD**

Enregistre la valeur de réglage actuelle de la caméra sur la carte SD dans l'emplacement pour carte 1 en tant que nouveau fichier, en spécifiant le nom du fichier.

#### **1 Sélectionnez le menu [FICHIER]** → **[FICHIER SCÈNE]** → **[ENREG.].**

L'écran de saisie du nom de fichier et le clavier s'affichent.

## **2 Saisissez le texte à définir avec le clavier.**

## **3 Sélectionnez [Enter].**

Un écran de confirmation s'affiche.

#### **4 Sélectionnez [SET].**

Le fichier est sauvegardé.

f Un message d'erreur peut s'afficher. Pour des détails concernant le message d'erreur, référez-vous à « Cas indiqués par des [messages](#page-166-0) d'erreur ».

#### **Lecture du fichier de scène**

Lit les fichiers de scène sauvegardés dans la mémoire de la caméra ou sur la carte SD dans l'emplacement pour carte 1.

#### **Lecture du fichier de scène dans la mémoire de la caméra**

#### **1 Sélectionnez le menu [PARAM. FICHIER SCÈNE]** → **[DONNÉES SCÈNE]** → **[CHARGER].**

#### **Lecture du fichier de scène sur la carte SD**

### **1 Sélectionnez le menu [FICHIER]** → **[FICHIER SCÈNE]** → **[CHARGER].**

La liste des fichiers de scène enregistrés dans le dossier spécifié sur la carte SD dans l'emplacement pour carte 1 s'affiche.

## **2 Sélectionnez le nom du fichier pour le fichier à lire.**

#### **3 Sélectionne si tous les fichiers de scène ([SCÈNE1] à [SCÈNE5]) sont lus, ou lus individuellement.**

f Pour les lire tous, sélectionnez [TOUT].

Pour les lire individuellement, sélectionnez le numéro de scène à lire.

#### **4 Sélectionnez [SET].**

#### Le fichier est lu.

f Un message d'erreur peut s'afficher. Pour des détails concernant le message d'erreur, référez-vous à « Cas indiqués par des [messages](#page-166-0) d'erreur ».

#### **Initialisation du fichier de scène**

**1 Sélectionnez le fichier de scène pour revenir au réglage d'usine dans le menu [PARAM. SYSTÈME]** → **[PARAM. COULEUR]** <sup>→</sup> **[PRINCIPAL].**

## **2 Sélectionnez le menu [PARAM. FICHIER SCÈNE]** → **[DONNÉES SCÈNE]** → **[INITIALISER].**

L'écran de confirmation s'affiche.

## **3 Sélectionnez [YES].**

Le réglage d'usine du fichier de scène sélectionné est restauré.

## **Modification du nom du fichier de scène**

#### Modifie le nom du fichier de scène.

La seule partie modifiable est la section de titre du nom du fichier de scène. À titre d'exemple, si le nom du fichier de scène est [SCÈNE1 (eV-LOOK1)], seule la partie « eV-LOOK1 » est modifiable.

## **1 Sélectionnez le fichier de scène pour modifier le nom dans le menu [PARAM. SYSTÈME]** → **[PARAM. COULEUR]** → **[PRINCIPAL].**

## **2 Sélectionnez le menu [PARAM. FICHIER SCÈNE]** → **[ÉDIT. NOM].**

L'écran de saisie du nom de fichier et le clavier s'affichent.

## **3 Saisissez le texte à définir avec le clavier. (Huit caractères maximum)**

## **4 Sélectionnez [Enter].**

Le nom du fichier est mis à jour.

## **Fichier d'installation**

Le menu spécifié peut être sauvegardé sur la carte SD dans l'emplacement pour carte 1, ou lu dans la caméra depuis la carte SD.

#### **Enregistrement du fichier d'installation**

Le fichier d'installation peut être écrasé dans un fichier de la carte SD dans l'emplacement pour carte 1, ou enregistré en tant que nouveau fichier.

#### **Enregistrement du fichier d'installation en écrasant un fichier sur la carte SD**

Supprime le fichier sélectionné dans la liste des fichiers d'installation enregistrés sur la carte mémoire SD par la valeur de réglage actuelle de la caméra.

#### **1 Sélectionnez le menu [FICHIER]** → **[FICHIER RÉGL]** → **[SAUV.].**

La liste des fichiers d'installation enregistrés sur la carte SD dans l'emplacement pour carte 1 s'affiche.

#### **2 Sélectionnez le fichier à écraser dans la liste des fichiers d'installation.**

L'écran de saisie du nom de fichier et le clavier s'affichent. Laissez-le comme tel lors de l'écrasement.

## **3 Sélectionnez [Enter].**

Un écran de confirmation s'affiche.

#### **4 Sélectionnez [SET].**

Le fichier est sauvegardé.

#### **Enregistrement du fichier d'installation en tant que nouveau fichier sur la carte SD**

Enregistre la valeur de réglage actuelle de la caméra sur la carte SD dans l'emplacement pour carte 1 en tant que nouveau fichier, en spécifiant le nom du fichier.

### **1 Sélectionnez le menu [FICHIER]** → **[FICHIER RÉGL]** → **[ENREG.].**

L'écran de saisie du nom de fichier et le clavier s'affichent.

## **2 Saisissez le texte à définir avec le clavier.**

## **3 Sélectionnez [Enter].**

Un écran de confirmation s'affiche.

#### **4 Sélectionnez [SET].**

Le fichier est sauvegardé.

f Un message d'erreur peut s'afficher. Pour des détails concernant le message d'erreur, référez-vous à « Cas indiqués par des [messages](#page-166-0) d'erreur ».

#### **Lecture du fichier d'installation**

Lit le fichier d'installation sauvegardé sur la carte SD dans l'emplacement pour carte 1.

#### **1 Sélectionnez le menu [FICHIER]** → **[FICHIER RÉGL]** → **[CHARGER].**

La liste des fichiers d'installation enregistrés dans le dossier spécifié sur la carte SD dans l'emplacement pour carte 1 s'affiche.

## **2 Sélectionnez le nom du fichier pour le fichier à lire.**

## **3 Sélectionnez [SET].**

Le chargement du fichier commence. La caméra est redémarrée après la lecture.

- f Un message d'erreur peut s'afficher. Pour des détails concernant le message d'erreur, référez-vous à « Cas indiqués par des [messages](#page-166-0) d'erreur ».
- f La lecture du fichier enregistré par une caméra dotée d'une autre version de micrologiciel peut s'avérer impossible.

# **Chapitre 5 Prise de vue**

Ce chapitre décrit les procédures de base pour l'enregistrement. Ce chapitre décrit également la méthode spéciale d'enregistrement.

## **Prise de vue**

Pour la prise de vue, suivez les étapes suivantes.

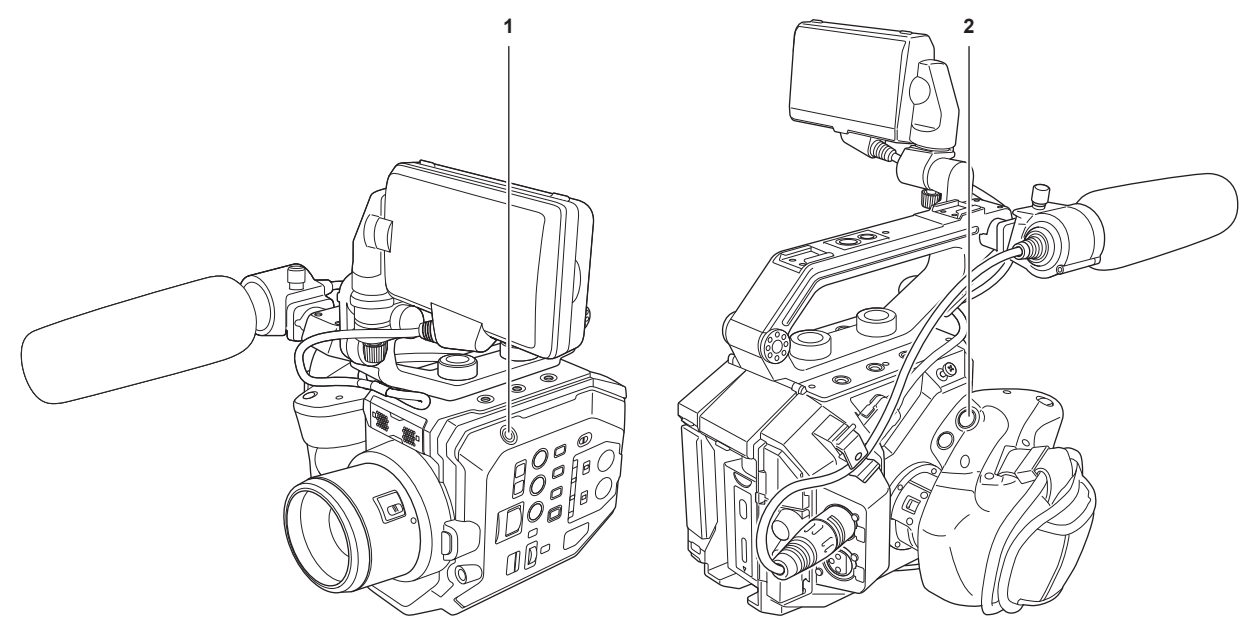

## **1 Touche ENREG. (caméra)**

#### **2 Touche ENREG. (poignée)**

#### **1 Définissez les paramètres vidéo et l'entrée audio.**

f Avant d'effectuer une prise de vue, les paramètres suivants doivent être définis ou ajustés.

- Paramètres d'image pour la fonction de luminosité (diaphragme, gain, obturateur) et la fonction de réglage de la balance des blancs, etc. - Paramètres d'entrée audio pour l'enregistrement audio.
- Réglage du niveau d'enregistrement audio

## **2 Démarrez l'enregistrement en appuyant sur la touche ENREG.**

- f Il y a une touche ENREG. sur la caméra et sur la poignée.
- f Le voyant de signalisation est allumé en rouge pendant l'enregistrement.

## **3 Appuyez à nouveau sur la touche ENREG. pour arrêter.**

#### **4 Vérifiez les vidéos enregistrées.**

Les trois dernières secondes du clip précédemment tourné sont automatiquement lues en appuyant sur la touche USER avec [VERIF ENR] assignée.

De cette façon, vous pouvez vérifier si oui ou non la vidéo a été enregistrée correctement.

f Une fois la vérification terminée, le caméscope repasse en mode veille.

## **@***REMARQUE*

t Lorsque le menu [PARAM. SYSTÈME] → [MODE SYSTÈME] → [SDI RAW] est réglé sur un paramètre autre que [OFF], l'enregistrement sur une carte SD avec la caméra est impossible.

## <span id="page-113-0"></span>**Sélection de la résolution, du codec et de la fréquence d'images de l'enregistrement vidéo**

La résolution, le codec et la fréquence d'images de l'enregistrement vidéo peuvent être sélectionnés dans le menu [PARAM. SYSTÈME] → [MODE SYSTÈME].

- f [FRÉQUENCE] : fréquence du système
- f [SDI RAW] : Résolution (résolution de sortie RAW depuis la borne <SDI OUT>)
- Quand [SDI RAW] est réglé sur un paramètre autre que [OFF], [MODE CAPTEUR], [RÉS PRINCIP.] et [CODEC PRINCIPAL] sont indisponibles. f [MODE CAPTEUR] : mode d'entraînement du capteur
- f [RÉS PRINCIP.] : résolution
- f [CODEC PRINCIPAL] : codec d'enregistrement
- 4:2:0 (8 bits) LongGOP MOV : [420LongGOP 150M], [420LongGOP 100M], [420LongGOP 50M]
- 4:2:2 (10 bits) LongGOP MOV : [422LongGOP 150M], [422LongGOP 100M], [422LongGOP 50M]
- 4:2:2 (10 bits) ALL-Intra MOV : [422ALL-I 400M], [422ALL-I 200M], [422ALL-I 100M]
- AVCHD: [AVCHD PS], [AVCHD PH], [AVCHD HA], [AVCHD PM]
- f VFR : fonction d'enregistrement à fréquence d'images variable (plage de fréquence d'images variable)

## **Quand [FRÉQUENCE] est réglé sur [23.98p]**

Réglable uniquement lorsque [SDI RAW] est réglé sur [OFF].

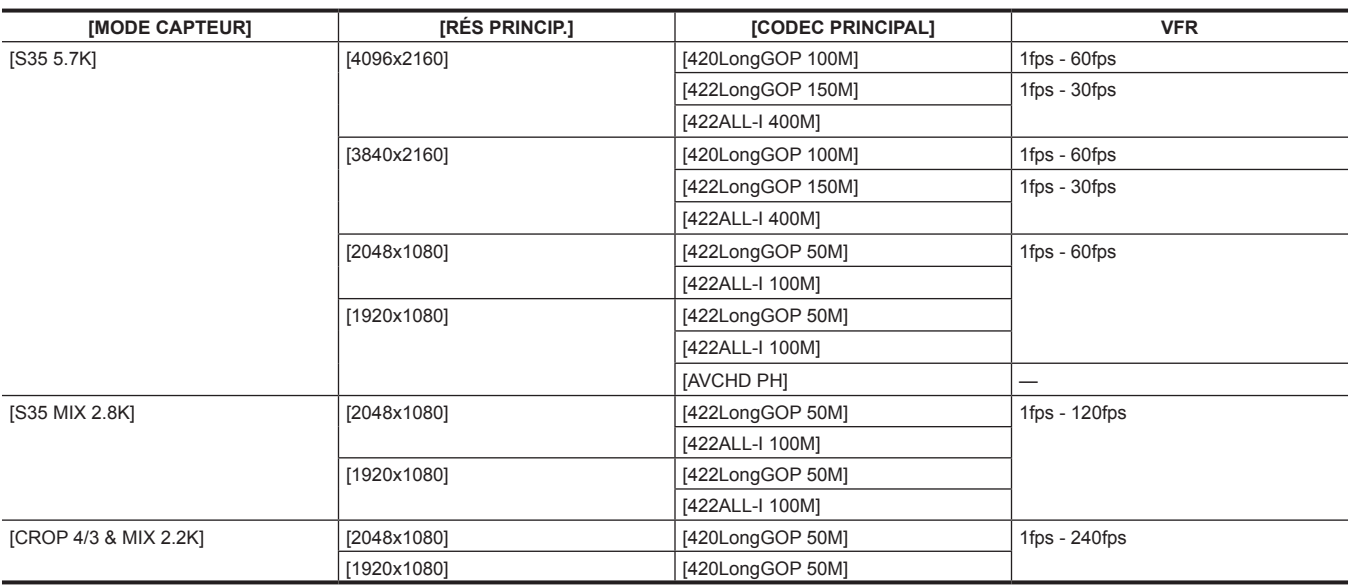

## **Quand [FRÉQUENCE] est réglé sur [24.00p]**

Réglable uniquement lorsque [SDI RAW] est réglé sur [OFF].

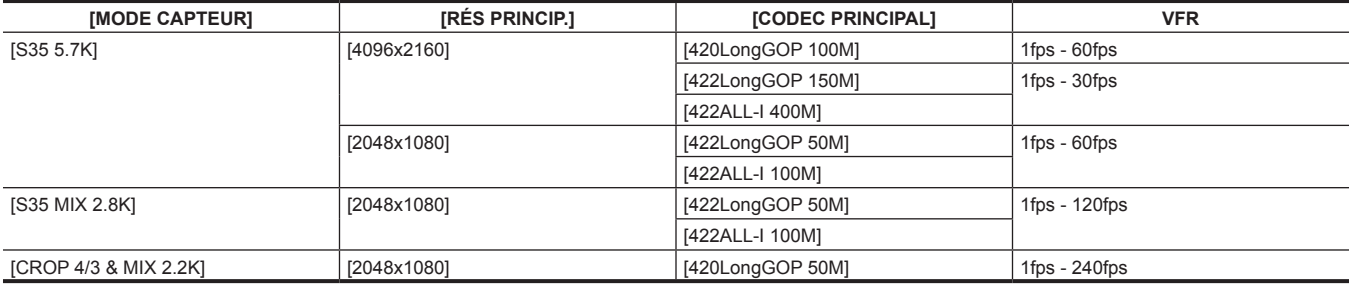

## **Quand [FRÉQUENCE] est réglé sur [25.00p]**

Réglable uniquement lorsque [SDI RAW] est réglé sur [OFF].

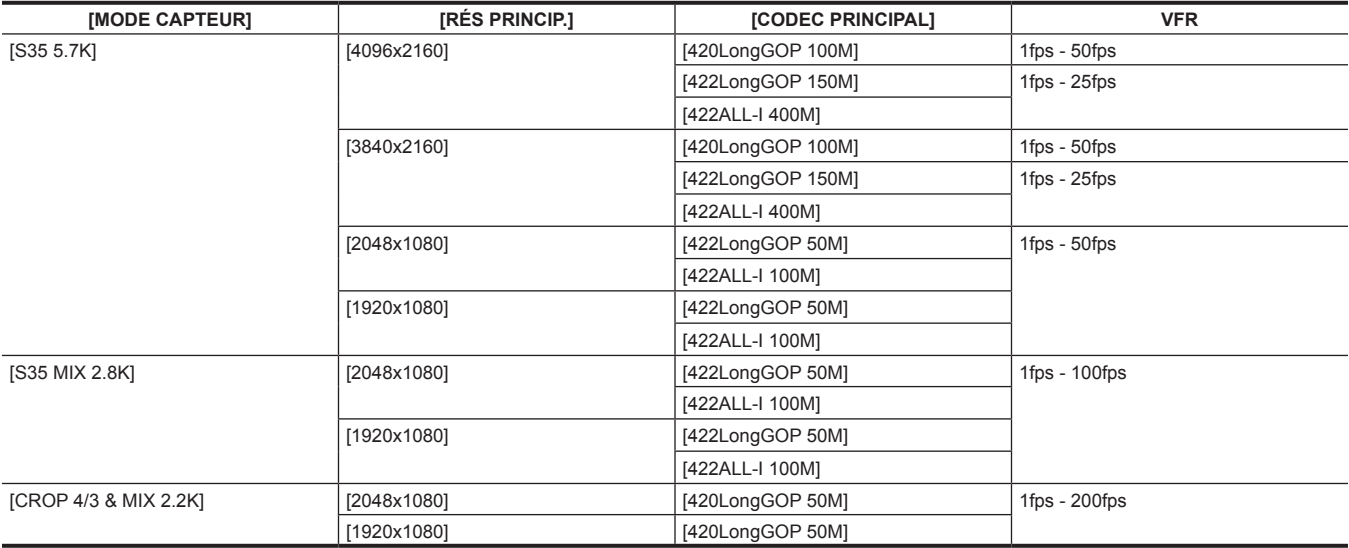

## **Quand [FRÉQUENCE] est réglé sur [29.97p]**

Réglable uniquement lorsque [SDI RAW] est réglé sur [OFF].

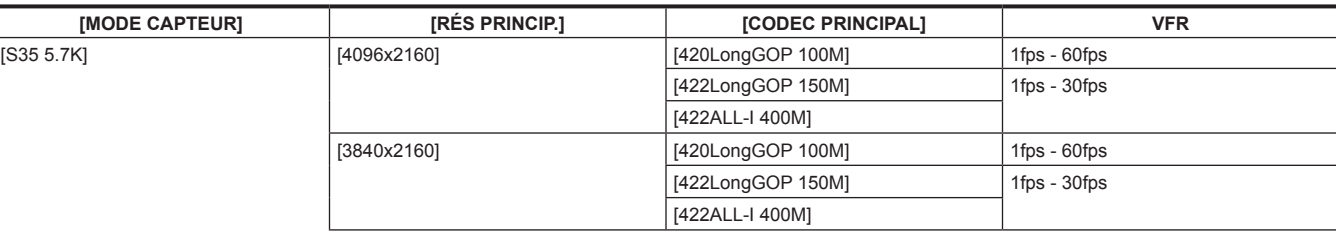

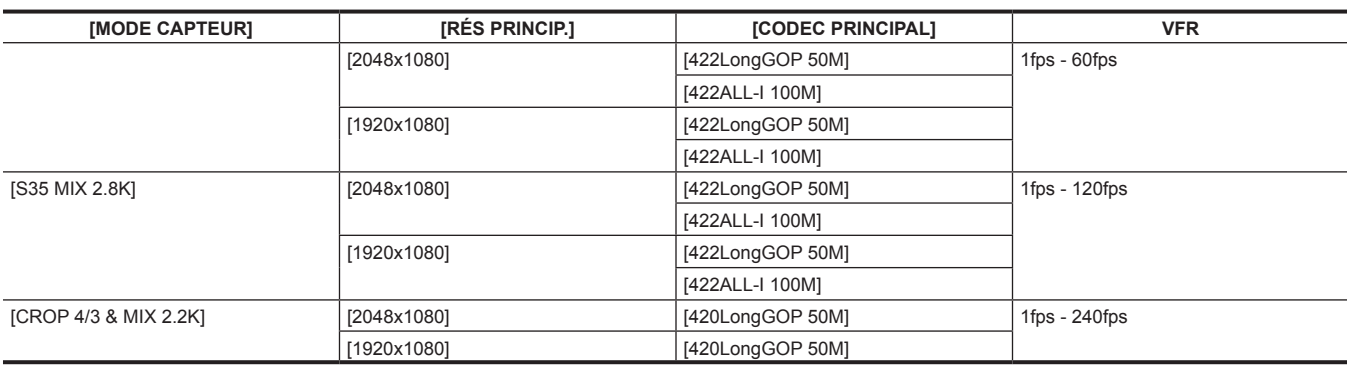

## **Quand [FRÉQUENCE] est réglé sur [50.00p]**

Réglable uniquement lorsque [SDI RAW] est réglé sur [OFF].

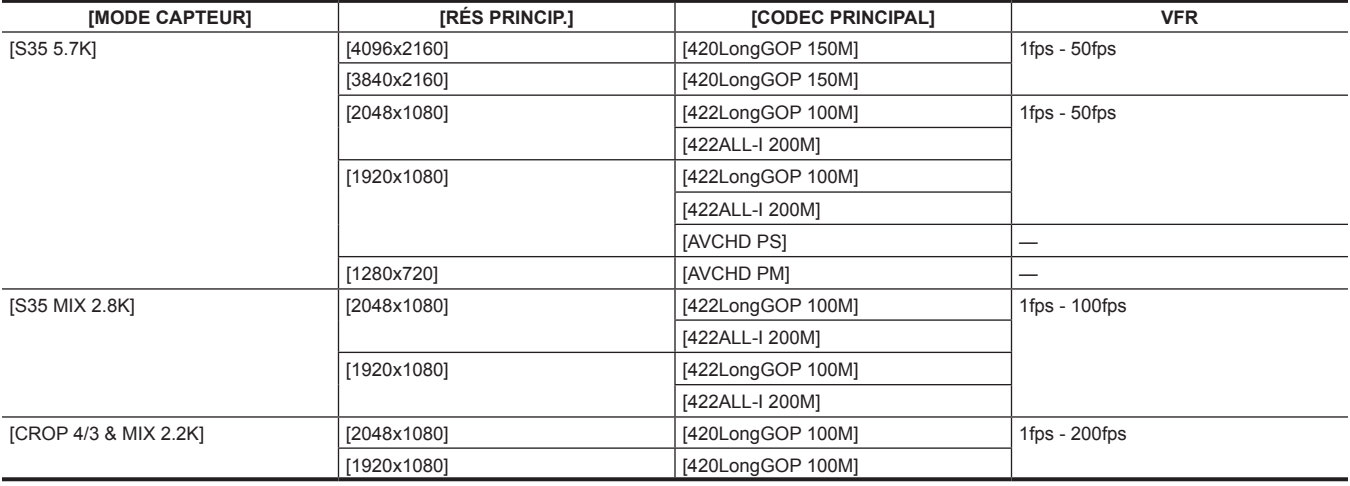

## **Quand [FRÉQUENCE] est réglé sur [59.94p]**

Réglable uniquement lorsque [SDI RAW] est réglé sur [OFF].

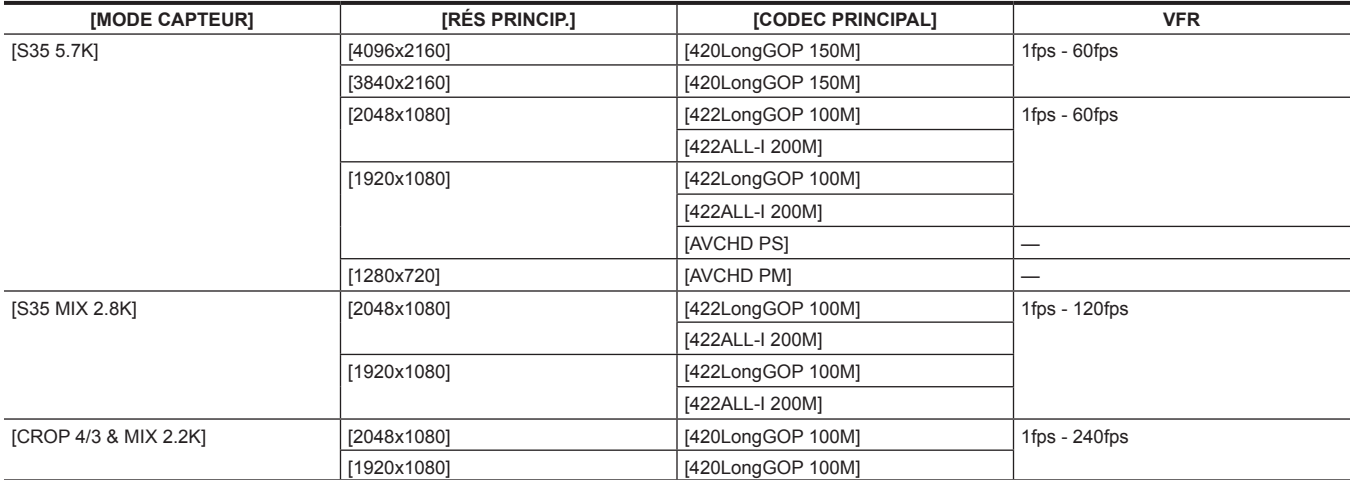

## **Quand [FRÉQUENCE] est réglé sur [59.94i]**

Réglable uniquement lorsque [SDI RAW] est réglé sur [OFF].

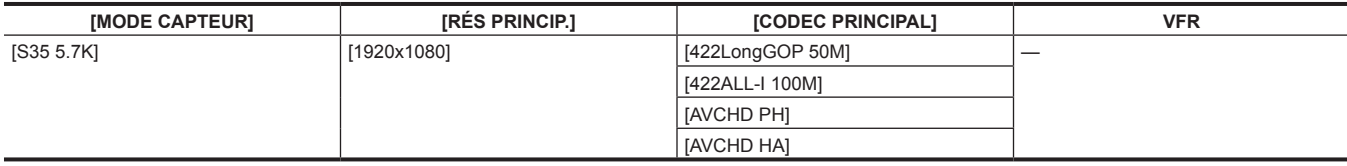

## **Quand [FRÉQUENCE] est réglé sur [50.00i]**

Réglable uniquement lorsque [SDI RAW] est réglé sur [OFF].

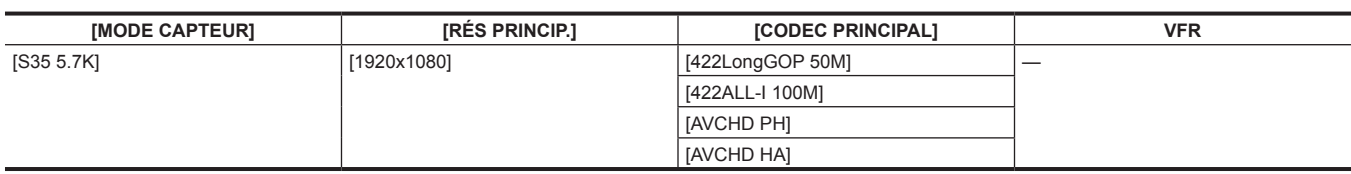

## <span id="page-116-0"></span>**Sélection de la résolution et de la fréquence d'images de la sortie RAW**

La résolution de la sortie RAW depuis la borne <SDI OUT> peut être sélectionnée dans le menu [PARAM. SYSTÈME] → [MODE SYSTÈME] → [SDI RAW].

Quand [SDI RAW] est réglé sur un paramètre autre que [OFF], [MODE CAPTEUR], [RÉS PRINCIP.] et [CODEC PRINCIPAL] sont indisponibles.

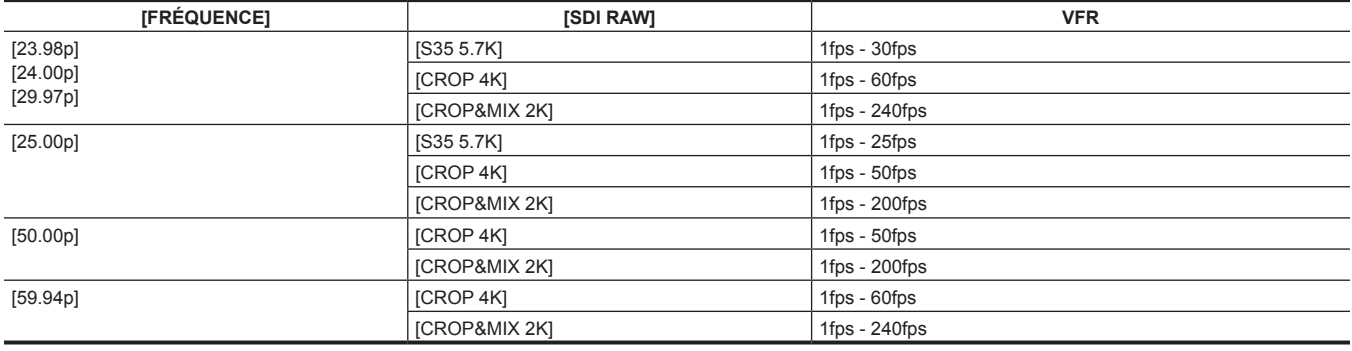

## **@***REMARQUE*

t Quand [FRÉQUENCE] est réglé sur [50.00i]/[59.94i], [SDI RAW] est fixé sur [OFF].

## **Réglage de la qualité d'image**

La qualité d'image de la vidéo à enregistrer peut être réglée dans la caméra lorsque le menu [PARAM. SYSTÈME] → [PARAM. COULEUR] → [PRINCIPAL] → [SCÈNE1] à [SCÈNE5] est réglé.

- f Réglez la qualité d'image dans le menu [PARAM. CAMÉRA].
- f Le menu [PARAM. FICHIER SCÈNE] ne peut pas être défini quand [PRINCIPAL] est réglé sur [V-Log].
- f Il est nécessaire d'utiliser un appareil de mesure tel qu'un vecteurscope pour modifier le réglage.
- La signification des symboles utilisés dans le tableau est la suivante.
- √ : peut être réglé.
- : ne peut pas être réglé.

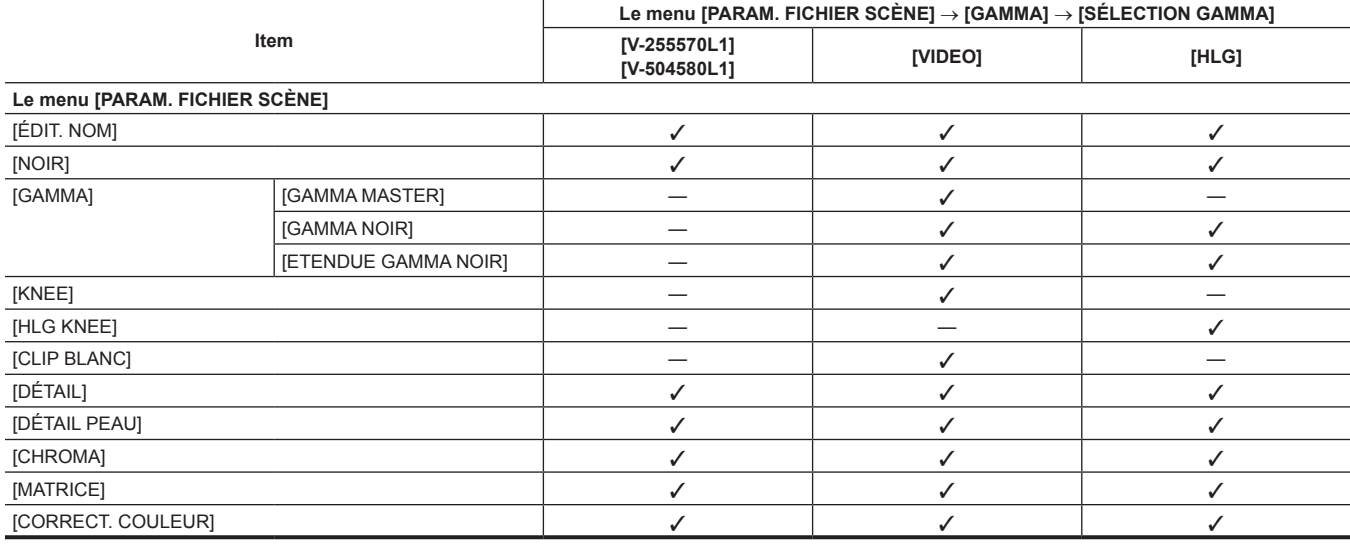

## **[EI]**

Règle la sensibilité de la vidéo.

### **Double sensibilité ISO native**

La caméra est équipée de la double sensibilité ISO native, [800 ISO] et [2500 ISO], et de deux [ISO NATIF]. En installant le circuit de commutation de la sensibilité à l'intérieur du capteur d'image, une sensibilité élevée et un bruit faible [2500 ISO] sont réalisés. La latitude diminue selon la valeur lorsque la plage ISO est plus faible que la valeur [ISO NATIF] utilisée.

## **[dB]**

Il y a deux modes de gain de [NORMAL] et [ÉLEVÉ]. La sensibilité standard équivalente à [ISO NATIF] est réglée sur 0 dB. Lorsque la courbe gamma est [VIDEO], la plage dynamique est de 600%, ce qui est inférieur que [V-Log] ou que l'autre courbe gamma. Par conséquent, la sensibilité standard est inférieure par rapport à [V-Log] ou l'autre courbe gamma.

## **[BLANC]**

#### **[ATW] (suivi automatique des blancs)**

La caméra est équipée d'une fonction de suivi automatique des blancs (ATW) qui ajuste automatiquement la balance des blancs des images en fonction des conditions d'éclairage.

Cette fonction n'offre pas une balance des blancs précise à 100%. Il y a une certaine plage dans le suivi du changement de condition d'éclairage ou d'exactitude dans la balance des blancs. Faites attention lors de l'utilisation de cette fonction.

#### **[AWB] (balance des blancs automatique)**

- **1 Placez un motif blanc à un point où la condition lumineuse correspond à la source lumineuse du sujet, et affichez le blanc à l'écran.**
- **2 Réglez la luminance avec la molette <IRIS>.**
- **3 Sélectionnez le menu [PARAM. CAMÉRA]** → **[BLANC]** → **[VALEUR]** → **[MÉMOIRE AWB].**
- **4 Sélectionnez le menu [PARAM. CAMÉRA]** → **[BLANC]** → **[AWB]** → **[EXÉCUTER].**
- f Ceci fonctionne de même en appuyant sur la touche USER assignée avec [AWB] (balance des blancs automatique).
- $\blacksquare$  Valeur d'ajustement
- La valeur réglée est automatiquement enregistrée dans [MÉMOIRE AWB].

#### $\blacksquare$  Motif blanc

f Vous pouvez également utiliser un objet blanc (vêtement ou mur) près du sujet pour le motif blanc.

• La taille requise du motif blanc est comme suit.

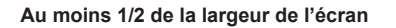

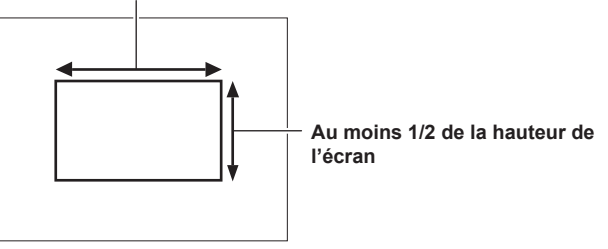

 $\bullet$  Éloignez tout projecteur de l'écran.

• Le motif blanc doit être placé au centre de l'écran.

#### **Réglage manuel de la température de couleur (réglage avec [VALEUR])**

Les valeurs peuvent être sélectionnées parmi 12 températures de couleur enregistrées maximum (balance des blancs).

**1 Sélectionnez le menu [PARAM. CAMÉRA]** → **[BLANC]** → **[VALEUR].**

## **2 Sélectionnez la température de couleur.**

### **[NOIR]**

#### **[ABB] (balance des noirs automatique)**

Réglez la balance des noirs automatique dans les cas suivants.

- f Lorsque la caméra est utilisée pour la première fois
- f Lorsqu'elle a été longtemps utilisée précédemment
- f Lorsque la température ambiante a considérablement changé après la dernière utilisation

## **1 Montez le capuchon sur l'objectif.**

f Assurez-vous que la lumière n'atteint pas le capteur d'image.

## **2 Sélectionnez le menu [PARAM. CAMÉRA]** → **[BALANCE NOIR AUTO]** → **[ABB]** → **[EXÉCUTER].**

**•** Ne retirez pas le capuchon de l'objectif ou réglez l'alimentation sur <  $(1)$  > (attente) quand [ABB ACTIF] s'affiche sur le moniteur LCD.

## **Piédestal (niveau noir standard)**

#### **1 Sélectionnez le menu [PARAM. FICHIER SCÈNE]** → **[NOIR]** → **[M.PED]/[R PED]/[G PED]/[B PED].**

**[M.PED] (piédestal maître) :** règle le niveau noir de référence de la vidéo entière. La valeur réglée est conservée, même lorsque la balance des noirs automatique est exécutée.

**[R PED] (piédestal de signal rouge), [G PED] (piédestal de signal vert), [B PED] (piédestal de signal bleu) :** règle le niveau noir de référence pour chaque signal. En fonction du réglage dans le menu [PARAM. FICHIER SCÈNE] → [NOIR] → [PEDESTAL OFFSET], ceci peut être réglé si la valeur réglée doit être conservée ou non lorsque la balance des noirs automatique est exécutée.

## **[GAMMA]**

## **[SÉLECTION GAMMA]**

Ce réglage permet d'optimiser la tonalité de la vidéo.

Les éléments qui peuvent être sélectionnés diffèrent en fonction du réglage dans le menu [PARAM. SYSTÈME] → [PARAM. COULEUR] → [PRINCIPAL].

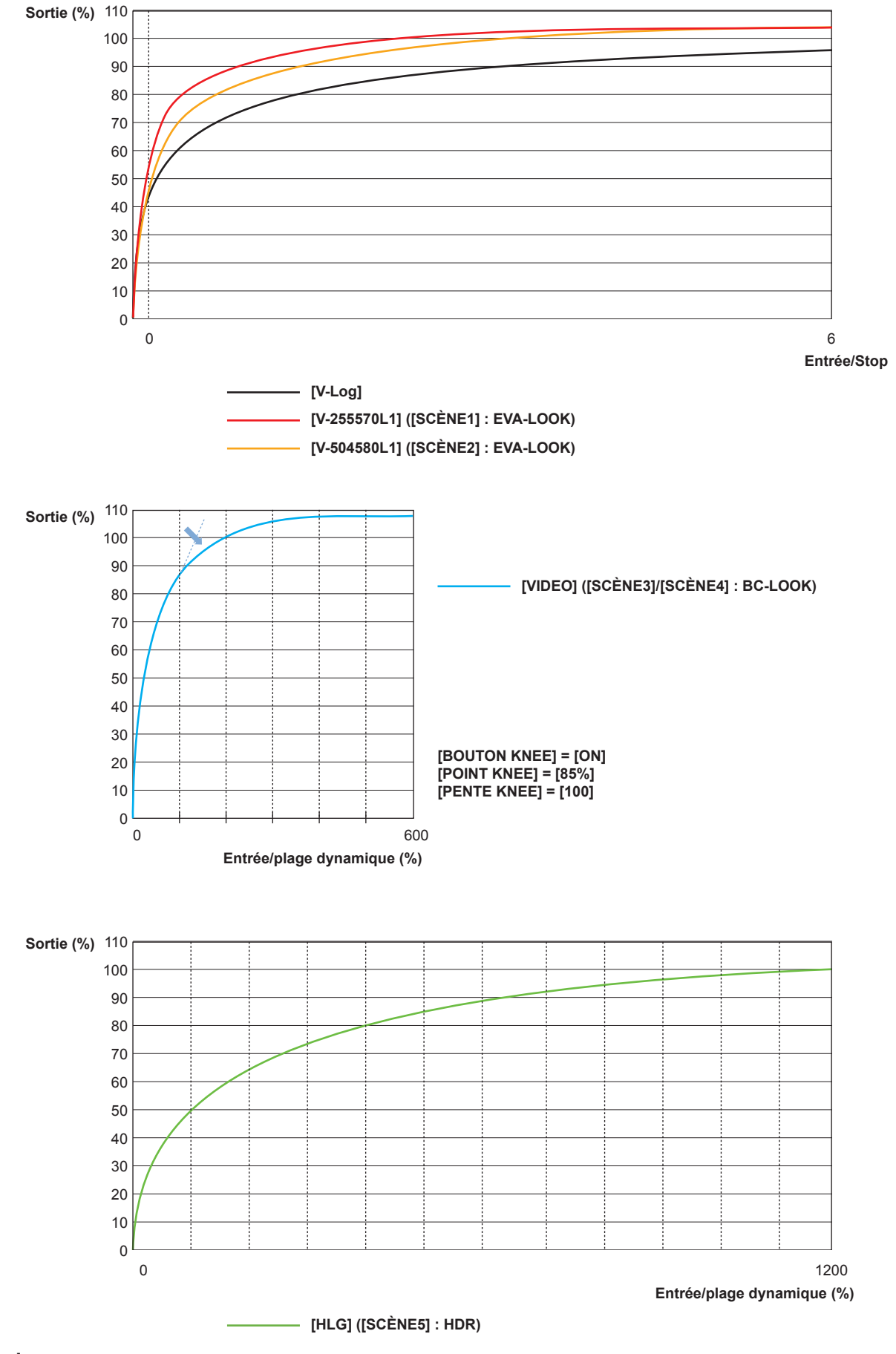

 $\bullet$  [V-Log]

Ceci est la courbe gamma qui peut atteindre une gradation et une latitude large (plage d'exposition). Une procédure de correction après l'enregistrement est requise.

• [V-255570L1]

Ceci est la courbe gamma EVA-LOOK avec la latitude 14Stop équivalente à [V-Log].

La hausse est équivalente à approximativement 2,5 fois, et le facteur gamma est de 0,55, ce qui signifie jusqu'à 70%.

Il s'agit d'un réglage centré sur le contraste.

Il est recommandé de filmer de 40% à 55% pour le ton du visage.

• [V-504580L1]

Ceci est la courbe gamma EVA-LOOK avec la latitude 14Stop équivalente à [V-Log].

La hausse est équivalente à approximativement 5,0 fois, et le facteur gamma est de 0,45, ce qui signifie jusqu'à 80%.

Il s'agit d'un réglage centré sur la texture douce.

Il est recommandé de filmer de 40% à 60% pour le ton du visage.

 $\bullet$  [VIDEO]

Il s'agit de la courbe gamma BroadCast-LOOK avec 600% de plage dynamique équivalente à la caméra vidéo généralement utilisée.  $\bullet$  [HLG]

Il s'agit de la courbe gamma de journal hybride avec une plage dynamique large de 1 200%.

La plage de couleur équivalente à BT.2020 est automatiquement réglée.

#### ■ Quand [PRINCIPAL] est réglé sur [V-Log]

[GAMMA] sera réglé sur [V-Log].

■ Lorsque [PRINCIPAL] est réglé sur [SCÈNE1]/[SCÈNE2]/[SCÈNE3]/[SCÈNE4]/[SCÈNE5]

**1 Sélectionnez le menu [PARAM. FICHIER SCÈNE]** → **[GAMMA]** → **[SÉLECTION GAMMA].**

**2 Sélectionnez une valeur parmi [V-255570L1]/[V-504580L1]/[VIDEO]/[HLG].**

#### **[GAMMA MASTER]**

Ceci peut être réglé lorsque le menu [PARAM. FICHIER SCÈNE] → [GAMMA] → [SÉLECTION GAMMA] → [VIDEO] est sélectionné. Règle précisément toute la courbe gamma.

#### **[GAMMA NOIR]**

Ceci peut être réglé lorsque le menu [PARAM. FICHIER SCÈNE] → [GAMMA] → [SÉLECTION GAMMA] → [VIDEO]/[HLG] est sélectionné.

#### r **[GAMMA NOIR]**

Permet de définir la compression et l'expansion des courbes gamma des zones sombres. Une zone sombre est compressée dans le côté négatif, et augmentée dans le côté positif.

#### **F** [ETENDUE GAMMA NOIR]

Règle le maximum de compression et d'expansion dans [GAMMA NOIR].

## **[KNEE]**

Cette fonction permet de définir la compression des signaux vidéo pour éviter la formation d'un halo sur les images. La plage dynamique et le taux de compression du signal vidéo évoluent en fonction du réglage.

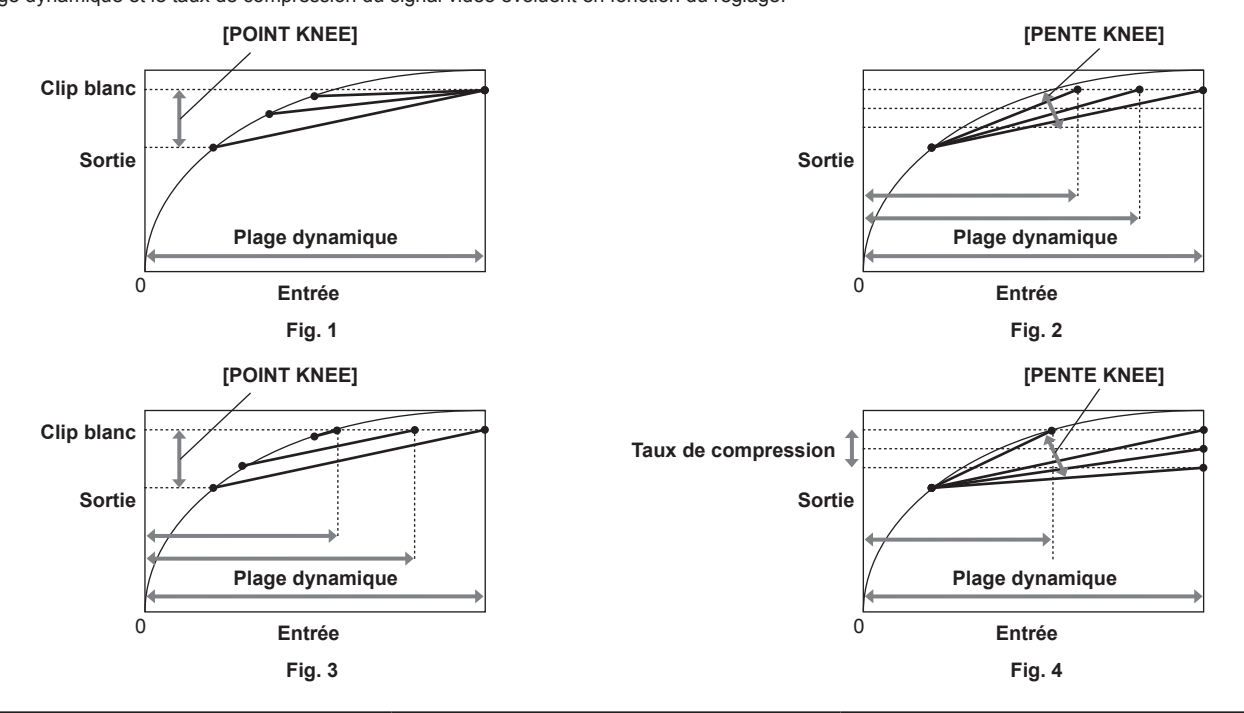

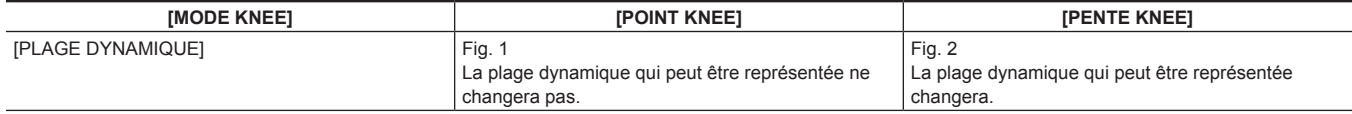

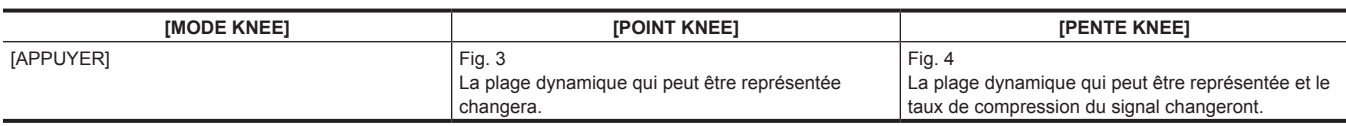

#### **[MODE KNEE] (réglage du mode de fonctionnement de Knee)**

**1 Sélectionnez le menu [PARAM. FICHIER SCÈNE]** → **[KNEE]** → **[BOUTON KNEE]** → **[ON].**

#### **2 Sélectionnez le menu [PARAM. FICHIER SCÈNE]** → **[KNEE]** → **[MODE KNEE]** → **[PLAGE DYNAMIQUE]/[APPUYER].**

**[PLAGE DYNAMIQUE] :** détermine la plage dynamique qui peut être représentée par la valeur [PENTE KNEE]. La valeur de la plage dynamique qui peut être représentée ne change pas même lorsque la valeur de [POINT KNEE] change. **[APPUYER] :** détermine le taux de compression du signal par la valeur [PENTE KNEE]. La valeur de la plage dynamique qui peut être représentée évolue lorsque la valeur [POINT KNEE] change.

- [POINT KNEE] (réglage de la position du point Knee)
- **1 Sélectionnez le menu [PARAM. FICHIER SCÈNE]** → **[KNEE]** → **[POINT KNEE].**
- **2 Règle la position du point KNEE.**
- [PENTE KNEE] (réglage de l'inclinaison de Knee)
- **1 Sélectionnez le menu [PARAM. FICHIER SCÈNE]** → **[KNEE]** → **[PENTE KNEE].**

## **2 Définit l'inclination knee.**

## **[HLG KNEE]**

Permet de compresser le signal vidéo pour éviter la formation d'un halo sur les images pendant HLG.

**[MODE KNEE] (réglage du mode de fonctionnement de Knee)**

- **1 Sélectionnez le menu [PARAM. FICHIER SCÈNE]** → **[HLG KNEE]** → **[BOUTON KNEE]** → **[ON].**
- **[POINT KNEE]** (réglage de la position du point Knee)
- **1 Sélectionnez le menu [PARAM. FICHIER SCÈNE]** → **[HLG KNEE]** → **[POINT KNEE].**
- **2 Règle la position du point KNEE.**
- [PENTE KNEE] (réglage de l'inclinaison de Knee)
- **1 Sélectionnez le menu [PARAM. FICHIER SCÈNE]** → **[HLG KNEE]** → **[PENTE KNEE].**
- **2 Définit l'inclination knee.**

## **[CLIP BLANC]**

Permet de définir que la partie la plus claire du signal vidéo ne dépasse pas un niveau spécifique.

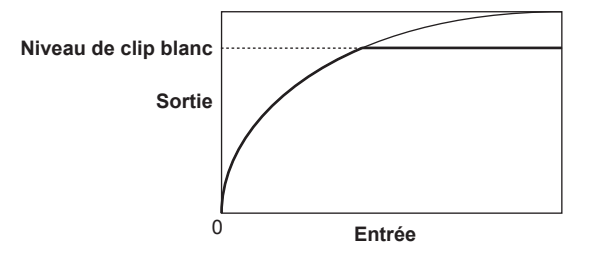

**1 Sélectionnez le menu [PARAM. FICHIER SCÈNE]** → **[CLIP BLANC]** → **[BOUTON]** → **[ON].**

**2 Depuis le menu [PARAM. FICHIER SCÈNE]** → **[CLIP BLANC]** → **[NIVEAU], réglez le niveau.**

## **[DÉTAIL]**

Règle l'intensité du contour pour représenter l'image.

Il peut avoir une représentation douce ou nette. Cependant, il peut également avoir un effet rugueux sur toute la vidéo en augmentant le bruit ou les bords.

Pour éviter que l'image entière ne devienne rugueuse, réglez les valeurs de sorte que l'effet de détail reste dans la zone dans laquelle le détail doit être accentué, mais empêchez l'effet de détail dans la zone qui ne demande pas d'amélioration.

## **1 Sélectionnez le menu [PARAM. FICHIER SCÈNE]** → **[DÉTAIL]** → **[BOUTON]** → **[ON].**

## **2 Réglez le menu [PARAM. FICHIER SCÈNE]** → **[DÉTAIL]** → **[CORING]/[NIVEAU PRINC]/[FRÉQUENCE].**

**[CORING] :** permet de régler le niveau de signal (y compris le bruit) pour ne pas activer l'effet de détail. **[NIVEAU PRINC] :** permet de régler le niveau de l'effet de détail de la partie entière. **[FRÉQUENCE] :** permet de régler l'épaisseur du détail en globalité.

## **[DÉTAIL PEAU]**

Une fonction permettant de lisser l'apparence de la peau humaine.

- **1 Sélectionnez le menu [PARAM. FICHIER SCÈNE]** → **[DÉTAIL PEAU].**
- **2 Réglez une valeur de [DTL PEAU1]/[DTL PEAU2]/[DTL PEAU3] sur [ON].**

[DTL PEAU1]/[DTL PEAU2]/[DTL PEAU3] peut être utilisé conjointement.

## **[CHROMA]**

Règle la saturation des couleurs.

## **1 Sélectionnez le menu [PARAM. FICHIER SCÈNE]** → **[CHROMA]** → **[NIVEAU].**

Définit le niveau chromatique des signaux P<sub>B</sub> et P<sub>B</sub>. La distance du centre (aucune couleur) est augmentée ou diminuée pour l'image entière lorsque le vecteurscope est utilisé.

## **[MATRICE]**

La matrice est définie pour être optimisée en fonction du réglage du gamma.

Modifiez la valeur de réglage relative à la matrice en fonction du réglage du gamma pour définir la représentation de la couleur de l'image.

- Voici le changement de couleur par rapport à chaque axe de la matrice dans la figure suivante.
- f La ligne en gras de la figure correspond à la ligne de référence pour chaque axe de la matrice. La couleur se trouvant au-dessus de la ligne en gras ne change pas.

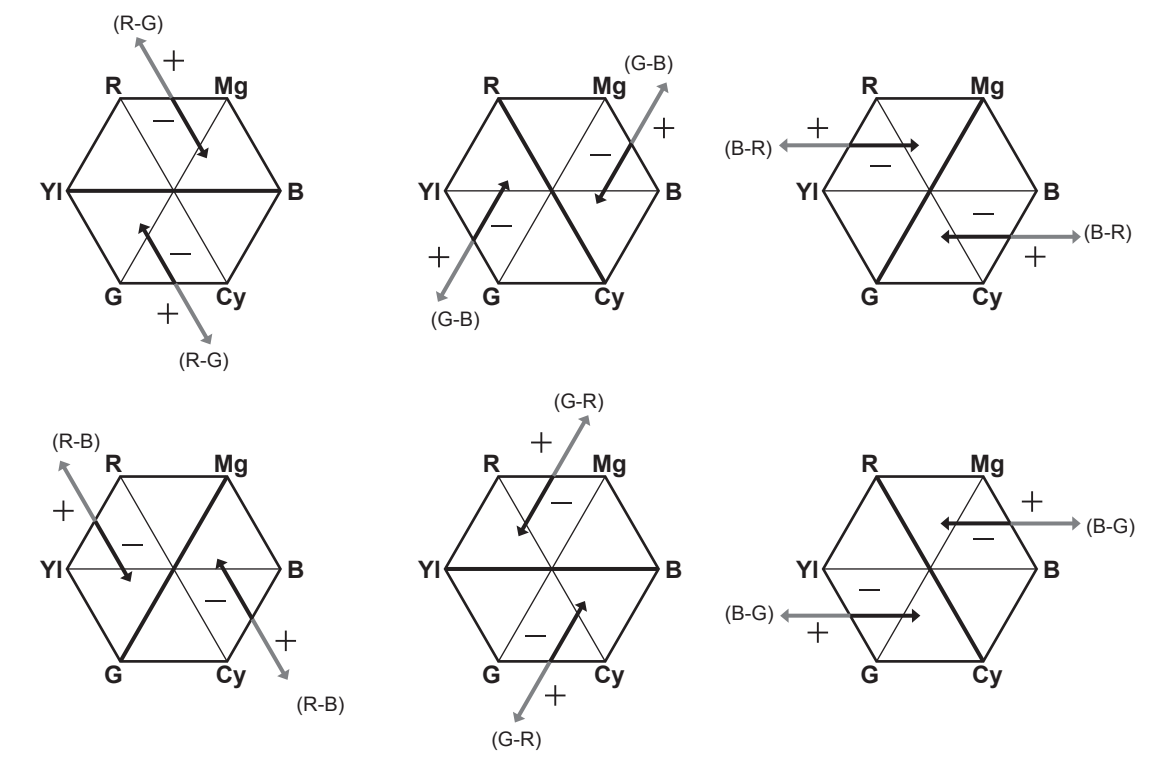

## **[CORRECT. COULEUR]**

Cette fonction permet de définir la phase et la saturation des couleurs. Ceci affecte individuellement les 16 phases de l'image. Elle peut être réglée sur une teinte individuelle.

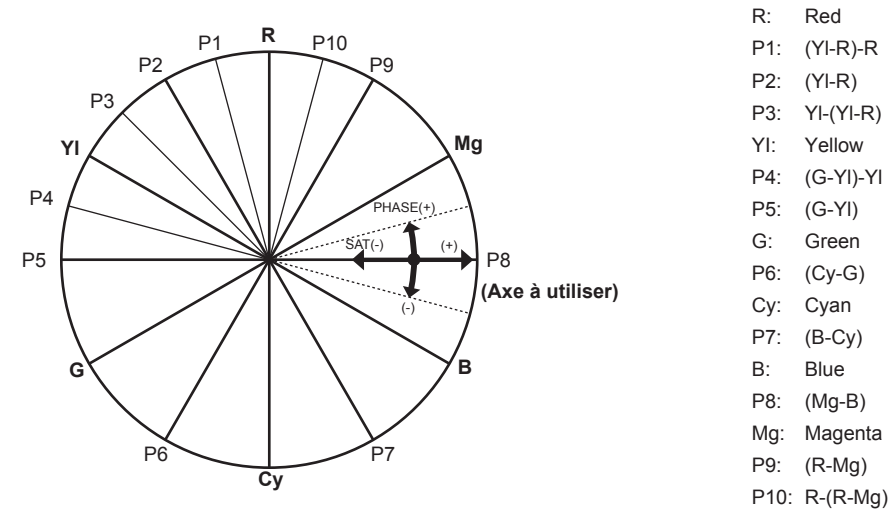

**1 Sélectionnez le menu [PARAM. FICHIER SCÈNE]** → **[CORRECT. COULEUR]** → **[BOUTON]** → **[ON].**

**2 Sélectionnez le menu [PARAM. FICHIER SCÈNE]** → **[CORRECT. COULEUR]** → **[PARAM.], et définissez la saturation des couleurs et la teinte pour chaque élément.**

## **Fonction d'enregistrement à fréquence d'images variable (VFR)**

Il est possible d'obtenir une vidéo au ralenti ou en accéléré fluide en filmant avec une fréquence d'images différente de celle de la lecture.

## **fréquence d'images variable (VFR)**

Permet de filmer à haute vitesse de 1fps à 240fps maximum.

- **1 Du menu [PARAM. SYSTÈME]** → **[MODE SYSTÈME]** → **[MODE CAPTEUR], sélectionnez la résolution et les codecs de la vidéo d'enregistrement, et la fréquence qui deviendra la fréquence d'images de référence.**
	- f Pour connaître la combinaison qui peut être réglée, référez-vous à « [Sélection de la résolution, du codec et de la fréquence d'images de](#page-113-0)  [l'enregistrement vidéo](#page-113-0) ».
	- f La plage de la fréquence d'images qui peut exécuter la prise de vue haute vitesse diffère en fonction du réglage [MODE CAPTEUR].
	- f Lorsque le menu [PARAM. SYSTÈME] → [MODE SYSTÈME] → [SDI RAW] est réglé sur un paramètre autre que [OFF], la plage de la fréquence d'images pouvant exécuter la prise de vue haute vitesse change selon le réglage [SDI RAW]. Pour connaître la combinaison qui peut être réglée, reportez-vous à « [Sélection de la résolution et de la fréquence d'images de la sortie RAW](#page-116-0) ».

## **2 Sélectionnez le menu [PARAM. CAMÉRA]** → **[IM/S]** → **[BOUTON VFR]** → **[ON].**

f Ceci peut également être réglé avec le multicadran. Reportez-vous à la section « Fonctions assignées aux touches USER ».

### ${\bf 3}$  Depuis le menu [PARAM. CAMÉRA] → [IM/S] → [VALEUR], réglez la fréquence d'images en fonction des conditions de prise de **vue.**

- f Ceci peut également être réglé avec le multicadran. Reportez-vous à la section « Fonctions assignées aux touches USER ».
- f Une fréquence d'images arbitraire peut être ajoutée/modifiée/supprimée dans le menu [PARAM. CAMÉRA] → [IM/S] → [AJOUT]/[MODIFIER]/ [SUPPR.].

#### **4 Appuyez sur la touche ENREG.**

L'enregistrement à fréquence d'images variable démarre.

#### ■ Mode de prise de vue normal

- La vidéo 4K/UHD est produite en utilisant tous les pixels du capteur d'image.
- La vidéo 2K/FHD est également produite depuis cette vidéo.
- La prise de vue haute vitesse jusqu'à 60fps est possible.

Sélectionnez [S35 5.7K] pour [MODE CAPTEUR].

#### ■ Mode de prise de vue avec mélange de pixel

La lecture du mélange de pixel 2,8K est effectuée à partir de tous les pixels du capteur d'image, et produit la vidéo 2K/FHD.

La prise de vue haute vitesse jusqu'à 120fps est possible.

Sélectionnez [S35 MIX 2.8K] pour [MODE CAPTEUR].

• L'angle de vue est identique au mode de prise de vue normal.

#### $\blacksquare$  Mode de prise de vue coupée

Découpe le cercle d'image de Four Thirds à partir du centre du capteur d'image, et effectue la lecture du mélange de pixel de 2,2K. La vidéo 2K/FHD est également produite depuis cette vidéo.

La prise de vue haute vitesse jusqu'à 240fps est possible.

Sélectionnez [CROP 4/3 & MIX 2.2K] pour [MODE CAPTEUR].

• L'angle de vue évoluera par rapport au mode normal de prise de vue.

## **@***REMARQUE*

- t L'enregistrement du son est impossible avec une prise de vue à fréquence d'images variable. Cependant, le son est enregistré lorsque la fréquence d'images est réglée à l'identique par rapport à la fréquence du système.
- t L'écran peut être perturbé ou devenir foncé lors d'une modification du réglage de la fréquence d'images.
- La fréquence d'images ne peut pas être modifiée pendant l'enregistrement.
- t Le menu [ENR. PARAM.] → [TC] → [DÉFIL LIBRE/ENR] est réglé sur [DÉFIL ENR].
- t L'enregistrement est mis sur pause lorsque dix heures se sont écoulées à partir du début de l'enregistrement. L'enregistrement est automatiquement repris après quelques secondes.

Lors d'une prise de vue haute vitesse, la durée d'enregistrement sera plus courte que 10 heures, en fonction du rapport entre la fréquence d'images du format d'enregistrement et la fréquence d'images variable. L'enregistrement s'arrêtera au bout de 5 heures lorsque [FRÉQUENCE] est réglé sur [24.00p], et [IM/S] est réglé sur [48fps].

- Pour connaître les limites relatives à l'enregistrement pendant une prise de vue à fréquence d'images variable, référez-vous à « Fonction [d'enregistrement qui ne peut pas être utilisée simultanément](#page-170-0) ».
- L'arrêt d'un enregistrement peut prendre du temps, même si celui-ci suit immédiatement le début de l'enregistrement. Quand [FRÉQUENCE] est réglé sur [59.94p] et [IM/S] est réglé sur [1fps], l'enregistrement continue pendant un minute maximum, jusqu'à ce que la durée du clip après la prise de vue atteigne une seconde.

## **Fonction spéciale d'enregistrement**

Un enregistrement spécial comme le pré-enregistrement ou l'enregistrement de relais est possible en réglant le menu.

#### **Pré-enregistrement**

Enregistre la vidéo et le son à partir d'un horaire spécifique avant le fonctionnement pour démarrer l'enregistrement.

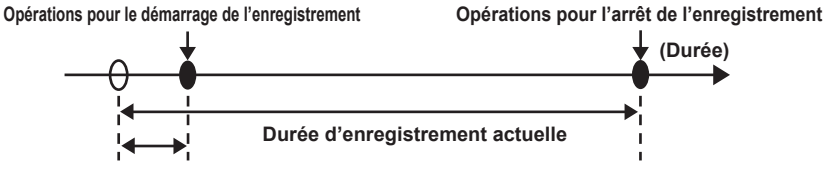

#### **Durée de pré-enregistrement**

- La durée de pré-enregistrement varie selon le réglage du menu [PARAM. SYSTÈME] → [MODE SYSTÈME] → [RÉS PRINCIP.]/[CODEC PRINCIPAL].
- f Lorsque [RÉS PRINCIP.] est réglé sur [1280x720], [1920x1080] ou [2048x1080] : Environ dix secondes.
- · Quand [CODEC PRINCIPAL] est réglé sur [422ALL-I 400M] : Environ trois secondes.
- $\bullet$  Autres durées : Environ cinq secondes.

## **1 Sélectionnez le menu [ENR. PARAM.]** → **[PRÉ ENR.]** → **[ON].**

[P] s'affiche dans l'affichage d'état de pré-enregistrement des écrans VIEW et HOME.

### **2 Appuyez sur la touche ENREG.**

#### **EXALUSE**

La vidéo et le son peuvent ne pas pouvoir enregistrer avant une durée spécifique dans les cas suivants.

- Juste après que l'alimentation est réglée sur <  $>$  (ON)
- Juste après l'ouverture du menu
- Juste après que la carte SD est insérée
- Juste après la lecture de la vidéo enregistrée
- Juste après la fermeture de l'écran des miniatures
- Tant que l'écriture sur la carte SD est en cours après l'arrêt de l'enregistrement
- Juste après avoir défini un verrouillage d'asservissement sur un code temporel externe
- Juste après avoir commuté l'emplacement pour carte sur lequel enregistrer en appuyant sur la touche USER avec [SEL SLOT] assignée
- t Lorsque [PRÉ ENR.] est réglé sur [ON], le menu [ENR. PARAM.] → [TC] → [DÉFIL LIBRE/ENR] est réglé sur [DÉFIL LIBRE].
- t Le pré-enregistrement est annulé une fois lorsque trois heures se sont écoulées sans démarrage de l'enregistrement.
- Pour connaître les limites d'enregistrement relatives au pré-enregistrement, référez-vous à « Fonction d'enregistrement qui ne peut pas être utilisée [simultanément](#page-170-0) ».
- t Le pré-enregistrement ne peut pas être effectué si la capacité restante de la carte SD est inférieure à une minute.

#### **Enregistrement retardé**

Deux cartes SD peuvent être insérées dans les deux emplacements pour cartes, et l'enregistrement peut continuer sur la seconde carte SD lorsque la capacité enregistrable restante de l'autre carte SD est insuffisante.

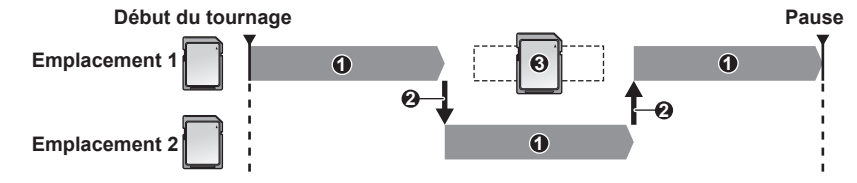

- **1 Pendant l'enregistrement**
- **2 Bascule automatiquement vers l'emplacement pour carte cible d'enregistrement**
- **3 Effectue le remplacement par une carte SD enregistrable différente**

#### **1 Sélectionnez le menu [ENR. PARAM.]** → **[FONCT. 2 SLOTS]** → **[ENR. RELAI].**

[RELAY] s'affiche dans l'affichage de la fonction d'enregistrement spécial de l'écran HOME.

Une ligne inclinée s'affiche sur l'écran de [RELAY] lorsque l'enregistrement de relais est impossible, comme lorsque la carte SD n'est insérée dans aucun des deux emplacements pour cartes.

## **2 Appuyez sur la touche ENREG.**

L'état d'enregistrement de l'emplacement pour carte de la cible d'enregistrement dans l'écran VIEW s'affiche en noir et blanc inversé. f Lorsque la capacité enregistrable restante d'une des cartes SD est insuffisante et que l'enregistrement de relais est démarré, la cible d'enregistrement bascule vers l'autre carte SD. L'état d'enregistrement de l'emplacement pour carte qui est devenu la cible d'enregistrement s'affiche en noir et blanc inversé. L'enregistrement peut se produire sur trois cartes SD ou plus. Remplacez la carte SD dont la capacité enregistrable restante est insuffisante après le basculement de la cible d'enregistrement.

f Pour modifier l'emplacement pour carte de la cible d'enregistrement avant de démarrer l'enregistrement, appuyez sur la touche <SLOT SEL>. Ceci ne fonctionnera pas pendant l'enregistrement.

## **@***REMARQUE*

t L'identification de la carte SD peut mettre un certain temps lorsque la carte SD est insérée. Lors d'un enregistrement sur trois cartes SD ou plus en les remplaçant au fil de l'enregistrement, remplacez-les quand il existe suffisamment de capacité enregistrable restante sur la carte SD qui enregistre.

#### **Chapitre 5 Prise de vue — Fonction spéciale d'enregistrement**

- Le basculement de la cible d'enregistrement ne peut pas être exécuté lorsque la capacité enregistrable restante de la carte SD de relais est inférieure à une minute.
- $\cdot$  La durée d'enregistrement continue maximale pour l'enregistrement de relais est de dix heures.
- L'enregistrement est arrêté une fois lorsque la durée d'enregistrement de l'enregistrement de relais dépasse dix heures. L'enregistrement est automatiquement repris après quelques secondes.
- Pour connaître les limites d'enregistrement relatives à l'enregistrement de relais, référez-vous à « Fonction d'enregistrement qui ne peut pas être [utilisée simultanément](#page-170-0) ».

### **Enregistrement simultané**

Insérez les cartes SD dans deux emplacements pour cartes, et enregistrez la même vidéo sur deux cartes SD.

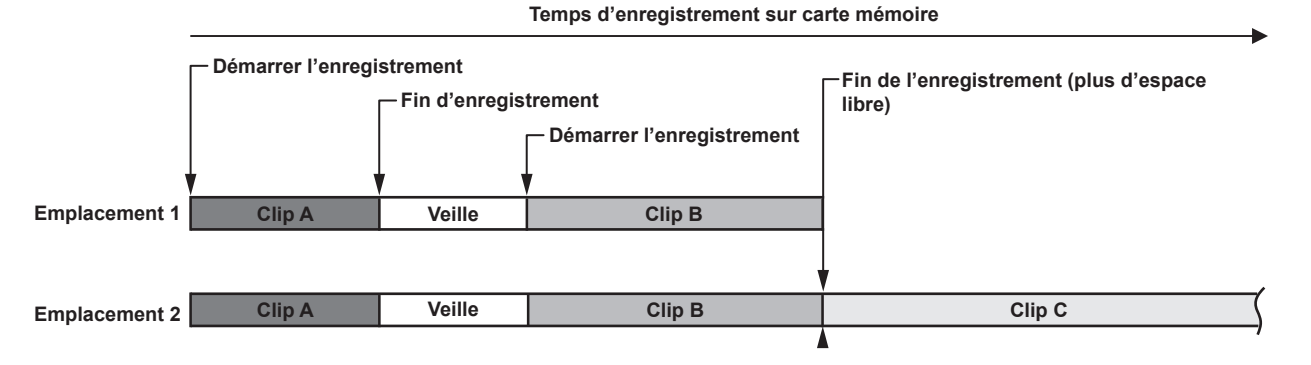

#### **1 Sélectionnez le menu [ENR. PARAM.]** → **[FONCT. 2 SLOTS]** → **[ENR. SIMUL].**

[SIMUL] s'affiche dans l'affichage de la fonction d'enregistrement spécial de l'écran HOME. Une ligne inclinée s'affiche sur l'écran de [SIMUL] lorsque l'enregistrement simultané est impossible, comme lorsque la carte SD n'est insérée dans aucun des deux emplacements pour cartes.

## **2 Appuyez sur la touche ENREG.**

[SIMUL] s'affiche dans l'affichage de la fonction d'enregistrement sur deux emplacements de l'écran VIEW.

f L'enregistrement simultané s'arrête lorsque la capacité enregistrable restante d'une carte SD est insuffisante.

Une ligne diagonale s'affiche à l'écran [SIMUL] lorsque l'enregistrement simultané est impossible.

Pour redémarrer l'enregistrement simultané, remplacez la carte SD qui a épuisé sa capacité enregistrable restante par une autre carte SD, et appuyez sur la touche ENREG.

f Lorsque la touche ENREG. est appuyée sans remplacer la carte SD, un enregistrement standard sur la carte SD disposant d'une capacité enregistrable suffisante est exécuté.

## **@***REMARQUE*

t Il est recommandé d'utiliser les cartes SD disposant de la même Speed Class ou capacité pour l'enregistrement simultané. L'enregistrement peut s'arrêter en raison d'une vitesse insuffisante lorsque des cartes SD disposant de Speed Classes ou de capacités différentes sont utilisées. Si l'enregistrement est arrêté, la vidéo filmée juste avant l'arrêt peut devenir corrompue.

- t Démarrez l'enregistrement après l'identification des deux cartes SD. Lorsque l'enregistrement démarre avant l'identification des deux cartes SD, l'enregistrement standard est lancé sur l'une des cartes SD qui a été identifiée. La caméra confirme l'état de la carte SD chaque fois que l'enregistrement est terminé. Si les deux cartes sont identifiées à ce moment-là, l'enregistrement simultané est effectué à partir de l'enregistrement suivant.
- t Lorsque l'enregistrement sur l'une des cartes SD s'est arrêté avec une erreur d'enregistrement pendant l'enregistrement simultané, l'enregistrement sur l'autre carte SD continue
- t En cas de capacité enregistrable restante sur l'une des cartes SD après la fin de l'enregistrement simultané, la carte SD disposant de capacité enregistrable restante devient automatiquement la cible de l'enregistrement. L'enregistrement standard démarrera lorsque la touche ENREG. sera enfoncée.
- Si une seule carte SD est insérée alors qu'elle est réglée sur l'enregistrement simultané, un enregistrement standard est effectué.
- Une fois que l'enregistrement simultané est terminé, [SUPP. DERNIER CLIP] (fonction de suppression de clip final) assigné à la touche USER ne fonctionnera pas.
- t Pour connaître le nom de dossier et le nom de fichier lors de la réalisation d'un enregistrement simultané au format MOV, référez-vous à « Manipulation des données d'enregistrement ».
- Pour connaître les limites d'enregistrement relatives à l'enregistrement simultané, référez-vous à « Fonction d'enregistrement qui ne peut pas être [utilisée simultanément](#page-170-0) ».

## **Enregistrement par intervalles**

La caméra enregistrera une image à chaque intervalle de temps défini.

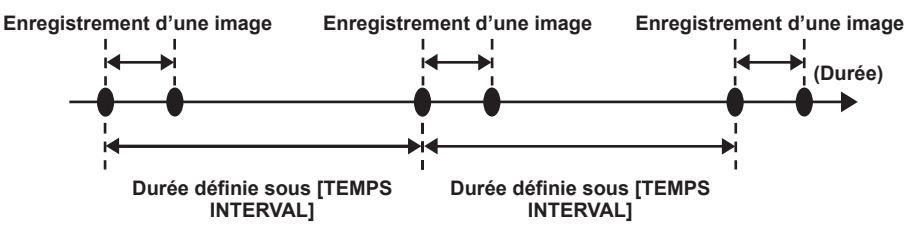

## **1 Sélectionnez le menu [ENR. PARAM.]** → **[FONCT. ENR.]** → **[MODE D'ENR.]** → **[INTERVALLE].**

[INTRVL] s'affiche dans l'affichage de la fonction d'enregistrement spécial des écrans VIEW et HOME. f Lorsque le mode d'enregistrement est réglé sur AVCHD ou lorsque le menu [PARAM. SYSTÈME] → [MODE SYSTÈME] → [FRÉQUENCE] est réglé sur [50.00i]/[59.94i], ceci est indisponible.

## **2 Depuis le menu [ENR. PARAM.]** → **[FONCT. ENR.]** → **[TEMPS INTERVAL], réglez la durée.**

## **3 Appuyez sur la touche REC.**

- f [I-REC] s'affiche en rouge dans l'affichage de la fonction d'enregistrement spécial de l'écran VIEW.
- f La caméra répétera l'enregistrement d'une image à un intervalle de temps défini.
- f Pour arrêter l'enregistrement, appuyez sur la touche REC.
- f Pour effacer le réglage, réglez le menu [ENR. PARAM.] → [FONCT. ENR.] → [MODE D'ENR.] sur [NORMAL].
- f Le réglage ne s'efface pas même lorsque l'appareil est mis hors tension.

## **@***REMARQUE*

- · L'audio n'est pas enregistré
- t Les données enregistrées (les données enregistrées jusqu'à l'arrêt de l'enregistrement) sont contenues dans un clip.
- t Le menu [ENR. PARAM.] → [TC] → [DÉFIL LIBRE/ENR] est fixé sur [DÉFIL ENR].
- Le menu [ENR. PARAM.]  $\rightarrow$  [TC]  $\rightarrow$  [DF/NDF] est fixé sur [NDF].
- [PILOTAGE SDI ENR] et [PILOTAGE HDMI ENR] ne fonctionneront pas.
- t Si la durée du clip est inférieure à trois secondes lorsque l'enregistrement est arrêté, l'image de la dernière trame est enregistrée pour que le clip dure trois secondes.
- t L'enregistrement est arrêté une fois lorsque la durée du clip dépasse dix heures lors de l'enregistrement par intervalles. L'enregistrement reprend automatiquement quelques secondes après.
- Pour connaître les limites d'enregistrement relatives à l'enregistrement par intervalles, reportez-vous à « Fonction d'enregistrement qui ne peut pas [être utilisée simultanément](#page-170-0) ».

#### **Prise de vue IR**

Une prise de vue nocturne à l'aide de la lumière IR peut être exécutée.

■ Attribution de [TOURNAGE IR] à la touche USER

**1 Sélectionnez le menu [PARAM. SYSTÈME]** → **[BOUTONS ASSIGN.]** → **[ASSIGN1] à [ASSIGN9]** → **[TOURNAGE IR].** Permet de basculer entre l'activation/la désactivation de la prise de vue IR à l'aide d'une touche USER arbitraire.

#### ■ Réalisation de la prise de vue IR

## **1 Appuyez sur la touche USER à laquelle [TOURNAGE IR] est assigné.**

La caméra passe en mode de prise de vue IR.

#### **2 Appuyez sur la touche ENREG.**

La prise de vue IR démarre.

## **@**<br>REMARQUE

t Elle peut également être réglée avec le menu [PARAM. CAMÉRA] → [TOURNAGE IR].

## **Fonctions de prise de vue pratiques**

## **Affichage des motifs zébrés**

La caméra peut afficher deux types de motifs zébrés sur l'image de sortie depuis la borne <LCD>.

- **1 Sélectionnez le menu [PARAM. SORTIE]** → **[ASSIST EI LCD]** → **[ZEBRA]** → **[ON].**
	- $\bullet$  Réglage d'usine : [OFF]

## **Réglage du niveau de détection**

## **1 Réglez le menu [PARAM. SORTIE]** → **[ASSIST EI LCD]** → **chaque élément.**

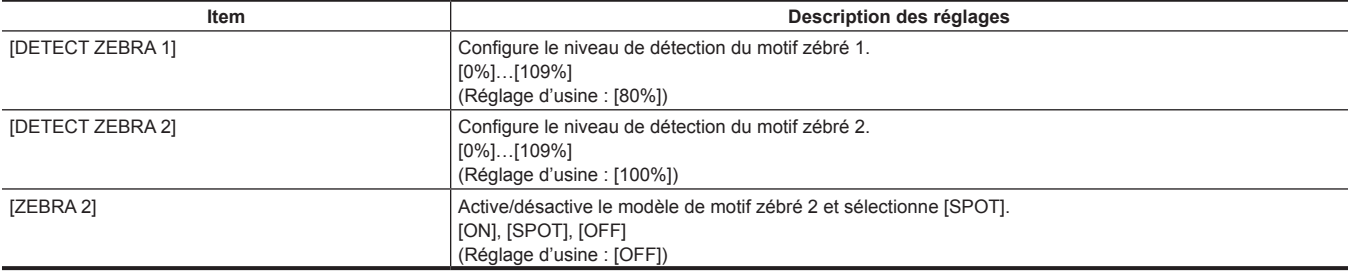

#### ■ Zone d'affichage du motif zébré

La zone d'affichage du motif zébré varie en fonction du réglage du menu [PARAM. SORTIE] → [ASSIST EI LCD].

Lorsque [SPOT] est sélectionné dans [ZEBRA 2], la zone correspondant à la valeur de réglage [DETECT ZEBRA 1] pour la valeur de réglage [DETECT ZEBRA 2] s'affiche dans le motif zébré.

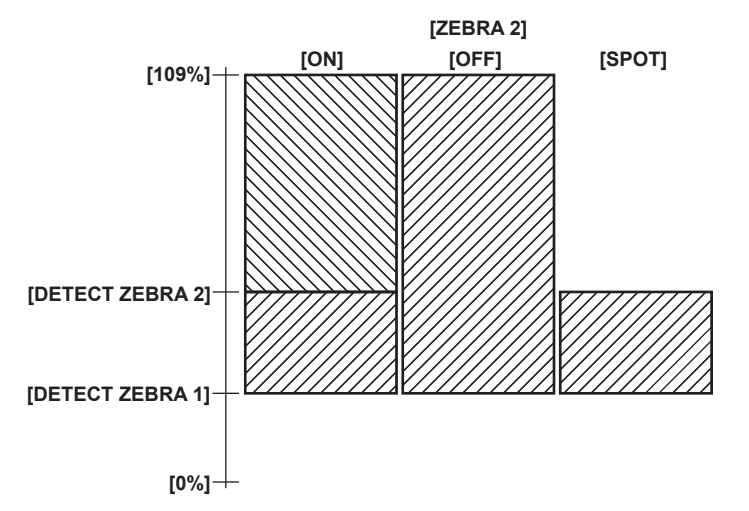

## **@***REMARQUE*

Le motif zébré ne peut pas être enregistré.

t Lorsque l'affichage carré de la mise au point de la fonction d'assistance de mise au point est activé, le motif zébré n'est pas affiché lors de l'affichage des barres de couleur.

## **Affichage du repère central**

Un repère central peut s'afficher.

**1 Depuis le menu [PARAM. SORTIE]** → **[MARQUEUR LCD]** → **[MARQUEUR CENTRAL], sélectionnez le type de repère central.**

f Le repère central n'est pas affiché lorsque [OFF] est sélectionné.

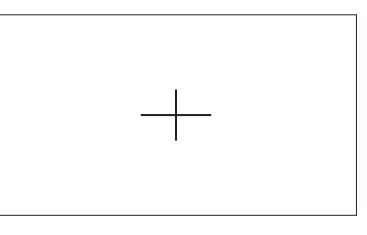

## **Affichage du marqueur de la zone de sécurité**

Un repère de zone de sécurité peut s'afficher.

**1 Depuis le menu [PARAM. SORTIE]** → **[MARQUEUR LCD]** → **[MARQUEUR SÉCURITÉ], sélectionnez le type de repère.**

• Le repère de zone de sécurité n'est pas affiché lorsque [OFF] est sélectionné.

#### **Réglage de la taille du cadre.**

**1 Sélectionnez la taille du cadre dans le menu [PARAM. SORTIE]** → **[MARQUEUR LCD]** → **[ZONE SÉCURITÉ].**

## **Affichage du repère de cadre**

Un repère de cadre peut s'afficher.

**1 Depuis le menu [PARAM. SORTIE]** → **[MARQUEUR LCD]** → **[MARQUEUR CADRE], sélectionnez l'angle de vue.**

f Le repère de cadre n'est pas affiché lorsque [OFF] est sélectionné.

#### **Réglage de la couleur d'affichage**

#### **1 Depuis le menu [PARAM. SORTIE]** → **[MARQUEUR LCD]** → **[COULEUR CADRE], sélectionnez la couleur d'affichage.**

## **@***REMARQUE*

· Le repère ne peut pas être enregistré.

- t Lorsque la fonction d'affichage élargi et l'affichage carré de la mise au point de la fonction d'assistance de mise au point sont activés, alors que les barres de couleur sont affichées, le repère n'est pas affiché.
- Il est possible de basculer temporairement entre l'affichage et le masquage du repère en appuyant sur la touche USER à laquelle [MARQUEUR LCD] est assigné.
- t Le repère peut s'afficher dans l'image de sortie de la borne <SDI OUT> en réglant le menu [PARAM. SORTIE] → [SORTIE SDI] → [AFFICHAGE MARQUEUR] → [ON] et en réglant [MARQUEUR SDI/HDMI]. De même, le repère peut s'afficher dans l'image de sortie de la borne <HDMI> en réglant le menu [PARAM. SORTIE] → [SORTIE HDMI] → [AFFICHAGE MARQUEUR] → [ON].

## **Fonction de mise au point automatique en un seul clic**

La fonction de mise au point automatique en un seul clic permet de régler automatiquement la mise au point.

La mise au point de zone correspond à un tiers de la hauteur de l'écran et à un quart de la largeur.

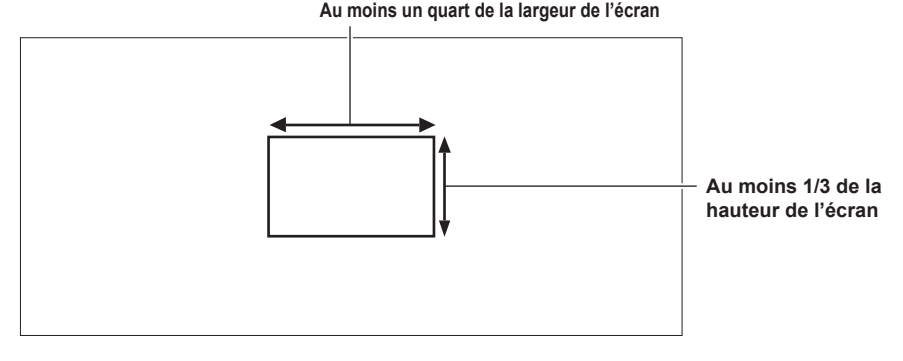

#### ■ Assignez [ONE PUSH AF] à la touche USER

Assignez la fonction de mise au point automatique en un seul clic à l'aide d'une touche USER.

## **1 Sélectionnez le menu [PARAM. SYSTÈME]** → **[BOUTONS ASSIGN.]** → **[ASSIGN1] à [ASSIGN9]** → **[ONE PUSH AF].**

f [ONE PUSH AF] est assigné à la touche <USER 1> comme réglage d'usine.

#### $\blacksquare$  Utilisation de la fonction de mise au point automatique en un seul clic

**1 Règle le commutateur de mise au point de l'objectif sur AF.**

## **2 Appuyez sur la touche USER correspondant à [ONE PUSH AF].**

## **@**<br>R<u></u>

t La fonction de mise au point automatique en un seul clic fonctionne uniquement lorsqu'un objectif compatible avec la mise au point automatique est monté.

#### **Fonction d'assistance à la mise au point**

La fonction d'assistance de mise au point vous permet une mise au point facile sur la cible.

L'image d'enregistrement sur le moniteur LCD peut s'afficher en taille agrandie, ou la zone de la mise au point peut être améliorée visuellement. Il est également possible de faciliter la mise au point en modifiant l'ouverture du diaphragme pour diminuer la profondeur de champ. La fonction d'assistance à la mise au point s'affiche uniquement sur le moniteur LCD.

#### **Fonction d'affichage agrandi**

Le centre de l'image d'enregistrement s'affiche de manière agrandie pour la faciliter la mise au point.

#### ■ Attribution de [AGRANDIR] à la touche USER

Permet de basculer entre l'activation/la désactivation de la fonction d'affichage agrandi à l'aide d'une touche USER arbitraire.

#### **1 Sélectionnez le menu [PARAM. SYSTÈME]** → **[BOUTONS ASSIGN.]** → **[ASSIGN1] à [ASSIGN9]** → **[AGRANDIR].**

f [AGRANDIR] est assigné à la touche <USER 8> comme réglage d'usine.

#### ■ Utilisation de la fonction d'affichage agrandi

#### **1 Appuyez sur la touche USER à laquelle [AGRANDIR] est assigné.**

Appuyez à nouveau sur la touche USER pour revenir à l'affichage normal.

#### **Réglage du mode pour la fonction d'affichage agrandi**

#### **1 Sélectionnez le mode pour la fonction d'affichage agrandi dans le menu [PARAM. SORTIE]** → **[ASSIST POINT LCD]** → **[MODE EXPANS].**

**[10 SEC] :** désactive la fonction d'affichage agrandi après que dix secondes se sont écoulées. **[MAINTIEN] :** la fonction d'affichage agrandi est activée jusqu'à ce que la touche USER assignée avec [EXPAND] soit à nouveau enfoncée. **[JUSQU'À ENR] :** active la fonction d'affichage agrandi jusqu'au démarrage de l'opération d'enregistrement.

#### **Réglage du taux d'agrandissement**

### **1 Depuis le menu [PARAM. SORTIE]** → **[ASSIST POINT LCD]** → **[VALEUR EXPANS], sélectionnez le taux d'agrandissement.**

f Le taux d'agrandissement peut être sélectionné parmi [x2], [x3] ou [x4].

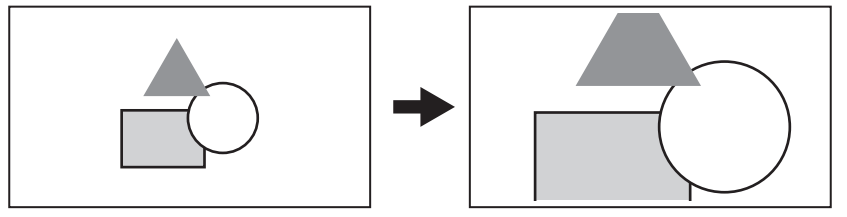

#### **Réglage de la position d'agrandissement**

La position d'agrandissement peut être sélectionnée parmi neuf positions lorsque la fonction d'affichage agrandie est activée.

En cas de molette multiple avec ou sans poignée : la position agrandie se déplacera chaque fois que le multicadran est tournée. Elle reviendra au centre lorsque le multicadran est enfoncée.

Si le moniteur LCD est touché : la position agrandie se déplacera en touchant les repères fléchés verticaux et horizontaux sur le moniteur LCD.

## **@***REMARQUE*

- t L'affichage agrandi ne peut pas être enregistré.
- t L'affichage agrandi ne sera pas exécuté lors de l'affichage des barres de couleur.
- t Certains affichages comme un repère seront masqués momentanément pendant l'affichage agrandi.

#### **Affichage de crête/affichage carré de mise au point**

L'affichage de crête dessinera le contour de l'image mise au point en rouge, vert ou blanc.

L'affichage carré de la mise au point affichera le degré de la mise au point avec la taille d'un carré.

#### ■ Attribution de [CONT./CARRÉS F.A.] à la touche USER

Réglez cette fonction de sorte que l'affichage de crête et l'affichage carré de la mise au point puissent être activés/désactivés par une touche USER arbitraire.

#### **1 Sélectionnez le menu [PARAM. SYSTÈME]** → **[BOUTONS ASSIGN.]** → **[ASSIGN1] à [ASSIGN9]** → **[CONT./CARRÉS F.A.].**

f [CONT./CARRÉS F.A.] est assigné à la touche <USER 2> comme réglage d'usine.

#### ■ Affichage de crête/affichage carré de mise au point

## **1 Appuyez sur la touche USER à laquelle [CONT./CARRÉS F.A.] est assigné.**

Appuyez à nouveau sur la touche USER pour revenir à l'affichage normal.

f Lorsque le menu [PARAM. SORTIE] → [ASSIST POINT LCD] → [MODE CONT./CARRÉS] → [CONT./CARRÉS] est réglé, l'affichage bascule chaque fois que la touche USER est enfoncée.

## **Réglage de l'affichage de crête/affichage carré de mise au point**

## **1 Depuis le menu [PARAM. SORTIE]** → **[ASSIST POINT LCD]** → **[MODE CONT./CARRÉS], sélectionnez le type d'affichage.**

**[CONTOUR] :** active l'affichage de crête.

**[CARRÉS] :** active l'affichage carré de la mise au point.

**[CONT./CARRÉS] :** active l'affichage de crête et l'affichage carré de la mise au point. L'opération bascule dans l'ordre entre l'affichage de crête, l'affichage carré de la mise au point, et aucun affichage chaque fois que la touche USER assignée avec [CONT./CARRÉS F.A.] est enfoncée.

## **Réglage du niveau de crête**

Règle l'intensité de l'affichage de crête.

**1 Depuis le menu [PARAM. SORTIE]** → **[ASSIST POINT LCD]** → **[NIVEAU CONTOUR], sélectionnez l'intensité de l'affichage de crête.**

f L'intensité de l'affichage de crête peut être sélectionnée parmi [FAIBLE], [MOYEN] ou [ÉLEVÉ].

#### **Réglage de la couleur de l'affichage de crête**

Règle la couleur de l'affichage de crête.

- **1 Depuis le menu [PARAM. SORTIE]** → **[ASSIST POINT LCD]** → **[COULEUR CONTOUR], sélectionnez la couleur de l'affichage de crête.**
	- f La couleur de l'affichage de crête peut être sélectionnée parmi [ROUGE], [VERT] ou [BLANC].

#### **Comment visualiser l'affichage carré de la mise au point**

Réglez la mise au point de sorte que la taille du carré affiché dans la zone du sujet à mettre au point devienne la plus large.

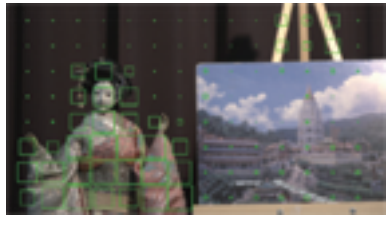

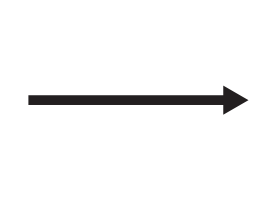

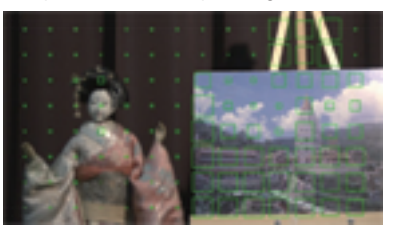

**Lors d'une mise au point sur la poupée Lors d'une mise au point sur le tableau**

## **@***REMARQUE*

- · L'affichage de crête/l'affichage carré de la mise au point ne peut pas être enregistré.
- t L'affichage de crête/l'affichage carré de la mise au point n'est pas affiché lorsque les barres de couleur sont affichées.
- t Certains affichages comme un repère seront masqués momentanément pendant l'affichage de la fonction de carré de mise au point.

#### **Affichage monochrome**

## **1 Sélectionnez le menu [PARAM. SORTIE]** → **[ASSIST POINT LCD]** → **[NOIR & BLANC]** → **[ON].**

## **@***REMARQUE*

t L'affichage monochrome peut être activé quand l'affichage de crête et l'affichage carré de la mise au point fonctionnent. Sélectionnez le menu [PARAM. SORTIE] → [ASSIST POINT LCD] → [NOIR & BLANC] → [PENDANT CONT./CARRÉS].

#### **Fonction d'assistance au réglage du diaphragme/de mise au point ouverte**

Il s'agit d'une fonction permettant de faciliter la mise au point en diminuant la profondeur du champ par l'ouverture du diaphragme. Dans le même temps, la luminosité est maintenue constante par l'actionnement de la fonction d'obturateur. L'ouverture est réglée automatiquement.

#### ■ Attribution de [IRIS OUVERT F.A] à la touche USER

Assignez la fonction de réglage du diaphragme/de mise au point ouverte à l'aide d'une touche USER.

- **1 Sélectionnez le menu [PARAM. SYSTÈME]** → **[BOUTONS ASSIGN.]** → **[ASSIGN1] à [ASSIGN9]** → **[IRIS OUVERT F.A].**
	- f [IRIS OUVERT F.A] est assigné à la touche <USER 9> comme réglage d'usine.

**Utilisation de la fonction d'assistance au réglage du diaphragme/de mise au point ouverte** 

#### **1 Appuyez sur la touche USER à laquelle [IRIS OUVERT F.A] est assigné.**

f Appuyez à nouveau sur la touche USER pour revenir à l'affichage normal.

#### **Réglage de la durée de fonctionnement**

- **1 Depuis le menu [PARAM. SORTIE]** → **[ASSIST POINT LCD]** → **[MODE DIAPH OUVERT], sélectionnez la durée de fonctionnement.**
	- La durée de fonctionnement peut être sélectionnée parmi [10 SEC] ou [30 SEC].
	- f La fonction d'assistance au réglage du diaphragme/de mise au point ouverte est automatiquement annulée lorsque la durée réglée s'est écoulée.
	- f La fonction d'assistance au réglage du diaphragme/de mise au point ouverte doit être annulée lorsque l'enregistrement démarre. Une image pendant l'annulation peut être incluse autour du début de la vidéo enregistrée.

#### **Fonction de stabilisation d'image électronique**

Les tremblements de la caméra peuvent être réduits grâce à la fonction de stabilisation d'image électronique lors d'une prise de vue manuelle.

#### **Activation/désactivation de la fonction de stabilisation électronique d'image**

#### **1 Appuyez sur la touche <E.I.S.>.**

- s'affiche dans le moniteur LCD lorsque la stabilisation d'image électronique est activée.
- f Une image naturelle peut être acquise en désactivant la fonction de stabilisation d'image électronique lors de l'utilisation d'un trépied.

## **@***REMARQUE*

t Cette fonction ne fonctionnera pas si elle est réglée sur [CROP 4/3 & MIX 2.2K] dans le menu [PARAM. SYSTÈME] → [MODE SYSTÈME] → [MODE CAPTEUR].

Lorsque le menu [PARAM. CAMÉRA] → [IM/S] → [BOUTON VFR] est réglé sur [ON], et selon le paramètre de fréquence d'images basse de 24fps ou en dessous, l'effet de la stabilisation d'image diminue à mesure que la fréquence d'images ralentit.

#### **Chapitre 5 Prise de vue — Fonctions de prise de vue pratiques**

- t Cette fonction ne fonctionne pas lorsque [ZOOM NUM] assigné à la touche USER fonctionne.
- t La stabilisation d'image électronique de la caméra ne fonctionne pas lorsque la stabilisation optique de l'image sur l'objectif fonctionne.
- t L'effet de la correction disparaît avec l'objectif EF quand la distance focale est en dehors de la plage de 8 mm à 200 mm.
- t Avec le menu [PARAM. CAMÉRA] → [E.I.S.] → [DONNÉE POSITION ZOOM] → [AUTO] réglé, un objectif EF prenant en charge l'acquisition de la distance focale avec la communication entre la caméra et l'objectif est requis.
- La stabilisation d'image électronique ne fonctionne pas correctement lorsque le menu [PARAM. CAMÉRA] → [E.I.S.] → [DONNÉE POSITION ZOOM] → [MANUEL] est réglé, et que la distance qui est différente de la distance focale de EF est réglée dans [VALEUR POSITION ZOOM].
- t Ceci ne fonctionne pas lorsque le menu [PARAM. SYSTÈME] → [MODE SYSTÈME] → [SDI RAW] est réglé sur un paramètre autre que [OFF].

#### **Fonction de moniteur de forme d'onde**

La forme d'onde de l'image peut s'afficher.

#### ■ Attribution de **[WFM] à la touche USER**

Réglez cette fonction de sorte que le moniteur de forme d'onde puisse s'afficher/être masqué par une touche USER arbitraire.

#### **1 Sélectionnez le menu [PARAM. SYSTÈME]** → **[BOUTONS ASSIGN.]** → **[ASSIGN1] à [ASSIGN9]** → **[WFM].**

f [WFM] est assigné à la touche <USER 5> comme réglage d'usine.

#### **F** Affichage du moniteur de forme d'onde

#### **1 Appuyez sur la touche USER à laquelle [WFM] est assigné.**

Appuyez à nouveau sur la touche USER pour revenir à l'affichage normal.

f L'affichage est basculé chaque fois que la touche USER est enfoncée lorsque le menu [PARAM. SORTIE] → [ASSIST EI LCD] → [MODE WFM] → [ONDE/VECT] est réglé.

#### **Réglage de l'affichage du moniteur de forme d'onde**

L'affichage de la forme d'onde et du vecteur peut être activé/désactivé.

#### **1 Depuis le menu [PARAM. SORTIE]** → **[ASSIST EI LCD]** → **[MODE WFM], sélectionnez le type d'affichage du moniteur de forme d'onde.**

**[ONDE] :** affiche la forme d'onde.

**[VECTEURSCOPE] :** affiche le vecteur.

**[ONDE/VECT] :** affiche la forme d'onde et le vecteur. L'opération bascule dans l'ordre entre l'affichage de la forme d'onde, du vecteur et aucun affichage chaque fois que la touche USER assignée avec [WFM] est enfoncée.

- f Le moniteur de forme d'onde s'affiche uniquement sur le moniteur LCD.
- f La position d'affichage du moniteur de forme d'onde est en bas à droite sur le moniteur LCD.

#### **Réglage de la transmittance**

La transmittance du moniteur de forme d'onde peut être réglée.

#### **1 Depuis le menu [PARAM. SORTIE]** → **[ASSIST EI LCD]** → **[TRANSPARENCE WFM], sélectionnez la transmittance.**

f La transmittance peut être sélectionnée parmi [0%], [25%] ou [50%]

## **@**<br>图*REMARQUE*

- t Le moniteur de forme d'onde ne peut pas être enregistré.
- t Ceci n'est pas affiché pendant l'affichage agrandi et la mise au point carrée de la fonction d'assistance de mise au point.
- t Le moniteur de forme d'onde est automatiquement affiché lors du réglage du menu permettant d'ajuster la qualité de l'image.

### **Fonction de zoom numérique**

#### ■ Attribution de [ZOOM NUM] à la touche USER

Permet de basculer entre l'activation/la désactivation de la fonction de zoom numérique à l'aide d'une touche USER arbitraire.

**1 Sélectionnez le menu [PARAM. SYSTÈME]** → **[BOUTONS ASSIGN.]** → **[ASSIGN1] à [ASSIGN9]** → **[ZOOM NUM].**

 $\blacksquare$  Utilisation de la fonction de zoom numérique

#### **1 Appuyez sur la touche USER à laquelle [ZOOM NUM] est assigné.**

Appuyez à nouveau sur la touche USER pour revenir à l'affichage normal.

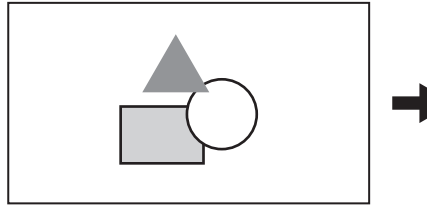

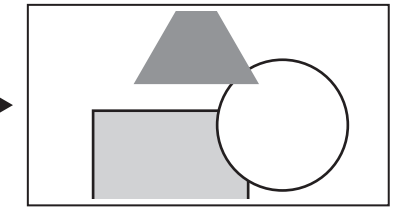

## **@***REMARQUE*

t Le taux d'agrandissement est fixé à 1,4 fois.

Cette fonction peut atteindre une haute qualité d'image comparativement à la fonction de zoom numérique, cela, grâce à l'interpolation de pixels, puisque 4K pixels sont utilisés au centre du capteur 5,7K.

- t Cette fonction ne fonctionnera pas si elle est réglée sur [CROP 4/3 & MIX 2.2K] dans le menu [PARAM. SYSTÈME] → [MODE SYSTÈME] → [MODE **CAPTEURI**
- t Ceci ne fonctionne pas lorsque le menu [PARAM. SYSTÈME] → [MODE SYSTÈME] → [SDI RAW] est réglé sur un paramètre autre que [OFF].

#### **Jauge de niveau**

Une jauge de niveau signalant les inclinations horizontale et verticale de la caméra peut être affichée sur le moniteur LCD.

La ligne de la jauge de niveau s'affiche en orange quand la caméra est inclinée. La ligne de la jauge de niveau passe de l'orange au bleu clair, puis au blanc lorsque l'inclinaison de la caméra est corrigée. Cela indiquera jusqu'à approximativement 30° dans la direction horizontale, et 30° dans la direction verticale.

#### **1 Sélectionnez le menu [PARAM. SORTIE]** → **[JAUGE NIVEAU LCD]** → **[INDICATEUR NIVEAU]** → **[ON].**

## **@***REMARQUE*

- · L'affichage de la jauge de niveau ne peut pas être enregistré.
- t La jauge de niveau n'est pas affichée lorsque la fonction d'affichage agrandi de la fonction d'assistance de mise au point est activée, ou lors de l'affichage des barres de couleur.
- t La jauge de niveau peut ne pas s'afficher correctement lors du déplacement de la caméra.
- t La jauge de niveau peut ne pas s'afficher correctement lorsque la caméra est inclinée excessivement vers le haut ou vers le bas pendant la prise de vue.
- t Il est possible de basculer entre l'affichage et le masquage de la jauge de niveau en appuyant sur la touche USER à laquelle [INDICATEUR NIVEAU] est assigné.
- t La direction horizontale et verticale actuelle peut être réglée comme valeur de référence de la jauge de niveau en appuyant sur la touche USER à laquelle est assigné [RÉINIT.JAUGE NIVEAU]. Pour restaurer la valeur réglée, réglez le menu [PARAM. SORTIE] → [JAUGE NIVEAU LCD] → [RÉINIT.JAUGE NIVEAU].

#### **Barres de couleur**

Des barres de couleur peuvent s'afficher. Ceci est utile pour le réglage de la qualité d'image d'une TV ou d'un moniteur externe.

#### ■ Attribution de [BARRES COULEURS] à la touche USER

Réglez cette fonction de sorte que les barres de couleur puissent s'afficher/être masquées par une touche USER arbitraire.

#### **1 Sélectionnez le menu [PARAM. SYSTÈME]** → **[BOUTONS ASSIGN.]** → **[ASSIGN1] à [ASSIGN9]** → **[BARRES COULEURS].**

f [BARRES COULEURS] est assigné à la touche <USER 5> comme réglage d'usine.

#### **F** Affichage des barres de couleur

#### **1 Appuyez sur la touche USER à laquelle [BARRES COULEURS] est assigné.**

Appuyez à nouveau sur la touche USER pour revenir à l'affichage normal.

### **EXP REMARQUE**

t Ceci ne fonctionne pas lorsque le menu [PARAM. SYSTÈME] → [MODE SYSTÈME] → [SDI RAW] est réglé sur un paramètre autre que [OFF].

#### **Réglage du type de barres de couleur**

#### **1 Depuis le menu [PARAM. SORTIE]** → **[BARRES COULEURS]** → **[TYPE BARRES COULEURS], sélectionnez le type de barres de couleur.**

f Le type de barres de couleur peut être sélectionné parmi [SMPTE] ou [PLEIN].

#### **@***REMARQUE*

t Une perte de couleur peut se produire en fonction de la résolution de sortie.

#### **Réglage de la sortie du signal de test audio**

Règle si le signal de test du son (le signal de tonalité du niveau de classification 1 kHz) peut être généré ou non lorsque les barres de couleur s'affichent.

**1 Sélectionnez le menu [PARAM. SORTIE]** → **[BARRES COULEURS]** → **[TEST TONALITÉ]** → **[ON].**

## **Entrée audio**

La caméra peut enregistrer deux canaux de son.

Le son à l'entrée de chaque canal peut être basculé vers le microphone intégré, un microphone externe, ou un appareil audio connecté.

#### **Commutation de l'entrée audio**

#### **Format d'enregistrement audio**

Le format d'enregistrement du son comme le format de compression varie en fonction du mode d'enregistrement.

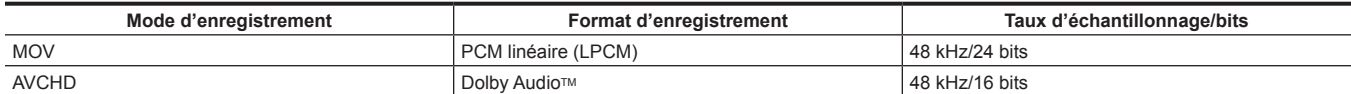

#### r **Sélection des signaux d'entrée audio**

Le signal d'entrée enregistré varie en fonction du réglage de menu [PARAM. AUDIO] → [PARAM. CH AUDIO] → [SÉL. CH1 IN]/[SÉL. CH2 IN].

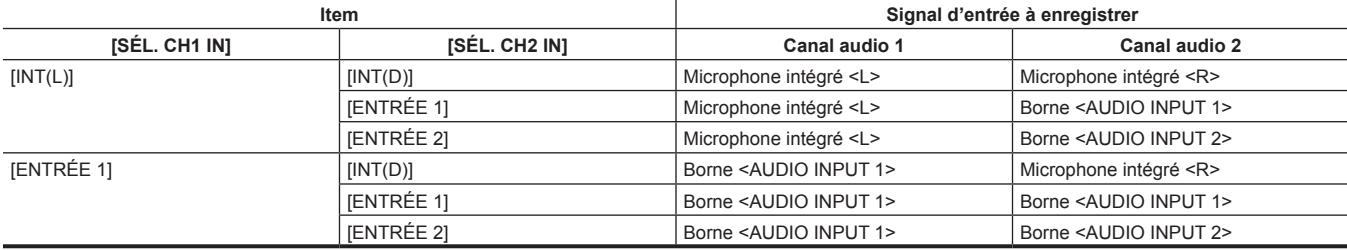

## **Lors de l'utilisation du microphone intégré**

**1 Sélectionnez le menu [PARAM. AUDIO]** → **[PARAM. CH AUDIO]** → **[SÉL. CH1 IN]** → **[INT(L)].**

**2 Sélectionnez le menu [PARAM. AUDIO]** → **[PARAM. CH AUDIO]** → **[SÉL. CH2 IN]** → **[INT(D)].**

## **@***REMARQUE*

t Pour diminuer le bruit du vent du microphone, sélectionnez le menu [PARAM. AUDIO] → [PARAM. CH AUDIO] → [COUPE BAS MIC CH1]/[COUPE BAS MIC CH2]  $\rightarrow$  [ON].

## **Lors de l'utilisation d'un appareil de son ou d'un microphone externe**

**1 Connectez un appareil de son ou un microphone externe à la borne <AUDIO INPUT 1>/<AUDIO INPUT 2>.**

## **2 Réglez chaque élément du menu [PARAM. AUDIO]** → **[ENTRÉE AUDIO].**

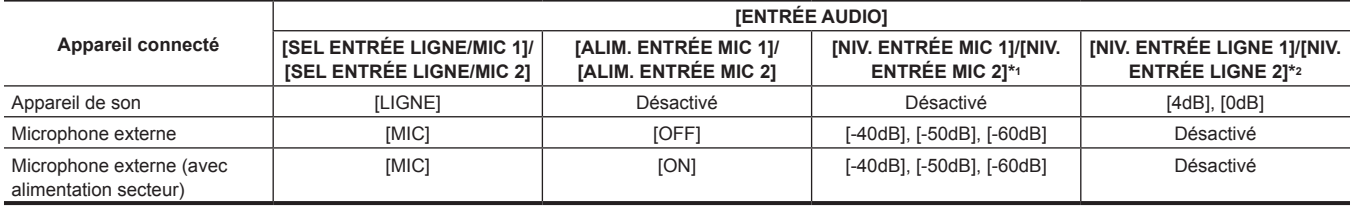

\*1 Réglage d'usine : [-60dB]

\*2 Réglage d'usine : [4dB]

#### **EXALUSE**

t Lors de l'utilisation d'un microphone super-directionnel AG-MC200G (en option), réglé sur [NIV. ENTRÉE MIC 1]/[NIV. ENTRÉE MIC 2] à [-50dB].

#### **Réglage du niveau d'enregistrement audio**

Il est possible de régler manuellement et automatiquement le niveau d'enregistrement de son.

## **Réglage automatique du niveau d'enregistrement**

#### **1 Positionnez le commutateur <CH1>/<CH2> sur <AUTO>.**

- Le canal audio 1 et le canal audio 2 peuvent être réglés individuellement.
- f Les réglages suivants sont désactivés lorsque le commutateur <CH1>/<CH2> est réglé sur <AUTO>.
	- Réglage du niveau d'enregistrement par la molette <AUDIO LEVEL CH1>/<AUDIO LEVEL CH2>
	- Le réglage du menu [PARAM. AUDIO] → [PARAM. CH AUDIO] → [LIMITEUR CH1]/[LIMITEUR CH2]

#### **Réglage manuel du niveau d'enregistrement**

## **1 Positionnez le commutateur <CH1>/<CH2> sur <MANU>.**

#### **Chapitre 5 Prise de vue — Entrée audio**

## **2 Modifiez le niveau d'enregistrement à l'aide de la molette <AUDIO LEVEL CH1>/<AUDIO LEVEL CH2>.**

f Lorsque le niveau d'entrée du son dépasse 0 dB, l'affichage du niveau dépassant 0 dB s'affiche en rouge dans l'indicateur de niveau audio sur l'écran HOME. Ceci indique que le volume d'entrée est trop haut.

Ajustez le réglage de sorte que la valeur maximale du niveau de son ne dépasse pas 0 dB.

#### **EXALUSE**

t En réglant le commutateur <CH1>/<CH2> sur <MANU>, le réglage du menu [PARAM. AUDIO] → [PARAM. CH AUDIO] → [LIMITEUR CH1]/ [LIMITEUR CH2] est activé.

#### **Niveau d'enregistrement standard**

Le niveau d'enregistrement standard peut être réglé.

## **1 Sélectionnez le menu [PARAM. AUDIO]** → **[PARAM. CH AUDIO]** → **[MARGE]** → **[18dB]/[20dB].**

#### **Confirmation du niveau d'entrée audio**

Le niveau d'entrée audio peut être confirmé dans l'écran HOME.

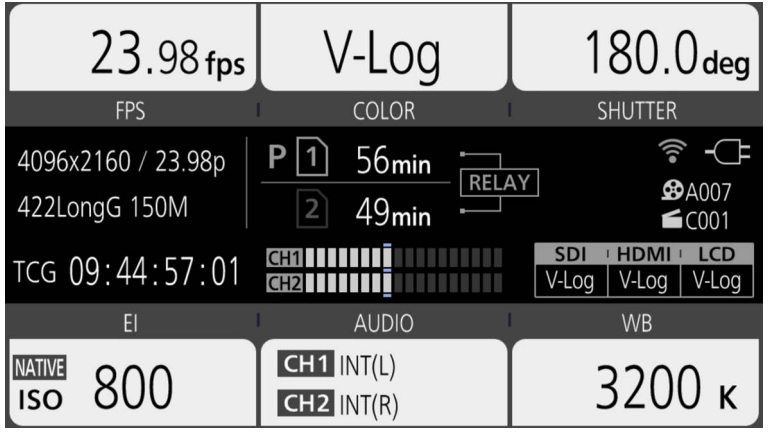

#### **Surveillance du son**

Le son enregistré avec la caméra peut être entendu avec un haut-parleur ou du casque.

Le son n'est pas sorti du haut-parleur pendant la prise de vue.

#### **Réglage du son de sortie**

Règle le canal audio et le format à produire de la prise casque.

## **1 Sélectionnez le menu [PARAM. AUDIO]** → **[SORTIE AUDIO]** → **[SORTIE MONITEUR].**

## **2 Sélectionnez le type de son.**

**[CH1] :** sort le signal pour le canal audio 1 comme sortie mono.

**[CH2] :** sort le signal pour le canal audio 2 comme sortie mono.

**[STÉRÉO] :** sort les signaux pour le canal audio 1 et le canal audio 2 en stéréo.

**[MIX] :** sort les signaux pour le canal audio 1 et le canal audio 2 mélangés en mono.

#### **Réglage du retard de son**

Le son de la prise casque peut être retardé pour correspondre à la sortie du moniteur.

## **1 Sélectionnez le menu [PARAM. AUDIO]** → **[SORTIE AUDIO]** → **[DÉLAI MONITEUR]** → **[DIRECT]/[ENREG.].**

**[DIRECT] :** le son n'est pas retardé.

**[ENREG.] :** le son est retardé pour correspondre à la sortie du moniteur.

#### **Fonction de contrôle de volume direct**

Le niveau de son peut être réglé avec le multicadran par l'attribution de [VOL MONITEUR] au multicadran, qui doit être préalablement utilisée comme touche USER.

f Pour l'utiliser comme touche USER, réglez le commutateur <WB>/<USER>/<ISO/dB> sur <USER>.

■ Attribution de [VOL MONITEUR] au multicadran

- **1 Sélectionnez le menu [PARAM. SYSTÈME]** → **[BOUTONS ASSIGN.]** → **[SWITCH ASSIGN]** → **[VOL MONITEUR].**
- À l'aide de la fonction de contrôle de volume direct
- **1 Positionnez le commutateur <WB>/<USER>/<ISO/dB> sur <USER>.**
- **2 Commandez le multicadran pour régler le niveau de son.**

## **Confirmation du réglage d'entrée audio**

Le réglage de l'entrée audio peut être confirmé dans l'écran [AUDIO].

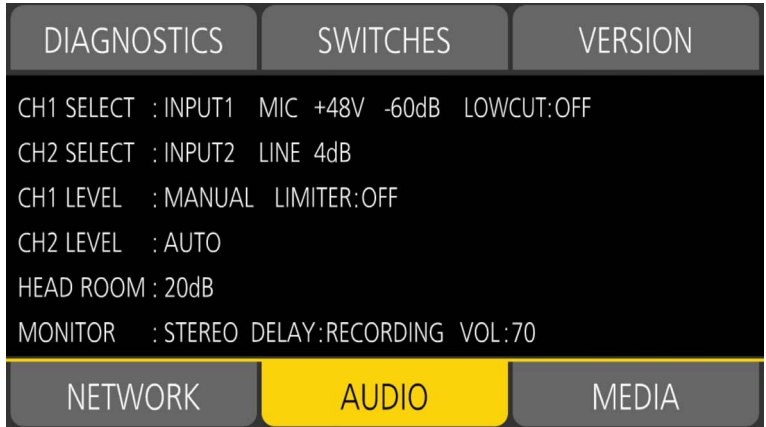

**1 Appuyez sur <INFO> tandis que l'écran HOME s'affiche.**

L'écran INFO s'affiche.

## **2 Sélectionnez [AUDIO].**

L'écran [AUDIO] s'affiche, et les réglages du menu [PARAM. AUDIO] peuvent être confirmés en une seule fois.

# **Chapitre 6 Contrôle**

Des données comprenant des informations supplémentaires sur l'image, le son, et des métadonnées qui sont enregistrées lors d'une simple prise de vue, sont sauvegardées comme clip. La lecture, la copie, etc., du clip peuvent être exécutés sur la caméra.

## **Fonctionnement des vignettes**

## **Vue d'ensemble des opérations en miniature**

Un clip est un groupe de données enregistrées par une simple prise de vue. Il comprend des informations supplémentaires sur l'image, le son, ainsi que des métadonnées.

Les opérations suivantes peuvent être exécutées tout en visualisant les miniatures de clip affichées sur le moniteur LCD.

- f Lecture, suppression et copie d'un clip (uniquement possible pour un clip enregistré dans AVCHD)
- Il est possible d'utiliser la caméra au moyen du multicadran ou d'une molette multiple à poignée, ou bien en touchant le moniteur LCD.

## **@***REMARQUE*

t L'écran des vignettes ne s'affiche pas lorsque le menu [PARAM. SYSTÈME] → [MODE SYSTÈME] → [SDI RAW] est réglé sur un paramètre autre que [OFF].

## **Écran des miniatures**

L'écran des miniatures s'affiche lorsque la touche <THUMBNAIL> est appuyée quand l'écran VIEW ou l'écran HOME s'affiche.

Appuyer sur la touche <THUMBNAIL> à nouveau affiche l'écran VIEW.

Pour revenir à l'écran HOME, appuyez sur la touche <HOME>.

Les clips dans le codec d'enregistrement (MOV ou AVCHD) sélectionnés dans le menu [PARAM. SYSTÈME] → [MODE SYSTÈME] → [CODEC PRINCIPAL] s'affichent à l'écran des miniatures.

En outre, le menu dans l'écran des miniatures peut être utilisé en appuyant sur la touche <MENU> tandis que l'écran des miniatures s'affiche.

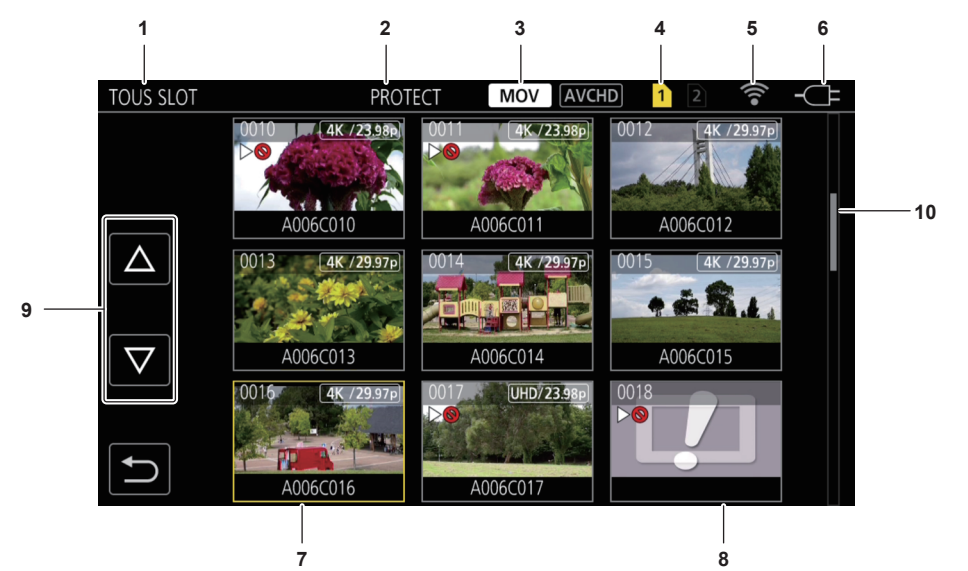

#### **1 Affichage d'état du clip**

**[TOUS SLOT] :** affiche tous les clips enregistrés sur toutes les cartes SD dans chaque emplacement pour carte. S'affiche dans [TOUS SLOT] lorsque l'écran des miniatures s'affiche de l'écran VIEW ou HOME.

**[SLOT1] :** affiche uniquement les clips enregistrés sur la carte SD dans l'emplacement pour carte 1.

**[SLOT2] :** affiche uniquement les clips enregistrés sur la carte SD dans l'emplacement pour carte 2.

**[SLOT1**→**SLOT2] :** s'affiche lors de la copie de la carte SD dans l'emplacement pour carte 1 vers la carte SD dans l'emplacement pour carte 2.

**[SLOT2**→**SLOT1] :** s'affiche lors de la copie de la carte SD dans l'emplacement pour carte 2 vers la carte SD dans l'emplacement pour carte 1.

## **2 Affichage de fonction**

Ceci s'affiche pendant l'opération de copie, suppression, protection, etc.

#### **3 Mode d'enregistrement**

: s'affiche lorsque MOV est sélectionné comme codec d'enregistrement.

: s'affiche lorsque AVCHD est sélectionné comme codec d'enregistrement.

: s'affiche lorsque MOV est sélectionné comme codec d'enregistrement, et s'il y a au moins un clip AVCHD sur l'une des cartes SD. Ceci n'est pas affiché s'il n'y a aucun clip AVCHD.

: s'affiche lorsque AVCHD est sélectionné comme codec d'enregistrement, et s'il y a au moins un clip MOV sur l'une des cartes SD. Ceci n'est pas affiché s'il n'y a aucun clip MOV.

#### **4 Affichage de l'état du support**

Le nombre d'emplacements pour carte de la carte SD dans laquelle le clip en position de curseur est enregistré s'affiche en jaune.

## **5 Affichage de l'état de connexion au réseau local sans fil**

Affiche l'état de la connexion au réseau local sans fil.

(Aucun affichage) : il n'est pas connecté à un réseau local sans fil. Il est réglé sur le menu [PARAM. RÉSEAU] → [SEL RÉSEAU] → [OFF]. **• : un état dans lequel ROP n'est pas connecté.** 

: un état dans lequel ROP est connecté.

#### **6 Affichage de l'état de l'alimentation**

: indique le niveau de charge restant de la batterie lorsqu'elle est la source d'alimentation.

: s'affiche lors d'une alimentation avec l'adaptateur secteur.

**7 Curseur**

#### **8 Clip qui est illisible**

S'affiche lorsque le clip ne peut pas être lu dans la caméra comme lors d'une infraction à une norme.

#### **9 Touche de commutation de page**

Commute la page de l'écran des miniatures. **[**`**] :** passe à la page précédente **[**{**] :** passe à la page suivante

#### **10 Barre de défilement**

Indique quelle partie de l'intégralité de la miniature est en cours de visionnage.

#### **Affichage des clips dans l'écran des miniatures**

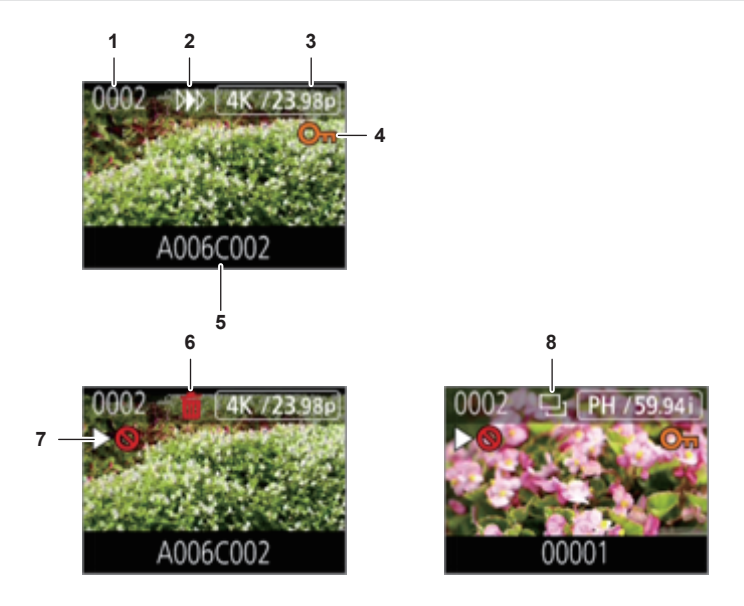

#### **1 Numéro de la vignette**

Affiche le numéro de la vignette de [0001] à [9999]. En temps normal, le numéro assigné au clip s'affiche dans l'ordre d'enregistrement.

- **2 État de reprise de la lecture**
- **3 Nombre de pixels enregistrés, fréquence du système**
- **4 État de protection du clip**

Ceci s'affiche lorsque le clip est protégé.

**5 Nom du clip**

Les huit premiers chiffres du nom du fichier du clip s'affichent en caractères alphanumériques.

**6 État de suppression de la sélection**

## **7 Clip qui est illisible**

Ceci s'affiche lorsque le clip n'est pas lisible sur la caméra, car, par exemple, la fréquence du système est différente.

**8 État de copie de la sélection** Ceci s'affiche lorsque le clip est sélectionné.

#### **Affichage des informations de clip**

Affiche les informations du clip où le curseur est placé.

## **1 Déplacez le curseur jaune dans le clip pour afficher les informations qui lui sont associées.**

## **2 Appuyez sur la touche <INFO>.**

Les informations de clip s'affichent.

#### **Chapitre 6 Contrôle — Fonctionnement des vignettes**

#### $\blacksquare$  Informations de clip

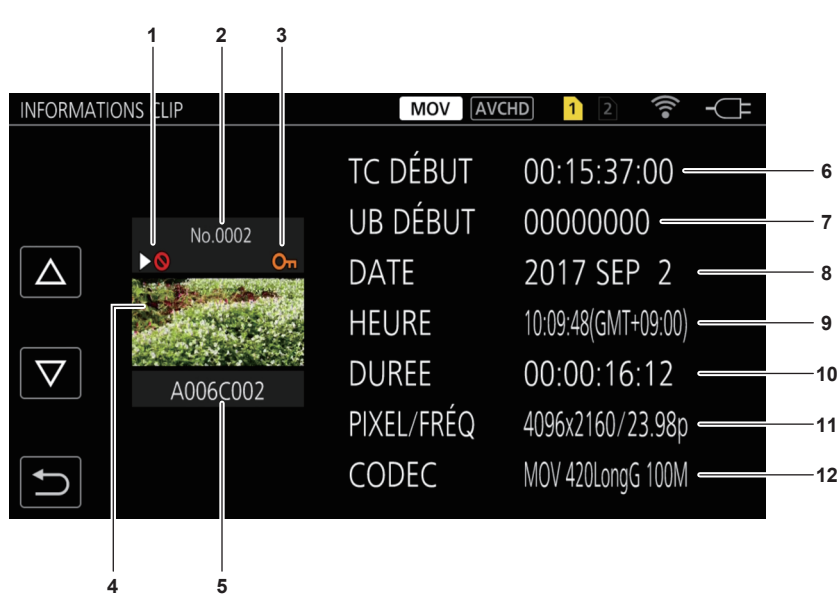

#### **1 Clip qui est illisible**

Ceci s'affiche lorsque le clip n'est pas lisible sur la caméra, car, par exemple, la fréquence du système est différente.

- **2 Numéro de la vignette**
- **3 État de protection du clip**

Ceci s'affiche lorsque le clip est protégé.

- **4 Image de vignette**
- **5 Nom du clip**
- **6 [TC DÉBUT]**

Affiche la valeur du code temporel au démarrage de l'enregistrement.

## **7 [UB DÉBUT]**

Affiche la valeur des bits d'utilisateur au démarrage de l'enregistrement.

**8 [DATE]**

Affiche la date de l'enregistrement.

## **9 [HEURE]**

Affiche l'heure au démarrage de l'enregistrement.

#### **10 [DUREE]**

Affiche la durée du clip.

## **11 [PIXEL/FRÉQ]**

Affiche le format d'enregistrement du clip.

## **12 [CODEC]**

Affiche le codec d'enregistrement du clip.

## **Copie de clips**

Un clip peut être copié entre les cartes SD.

Seul le clip enregistré dans AVCHD peut être copié.

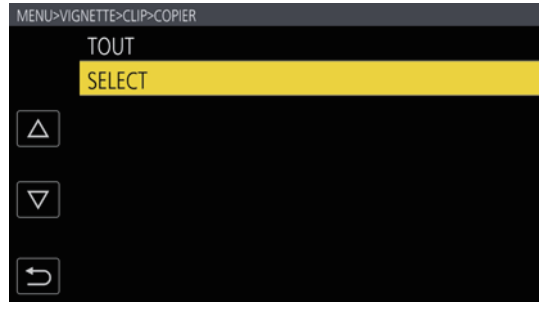

NETTE>CLIP>COPIER>SELEO  $SI O T1 \rightarrow SI O T2$ SLOT2→SLOT1  $\overline{\Delta}$  $\boldsymbol{\nabla}$  $\overline{\phantom{0}}$ 

**Fig. 1 Fig. 2**

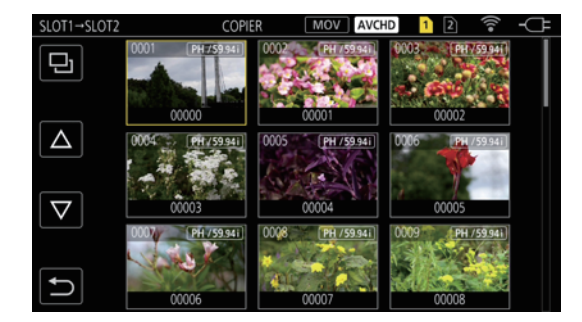

**Fig. 3 Fig. 4**

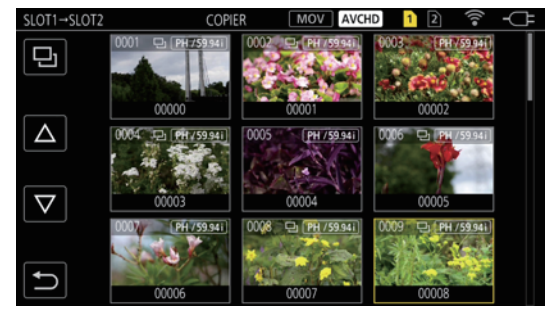

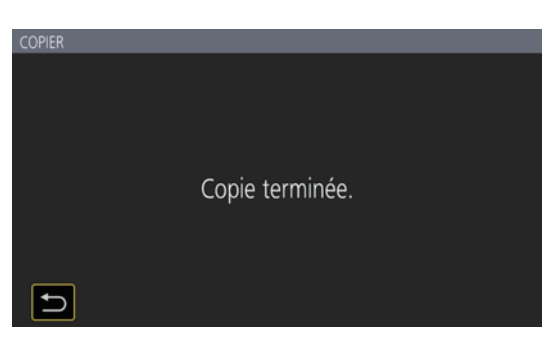

**Fig. 5**

#### **1 Appuyez sur la touche <THUMBNAIL>.**

L'écran des miniatures s'affiche.

**2 Appuyez sur la touche <MENU> tandis que l'écran des miniatures s'affiche.**

Le menu s'affiche.

**3 Sélectionnez le menu [VIGNETTE]** → **[CLIP]** → **[COPIER].**

## **4 Sélectionnez [SELECT]. (Fig. 1)**

f Le fait de sélectionner [TOUT] entraînera la copie de tous les clips entre les cartes SD.

## **5 Sélectionnez l'emplacement pour carte pour la destination de copie. (Fig. 2)**

Les clips de la carte SD de la source de copie s'affichent dans l'écran des miniatures. (Fig. 3)

f **[SLOT1**→**SLOT2] :** un clip peut être copié entre la carte SD dans l'emplacement pour carte 1 et la carte SD dans l'emplacement pour carte 2.

f **[SLOT2**→**SLOT1] :** un clip peut être copié entre la carte SD dans l'emplacement pour carte 2 et la carte SD dans l'emplacement pour carte 1.

#### **6 Sélectionnez le clip à copier dans l'écran des miniatures.**

s'affiche sur le clip sélectionné.

### **7** Sélectionnez **E.** (Fig. 4)

f Ceci peut également être sélectionné en maintenant le multicadran enfoncé.

## **8 Lorsque le message de confirmation s'affiche, sélectionnez [SET].**

- La barre de progression s'affiche, et la copie du clip démarre.
- f Pour annuler la copie en cours, sélectionnez [ANNUL.].

## 9 Lorsque le message de fin s'affiche, sélectionnez **- .** (Fig. 5)

## **@***REMARQUE*

 $\cdot$  Le clip avec MOV en tant que codec d'enregistrement ne peut pas être copié.

t La copie est impossible lorsque le volume du clip sélectionné est plus grand que la capacité de carte disponible de la destination.

t La copie est impossible quand la carte de destination de la copie est protégée en écriture.

- t La copie est impossible lorsque le nombre maximal de clips est dépassé.
- t La copie est impossible lorsque le nombre maximal de listes de lecture est dépassé.

## **Effacer des clips**

### Supprime le clip.

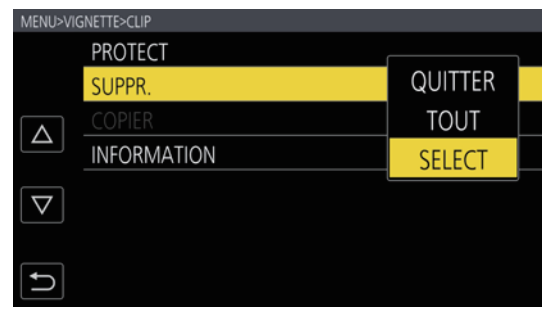

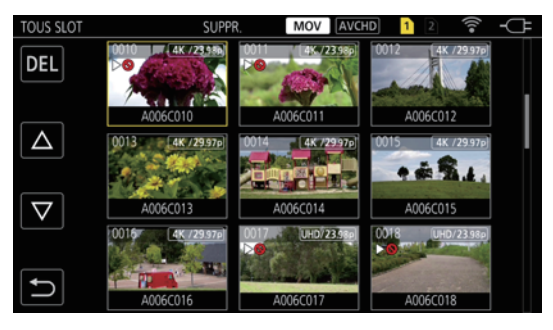

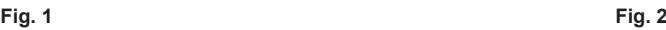

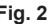

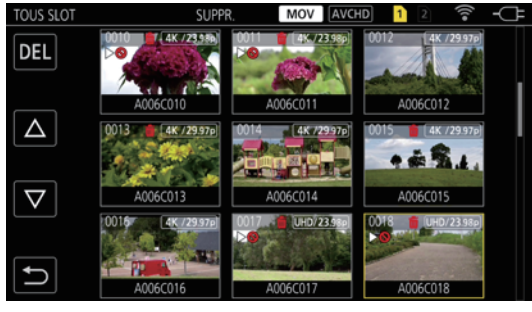

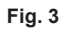

## **1 Appuyez sur la touche <THUMBNAIL>.**

L'écran des miniatures s'affiche.

## **2 Appuyez sur la touche <MENU> tandis que l'écran des miniatures s'affiche.**

Le menu s'affiche.

## **3 Sélectionnez le menu [VIGNETTE]** → **[CLIP]** → **[SUPPR.].**

#### **4 Sélectionnez [SELECT]. (Fig. 1)**

L'écran des miniatures s'affiche. (Fig. 2)

f Lorsque [TOUT] est sélectionné, tous les clips affichés dans l'écran des miniatures sont supprimés. Le clip qui n'est pas affiché dans l'écran des miniatures n'est pas supprimé.

#### **5 Sélectionnez le clip à supprimer dans l'écran des miniatures.**

而 s'affiche sur le clip sélectionné.

## **6 Sélectionnez [DEL]. (Fig. 3)**

f Ceci peut également être sélectionné en maintenant le multicadran enfoncé.

## **7 Lorsque le message de confirmation s'affiche, sélectionnez [SET].**

La barre de progression s'affiche, et la suppression du clip démarre. f Pour annuler l'opération en cours, sélectionnez [ANNUL.].

## 8 Lorsque le message de fin s'affiche, sélectionnez **...**

## **@***REMARQUE*

· Le clip protégé ne peut pas être supprimé.

t La suppression n'est pas possible lorsque la carte contenant le clip à supprimer est protégée en écriture.

## **Clips de protection**

Un clip peut être protégé.

### **1 Appuyez sur la touche <THUMBNAIL>.**

L'écran des miniatures s'affiche.

**2 Appuyez sur la touche <MENU> tandis que l'écran des miniatures s'affiche.**

Le menu s'affiche.

**3 Sélectionnez le menu [VIGNETTE]** → **[CLIP]** → **[PROTECT].**

#### **4 Sélectionnez [SELECT].**

L'écran des miniatures s'affiche.

## **5 Sélectionnez le clip à protéger dans l'écran des miniatures.**

O<sub>TI</sub> s'affiche sur le clip sélectionné.

f La protection est annulée lorsque le clip protégé est sélectionné.

## **@***REMARQUE*

t La protection est impossible lorsque la carte contenant le clip à protéger est protégée en écriture.

### **Restaurer des clips**

Dans les cas suivants, un message d'erreur peut s'afficher et le clip peut nécessiter une restauration selon son état. La restauration peut prendre un certain temps en fonction de l'erreur.

- f Lorsque la carte SD dans l'emplacement est sortie tandis que le voyant d'accès de la carte 1 ou le voyant d'accès de la carte 2 clignote
- f Lorsque l'alimentation est éteinte en retirant la batterie ou l'adaptateur secteur tout en enregistrant ou en terminant une opération d'enregistrement

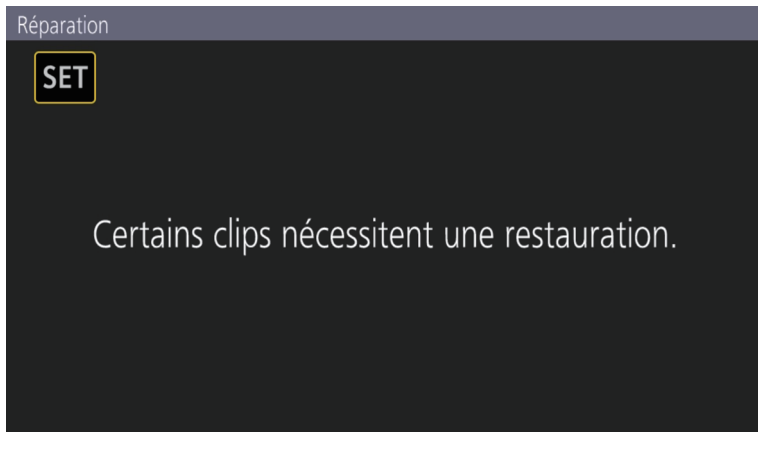

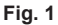

### **1 Sélectionnez [SET] à l'écran du message d'erreur. (Fig. 1)**

- Une fois que la réparation est accomplie, sélectionnez  $\Box$  dans le message de confirmation. L'écran précédent réapparaît.
- f s'affiche sur le clip lorsqu'une information de gestion anormale est détectée pendant l'affichage de la miniature.

## **@***REMARQUE*

- t Ne retirez pas la carte SD de l'emplacement quand le voyant d'accès de la carte 1/le voyant accès de la carte 2 clignote en orange et ne retirez pas la batterie ni l'adaptateur secteur lorsque le voyant clignote. Sinon, vous risqueriez d'endommager la carte SD.
- t Utilisez une batterie suffisamment chargée ou l'adaptateur secteur.
- t La réparation peut ne pas être possible suivant l'état des données.
- Pour restaurer les clips, il faut que les clips soient enregistrés pendant plus d'une durée déterminée. Surtout dans les cas suivants, les clips peuvent ne pas être restaurés en raison du petit nombre d'images à enregistrer.
- Lorsque la fonction d'enregistrement à vitesse de défilement variable est activée, et que la fréquence d'images inférieure à la fréquence du système est définie.
- Lorsque la fonction d'enregistrement par intervalles est activée.
- t Les clips tournés avant l'extinction de l'alimentation ne pourront pas être lus si la réparation échoue.
- En outre, l'enregistrement pourrait ne plus être possible.
- t Si des données enregistrées avec un autre appareil sont réparées, la lecture sur la caméra ou un autre appareil peut ne pas être possible.
- t Si la réparation échouait, arrêtez la caméra, et remettez-la sous tension après avoir patienté un moment. Si la réparation échoue de façon répétée, formatez les données avec la caméra. Toutes les données seront effacées lorsqu'elles seront formatées, et elles ne peuvent pas être restaurées.
- t L'affichage de la miniature ralentit quand les informations de miniature sont réparées.
## <span id="page-144-0"></span>**Lecture de clips**

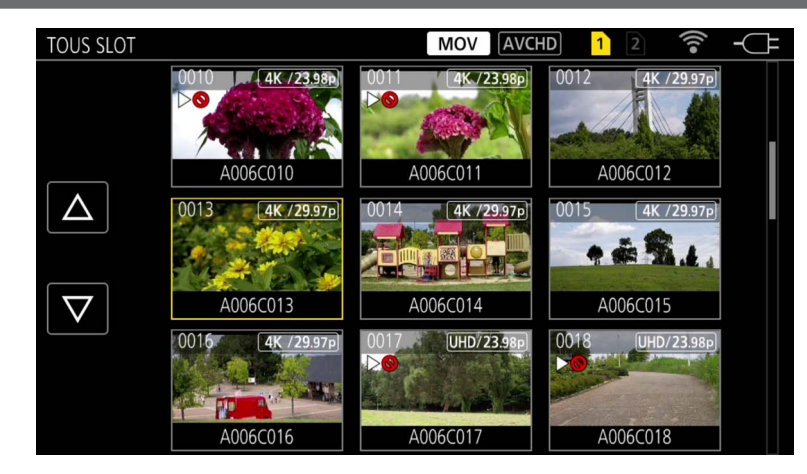

- **1 Depuis le menu [PARAM. SYSTÈME]** → **[MODE SYSTÈME]** → **[FRÉQUENCE]/[RÉS PRINCIP.], sélectionnez la fréquence du système et le nombre de pixels d'enregistrement pour la lecture.**
- **2 Depuis le menu [PARAM. SYSTÈME]** → **[MODE SYSTÈME]** → **[CODEC PRINCIPAL], sélectionnez le codec (MOV ou AVCHD) pour la lecture.**

#### **3 Appuyez sur la touche <THUMBNAIL>.**

L'écran des miniatures s'affiche.

**4 Appuyez sur la touche <MENU> tandis que l'écran des miniatures s'affiche.**

Le menu s'affiche.

**5 Depuis le menu [VIGNETTE]** → **[LECTURE]** → **[SEL SLOT], sélectionnez l'emplacement pour carte de la carte SD pour la lecture.**

**[TOUS SLOT] :** affiche les clips enregistrés sur toutes les cartes SD dans chaque emplacement pour carte. Affiche dans l'ordre les clips de l'emplacement pour carte 1, puis les clips de l'emplacement pour carte 2.

**[SLOT1] :** affiche uniquement les clips enregistrés sur la carte SD dans l'emplacement pour carte 1.

**[SLOT2] :** affiche uniquement les clips enregistrés sur la carte SD dans l'emplacement pour carte 2.

#### **6 Sélectionnez le clip à lire. (Fig. 1)**

- $\bullet$   $\triangleright$   $\odot$  s'affiche sur le clip qui est illisible.
- Pour lire le clip avec  $\triangleright\bigcirc$  affiché, vérifiez les informations du clip, puis recommencez l'opération depuis le début.

#### **Lecture à partir de l'icône de fonctionnement**

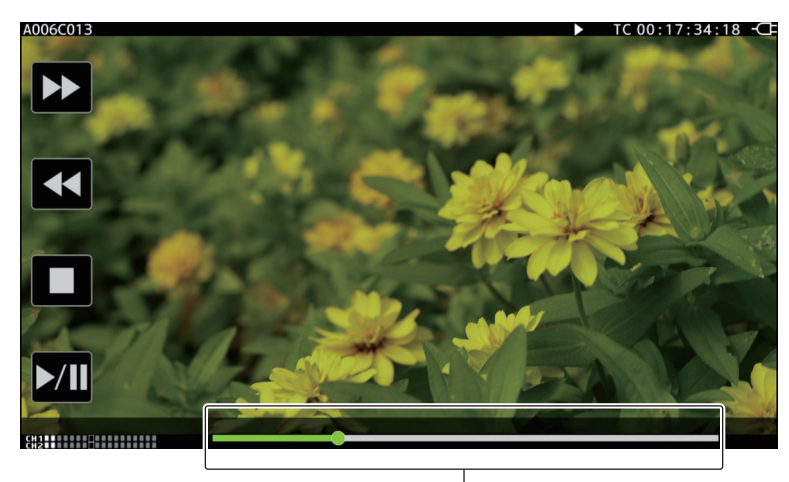

**Barre de lecture directe**

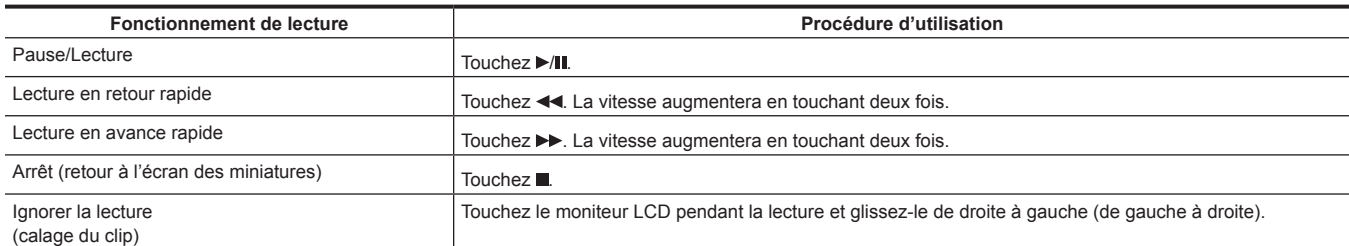

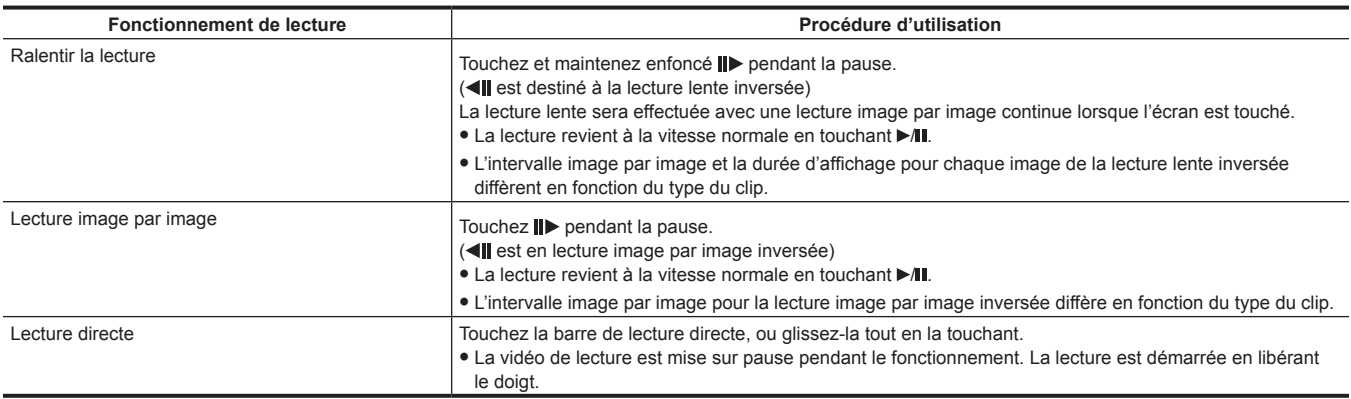

## **图**<u>REMARQUE</u>

t Le fonctionnement de la caméra ou une partie de son fonctionnement peuvent ralentir quand la taille de fichier d'un clip est importante.

t Le fonctionnement de la caméra ou une partie de son fonctionnement peuvent ralentir lorsque la carte SD contient beaucoup de clips.

t La lecture sera mise sur pause lorsque le menu [VIGNETTE] → [LECTURE] → [SEL SLOT] → [TOUS SLOT] est réglé et que tous les clips dans les cartes SD s'affichent. La lecture est impossible sur deux cartes SD.

t La lecture s'arrête quand la carte SD est retirée en cours de lecture.

## <span id="page-146-0"></span>**Fonction utile de lecture**

## **Reprise de la lecture**

Lorsque la lecture d'un clip est arrêtée avant la fin, la lecture suivante démarrera à la même position.

## **1 Sélectionnez le menu [VIGNETTE]** → **[LECTURE]** → **[REPRISE LECT.]** → **[ON].**

[ $W$ ] s'affiche sur le clip dans l'écran des miniatures.

## **@**<br>图<br>REMARQUE

t La reprise de lecture est annulée dans les cas suivants.

- Lorsque l'appareil est éteint
- Lorsque l'écran des miniatures est annulé en appuyant sur la touche <THUMBNAIL>
- Lorsque le menu [PARAM. SYSTÈME] → [MODE SYSTÈME] est modifié

# **Chapitre 7 Sortie et affichage d'écran**

Ce chapitre décrit l'écran affiché sur la vidéo de sortie ou sur le moniteur LCD.

## <span id="page-148-0"></span>**Format de sortie**

Le format de sortie diffère en fonction du réglage dans le menu [PARAM. SYSTÈME] → [MODE SYSTÈME] → [FRÉQUENCE]/[RÉS PRINCIP.].

## **Format pouvant être sorti depuis la borne <SDI OUT>**

Le format qui peut être sorti depuis la borne <SDI OUT> est différent suivant la combinaison de réglages suivante.

 $\bullet$  Le menu [PARAM. SYSTÈME]  $\to$  [MODE SYSTÈME]  $\to$  [FRÉQUENCE]

 $\bullet$  Le menu [PARAM. SYSTÈME]  $\rightarrow$  [MODE SYSTÈME]  $\rightarrow$  [RÉS PRINCIP.]

 $\bullet$  Le menu [PARAM. SORTIE]  $\rightarrow$  [SORTIE SDI]  $\rightarrow$  [SEL. SIGNAL]

 $\bullet$  Le menu [PARAM. SORTIE]  $\rightarrow$  [SDI OUT]  $\rightarrow$  [FORMAT SORTIE]

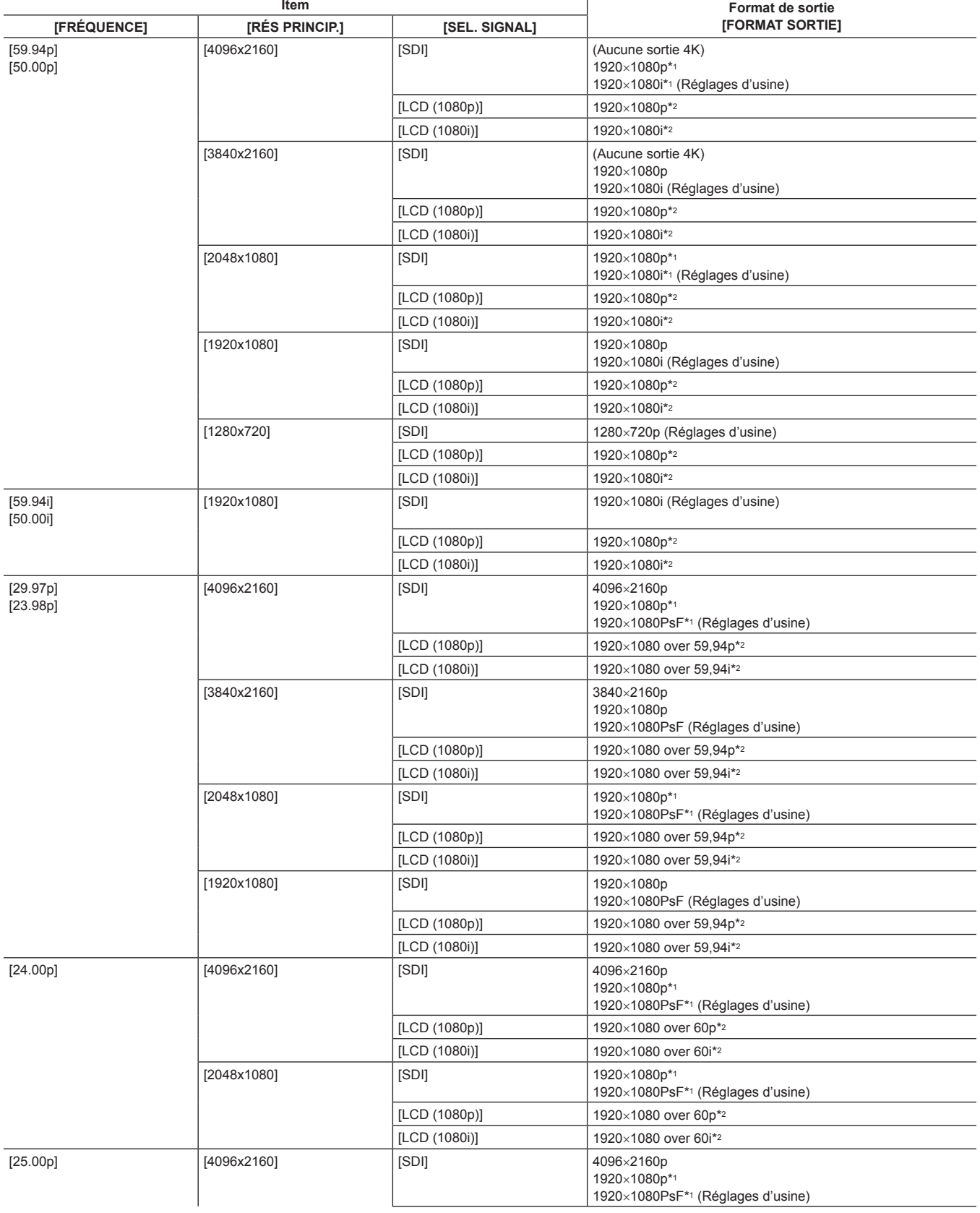

<span id="page-149-0"></span>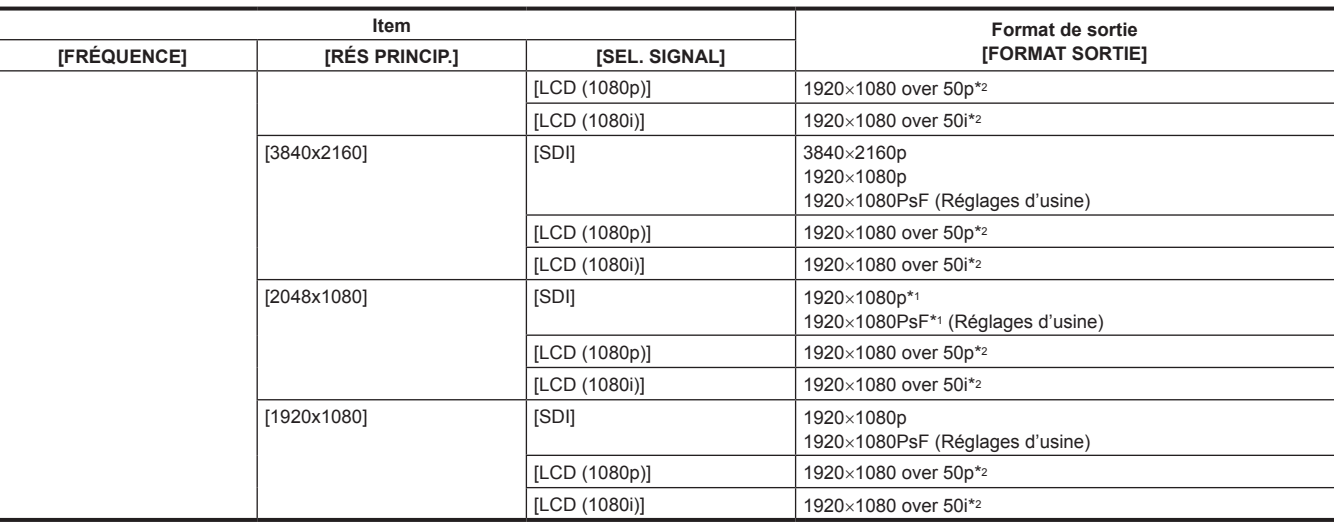

\*1 Affiché au format Boîte à lettres. La qualité est légèrement inférieure comparativement à l'image enregistrée.

\*2 Ce sera la même image que celle affichée sur le moniteur LCD, avec des bandes noires sur les quatre côtés. La mise au point et l'affichage de l'assistance EI sont possibles. Équivalent à 4:2:2 (8 bits).

# @*REMARQUE*

t La sortie sera la suivante, indépendamment du réglage [FRÉQUENCE] ou [RÉS PRINCIP.] lorsque [SEL. SIGNAL] est réglé sur [LCD (1080p)] ou [LCD (1080i)].

- Lorsque [FRÉQUENCE] est réglé sur [59.94p]/[59.94i]/[29.97p]/[23.98p] : 1920×1080 over 59,94p ou 1920×1080 over 59,94i

- Lorsque [FRÉQUENCE] est réglé sur [50.00p]/[50.00i]/[25.00p] : 1920×1080 over 50p ou 1920×1080 over 50i

- Lorsque [FRÉQUENCE] est réglé sur [24.00p] : 1920×1080 over 60p ou 1920×1080 over 60i

 $\cdot$  La sortie 2048×1080 n'est pas prise en charge.

t Le réglage d'usine de [FORMAT SORTIE] est restauré lorsque les réglages de [FRÉQUENCE] et [RÉS PRINCIP.] sont modifiés et que les réglages actuels dans [FORMAT SORTIE] ne peuvent pas être obtenus.

t Le format de sortie de la lecture depuis l'écran des miniatures est le suivant.

- Ce sera la valeur réglée dans [FORMAT SORTIE] lorsque la résolution d'enregistrement du clip de lecture est identique à celle de [RÉS PRINCIP.]. - Ce sera la valeur du réglage d'usine de [FORMAT SORTIE] lorsque la résolution d'enregistrement du clip de lecture est différente de celle de [RÉS

PRINCIP.]. t Lorsque le menu [PARAM. SYSTÈME] → [MODE SYSTÈME] → [SDI RAW] est réglé sur un paramètre autre que [OFF], la sortie est RAW.

## **Format pouvant être sorti depuis la borne <HDMI>**

Le format qui peut être sorti depuis la borne <HDMI> est différent suivant la combinaison de réglages suivante.

 $\bullet$  Le menu [PARAM. SYSTÈME]  $\rightarrow$  [MODE SYSTÈME]  $\rightarrow$  [FRÉQUENCE]

 $\bullet$  Le menu [PARAM. SYSTÈME]  $\rightarrow$  [MODE SYSTÈME]  $\rightarrow$  [RÉS PRINCIP.]

 $\bullet$  Le menu [PARAM. SORTIE]  $\rightarrow$  [SORTIE HDMI]  $\rightarrow$  [SEL. SIGNAL]

 $\bullet$  Le menu [PARAM. SORTIE]  $\rightarrow$  [SORTIE HDMI]  $\rightarrow$  [FORMAT SORTIE]

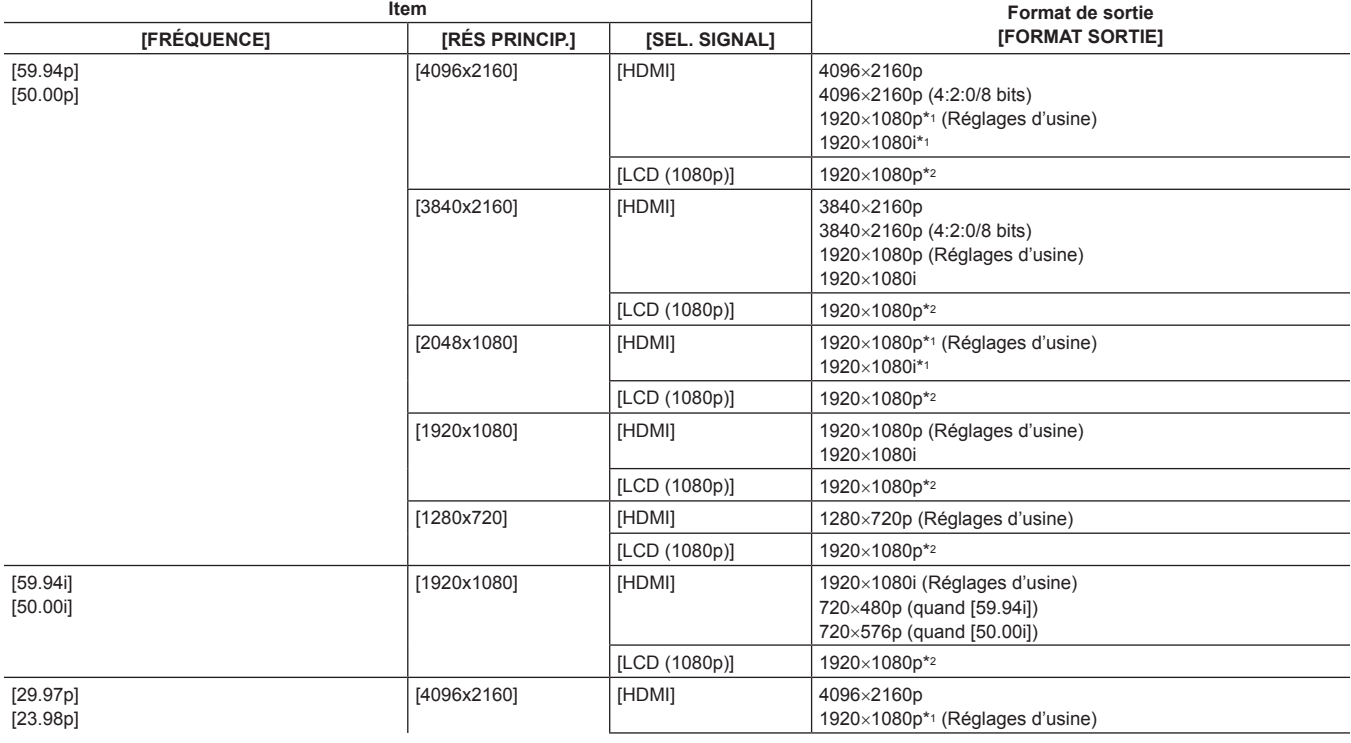

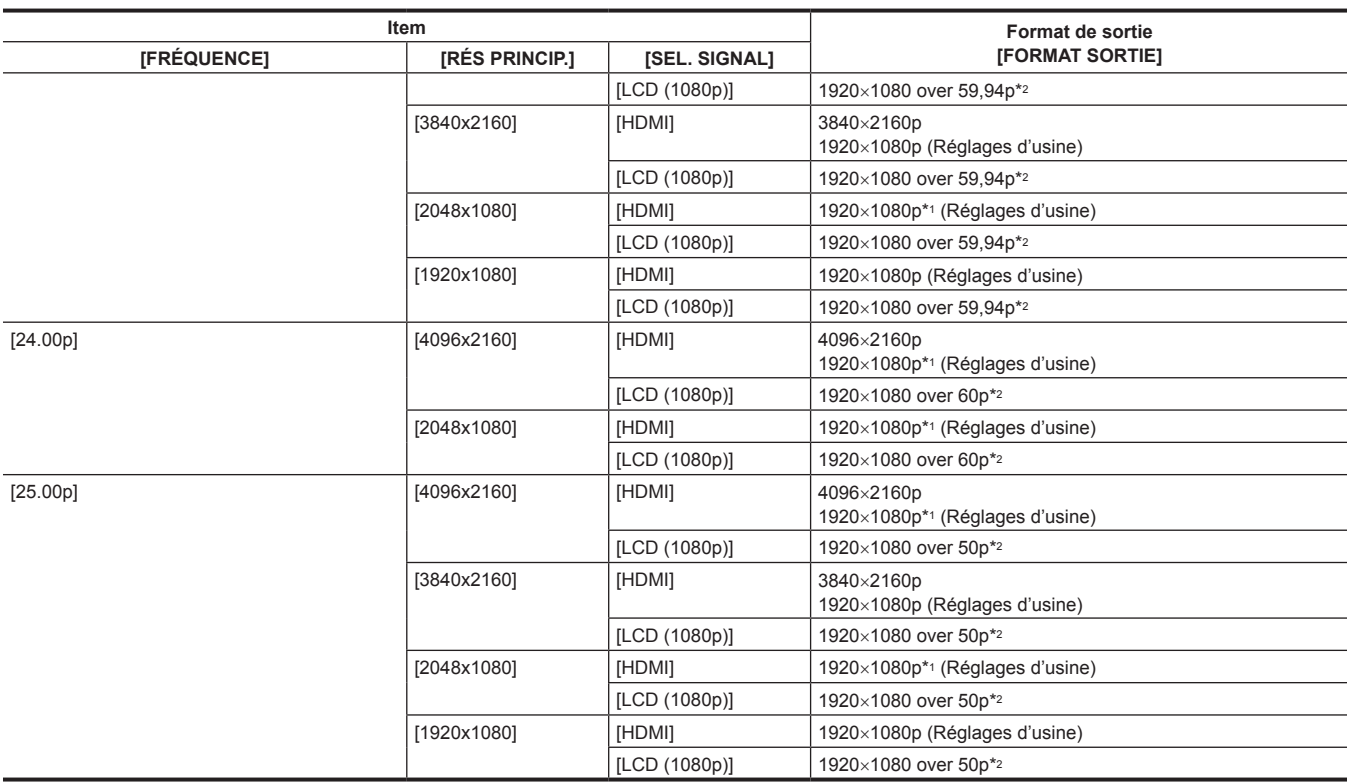

\*1 Affiché au format Boîte à lettres. La qualité est légèrement inférieure comparativement à l'image enregistrée.

\*2 Ce sera la même image que celle affichée sur le moniteur LCD, avec des bandes noires sur les quatre côtés. La mise au point et l'affichage de l'assistance EI sont possibles. Équivalent à 4:2:2 (8 bits). Les informations de code temporel ne sont pas émises.

Les fonctions suivantes ne s'affichent pas.

Affichage carré de mise au point

Moniteur de forme d'onde

Motif zébré lorsque la fonction de détails du ton chair est activée

## **@**<br>图<br>REMARQUE

- t La sortie sera la suivante, indépendamment du réglage [FRÉQUENCE] ou [RÉS PRINCIP.] lorsque [SEL. SIGNAL] est réglé sur [LCD (1080p)].
- Lorsque [FRÉQUENCE] est réglé sur [59.94p]/[59.94i]/[29.97p]/[23.98p] : 1920×1080 over 59,94p

- Lorsque [FRÉQUENCE] est réglé sur [50.00p]/[50.00i]/[25.00p] : 1920×1080 over 50p

- Lorsque [FRÉQUENCE] est réglé sur [24.00p] : 1920×1080 over 60p

• La sortie 2048×1080 n'est pas prise en charge.

t Le réglage d'usine de [FORMAT SORTIE] est restauré lorsque les réglages de [FRÉQUENCE] et [RÉS PRINCIP.] sont modifiés et que les réglages actuels dans [FORMAT SORTIE] ne peuvent pas être obtenus.

t Le format de sortie de la lecture depuis l'écran des miniatures est le suivant.

- Ce sera la valeur réglée dans [FORMAT SORTIE] lorsque la résolution d'enregistrement du clip de lecture est identique à celle de [RÉS PRINCIP.]. - Ce sera la valeur du réglage d'usine de [FORMAT SORTIE] lorsque la résolution d'enregistrement du clip de lecture est différente de celle de [RÉS PRINCIP.].

t Quand le menu [PARAM. SYSTÈME] → [MODE SYSTÈME] → [SDI RAW] est réglé sur un paramètre autre que [OFF] et le menu [PARAM. SORTIE] → [SORTIE HDMI] → [SEL. SIGNAL] est réglé sur [HDMI], [FORMAT SORTIE] est fixé sur [1920x1080p].

t Lorsque le menu [PARAM. SYSTÈME] → [MODE SYSTÈME] → [SDI RAW] est réglé sur un paramètre autre que [OFF], les informations de code temporel ne sont pas émises.

## <span id="page-151-0"></span>**Affichage de l'état de l'écran**

**Pendant la prise de vue** 

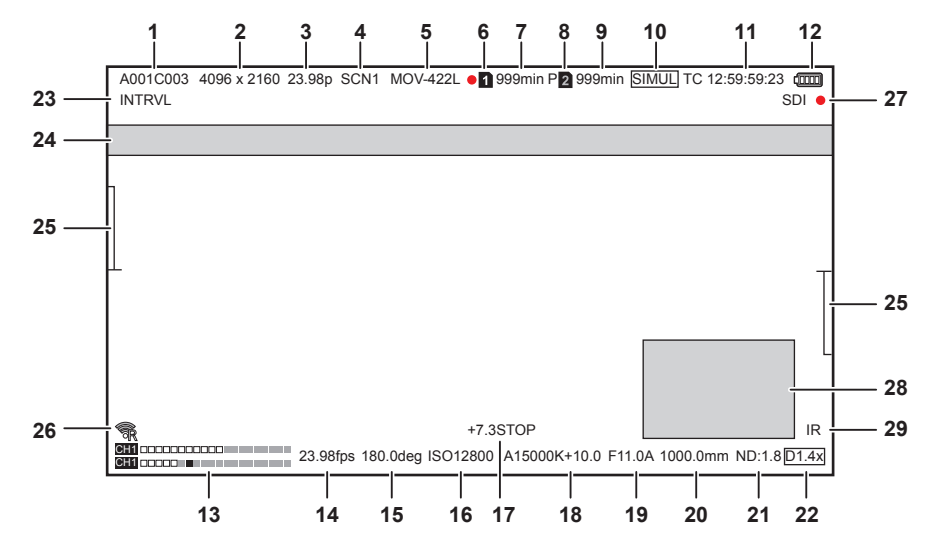

#### **1 Nom du clip**

Affiche le nom du clip étant enregistré avec un maximum de huit caractères depuis le début.

#### **2 Résolution du système/résolution de sortie RAW**

Affiche la résolution réglée dans le menu [PARAM. SYSTÈME] → [MODE SYSTÈME] → [RÉS PRINCIP.]/[MODE CAPTEUR].

- $\bullet$  [4096x2160]
- [3840x2160]
- $\bullet$  [2048x1080]
- $\bullet$  [1920x1080]
- $\bullet$  [1280x720]
- f [2048 MIX], [1920 MIX] : lorsque [MODE CAPTEUR] est réglé sur [S35 MIX 2.8K]
- f [2048 CROP], [1920 CROP] : lorsque [MODE CAPTEUR] est réglé sur [CROP 4/3 & MIX 2.2K]

Lorsque le menu [PARAM. SYSTÈME] → [MODE SYSTÈME] → [SDI RAW] est réglé sur un paramètre autre que [OFF], la résolution de sortie RAW réglée sous [SDI RAW] s'affiche.

- [S35 5.7K]
- $\bullet$  [CROP 4K]
- · [CROP&MIX 2K]

#### **3 Fréquence système**

Affiche la fréquence réglée dans le menu [PARAM. SYSTÈME] → [MODE SYSTÈME] → [FRÉQUENCE].

- $[23.98p]$
- $\bullet$  [24.00p]
- $[25.00p]$
- $[29.97p]$
- $\bullet$  [50.00p]
- $\bullet$  [50.00i]
- $•$  [59.94p]
- $•$  [59.94i]

#### **4 Couleur de l'enregistrement principal**

Affiche le réglage de la couleur réglé dans le menu [PARAM. SYSTÈME] → [PARAM. COULEUR] → [PRINCIPAL].

- [VLog] : V-Log
- [SCN1] : SCENE1
- $\bullet$  [SCN2] : SCENE2
- [SCN3] : SCENE3
- $\bullet$  [SCN4] : SCENE4
- $\bullet$  [SCN5] : SCENE5

#### **5 Format d'enregistrement**

Affiche le format réglé dans le menu [PARAM. SYSTÈME] → [MODE SYSTÈME] → [CODEC PRINCIPAL]/[SDI RAW].

- $\bullet$  [MOV 420L]
- $\bullet$  [MOV 422L]
- $\bullet$  [MOV 422I]
- $\bullet$  [AVCHD PS]
- $\bullet$  [AVCHD PH]
- [AVCHD HA]
- $\bullet$  [AVCHD PM]
- f [SDI RAW] : Lorsque [SDI RAW] est réglé sur un paramètre autre que [OFF]

#### **6 État d'enregistrement (emplacement pour carte 1)**

Affiche l'état d'enregistrement de la carte SD dans l'emplacement pour carte 1.

- **f** : pas la cible de l'enregistrement.
- f **(clignote) :** identification de la carte SD.
- f **:** l'enregistrement est arrêté avec la carte SD cible d'enregistrement insérée.
- **•**  $\boxed{1}$  (clignote) : identification de la carte SD.
- **• 1** : enregistrement en cours.
- **• (1)** (point rouge clignotant) : traitement en cours pour arrêter l'enregistrement.
- f **[P ] :** l'enregistrement est arrêté avec le pré-enregistrement activé et la carte SD cible d'enregistrement insérée.
- f **[P] :** le pré-enregistrement est activé, et la carte SD n'est pas insérée dans l'emplacement pour carte, ou la carte SD n'est pas identifiée.
- f **(Pas d'affichage) :** C'est l'une des conditions suivantes.
- La carte SD n'est pas insérée.
- La carte SD n'est pas identifiée.
- Le menu [PARAM. SYSTÈME] → [MODE SYSTÈME] → [SDI RAW] est réglé sur un paramètre autre que [OFF], et l'enregistrement s'arrête.
- f **:** Le menu [PARAM. SYSTÈME] → [MODE SYSTÈME] → [SDI RAW] est réglé sur un paramètre autre que [OFF], et l'enregistrement est en cours.

#### **7 Capacité enregistrable restante et état de la carte SD (emplacement pour carte 1)**

Affiche la capacité enregistrable restante de la carte SD et l'état de la carte SD dans l'emplacement pour carte 1.

- f **[0min] à [999min] :** capacité enregistrable restante (999 minutes ou plus s'affiche comme [999min])
- L'affichage clignotera lorsque la capacité enregistrable restante passe à deux minutes ou moins.
- Pendant l'enregistrement simultané, la capacité enregistrable restante nécessaire pour pouvoir effectuer l'enregistrement simultané (la plus petite capacité enregistrable restante des deux cartes SD) s'affiche.
- f **[WP] :** protégé en écriture (le commutateur de protection contre l'écriture de la carte SD est sur le côté LOCK)
- f **[END] :** pas de capacité enregistrable restante (il n'y a pas de capacité enregistrable restante sur la carte SD)
- f **[ERR] :** la carte SD qui ne peut pas être enregistrée est insérée (elle est reconnue, mais elle ne peut pas être utilisée en raison d'une erreur de format, d'un format autre que le format SD, par exemple.)
- f **[!SDXC] :** la carte mémoire SDXC n'est pas insérée pour l'enregistrement MOV
- f **(Pas d'affichage) :** C'est l'une des conditions suivantes.
	- La carte SD n'est pas insérée.
	- La carte SD n'est pas identifiée.
	- Le menu [PARAM. SYSTÈME] → [MODE SYSTÈME] → [SDI RAW] est réglé sur un paramètre autre que [OFF].
- **8 État d'enregistrement (emplacement pour carte 2)**
	- Affiche l'état d'enregistrement de la carte SD dans l'emplacement pour carte 2.
	- 2 : pas la cible de l'enregistrement.
	- $\bullet$  **<b>2** (clignote) : identification de la carte SD.
	- **E** : l'enregistrement est arrêté avec la carte SD cible d'enregistrement insérée.
	- **e**  $\boxed{2}$  (clignote) : identification de la carte SD.
	- **1 2** : enregistrement en cours.
	- **•** 2 (point rouge clignotant) : traitement en cours pour arrêter l'enregistrement.
	- f **[P ] :** l'enregistrement est arrêté avec le pré-enregistrement activé et la carte SD cible d'enregistrement insérée.
	- f **[P] :** le pré-enregistrement est activé, et la carte SD n'est pas insérée dans l'emplacement pour carte, ou la carte SD n'est pas identifiée.
	- f **(Pas d'affichage) :** C'est l'une des conditions suivantes.
	- La carte SD n'est pas insérée.
	- La carte SD n'est pas identifiée.
	- Le menu [PARAM. SYSTÈME] → [MODE SYSTÈME] → [SDI RAW] est réglé sur un paramètre autre que [OFF].

**9 Capacité enregistrable restante et état de la carte SD (emplacement pour carte 2)**

- Affiche la capacité enregistrable restante de la carte SD et l'état de la carte SD dans l'emplacement pour carte 2.
- f **[0min] à [999min] :** capacité enregistrable restante (999 minutes ou plus s'affiche comme [999min])
- L'affichage clignotera lorsque la capacité enregistrable restante passe à deux minutes ou moins.
- Pendant l'enregistrement simultané, la capacité enregistrable restante nécessaire pour pouvoir effectuer l'enregistrement simultané (la plus petite capacité enregistrable restante des deux cartes SD) s'affiche.
- f **[WP] :** protégé en écriture (le commutateur de protection contre l'écriture de la carte SD est sur le côté LOCK)
- f **[END] :** pas de capacité enregistrable restante (il n'y a pas de capacité enregistrable restante sur la carte SD)
- f **[ERR] :** la carte SD qui ne peut pas être enregistrée est insérée (elle est reconnue, mais elle ne peut pas être utilisée en raison d'une erreur de format, d'un format autre que le format SD, par exemple.)
- f **[!SDXC] :** la carte mémoire SDXC n'est pas insérée pour l'enregistrement MOV
- f **(Pas d'affichage) :** C'est l'une des conditions suivantes.
- La carte SD n'est pas insérée.
- La carte SD n'est pas identifiée.
- Le menu [PARAM. SYSTÈME] → [MODE SYSTÈME] → [SDI RAW] est réglé sur un paramètre autre que [OFF].

#### **10 Fonction deux cartes**

Affiche l'état de réglage de la fonction d'enregistrement utilisant deux cartes SD.

S'affiche avec une ligne inclinée si son état ne permet pas d'effectuer l'enregistrement sur deux emplacements, même si chaque fonction est activée.

- f **[RELAY] :** lorsque l'enregistrement de relais est activé
- f **[SIMUL] :** lorsque l'enregistrement simultané est activé
- f **(Aucun affichage) :** lors d'un enregistrement standard

#### **11 Code temporel**

- Affiche le code temporel, les bits d'utilisateur et la durée selon le réglage du menu [ENR. PARAM.] → [TC] → [TC/UB/Dur.].
- f **[TC** \*\***:**\*\***:**\*\***:**\*\***] :** Affiche le code temporel. (Noir et blanc affiché inversé lors du verrouillage d'asservissement vers un code temporel d'entrée de façon externe)
- f **[UB** \*\* \*\* \*\* \*\***] :** Affiche les bits d'utilisateur.
- f **[Dur** \*\***:**\*\***:**\*\***:**\*\***] :** affiche la durée.

#### **12 État de l'alimentation secteur**

**:** indique le niveau de charge restant de la batterie lorsqu'elle est la source d'alimentation. (L'affichage de l'état de la batterie changera en  $\P \blacksquare \rightarrow \P \blacksquare \rightarrow \P \blacksquare$  au fur et à mesure que le niveau de la batterie diminue. Il clignotera en rouge lorsque le niveau de charge restant de la batterie est nul.)

**:** s'affiche lors d'une alimentation avec l'adaptateur secteur.

#### **13 Indicateur de niveau audio**

Affiche le volume.

Affiche la position de niveau de référence définie dans le menu [PARAM. AUDIO] → [PARAM. CH AUDIO] → [MARGE] → [18dB]/[20dB] est noirci. (Huitième à partir de la gauche lorsque défini sur [20dB], neuvième à partir de la gauche lorsque défini sur [18dB])

f **A.REC :** S'affiche lorsque le son ne peut pas être enregistré. (Par exemple lorsque la fonction d'enregistrement à vitesse de défilement variable est activée, et que la fréquence d'images réglée est différente de la fréquence du système.)

#### **14 Fréquence d'images**

#### Affiche la fréquence d'images.

Affiche deux positions de décimales uniquement lorsque la fréquence d'images est identique au réglage de la fréquence du système. Ceci n'est pas affiché lorsque la fréquence du système est 60i/50i.

#### **15 Vitesse d'obturation**

Affiche la vitesse de l'obturateur.

L'affichage de [sec] et [deg] peut être commuté avec le menu [PARAM. CAMÉRA] → [OBTURATEUR] → [MODE]. S'affiche en durée (minutes) lorsque réglé sur [sec], et en angle d'ouverture lorsque réglé sur [deg].

Ne s'affiche pas lorsque l'obturateur est désactivé.

#### **16 EXPOSURE INDEX**

Affiche la sensibilité de la vidéo. L'affichage de [ISO] et [dB] peut être commuté avec le menu [PARAM. CAMÉRA] → [EI] → [MODE].

#### **17 Spotmeter**

Affiche la luminosité du centre dans [STOP] ou l'unité [%].

Lorsque [V-Log] est sélectionné, l'affichage de [STOP] et [%] peut être commuté avec le menu [PARAM. SORTIE] → [ASSIST EI LCD] → [UNITE SPOTMÈTRE]. Lorsque n'importe quelle autre option que [V-Log] est sélectionnée, l'affichage est réglé comme [%].

#### **18 Température de couleur**

- Affiche la température de couleur sélectionnée.
- f **[A**\*\*\*\*\***K**+\*\***.**\***] :** Affiche la valeur de la température de couleur et la valeur de réglage de GMg. [A] s'affiche en cas de liste préréglée obtenue par la balance des blancs automatique.
- $\bullet$  **[ATW] :** S'affiche lorsque le suivi automatique des blancs fonctionne.
- f **[ATW LOCK] :** S'affiche lorsque le suivi automatique des blancs est verrouillé.

#### **19 Diaphragme**

Affiche la valeur F. ([A] s'affiche lorsque le diaphragme automatique fonctionne)

- Ceci n'est pas affiché dans les cas suivants.
- f Lorsque l'objectif n'est pas connecté
- f Lorsque les données ne peuvent pas être obtenues

#### **20 Zoom**

Affiche la distance de zoom en millimètres.

- Ceci n'est pas affiché dans les cas suivants.
- f Lorsque l'objectif n'est pas connecté
- f Lorsque les données ne peuvent pas être obtenues

#### **21 Filtre ND**

- Affiche le filtre ND sélectionné.
- f **[ND:1.8] :** réduit la quantité de lumière entrant dans le capteur MOS à 1/64.
- f **[ND:1.2] :** réduit la quantité de lumière entrant dans le capteur MOS à 1/16.
- f **[ND:0.6] :** réduit la quantité de lumière entrant dans le capteur MOS à 1/4.
- f **[ND:CLR] :** le filtre ND n'est pas utilisé.

#### **22 Fonction de stabilisation d'image électronique/zoom numérique**

- Affiche si la fonction de stabilisation d'image électronique est réglée ou si le zoom numérique est activé.
- f **[EIS] :** affiche si la fonction de stabilisation d'image électronique est activée.
- f **[D1.4x] :** affiche si le zoom numérique 1,4x est activé.

#### **23 Fonction d'enregistrement spéciale**

Affiche l'état de la fonction d'enregistrement spécial.

**• <b>[INTRVL]** : L'enregistrement par intervalles est arrêté.

f **[I-REC] :** L'enregistrement par intervalles est en cours. (S'affiche en rouge)

#### **24 Zone d'affichage du message**

Affiche des messages tels que l'état de la caméra ou l'avertissement.

#### **25 Jauge de niveau**

L'inclinaison dans la direction horizontale ou la direction verticale peut être vérifiée. S'affiche uniquement sur l'écran du moniteur LCD.

**26 État de connexion au réseau local sans fil**

Affiche l'état de la connexion au réseau local sans fil.

**27 État de commande de l'opération d'enregistrement de l'appareil externe (borne <SDI OUT>/<HDMI>)**

Affiche l'état de contrôle du début d'enregistrement et de l'arrêt d'enregistrement sur l'équipement externe connecté à la borne <SDI OUT> et à la borne <HDMI>.

- f **[S/H ] :** l'instruction d'enregistrement est générée depuis la sortie à partir de la borne <SDI OUT> , borne <HDMI>.
- f **[S/H] :** l'instruction de pause est générée depuis la sortie à partir de la borne <SDI OUT> , borne <HDMI>.
- f **[SDI ] :** l'instruction d'enregistrement est générée depuis la sortie à partir de la borne <SDI OUT>.
- f **[SDI] :** l'instruction de pause est générée depuis la sortie à partir de la borne <SDI OUT>.
- f **[HDMI ] :** l'instruction d'enregistrement est générée depuis la sortie à partir de la borne <HDMI>.
- f **[HDMI] :** l'instruction de pause est générée depuis la sortie à partir de la borne <HDMI>.

#### **28 Moniteur de forme d'onde**

Affiche l'état de la vidéo sous une forme d'onde ou de vecteur.

S'affiche uniquement sur l'écran du moniteur LCD.

#### **29 Prise de vue IR**

S'affiche lorsque l'enregistrement IR est réglé sur Activé.

#### Au cours de la lecture

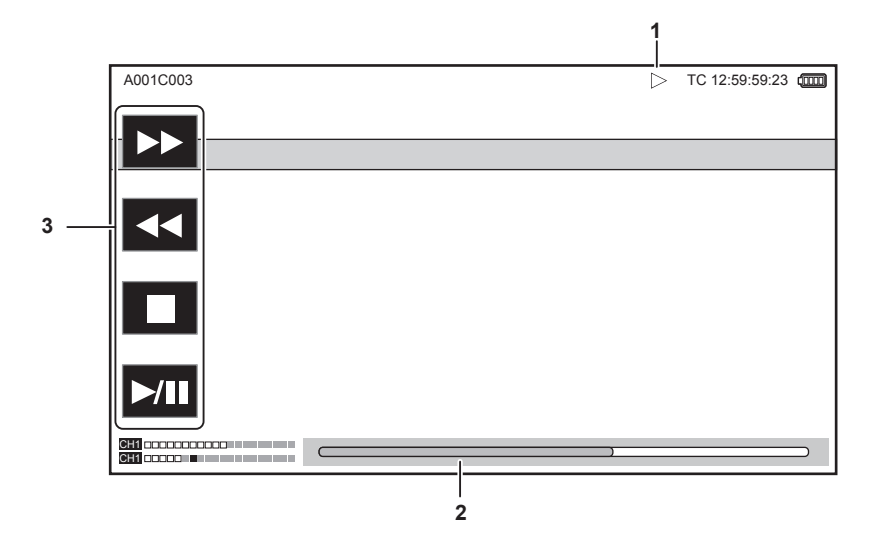

**1 État de la lecture**

Affiche l'état de lecture.

S'affiche uniquement au cours de la lecture.

- **■** : arrêt
- **▶** : lecture
- $\bullet$  **II** : pause
- $\blacktriangleright$  **:** rembobinage image par image
- **• i** : image par image
- $\blacktriangleright$  : lecture en avance rapide (vitesse 10x)
- $\rho \rightarrow$  : lecture en avance rapide (vitesse 20x)
- $\blacktriangleleft$  **:** lecture en retour rapide (vitesse 10x)
- **444** : lecture en retour rapide (vitesse 20x)
- **<b>:** lecture lente
- $\triangleleft$  **: lecture inversée lente**

#### **2 Barre de lecture directe**

Affiche la position générale qui est lue.

#### **3 Touche de navigation de lecture**

- Fonctionne en touchant la touche.
- **>>** : lecture en avance rapide
- **<< :** lecture en retour rapide
- $■$  : arrêt
- f **/ :** lecture/pause

# **Chapitre 8 Connexion à des périphériques externes**

Ce chapitre décrit les dispositifs externes pouvant être connectés à la caméra.

## <span id="page-156-0"></span>**Connexion avec un casque et TV/moniteur**

## **Casque**

Un casque (en option) peut être connecté à la prise casque (mini jack stéréo 3,5 mm).

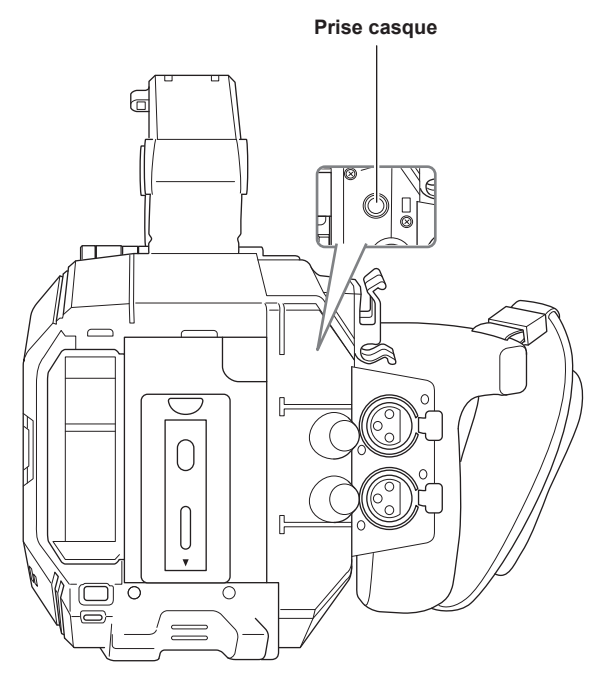

## **@***REMARQUE*

t Le son n'est pas émis par le haut-parleur intégré lorsque les écouteurs sont connectés à la Prise casque.

#### **TV/moniteur**

Vous pouvez connecter une TV ou un moniteur comme le montre la figure suivante.

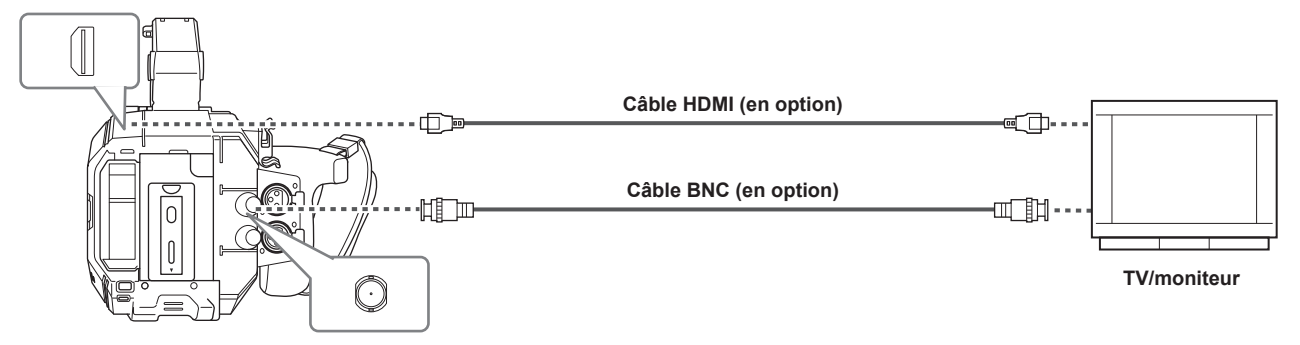

# @*REMARQUE*

t La technologie VIERA Link n'est pas prise en charge par la caméra. Notez que la technologie VIERA Link d'un autre appareil peut ne pas fonctionner correctement lorsqu'il est connecté à l'appareil compatible VIERA Link à l'aide d'un câble HDMI (en option).

t Le signal de résolution SD généré depuis la borne <HDMI> est produit comme signal progressif (480P, 576P).

t Pour le câble BNC (en option) qui est connecté à la borne <SDI OUT>, préparez un câble à double blindage qui soit équivalent à 5C‑FB.

t Utilisez le câble blindé double qui prend en charge 4K/60P comme le câble HDMI (en option). En outre, il est recommandé d'utiliser le câble Panasonic HDMI compatible avec 4K/60P comme câble HDMI.

## <span id="page-157-0"></span>**Utilisation à distance iPad ou par l'intermédiaire du terminal Android**

La caméra peut être connectée au réseau local sans fil en connectant un module sans fil (en option) compatible avec la caméra à la borne <USB2.0 HOST> de la caméra.

Certaines fonctions peuvent être télécommandées en connectant la caméra avec un terminal iPad ou Android avec l'application EVA ROP installée.

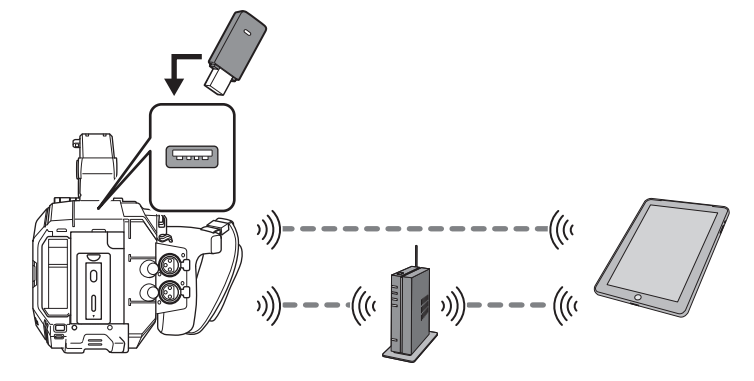

La téléopération suivante est possible en utilisant l'application EVA ROP.

- Confirmation de l'état de la caméra
- f Télécommande de la caméra

# @*REMARQUE*

t Pour obtenir des détails sur l'utilisation de l'application EVA ROP, reportez-vous au centre d'aide du site Web suivant : https://pro-av.panasonic.net/

## <span id="page-158-0"></span>**Préparation de la connexion au terminal iPad ou Android**

#### **Montage du module sans fil**

Montez le module sans fil (en option) à la caméra.

Avant de monter ou de retirer le module sans fil, basculez toujours l'interrupteur d'alimentation sur <  $\bigcirc$  > (attente), et vérifiez que la lampe d'alimentation est éteinte.

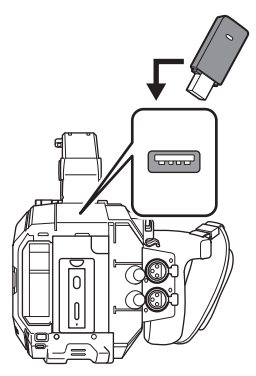

#### **1 Ouvrez le couvercle du terminal pour le <USB2.0 HOST> à l'arrière.**

## **2 Connectez le module sans fil à la borne <USB2.0 HOST>.**

Insérez-le complètement.

f Pour des détails sur le module sans fil compatible avec la caméra, visitez le centre d'aide du site Web suivant. https://pro-av.panasonic.net/

#### **Mises en garde sur l'utilisation du module sans fil AJ‑WM50**

Lisez attentivement et comprenez le mode d'emploi du module sans fil avant de l'utiliser. Pour plus de détails, rendez-vous dans le centre d'aide du site Web suivant.

https://pro-av.panasonic.net/

#### **Préparation de l'application EVA ROP**

Installez l'application EVA ROP sur le terminal iPad ou Android.

#### **Pour iPad**

- · Téléchargez l'application EVA ROP sur App Store.
- **Pour un terminal Android**
- · Téléchargez l'application EVA ROP sur Google Play Store.

# **@***REMARQUE*

t Pour obtenir des détails sur le système d'exploitation (OS) prenant en charge l'application EVA ROP, reportez-vous au centre d'aide du site Web suivant :

https://pro-av.panasonic.net/

#### **Fonctionnement quand l'application EVA ROP est connectée**

#### ■ Fonctionnement de la caméra qui est connectée

- Les touches et le multicadran suivantes sont inutilisables.
- Touche <MENU>
- Touche <THUMBNAIL>

#### ■ Fonctionnement de l'enregistrement et de la lecture pendant la connexion

- f L'enregistrement peut être commandé par la caméra ou l'application EVA ROP.
- Le fonctionnement de lecture est impossible.

## **@***REMARQUE*

t Le contenu réglé avec la téléopération à l'aide de l'application EVA ROP est pris en compte dans la caméra.

## **Réglages de la caméra**

Les informations suivantes de la caméra sont nécessaires pour connecter le terminal iPad ou Android à la caméra.

f Nom de compte d'utilisateur

Reportez-vous à la section « [Réglage du nom de compte d'utilisateur et du mot de passe](#page-159-0) ».

- Mot de passe
- Reportez-vous à la section « [Réglage du nom de compte d'utilisateur et du mot de passe](#page-159-0) ».
- Adresse IP

Reportez-vous à la section « [Connexion de la caméra et du terminal iPad/Android](#page-160-0) ».

Il n'est pas nécessaire de régler l'adresse IP lorsque le menu [PARAM. RÉSEAU] → [PROPRIÉTÉ RÉSEAU] → [DHCP] → [SERVEUR] est sélectionné.

(Réglage d'usine : [SERVEUR])

## <span id="page-159-0"></span>**Réglage du nom de compte d'utilisateur et du mot de passe**

#### **1 Sélectionnez le menu [PARAM. RÉSEAU]** → **[FONCT. RÉSEAU]** → **[COMPTE UTILSR]** → **[AJOUT].**

#### **2 Saisissez le nom de compte d'utilisateur et sélectionnez [Enter].**

f Saisissez le nom de compte d'utilisateur avec 31 caractères ou moins.

#### **3 Saisissez le mot de passe et sélectionnez [Enter].**

f Saisissez le mot de passe entre 6 caractères et 15 caractères.

#### **Pour entrer un caractère**

L'opération est la même que la saisie avec un clavier.

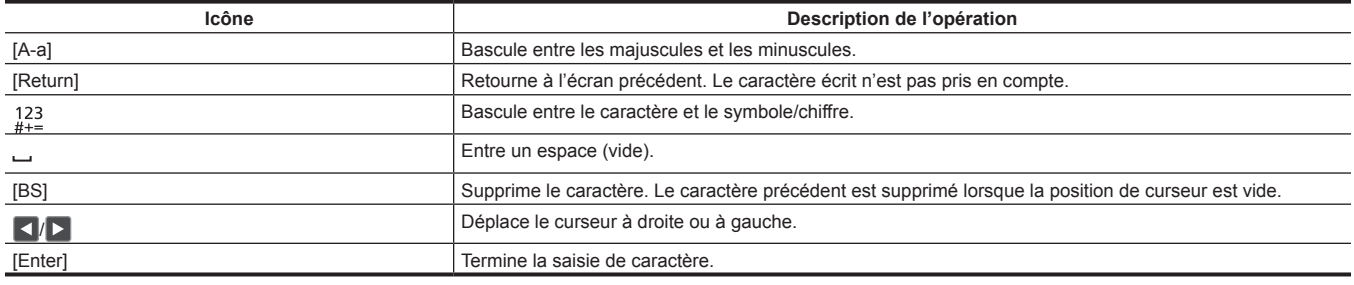

#### **Suppression du compte d'utilisateur**

#### **1 Sélectionnez le menu [PARAM. RÉSEAU]** → **[FONCT. RÉSEAU]** → **[COMPTE UTILSR]** → **[SUPPR.].**

<span id="page-159-1"></span>La liste des comptes d'utilisateurs enregistrés s'affiche.

#### **2 Sélectionnez le compte d'utilisateur à supprimer.**

<span id="page-159-2"></span>Un message de confirmation s'affiche.

#### **3 Pour supprimer, sélectionnez [RÉGL].**

- Revient à l'écran de la liste des comptes d'utilisateurs enregistrés.
- $\bullet$  Pour ne pas supprimer, sélectionnez  $\Box$ .

#### **4 Pour continuer à supprimer, exécutez les étapes [2](#page-159-1) à [3](#page-159-2).**

f Pour sortir de l'opération, sélectionnez la touche [QUITTER].

## <span id="page-160-2"></span><span id="page-160-0"></span>**Connexion de la caméra et du terminal iPad/Android**

Voici le réglage de la connexion avec le terminal iPad ou Android directement ou de la connexion au point d'accès sans fil via le réseau local sans fil.

#### **Connexion directe ([DIRECT])**

Voici le réglage pour connecter directement la caméra au terminal iPad/Android. La caméra peut redémarrer si nécessaire lorsque le réglage est modifié.

#### **1 Sélectionnez le menu [PARAM. RÉSEAU]** → **[PROPRIÉTÉ RÉSEAU]** → **[TYPE]** → **[DIRECT].**

#### **2 Depuis le menu [PARAM. RÉSEAU]** → **[PROPRIÉTÉ RÉSEAU], réglez chaque élément selon les besoins.**

f Pour plus d'informations concernant les réglages, reportez-vous à « [Réglage d'éléments dans \[PROPRIÉTÉ RÉSEAU\] lorsque réglé sur](#page-160-1)  [\[DIRECT\]](#page-160-1) ».

#### **3 Sélectionnez le menu [PARAM. RÉSEAU]** → **[SEL RÉSEAU]** → **[WLAN].**

#### **4 Sélectionnez SSID de la caméra depuis la liste SSID dans le terminal iPad/Android, et entrez le mot de passe (clé de chiffrement).**

Affichez l'écran de la liste des points d'accès sans fil dans le réglage du réseau local sans fil et sélectionnez le SSID de la caméra.

• Réglage d'usine : [AU-EVA1]

Lorsque l'écran de confirmation du mot de passe s'affiche, saisissez le mot de passe (clé de cryptage).

f Réglage d'usine : [01234567890123456789abcdef]

#### **5 Vérifiez la connexion au réseau.**

<span id="page-160-1"></span>Une fois connecté,  $\mathcal{R}$  s'affiche sur l'écran de la caméra.

#### ■ Réglage d'éléments dans [PROPRIÉTÉ RÉSEAU] lorsque réglé sur [DIRECT]

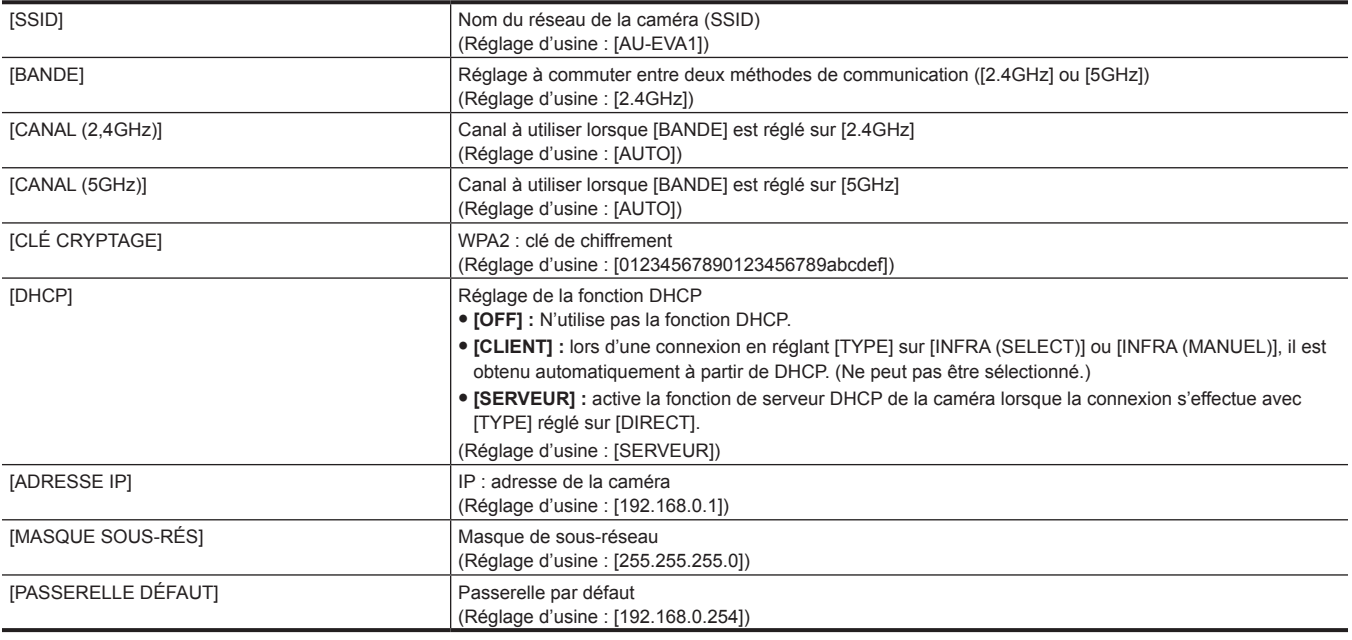

#### **图 REMARQUE**

[DHCP] sera réglé sur [SERVEUR].

t [CRYPTAGE] sera réglé sur [WPA2-AES].

t En fonction du module sans fil utilisé, certains éléments dans [BANDE], [CANAL (2,4GHz)] et [CANAL (5GHz)] peuvent être indisponibles à la sélection.

## **Connexion au point d'accès sans fil ([INFRA (SELECT)]/[INFRA (MANUEL)])**

Voici le réglage pour connecter la caméra au point d'accès sans fil.

#### **Lors d'une connexion en recherchant le point d'accès sans fil (SSID)**

#### **1 Sélectionnez le menu [PARAM. RÉSEAU]** → **[PROPRIÉTÉ RÉSEAU]** → **[TYPE]** → **[INFRA (SELECT)].**

#### **2 Depuis le menu [PARAM. RÉSEAU]** → **[PROPRIÉTÉ RÉSEAU], réglez chaque élément selon les besoins.**

f Pour plus d'informations concernant les réglages, reportez-vous à « [Réglage d'éléments dans \[PROPRIÉTÉ RÉSEAU\] lorsque réglé sur \[INFRA](#page-161-0)  [\(SELECT\)\]](#page-161-0) ».

**3 Sélectionnez le menu [PARAM. RÉSEAU]** → **[SEL RÉSEAU]** → **[WLAN].**

#### **4 Sélectionnez le menu [PARAM. RÉSEAU]** → **[PROPRIÉTÉ RÉSEAU]** → **[SSID].**

f Affiche le SSID du point d'accès sans fil recherché.

#### **5 Sélectionnez SSID et sélectionnez [Enter].**

Le réglage est accompli lorsque [CLÉ CRYPTAGE] (clé de chiffrement, mot de passe) n'est pas réglé.

#### **6 Si [CLÉ CRYPTAGE] est réglé, entrez le mot de passe, et sélectionnez [Enter].**

#### **7 Vérifiez la connexion au réseau.**

Une fois connecté,  $\mathcal G$  s'affiche sur l'écran de la caméra.

## **@***REMARQUE*

· ENCRYPTION dans WEP n'est pas pris en charge.

#### <span id="page-161-0"></span>■ Réglage d'éléments dans [PROPRIÉTÉ RÉSEAU] lorsque réglé sur [INFRA (SELECT)]

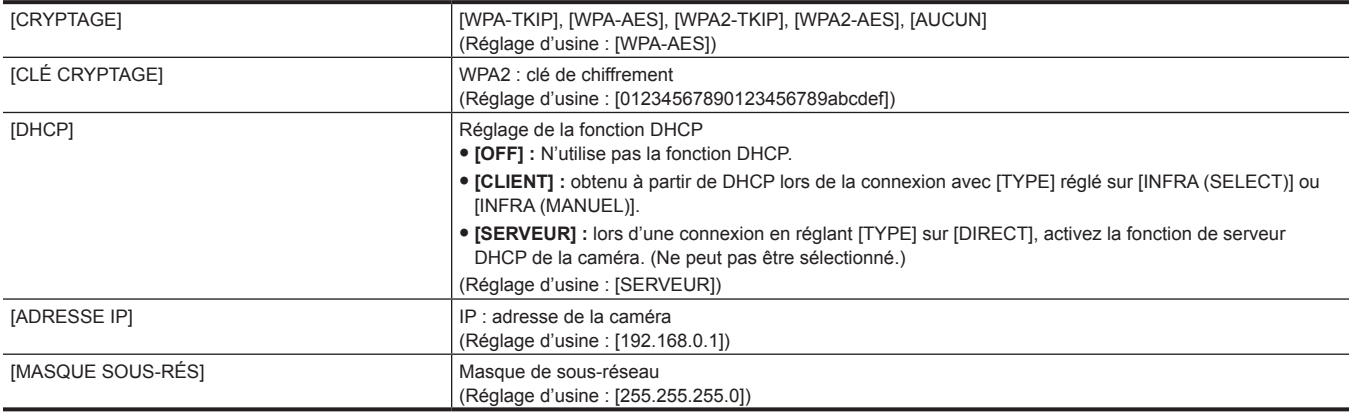

**Lors de la saisie manuelle du point d'accès sans fil (SSID)**

**1 Sélectionnez le menu [PARAM. RÉSEAU]** → **[PROPRIÉTÉ RÉSEAU]** → **[TYPE]** → **[INFRA (MANUEL)].**

#### **2 Réglez chaque élément du menu [PARAM. RÉSEAU]** → **[PROPRIÉTÉ RÉSEAU] comme nécessaire.**

f Pour plus d'informations concernant les réglages, reportez-vous à « [Réglage d'éléments dans \[PROPRIÉTÉ RÉSEAU\] lorsque réglé sur \[INFRA](#page-161-1)  [\(MANUEL\)\]](#page-161-1) ».

#### **3 Sélectionnez le menu [PARAM. RÉSEAU]** → **[SEL RÉSEAU]** → **[WLAN].**

**4 Depuis le menu [PARAM. RÉSEAU]** → **[PROPRIÉTÉ RÉSEAU]** → **[SSID], entrez le SSID du point d'accès sans fil pour vous connecter.**

#### **5 Sélectionnez SSID et sélectionnez [Enter].**

Le réglage est accompli lorsque [CLÉ CRYPTAGE] (clé de chiffrement, mot de passe) n'est pas réglé.

#### **6 Si [CLÉ CRYPTAGE] est réglé, entrez le mot de passe, et sélectionnez [Enter].**

#### **7 Vérifiez la connexion au réseau.**

Une fois connecté,  $\mathcal{P}$  s'affiche sur l'écran de la caméra.

## **@***REMARQUE*

· ENCRYPTION dans WEP n'est pas pris en charge.

#### <span id="page-161-1"></span>■ Réglage d'éléments dans [PROPRIÉTÉ RÉSEAU] lorsque réglé sur [INFRA (MANUEL)]

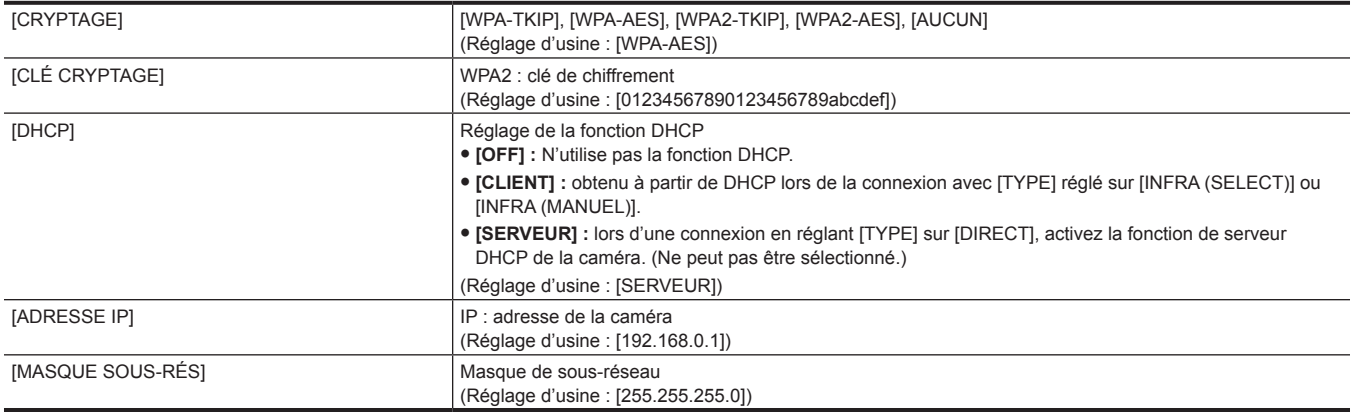

#### **Lors d'une connexion à partir de l'historique**

L'historique de connexion est enregistré lors d'une connexion à un point d'accès sans fil. La connexion est facilement effectuée avec le même réglage précédent, lors de la connexion à partir de l'historique.

## **1 Sélectionnez le menu [PARAM. RÉSEAU]** → **[HISTOR. CONNEXION]** → **[SELECT].**

L'historique de connexion est affiché avec le SSID du point d'accès sans fil.

## **2 Sélectionnez le SSID à connecter.**

## **3 Vérifiez la connexion au réseau.**

Une fois connecté,  $\mathcal{R}$  s'affiche sur l'écran de la caméra.

#### **Lors de la suppression de l'historique**

#### **1 Sélectionnez le menu [PARAM. RÉSEAU]** → **[HISTOR. CONNEXION]** → **[SUPPR.].**

<span id="page-162-0"></span>L'historique de connexion est affiché avec le SSID du point d'accès sans fil.

#### **2 Sélectionnez le SSID à supprimer.** Un message de confirmation s'affiche.

<span id="page-162-1"></span>**3 Sélectionnez [RÉGL].**

#### Revient à l'étape **[2](#page-162-0)**.

 $\bullet$  Pour ne pas supprimer, sélectionnez  $\Box$ .

#### **4 Pour continuer à supprimer, exécutez les étapes [2](#page-162-0) à [3](#page-162-1).**

Pour sortir de l'opération, sélectionnez la touche [QUITTER].

## **@**<br>图<br>REMARQUE

t Un maximum de 20 connexions récentes peut être sauvegardé.

# **Chapitre 9 Remarques**

La maintenance de la caméra ou les questions posées fréquemment sont décrites.

## **Questions posées fréquemment**

#### **Alimentation électrique**

- Quelle est la tension d'alimentation prise en charge par l'adaptateur secteur fourni?
- $60A$  100 V 240 V
- L'adaptateur secteur fourni peut-il être utilisé quand la batterie est montée ?
- f Il peut être utilisé. L'approvisionnement de l'alimentation est automatiquement basculé du côté de l'adaptateur secteur lorsque l'alimentation est réglée sur <  $\vert$  > (ON) et que l'adaptateur secteur est connecté tandis que la batterie est montée. L'affichage de l'état de l'alimentation sur le moniteur LCD passera du repère  $\overline{\mathbf{u}}$  à  $\overline{\mathbf{G}}$ .
- La caméra ne peut pas être utilisée même lorsque l'alimentation est réglée sur <  $\vert$  > (ON).
- f Retirez l'alimentation secteur (la batterie ou l'adaptateur secteur), et connectez-la de nouveau après une minute environ.
- Le fonctionnement de la touche correspondante ou du commutateur est désactivé lorsque l'interrupteur <LOCK> sur la caméra est réglé sur < △ >. Procédez au déverrouillage, si nécessaire.

#### **Batterie**

#### ■ La batterie s'épuise rapidement. Comment améliorer ce point?

- Chargez la batterie suffisamment.
- La durée d'opération diminue à basse température.
- f Si la durée est courte après une charge suffisante, cela signifie que la batterie a atteint sa fin de vie.

#### ■ La batterie utilisée dans les modèles précédents peut-elle être utilisée ?

• VW-VBD58 (en option) peut être utilisé.

Il est recommandé d'utiliser les batteries Panasonic officielles suivantes.

- AG-VBR59 (fourni/en option, 7,28 V, 5 900 mAh)
- AG-VBR89 (en option, 7,28 V, 8 850 mAh)
- AG-VBR118 (en option, 7,28 V, 11 800 mAh)
- La batterie fournie peut-elle être chargée avec le chargeur de batterie AG-B23 (DE-A88) (en option) ?

f Il peut effectuer une charge normale. Il ne peut pas effectuer de charge rapide.

#### **Chargeur de batterie**

#### ■ La batterie précédente peut-elle être chargée avec le chargeur fourni?

- $\bullet$  Il peut effectuer une charge normale.
- f Pour effectuer une charge rapide, utilisez la batterie compatible avec la charge rapide. La caméra est compatible avec les batteries suivantes qui sont compatibles avec la charge rapide.
- AG-VBR59 (fourni/en option, 7,28 V, 5 900 mAh)
- AG-VBR89 (en option, 7,28 V, 8 850 mAh)
- AG-VBR118 (en option, 7,28 V, 11 800 mAh)

#### **Carte SD**

- Le fonctionnement n'est pas accepté même lorsqu'une carte SD est insérée dans l'emplacement pour carte.
- La carte SD à utiliser sur la caméra devrait toujours être formatée sur la caméra.

La carte SD formatée dans un PC ne peut pas être utilisée dans la caméra.

#### **Prise de vue**

#### ■ La prise de vue s'arrête toute seule, et il est impossible de filmer.

- f Lorsque le format d'enregistrement est réglé sur le format MOV, utilisez la carte mémoire SDXC. Les données au format MOV ne peuvent pas être enregistrées sur la carte mémoire SDHC.
- f Utilisez la carte SD avec la Speed Class requise, selon le taux d'échantillonnage de l'enregistrement. (page 44)

#### ■ L'audio ne peut être enregistré.

- Le son ne peut pas être enregistré dans les cas suivants.
- Lorsque la fonction d'enregistrement à fréquence d'images variable est activée, et que la fréquence d'images réglée est différente de la fréquence du système
- Lorsque la fonction d'enregistrement par intervalles est activée
- **E** Lorsque le son ne peut pas être enregistré,  $\circledast$  s'affiche à l'écran HOME et **AREC** s'affiche à l'écran VIEW.

## **Modification**

- r **La caméra peut-elle être connectée à un ordinateur (Windows/Mac) par l'intermédiaire de USB ?**
- f La caméra n'est pas équipée de terminal USB, elle ne peut donc pas être connectée à un PC via USB. Connectez le lecteur de cartes SD disponible dans le commerce à un PC, et copiez les contenus (données) directement à partir de la carte SD.

## **Contrôle**

#### ■ Le clip ne peut pas être lu.

- Le clip affichant  $\boxed{?}$  dans l'écran des miniatures ne peut pas être lu.
- s'affiche sur les clips suivants.
- Un clip filmé avec un autre appareil, un clip modifié par un logiciel de montage
- Clip corrompu
- D⊙ s'affiche sur le clip en mode miniature lorsque le clip a fait l'objet d'un mode d'enregistrement différent (format MOV/format AVCHD), ou d'une fréquence du système différente. Modifiez la fréquence du système ou le codec d'enregistrement.

#### ■ Le clip ne peut pas être effacé.

- $\bullet$  Annulez la protection sur le clip.
- Le clip affichant  $\boxed{?}$  dans l'écran des miniatures peut ne pas pouvoir s'effacer. Formatez la carte SD si le clip est non désiré. Toutes les données enregistrées sur la carte SD seront effacées lors du formatage. Sauvegardez les données nécessaires sur un PC.

#### ■ Les contenus filmés avec AG-DVX200 ou AG-UX180 peuvent-ils être lus ?

- f Les contenus enregistrés au format MOV/MP4 ne peuvent pas être lus. La caméra a modifié la structure de dossiers de la carte SD pour assurer la compatibilité du nom du fichier avec la série VARICAM de Panasonic (AU-V35LT1G, par ex.).
- f Les contenus enregistrés au format AVCHD peuvent être lus. Les contenus enregistrés dans un format impossible à enregistrer avec la caméra ne peuvent pas être lus.

#### **Autres**

#### ■ La télécommande filaire peut-elle être utilisée avec la série AG-DVX200 ?

f Le format de contrôle est différent, elle ne peut donc pas être utilisée.

# <span id="page-166-0"></span>**Système d'avertissement**

Lorsqu'une erreur est détectée juste après que la caméra est allumée ou lors de son fonctionnement, cette erreur est annoncée dans l'écran HOME, l'écran VIEW, ou par le voyant de signalisation. Résolvez l'erreur en suivant ces indications.

## **Cas indiqués par des messages d'erreur**

#### **Erreur système**

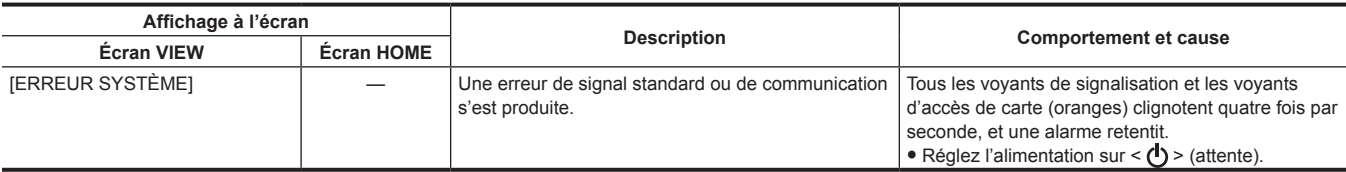

#### **Avertissement**

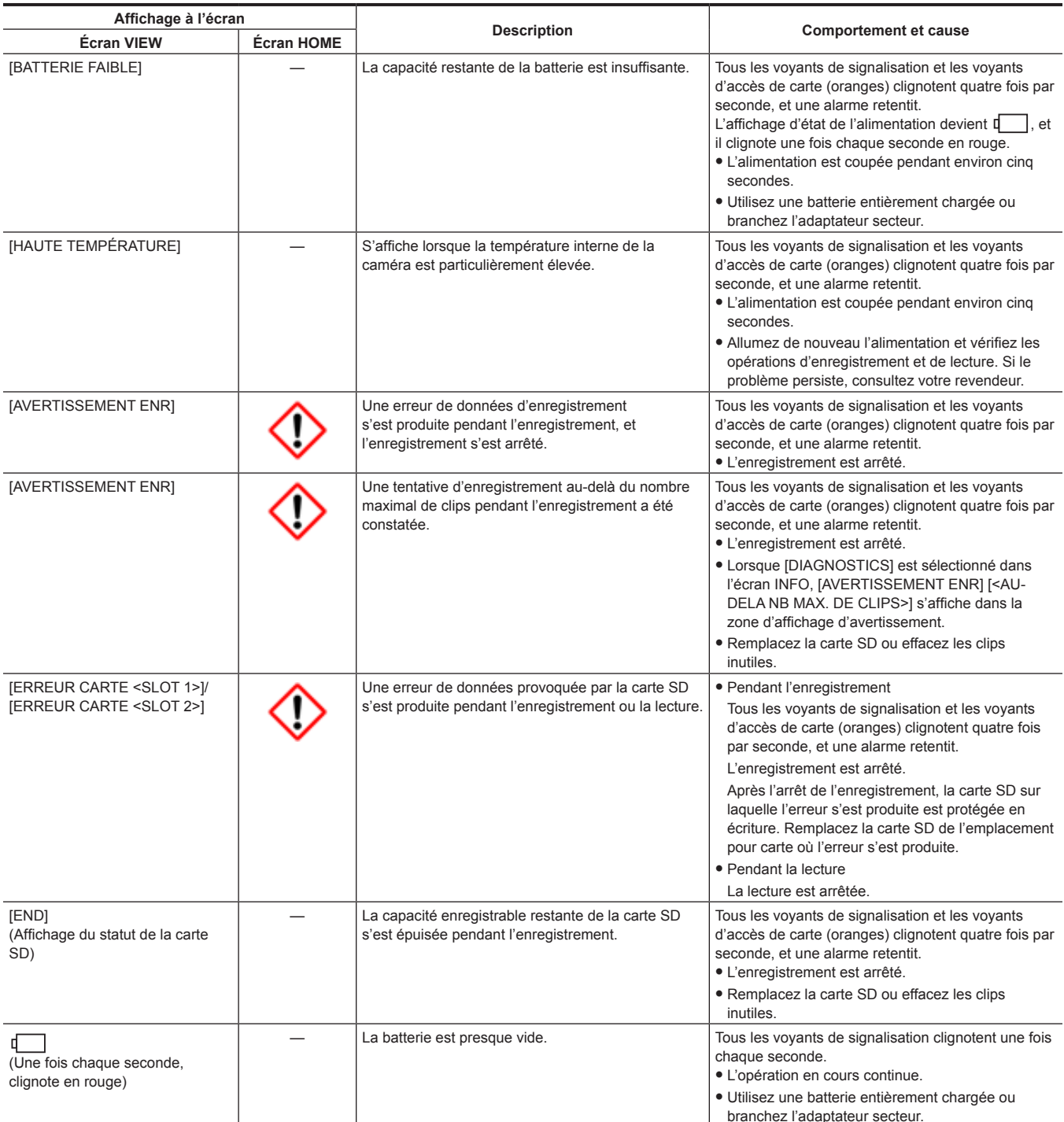

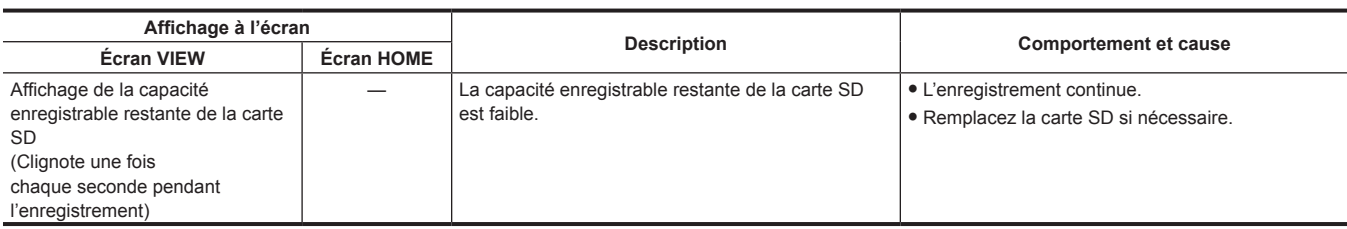

#### **Alerte**

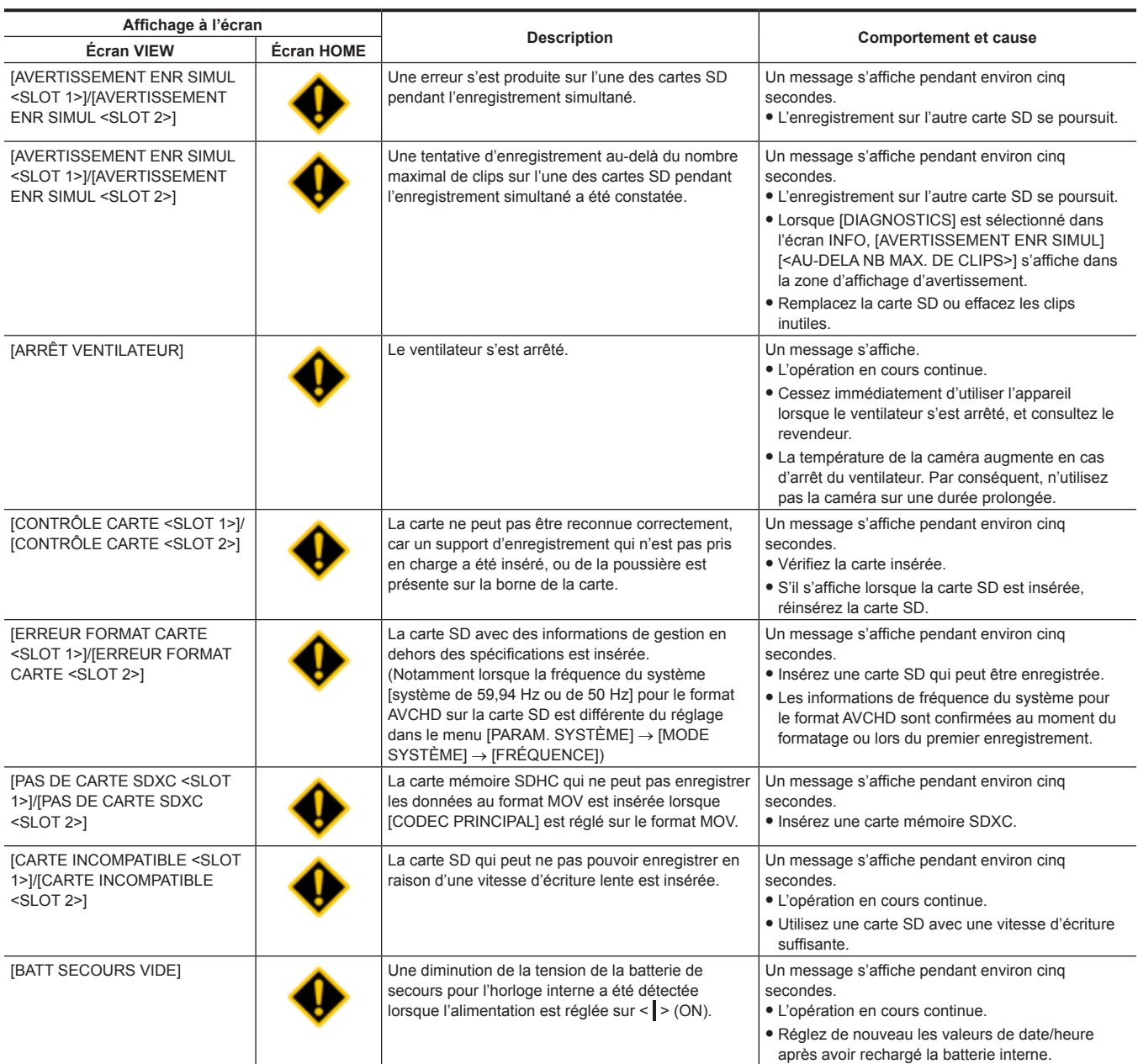

## **Message**

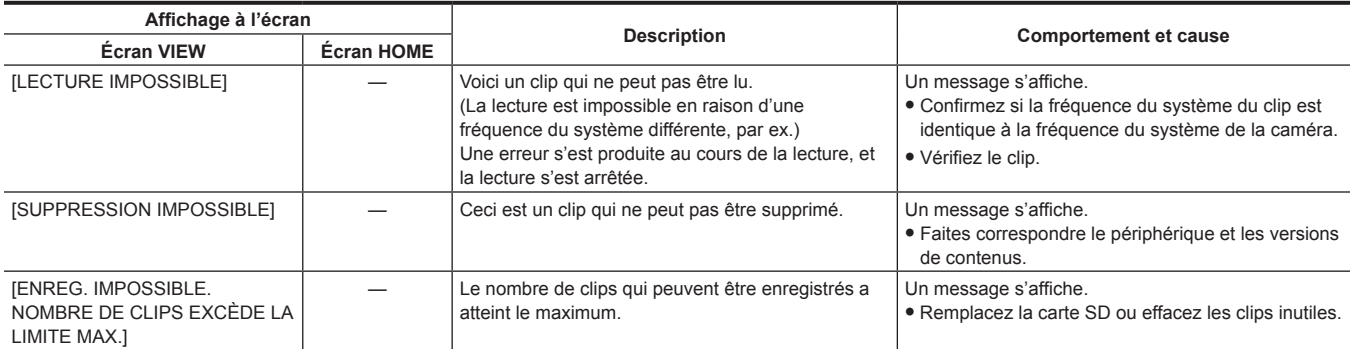

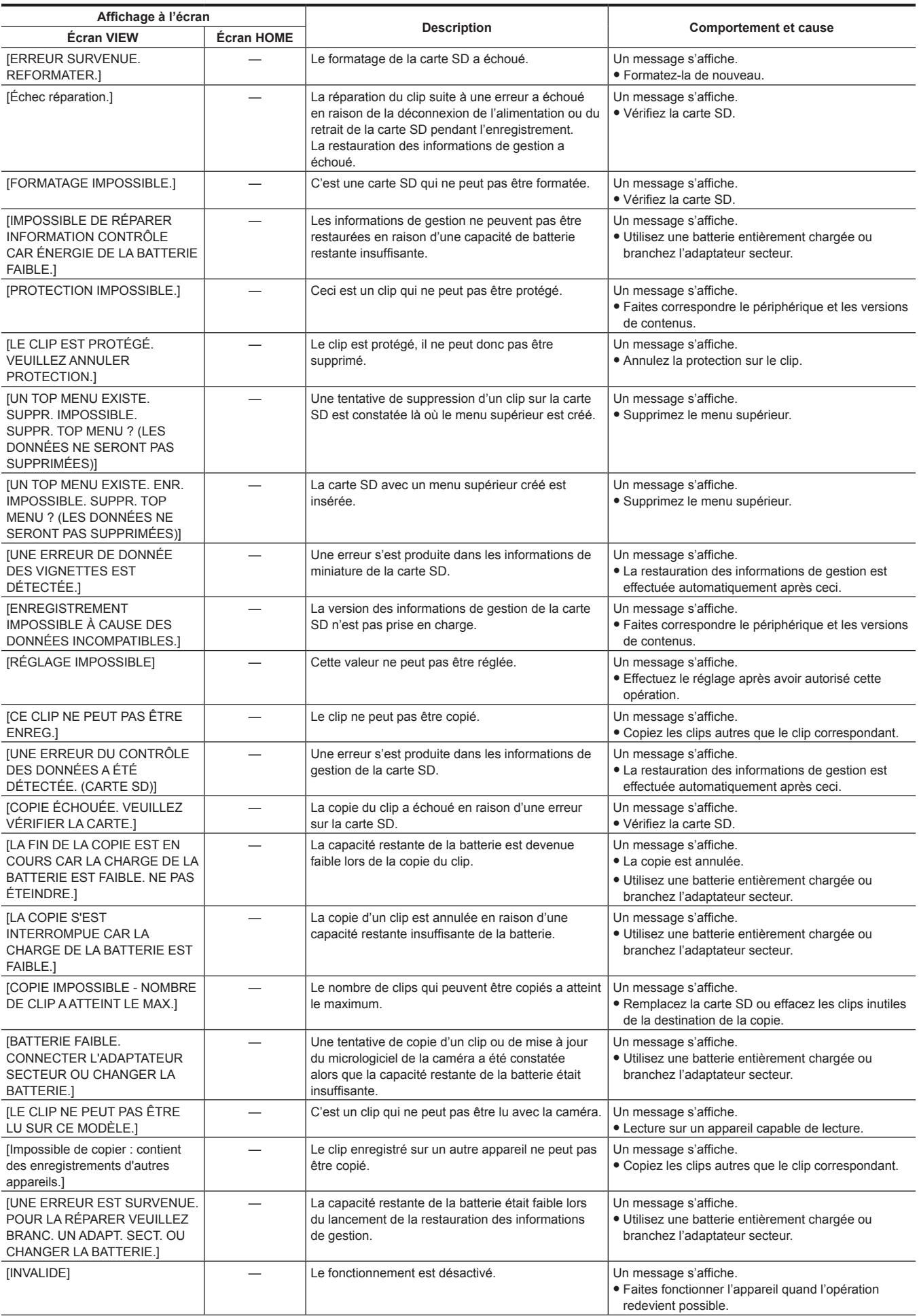

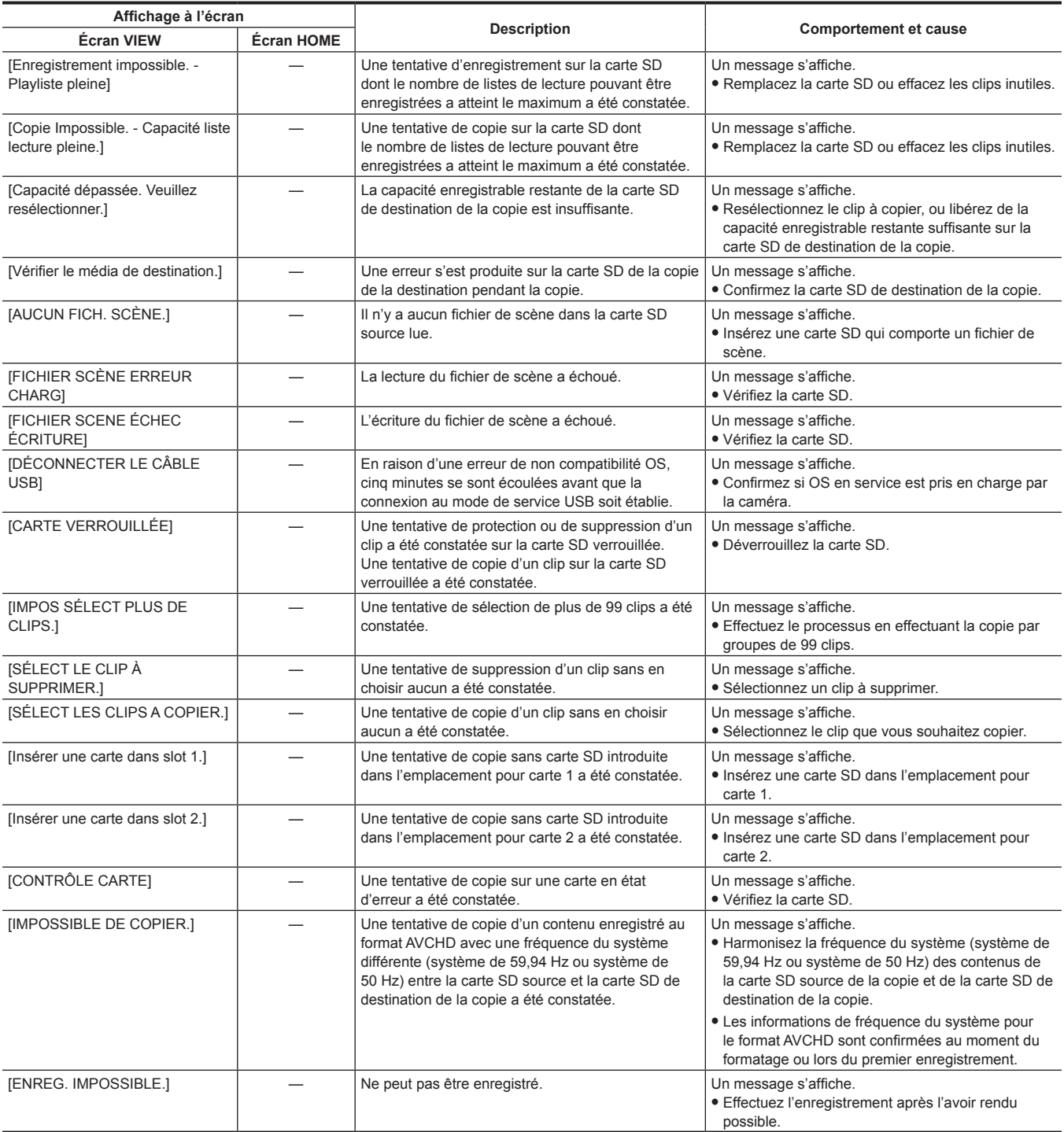

## <span id="page-170-0"></span>**Fonction d'enregistrement qui ne peut pas être utilisée simultanément**

En fonction de la fonction d'enregistrement qui est réglée, certaines fonctions d'enregistrement ne peuvent pas être utilisées simultanément.

• La signification des symboles utilisés dans le tableau est la suivante.

- $\checkmark$  : utilisation simultanée possible.
- — : utilisation simultanée impossible.

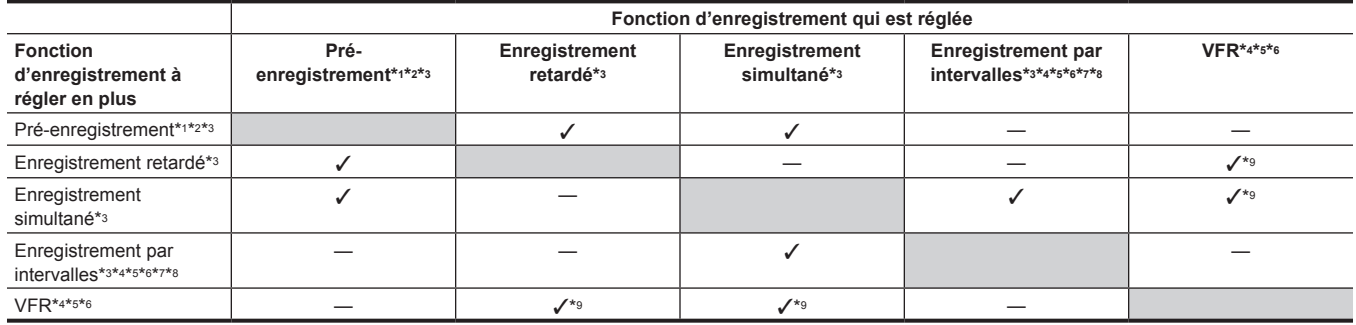

\*1 Le code temporel est fixé sur le free run.

\*2 Le pré-enregistrement est annulé une fois lorsque trois heures se sont écoulées sans démarrage de l'enregistrement.

\*3 Lorsque le menu [PARAM. SYSTÈME] → [MODE SYSTÈME] → [SDI RAW] est réglé sur un paramètre autre que [OFF], ceci est indisponible.

\*4 Réglage simultané impossible dans les cas suivants.

 $\bullet$  Lors de l'enregistrement au format AVCHD

\*5 Le code temporel est fixé au défilement en enregistrement.

\*6 Lorsque le menu [PARAM. SYSTÈME] → [MODE SYSTÈME] → [FRÉQUENCE] est réglé sur [50.00i]/[59.94i], ceci est indisponible.

\*7 Le code temporel est fixé sur [NDF].

- \*8 Le menu [PARAM. SORTIE] → [SORTIE SDI] → [PILOTAGE SDI ENR] et le menu [PARAM. SORTIE] → [SORTIE HDMI] → [PILOTAGE HDMI ENR] ne fonctionneront pas.
- \*9 Cette fonction ne fonctionnera pas si le menu [PARAM. SYSTÈME] → [MODE SYSTÈME] → [MODE CAPTEUR] est réglé sur [S35 MIX 2.8K] ou [CROP 4/3 & MIX 2.2K].

## <span id="page-171-0"></span>**Mise à jour du micrologiciel de la caméra**

Vérifiez la version du micrologiciel de la caméra dans le menu [PARAM. SYSTÈME] → [INFORMATION] → [VERSION], et accédez aux informations les plus récentes concernant le micrologiciel sur le site Web décrit dans REMARQUE, et téléchargez le micrologiciel si nécessaire.

## **@***REMARQUE*

- t La mise à jour se termine en chargeant le fichier téléchargé sur la caméra via la carte SD. Insérez la carte SD où le fichier de la mise à jour est stocké dans le logement de la carte 1, et sélectionnez le menu [PARAM. SYSTÈME] → [INFORMATION] → [MISE À JOUR]. Pour obtenir la procédure de la mise à jour, reportez-vous à la rubrique support du site web suivant : https://pro-av.panasonic.net/
- t Effectuez toujours la mise à jour du micrologiciel avec le moniteur LCD monté.
- t Lors de la mise à jour du micrologiciel, utilisez l'adaptateur secteur ou une batterie suffisamment chargée.
- t N'éteignez pas l'alimentation pendant la mise à jour du micrologiciel. La réécriture du micrologiciel peut échouer et la caméra peut ne pas être activée.

## **Nettoyage et stockage**

### **Nettoyage du corps de la caméra**

- f Avant de procéder au nettoyage, retirez la batterie ou déconnectez le câble CA de la prise de courant.
- f N'utilisez pas de benzine ou de diluant pour nettoyer la caméra. L'utilisation de benzine ou de diluant peut faire se déformer ou s'écailler la peinture sur le corps de la caméra.
- f Essuyez la caméra à l'aide d'un chiffon propre et doux. En cas de fort encrassement, essuyez le caméscope à l'aide d'un chiffon imbibé de détergent domestique dilué à l'eau, puis séchez-le avec un chiffon sec.

#### **Mises en garde sur le stockage du caméscope**

Retirez la batterie de la caméra quand vous ne l'utilisez plus. Stockez-les à un emplacement où l'humidité est faible et la température relativement stable.

- Température recommandée : 15 °C à 25 °C
- f Humidité relative recommandée : 40% à 60%

#### ■ Caméra

f Enveloppez le caméscope dans un chiffon doux pour le protéger de la poussière.

#### **Ratterie**

- · La durée de vie de la batterie diminue en cas de température excessivement élevée ou basse.
- f Le stockage dans un endroit fortement chargé d'huile, de fumée ou de poussière peut provoquer des dysfonctionnements dus à la rouille sur les connecteurs des bornes, etc.
- f Évitez tout contact entre la borne de batterie et un objet métallique (comme un collier ou une pince à cheveux). Des courts-circuits peuvent survenir entre les bornes, générant de la chaleur. En cas de contact avec des pièces chauffées, risque de graves brûlures.
- f Stockez la batterie déchargée. Si vous n'utilisez pas la caméra pendant un certain temps, il est recommandé de charger la batterie une fois par an, puis de consommer toute la capacité de la batterie par la caméra avant de cesser de nouveau de l'utiliser.

#### ■ Carte SD

- f Si vous la retirez du caméscope, assurez-vous de la mettre dans sa sacoche.
- f Ne la placez pas dans un endroit contenant du gaz corrosif.
- f Ne la placez pas dans un endroit ou la température peut monter beaucoup, comme dans une voiture ou à la lumière directe du soleil.
- f Ne la placez pas dans un endroit humide ou poussiéreux.

# **Chapitre 10 Fiche technique**

Ce chapitre décrit la fiche technique de ce produit.

# **Dimensions**

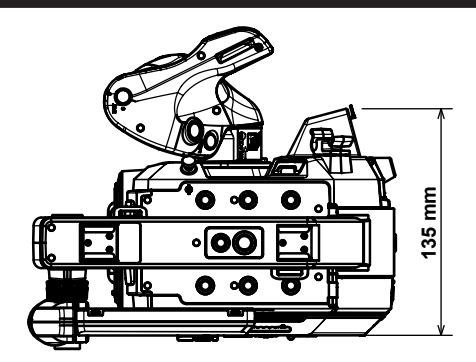

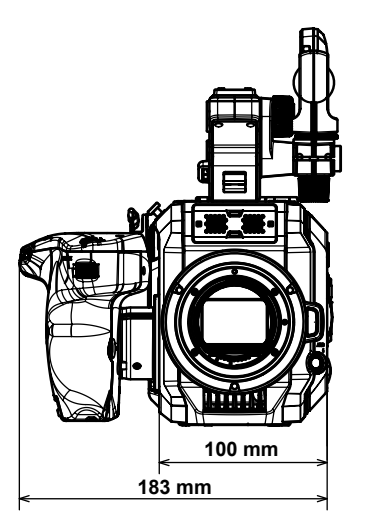

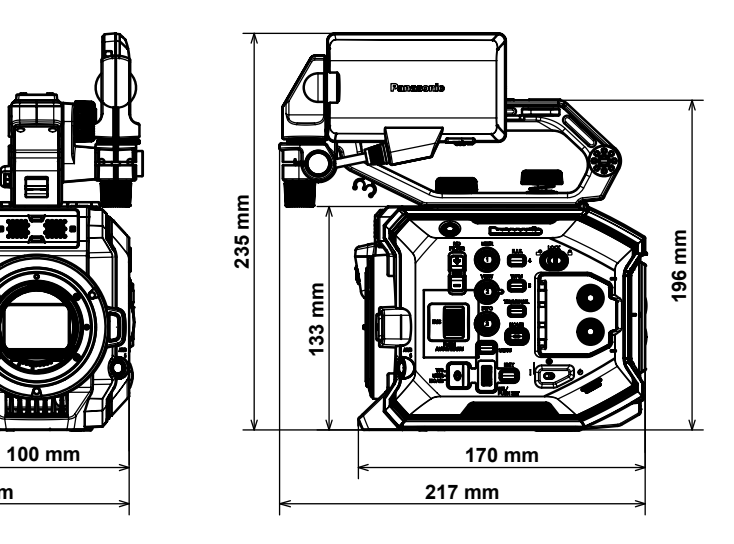

# <span id="page-175-0"></span>**Caractéristiques techniques**

## **Général**

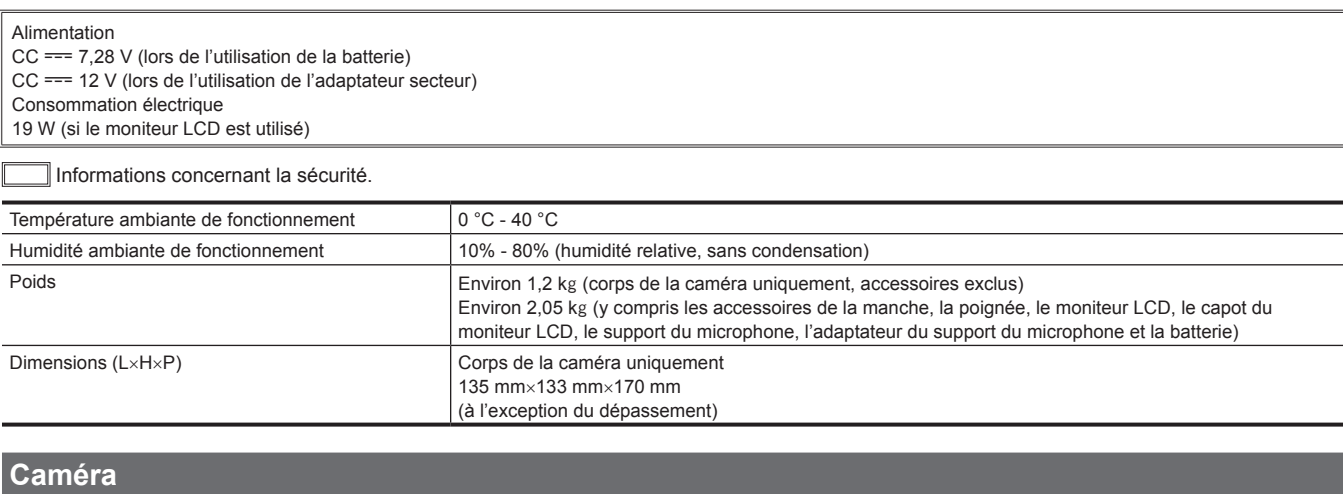

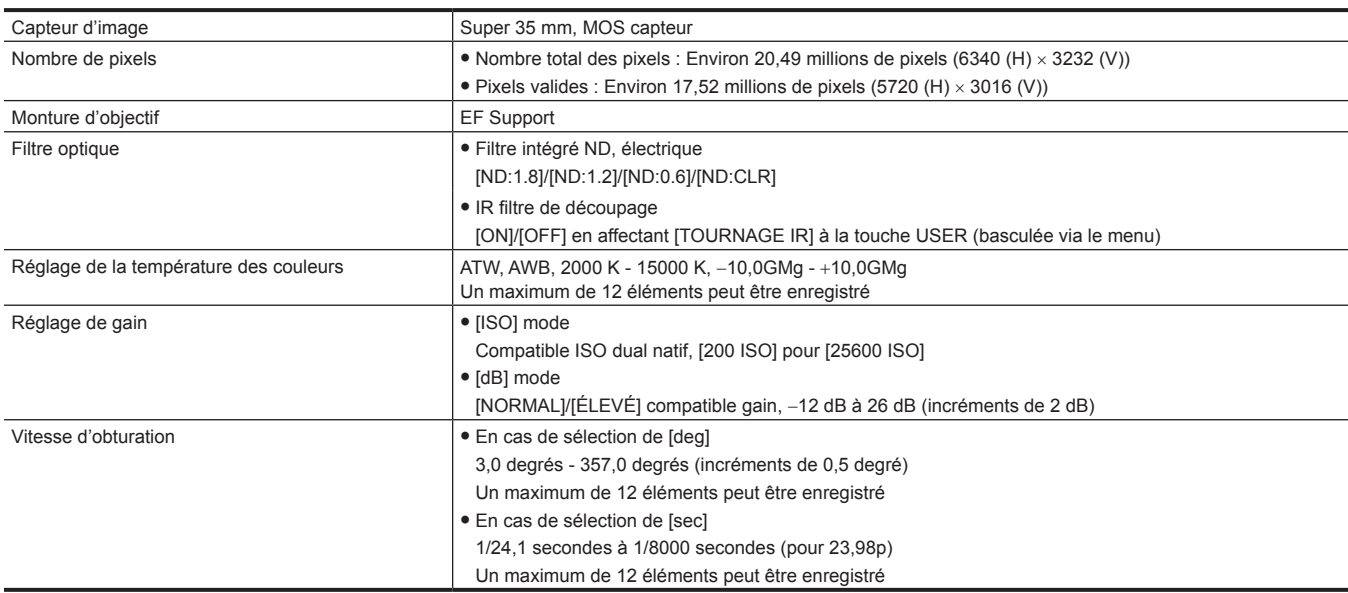

# **Enregistreur à carte mémoire**

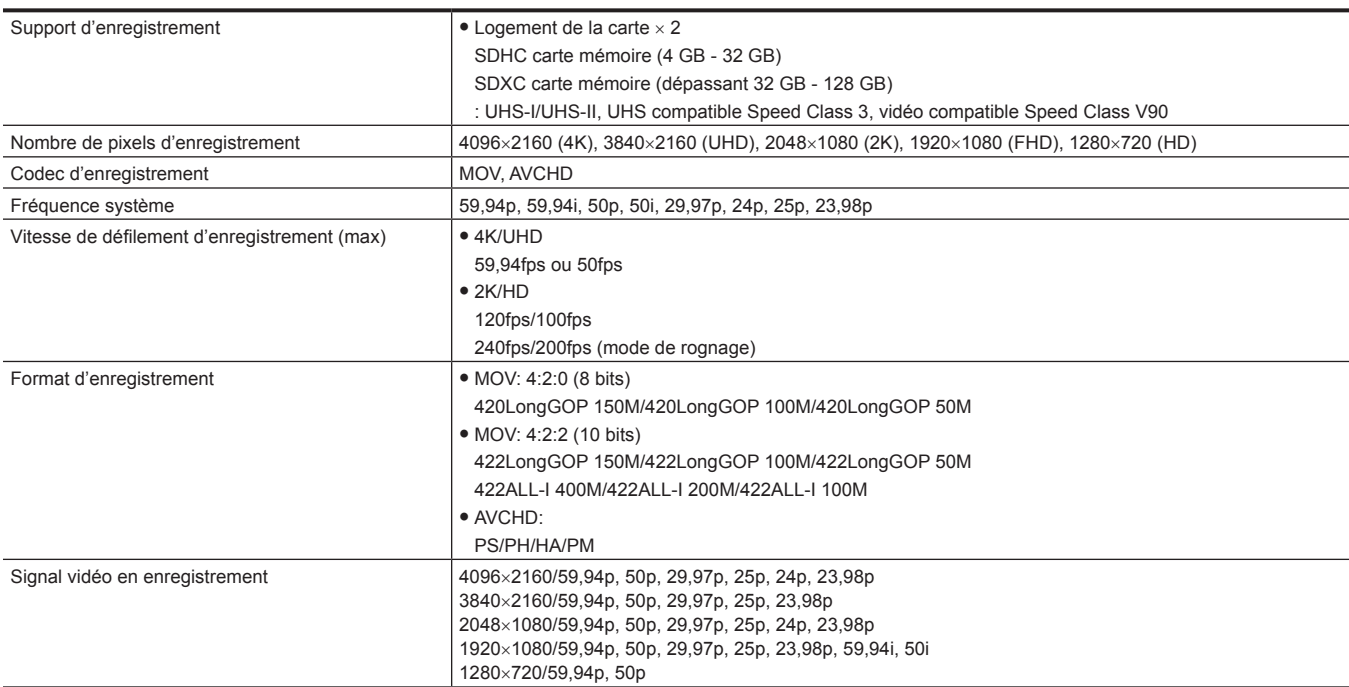

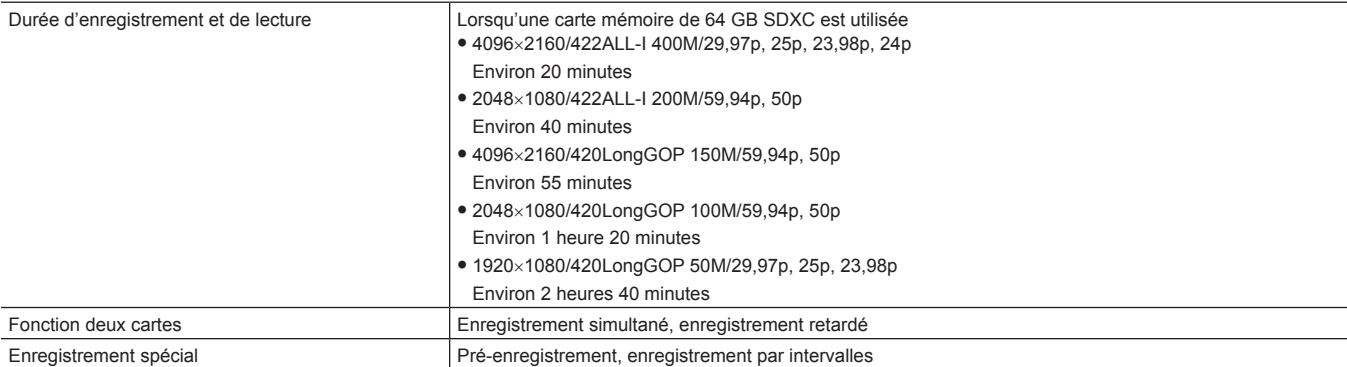

# **Vidéo numérique**

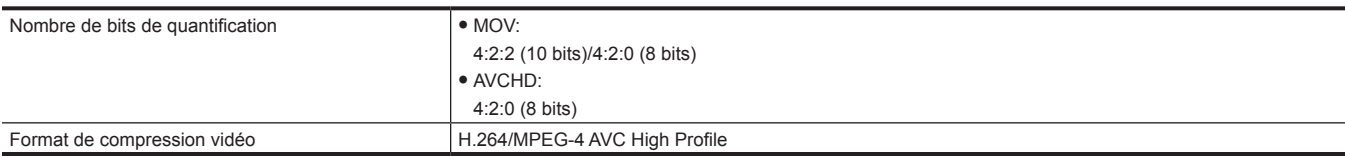

# **Audio numérique**

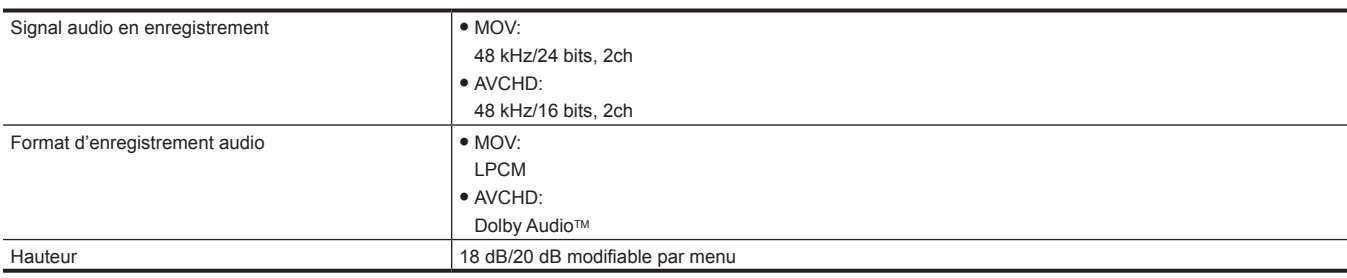

# **Sortie vidéo**

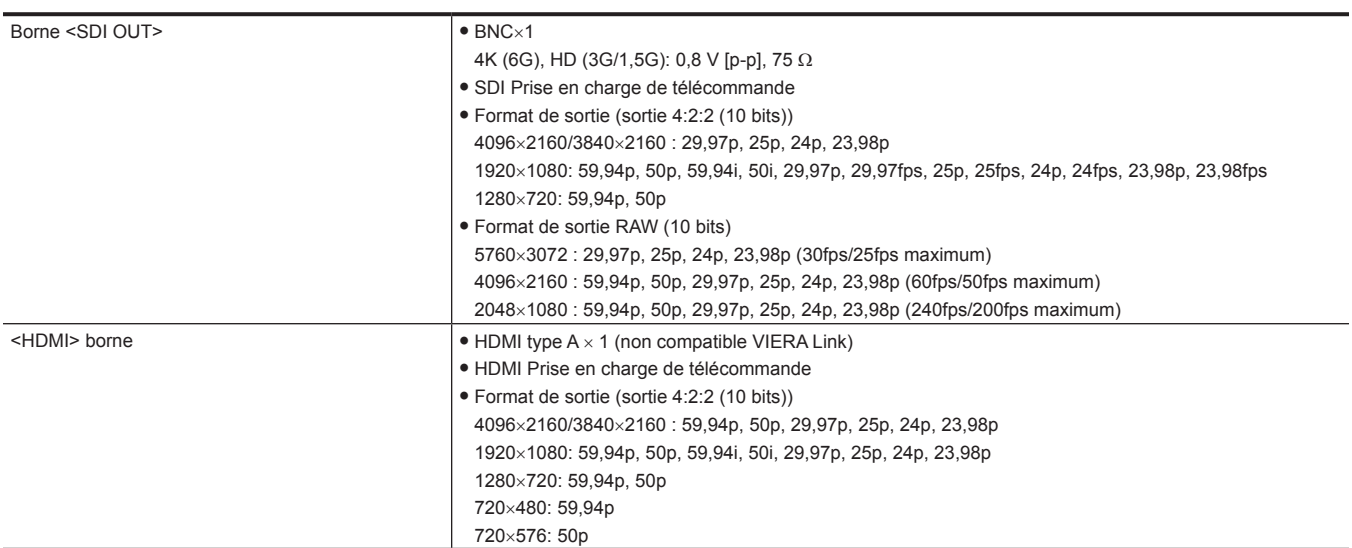

## **Entrée audio**

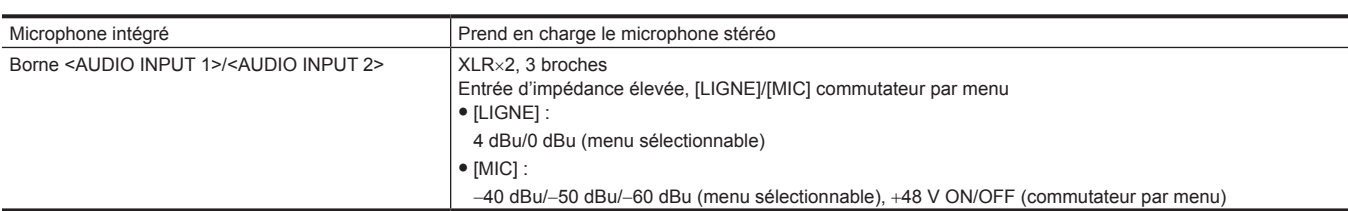

#### **Chapitre 10 Fiche technique — Caractéristiques techniques**

## **Sortie audio**

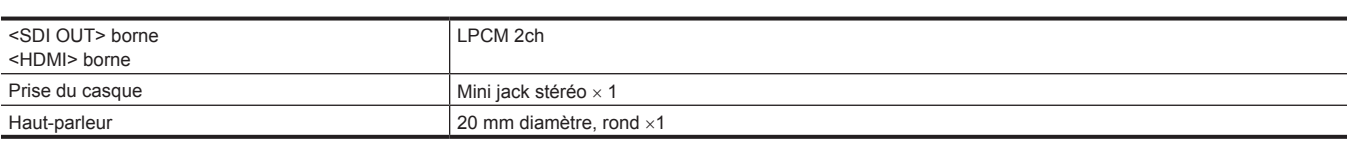

## **Entrée / sortie autres**

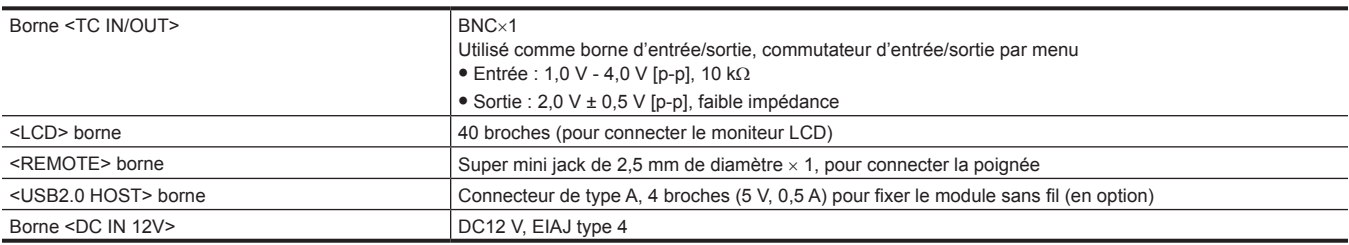

## **Écran**

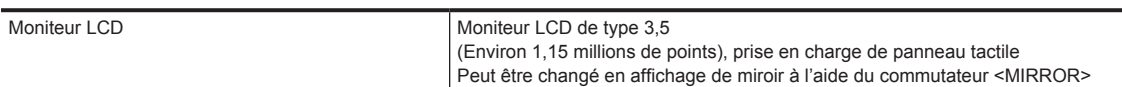

## **Adaptateur secteur**

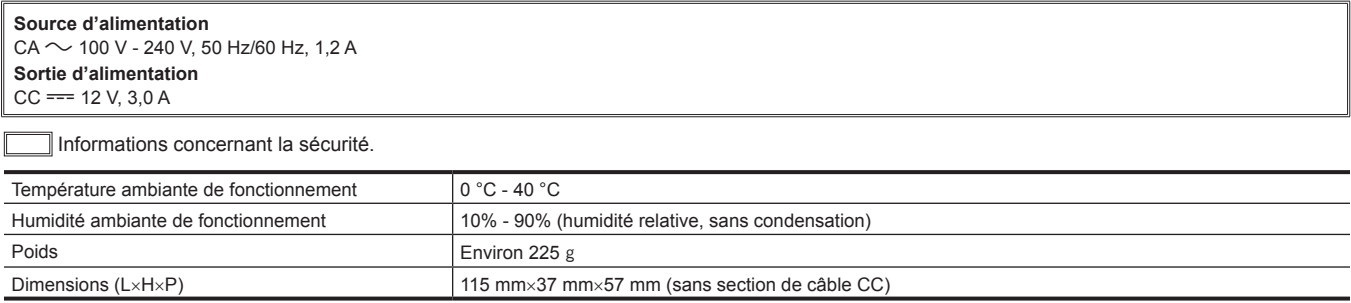

Courant d'appel, mesuré conformément à la norme européenne EN55103-1: 4.85 A

#### **Chargeur de batterie (AG-BRD50)**

**Tension d'entrée**  $CC == 12 V, 3,0 A$ **Tension de sortie**  $CC = 8,4$  V, 4,0 A Informations concernant la sécurité.

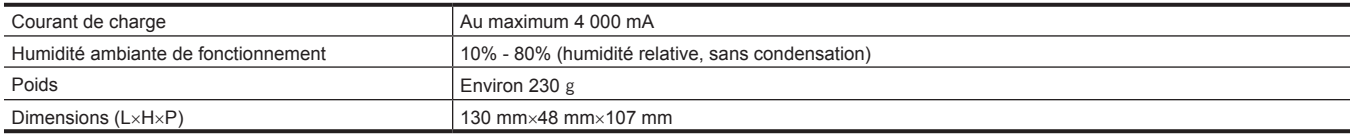

Courant d'appel, mesuré conformément à la norme européenne EN55103-1: 5 A

## **Pack batterie (AG-VBR59)**

**Tension / capacité**  $CC = 7,28 V/5,900 mAh 43 Wh$ 

Informations concernant la sécurité.

## **Index**

#### **A**

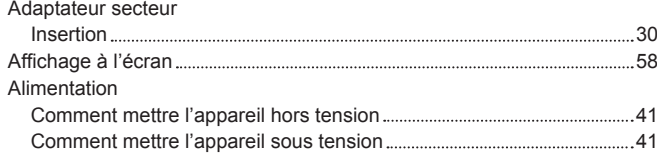

## **B**

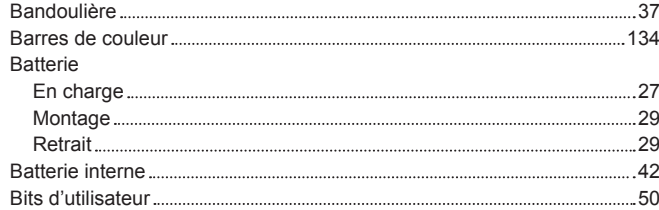

## **C**

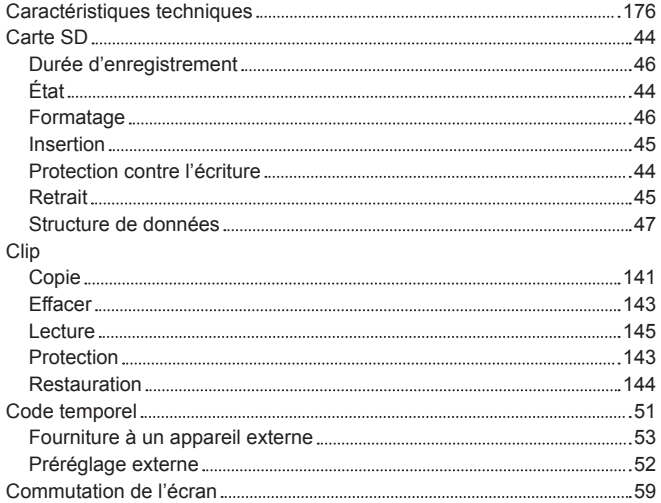

## **D**

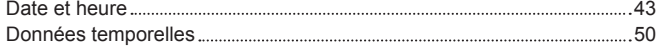

#### **E**

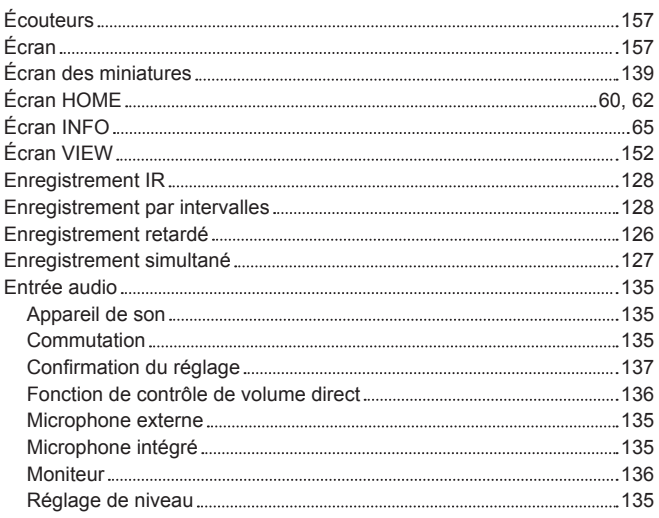

#### **F**

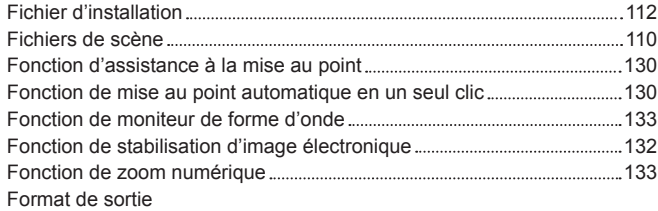

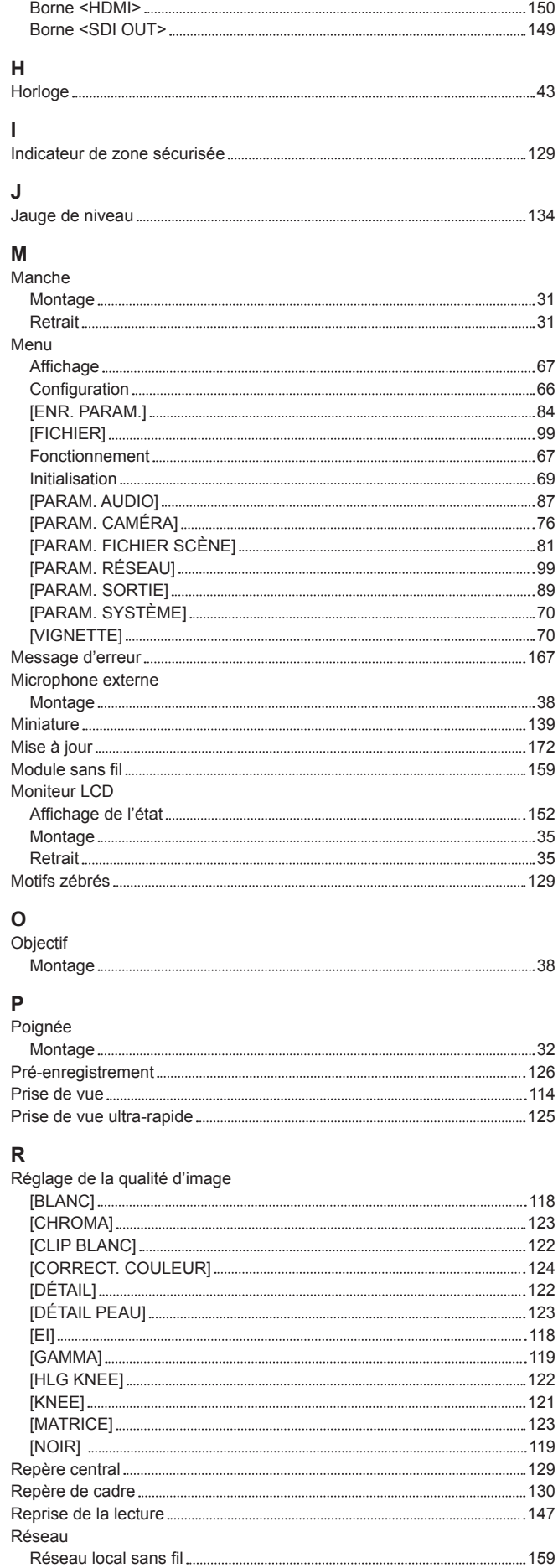

Connexion directe [161](#page-160-2)

Réseau local sans fil

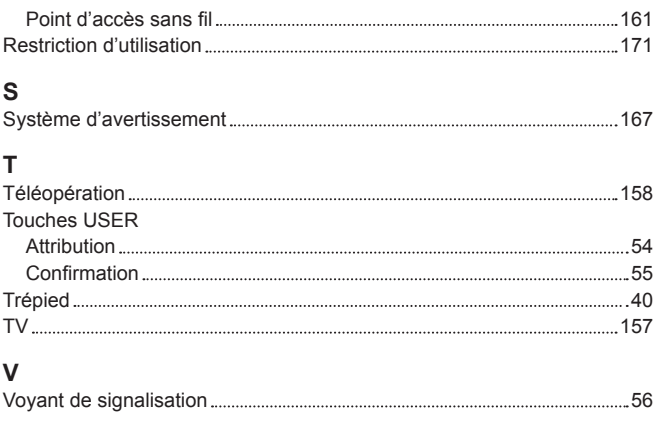
## **L'élimination des équipements et des batteries usagés**

## **Applicable uniquement dans les pays membres de l'Union européenne et les pays disposant de systèmes de recyclage.**

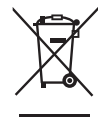

Apposé sur le produit lui-même, sur son emballage, ou figurant dans la documentation qui l'accompagne, ce pictogramme indique que les piles, appareils électriques et électroniques usagés, doivent être séparées des ordures ménagères. Afin de permettre le traitement, la valorisation et le recyclage adéquats des piles et des appareils usagés, veuillez les porter à l'un des points de collecte prévus, conformément à la législation nationale en vigueur.

En les éliminant conformément à la réglementation en vigueur, vous contribuez à éviter le gaspillage de ressources précieuses ainsi qu'à protéger la santé humaine et l'environnement.

Pour de plus amples renseignements sur la collecte et le recyclage, veuillez vous renseigner auprès des collectivités locales, votre revendeur ou fournisseur.

Le non-respect de la réglementation relative à l'élimination des déchets est passible d'une peine d'amende.

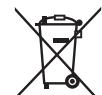

EU

## **Note relative au pictogramme à apposer sur les piles (pictogramme du bas) :**

Si ce pictogramme est combiné avec un symbole chimique, il répond également aux exigences posées par la Directive relative au produit chimique concerné.